# <span id="page-0-0"></span>**Guide d'utilisation d'Integrated Dell™ Remote Access Controller 6 (iDRAC6) Enterprise pour serveurs lame, version 2.2**

[Présentation d'iDRAC6 Enterprise](file:///E:/Software/smdrac3/idrac/idrac22modular/fr/ug/chap01.htm#wp30195)  [Configuration d'iDRAC6 Enterprise](file:///E:/Software/smdrac3/idrac/idrac22modular/fr/ug/chap02.htm#wp3869)  [Configuration de la station de gestion](file:///E:/Software/smdrac3/idrac/idrac22modular/fr/ug/chap03.htm#wp36956)  Configuration du serveur géré [Configuration d'iDRAC6 Enterprise via l'interface Web](file:///E:/Software/smdrac3/idrac/idrac22modular/fr/ug/chap05.htm#wp102246)  [Utilisation du service d'annuaire iDRAC6](file:///E:/Software/smdrac3/idrac/idrac22modular/fr/ug/chap06.htm#wp84744)  [Configuration de l'authentification par carte à puce](file:///E:/Software/smdrac3/idrac/idrac22modular/fr/ug/chap06aa.htm#wp1109848)  [Activation de l'authentification Kerberos](file:///E:/Software/smdrac3/idrac/idrac22modular/fr/ug/chap06b.htm#wp1109848)  [Visualisation de la configuration et de l'intégrité du serveur](file:///E:/Software/smdrac3/idrac/idrac22modular/fr/ug/chap07.htm#wp61619)  géré [Configuration et utilisation des communications série sur](file:///E:/Software/smdrac3/idrac/idrac22modular/fr/ug/chap09.htm#wp1078752)  le LAN ILE LANTER DE LANTER DE LANTER DE LANTER DE LA TENISIATION de la redirection de console de l'interface utilisateur Configuration de la carte de média VFlash à utiliser avec iDRAC6 [Configuration et utilisation du média virtuel](file:///E:/Software/smdrac3/idrac/idrac22modular/fr/ug/chap12.htm#wp1059190)  [Utilisation de l'interface de ligne de commande RACADM](file:///E:/Software/smdrac3/idrac/idrac22modular/fr/ug/chap13.htm#wp39550)  [Contrôle et gestion de l'alimentation](file:///E:/Software/smdrac3/idrac/idrac22modular/fr/ug/chap08.htm#wp1181160)  [Utilisation d'iDRAC6 Enterprise Interface de ligne de commande SM-CLP](file:///E:/Software/smdrac3/idrac/idrac22modular/fr/ug/chap14.htm#wp46449)  [Utilisation de l'interface WS-MAN](file:///E:/Software/smdrac3/idrac/idrac22modular/fr/ug/chap13aa.htm#wp83417)  [Déploiement de votre système d'exploitation via iVMCLI](file:///E:/Software/smdrac3/idrac/idrac22modular/fr/ug/chap15.htm#wp46449)  [Utilisation de l'utilitaire de configuration iDRAC6](file:///E:/Software/smdrac3/idrac/idrac22modular/fr/ug/chap16.htm#wp1071678)  [Récupération et dépannage du système géré](file:///E:/Software/smdrac3/idrac/idrac22modular/fr/ug/chap17.htm#wp57032)  [Présentation de la sous](file:///E:/Software/smdrac3/idrac/idrac22modular/fr/ug/appa.htm#wp30007)-commande RACADM [Définitions des groupes et des objets de la base de données de propriétés iDRAC6 Enterprise](file:///E:/Software/smdrac3/idrac/idrac22modular/fr/ug/appb.htm#wp45822) 

## **Remarques et précautions**

**REMARQUE :** une REMARQUE indique des informations importantes qui peuvent vous aider à mieux utiliser votre ordinateur.

**PRÉCAUTION : Une PRÉCAUTION indique un risque de dommage matériel ou de perte de données en cas de non-respect des instructions.** 

#### **Les informations contenues dans ce document sont sujettes à modification sans préavis. © 2009 Dell Inc. Tous droits réservés.**

La reproduction de ce document de quelque manière que ce soit sans l'autorisation écrite de Dell Inc. est strictement interdite.

Marques utilisées dans le présent document : De/l, le logo DELL, Open/Vanage et Powerfage sont des marques de l<br>DOS, Windows Vista, ActiveX et Active Directory sont des marques ou des marques de prosess de marques de la pr et dans d'autres pays ; *Thawle* est une marque déposée de Thawte et de ses filiales aux Etats-Unis et dans leas<br>Inc. et de ses filiales aux États-Unis et dans les pays étrangers ; *Sun* et *lava* sont des marques déposées Unis et dans d'autres pays.

Copyright 1998-2009 The OpenLDAP. Foundation. Tous droits réservés. La redistribution et l'utilisation en format source ou binaire, avec ou sans modification, ne sont permises and the openLDAP. Due content permises are dis

Décembre 2009

<span id="page-1-0"></span>[Retour à la page du sommaire](file:///e:/software/smdrac3/idrac/idrac22modular/fr/ug/index.htm)

## **Présentation de la sous-commande RACADM**

**Guide d'utilisation d'Integrated Dell™ Remote Access Controller 6 (iDRAC6) Enterprise pour serveurs lame, version 2.2**

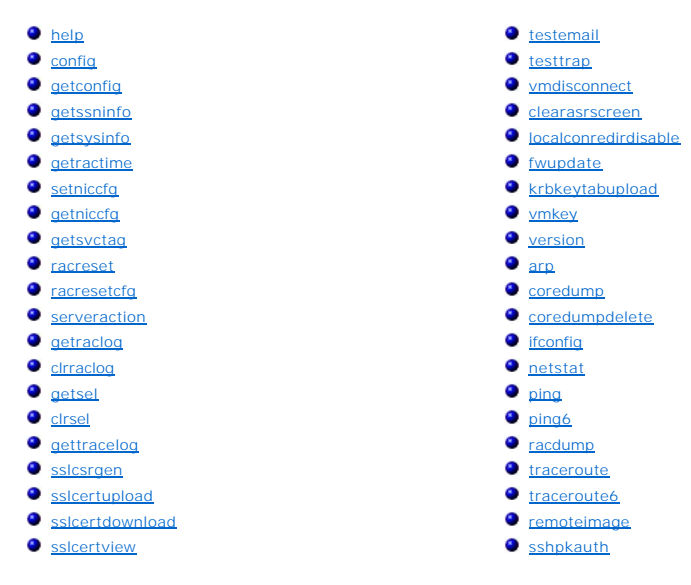

Cette section fournit des descriptions des sous-commandes qui sont disponibles dans l'interface de ligne de commande RACADM.

PRECAUTION : Le dernier micrologiciel iDRAC6 prend uniquement en charge la dernière version de la RACADM. Vous pouvez rencontrer des<br>erreurs si vous utilisez une version plus ancienne de la RACADM pour interroger un iDRAC6

#### <span id="page-1-1"></span>**help**

Le [tableau A](#page-1-2)-1 décrit la commande **help**.

<span id="page-1-2"></span>**Tableau A-1. Commande help** 

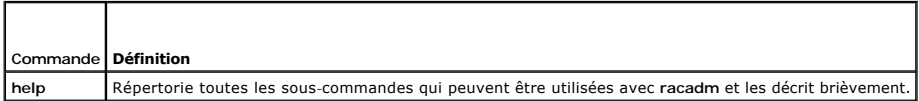

## **Synopsis**

racadm help

racadm help <*sous-commande*>

## **Description**

La sous-commande **help** répertorie toutes les sous-commandes disponibles avec la commande **racadm,** avec une ligne de description. Vous pouvez également entrer une sous-commande après **help** pour obtenir la syntaxe d'une sous-commande spécifique.

#### **Sortie**

La commande **racadm help** affiche une liste complète des sous-commandes.

La commande **racadm help** <*sous-commande*> n'affiche des informations que pour la sous-commande spécifiée.

### **Interfaces prises en charge**

- <span id="page-2-3"></span>l RACADM locale
- l RACADM distante
- l RACADM telnet/ssh

# <span id="page-2-0"></span>**config**

Le [tableau A](#page-2-1)-2 décrit la sous-commande **config**.

#### <span id="page-2-1"></span>**Tableau A-2. config/getconfig**

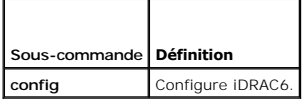

## **Synopsis**

racadm config [-c|-p] -f <*nom de fichier*>

racadm config -g <*nom du groupe*> -o <*nom de l'objet*> [-i <*index*>] <*valeur*>

## **Interfaces prises en charge**

- l RACADM locale
- l RACADM distante
- l RACADM telnet/ssh

# **Description**

La sous-commande **config vous permet de définir les paramètres de configuration iDRAC6 individuellement ou de les regrouper dans un fichier de<br>configuration. Si les données sont différentes, cet objet iDRAC6 est écrit avec** 

**REMARQUE :** Consultez la section « [Définitions des groupes et des objets de la base de données de propriétés iDRAC6 Enterprise](file:///e:/software/smdrac3/idrac/idrac22modular/fr/ug/appb.htm#wp45822) » pour plus d'informations sur le groupe et l'objet à utiliser avec cette commande.

### **Entrée**

Le [tableau A](#page-2-2)-3 décrit les options de la sous-commande **config**.

#### <span id="page-2-2"></span>**Tableau A-3. Options et descriptions de la sous-commande config**

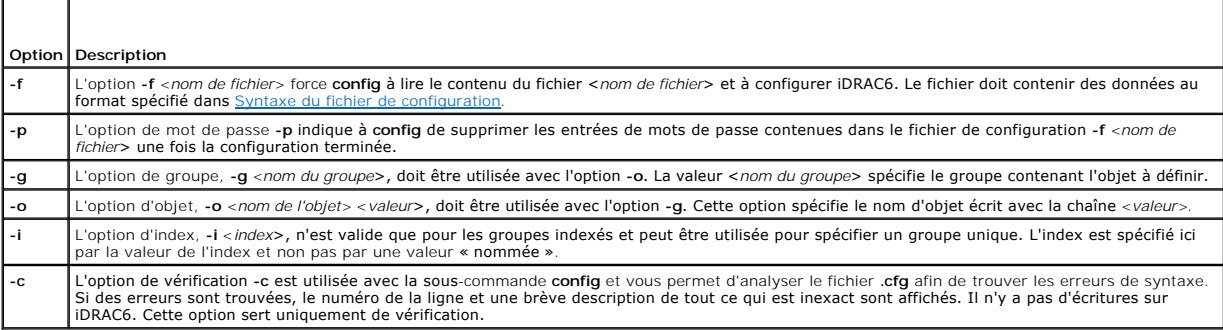

### **Sortie**

Cette sous-commande crée une sortie d'erreur après avoir trouvé une des erreurs suivantes :

- l Syntaxe, nom du groupe, nom de l'objet ou index non valide, ou autres éléments non valides de la base de données
- l Échecs de la CLI RACADM

<span id="page-3-2"></span>Cette sous-commande renvoie une indication du nombre d'objets de configuration écrits par rapport au nombre total d'objets du fichier **.cfg**.

#### **Exemples**

l racadm config -g cfgLanNetworking -o cfgNicIpAddress 10.35.10.110

Définit le paramètre de configuration (objet) **cfgNicIpAddress** sur la valeur 10.35.10.110. Cet objet d'adresse IP est contenu dans le groupe **cfgLanNetworking**.

l racadm config -f myrac.cfg

Permet de configurer ou de reconfigurer iDRAC6. Le fichier **myrac.cfg peut être créé à l'aide de la commande getconfig**. Le fichier **myrac.cfg peut être**<br>également modifié manuellement tant que les règles d'analyse sont su

**REMARQUE :** Le fichier **myrac.cfg** ne contient pas de mots de passe. Pour inclure des mots de passe dans le fichier, vous devez les entrer<br>manuellement. Si vous souhaitez supprimer les mots de passe du fichier **myrac.cfg** 

# <span id="page-3-0"></span>**getconfig**

La sous-commande **getconfig** vous permet de récupérer les paramètres de configuration iDRAC6 un par un ou bien de récupérer et d'enregistrer dans un fichier l'ensemble des groupes de configuration iDRAC6.

#### **Entrée**

Le [tableau A](#page-3-1)-4 décrit les options de la sous-commande **getconfig**.

**REMARQUE :** L'option **-f** sans spécification de fichier affiche le contenu du fichier sur l'écran du terminal.

#### <span id="page-3-1"></span>**Tableau A-4. Options de la sous-commande getconfig**

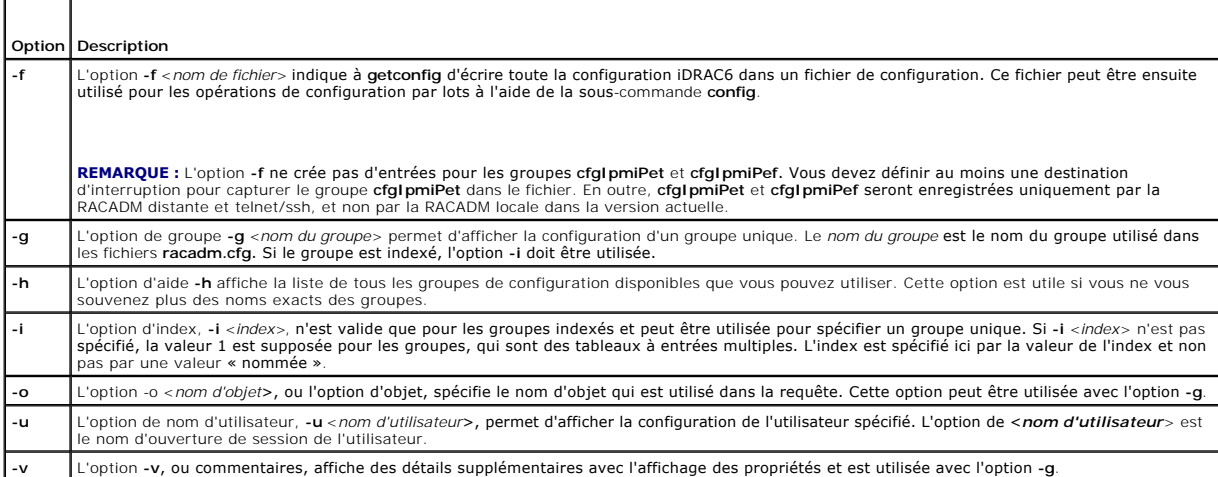

#### **Sortie**

Cette sous-commande crée une sortie d'erreur après avoir trouvé une des erreurs suivantes :

- l Syntaxe, nom du groupe, nom de l'objet, index non valides, ou d'autres éléments non valides de la base de données
- l Échecs de transport de l'interface de ligne de commande RACADM

Si aucune erreur n'a été trouvée, cette sous-commande affiche le contenu de la configuration indiquée.

**REMARQUE :** Consultez la section « [Définitions des groupes et des objets de la base de données de propriétés iDRAC6 Enterprise](file:///e:/software/smdrac3/idrac/idrac22modular/fr/ug/appb.htm#wp45822) » pour plus d'informations sur le groupe et l'objet à utiliser avec cette commande.

#### **Exemples**

l racadm getconfig -g cfgLanNetworking

Affiche toutes les propriétés de configuration (objets) qui sont contenues dans le groupe **cfgLanNetworking**.

<span id="page-4-2"></span>l racadm getconfig –f myrac.cfg

Enregistre tous les objets de configuration de groupe depuis iDRAC6 vers **myrac.cfg**.

l racadm getconfig -h

Affiche une liste des groupes de configuration disponibles sur iDRAC6.

l racadm getconfig -u root

Affiche les propriétés de configuration de l'utilisateur appelé **root**.

l racadm getconfig -g cfgUserAdmin -i 2 -v

Affiche l'instance de groupe d'utilisateurs dans l'index 2 avec des informations détaillées sur les valeurs de propriété.

# **Synopsis**

```
racadm getconfig -f <nom de fichier>
racadm getconfig -g <nom du groupe> [-i <index>]
racadm getconfig -u <nom d'utilisateur>
racadm getconfig -h
racadm getconfig -g <nom du groupe> -o <nom de l'objet>
[-i index]
```
## **Interfaces prises en charge**

- l RACADM locale
- l RACADM distante
- l RACADM telnet/ssh

# <span id="page-4-0"></span>**getssninfo**

Le [tableau A](#page-4-1)-5 décrit la sous-commande **getssninfo**.

<span id="page-4-1"></span>**Tableau A-5. Sous-commande getssninfo** 

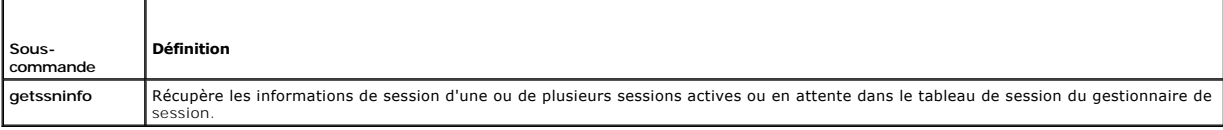

## **Synopsis**

```
racadm getssninfo [-A] [-u <nom d'utilisateur> | *]
```
## **Description**

La commande **getssninfo** renvoie la liste des utilisateurs connectés à iDRAC6. Le résumé fournit les informations suivantes :

- l Le nom d'utilisateur
- l L'adresse IP (si applicable)
- l Le type de session (par exemple, SSH ou Telnet)

## **Interfaces prises en charge**

- <span id="page-5-4"></span>l RACADM locale
- l RACADM distante
- l RACADM telnet/ssh

# **Entrée**

Le [tableau A](#page-5-1)-6 décrit les options de la sous-commande **getssninfo**.

#### <span id="page-5-1"></span>**Tableau A-6. Options de la sous-commande getssninfo**

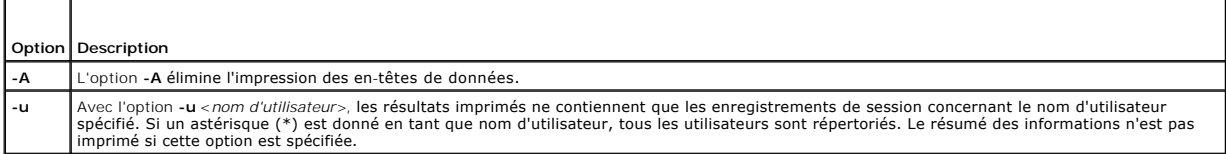

## **Exemples**

l racadm getssninfo

Le [tableau A](#page-5-2)-7 fournit un exemple de sortie de la commande **racadm getssninfo**.

C:\>racadm -r 10.35.155.185 -u root -p calvin getssninfo

Security Alert: Certificate is invalid – Certificate is not signed by Trusted Third Party (Alerte de sécurité : le certificat n'est pas valide,<br>le certificat n'est pas signé par une organisation tierce reconnue)

Continuing execution. Use -S option for racadm to stop execution on certificate-related errors (Continuer l'exécution. Utilisez l'option -S pour que racadm interrompe l'exécution sur les erreurs liées au certificat).

### <span id="page-5-2"></span>**Tableau A-7. Exemple de sortie de la sous-commande getssninfo**

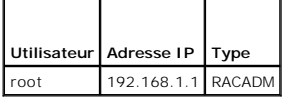

### <span id="page-5-0"></span>**getsysinfo**

Le [tableau A](#page-5-3)-8 décrit la sous-commande **racadm getsysinfo**.

<span id="page-5-3"></span>**Tableau A-8. getsysinfo** 

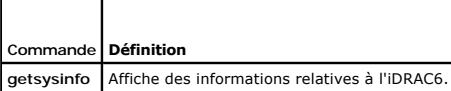

## **Synopsis**

racadm getsysinfo [-d] [-s] [-w] [-A] [-4] [-6]

### **Description**

La sous-commande **getsysinfo** affiche des informations relatives à iDRAC6, au serveur géré et à la configuration de surveillance.

## **Interfaces prises en charge**

- l RACADM locale
- l RACADM distante

<span id="page-6-1"></span>l RACADM telnet/ssh

## **Entrée**

Le [tableau A](#page-6-0)-9 décrit les options de la sous-commande **getsysinfo**.

#### <span id="page-6-0"></span>**Tableau A-9. Options de la sous-commande getsysinfo**

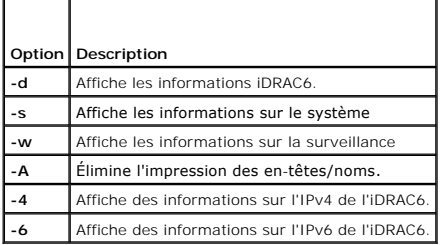

#### **Sortie**

La sous-commande **getsysinfo** affiche des informations relatives à iDRAC6, au serveur géré et à la configuration de surveillance.

**REMARQUE :** La sous-commande *getsysinfo* de la racadm locale sous Linux affiche la *Longueur du préfixe* pour les adresses IPv6 2 à 15 et pour l'adresse locale du lien sur des lignes séparées.

## **Exemple de sortie**

#### **RAC Information:**

RAC Date/Time = Tue Apr 15 03:52:56 203

Firmware Version = 02.20

Firmware Build = 25

Last Firmware Update = Mon Oct 26 18:01:39 2009

Hardware Version = 0.0

MAC Address = 00:21:9b:fe:6b:21

#### **Common settings:**

Register DNS RAC Name = 0

DNS RAC Name = iDRAC-tt

Current DNS Domain =

Domain Name from DHCP = 1

## **IPv4 settings:**

Enabled  $= 1$ 

Current IP Address = 192.168.1.166

Current IP Gateway = 0.0.0.0

Current IP Netmask = 255.255.255.0

DHCP Enabled = 1

Current DNS Server  $1 = 0.0.0.0$ 

Current DNS Server 2 = 0.0.0.0

DNS Servers from DHCP = 1

#### **IPv6 settings:**

 $Enabled = 0$ 

Current IP Address 1 = ::

Current IP Gateway = ::

Prefix Length = 64

Autoconfig = 0

Link Local IP Address = ::

Current IP Address 2 = ::

Current IP Address 3 = ::

Current IP Address 4 = ::

Current IP Address 5 = ::

Current IP Address  $6 = ::$ 

Current IP Address 7 = ::

Current IP Address 8 = ::

Current IP Address 9 = ::

Current IP Address 10 = ::

Current IP Address 11 = ::

Current IP Address 12 = ::

Current IP Address 13 = ::

Current IP Address 14 = ::

Current IP Address 15 = ::

DNS Servers from DHCPv6 = 0

Current DNS Server 1 = ::

Current DNS Server 2 = ::

#### **System Information:**

System Model = PowerEdge M710

System BIOS Version = 1.1.4

Service Tag = 2JWK22S

Host Name = WIN-IHF5D2BF5SNOS

Name = Microsoft Windows Server 2008 R2, Standard x64 Edition

Power Status = ON

#### **Watchdog Information:**

Recovery Action = None

Present countdown value = 0 seconds

Initial countdown value = 0 seconds

#### **Embedded NIC MAC Addresses:**

NIC1 Ethernet = 00:23:AE:EC:2E:38

iSCSI = 00:23:AE:EC:2E:39

NIC2 Ethernet = 00:23:AE:EC:2E:3A

iSCSI = 00:23:AE:EC:2E:3B

NIC3 Ethernet = 00:23:AE:EC:2E:3C

iSCSI = 00:23:AE:EC:2E:3D

NIC4 Ethernet = 00:23:AE:EC:2E:3E

iiSCSI = 00:23:AE:EC:2E:3F

### **Exemples**

<span id="page-8-2"></span>racadm getsysinfo -A -s

"System Information:" "PowerEdge M600" "0.2.1" "0.32" "48192" "dell-x92i38xc2n" "" "ON"

racadm getsysinfo -w -s

**System Information:** System Model = PowerEdge M600 System BIOS Version = 0.2.1

BMC Firmware Version = 0.32 Service Tag = 48192 Host Name = dell-x92i38xc2n OS Name = PowerStatus = ON

**Watchdog Information:** Recovery Action = None Present countdown value = 0 seconds Initialcountdownvalue = 0 seconds

## **Restrictions**

Les champs **Nom d'hôte** et **Nom du SE** dans la sortie **getsysinfo** affichent des informations exactes uniquement si Dell OpenManage Server Administrator est<br>installé sur le serveur géré. Si Dell OpenManage Server Administr noms des systèmes d'exploitation VMware® constituent une exception : ils sont affichés même si Server Administrator n'est pas installé sur le système géré.

## <span id="page-8-0"></span>**getractime**

Le [tableau A](#page-8-1)-10 décrit la sous-commande **getractime**.

<span id="page-8-1"></span>**Tableau A-10. getractime** 

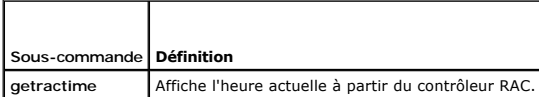

## **Synopsis**

racadm getractime [-d]

## **Description**

Sans options, la sous-commande **getractime** affiche l'heure dans un format lisible commun.

Avec l'option **-d**, **getractime** affiche la date au format *aaaammjjhhmmss.mmmmmms*, qui correspond au même format que celui renvoyé par la commande **date** d'UNIX®.

### **Sortie**

La sous-commande **getractime** affiche la sortie sur une ligne.

## **Exemple de sortie**

racadm getractime

Thu Dec 8 20:15:26 2005

racadm getractime -d

20071208201542.000000

# **Interfaces prises en charge**

l RACADM locale

- <span id="page-9-4"></span>l RACADM distante
- l RACADM telnet/ssh

## <span id="page-9-0"></span>**setniccfg**

Le [tableau A](#page-9-2)-11 décrit la sous-commande **setniccfg**.

<span id="page-9-2"></span>**Tableau A-11. setniccfg** 

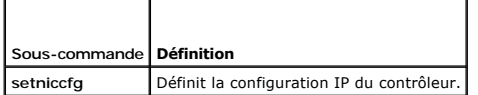

## **Synopsis**

racadm setniccfg -d

racadm setniccfg -s [<*adresse IP*> <*masque de réseau*> <*passerelle*>]

racadm setniccfg -o [<*adresse IP*> <*masque de réseau*> <*passerelle*>]

## **Description**

La sous-commande **setniccfg** définit l'adresse IP iDRAC6.

- l L'option **-d** active le protocole DHCP pour le NIC (la valeur par défaut est DHCP activé).
- ⊥ L'option **-s** active les paramètres IP statiques. L'adresse IP, le masque de réseau et la passerelle peuvent être spécifiés. Sinon, les paramètres<br>statiques existants sont utilisés. Les valeurs *<adresse IP>, <masque de*

racadm setniccfg -s 192.168.0.120 255.255.255.0 192.168.0.1

l L'option **-o** désactive le NIC entièrement. Les valeurs <*adresse IP*>, <*masque de réseau*> et <*passerelle*> doivent être entrées sous forme de chaînes séparées par des points.

racadm setniccfg -o 192.168.0.120 255.255.255.0 192.168.0.1

## **Sortie**

La sous-commande **setniccfg** affiche un message d'erreur approprié si l'opération a échoué. En cas de succès, un message est affiché.

## **Interfaces prises en charge**

- l RACADM locale
- l RACADM distante
- l RACADM telnet/ssh

# <span id="page-9-1"></span>**getniccfg**

Le [tableau A](#page-9-3)-12 décrit la sous-commande **getniccfg**.

<span id="page-9-3"></span>**Tableau A-12. getniccfg** 

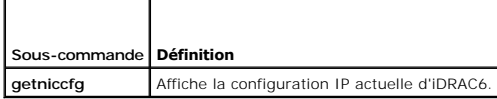

## **Synopsis**

racadm getniccfg

# **Description**

La sous-commande **getniccfg** affiche les paramètres NIC actuels.

## **Exemple de sortie**

La sous-commande **getniccfg** affiche un message d'erreur approprié si l'opération a échoué. Sinon, en cas de réussite, le résultat est affiché au format<br>suivant :

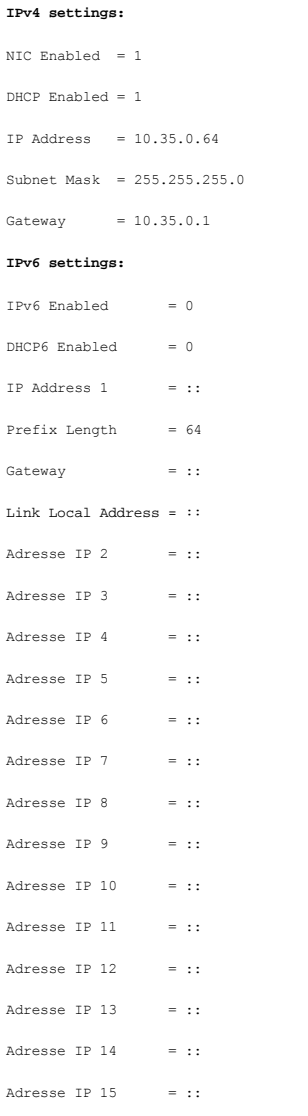

**REMARQUE :** Les informations sur IPv6 sont affichées uniquement si iDRAC6 prend en charge IPv6.

# **Interfaces prises en charge**

- l RACADM locale
- l RACADM distante
- l RACADM telnet/ssh

# <span id="page-11-4"></span><span id="page-11-0"></span>**getsvctag**

Le [tableau A](#page-11-2)-13 décrit la sous-commande **getsvctag**.

### <span id="page-11-2"></span>**Tableau A-13. getsvctag**

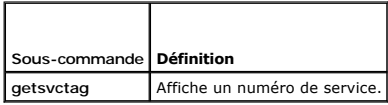

### **Synopsis**

racadm getsvctag

## **Description**

La sous-commande **getsvctag** affiche le numéro de service du système hôte.

# **Interfaces prises en charge**

- l RACADM locale
- l RACADM distante
- l RACADM telnet/ssh

#### <span id="page-11-1"></span>**racreset**

Le [tableau A](#page-11-3)-14 décrit la sous-commande **racreset**.

#### <span id="page-11-3"></span>**Tableau A-14. racreset**

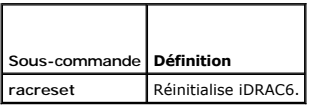

**REMARQUE :** Lorsque vous émettez une sous-commande racreset, il faut jusqu'à deux minutes à iDRAC6 pour revenir à un état utilisable.

## **Synopsis**

racadm racreset [hard | soft]

### **Description**

La sous-commande **racreset** réinitialise iDRAC6. L'événement de réinitialisation est écrit dans le journal iDRAC6. Une réinitialisation matérielle effectue une opération de réinitialisation approfondie sur iDRAC6. Une réinitialisation matérielle doit uniquement être effectuée en dernier recours pour récupérer iDRAC6.<br>Une réinitialisation logicielle effectue une opération de redém

## **Exemples**

l racadm racreset

Démarre la séquence de réinitialisation logicielle d'iDRAC6.

l racadm racreset hard

Démarre la séquence de réinitialisation matérielle d'iDRAC6.

# <span id="page-12-5"></span>**Interfaces prises en charge**

- l RACADM locale
- l RACADM distante
- l RACADM telnet/ssh

# <span id="page-12-0"></span>**racresetcfg**

Le [tableau A](#page-12-2)-15 décrit la sous-commande **racresetcfg**.

<span id="page-12-2"></span>**Tableau A-15. racresetcfg** 

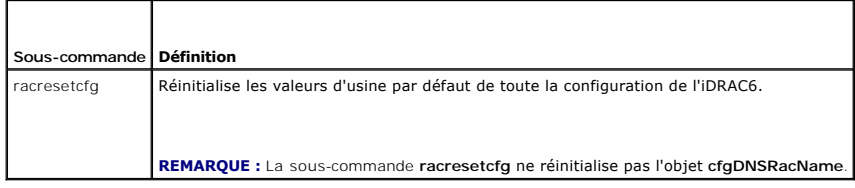

## **Synopsis**

racadm racresetcfg

# **Interfaces prises en charge**

- l RACADM locale
- l RACADM distante
- l RACADM telnet/ssh

### **Description**

La commande **racresetcfg** supprime toutes les entrées de propriétés de la base de données configurée par l'utilisateur. La base de données a des propriétés par défaut pour toutes les entrées servant à restaurer les paramètres par défaut d'iDRAC6.

**REMARQUE :** Cette commande supprime votre configuration iDRAC6 actuelle, désactive DHCP et rétablit les paramètres par défaut d'iDRAC6. Une fois la<br>réinitialisation effectuée, le nom par défaut et le mot de passe sont res

## <span id="page-12-1"></span>**serveraction**

Le [tableau A](#page-12-3)-16 décrit la sous-commande **serveraction**.

#### <span id="page-12-3"></span>**Tableau A-16. serveraction**

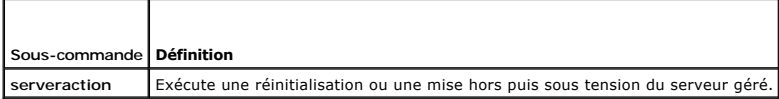

### **Synopsis**

racadm serveraction <*action*>

# **Description**

La sous-commande **serveraction** permet aux utilisateurs d'effectuer des opérations de gestion de l'alimentation sur le système hôte. Le [tableau A](#page-12-4)-17 décrit les options de contrôle de l'alimentation **serveraction**.

<span id="page-12-4"></span>**Tableau A-17. Options de la sous-commande serveraction** 

<span id="page-13-2"></span>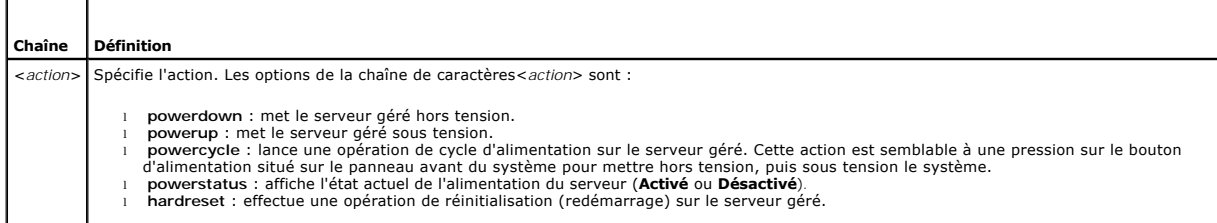

# **Sortie**

La sous-commande **serveraction** affiche un message d'erreur si l'opération demandée n'a pas pu être effectuée ou un message de réussite si l'opération s'est<br>terminée avec succès.

## **Interfaces prises en charge**

- l RACADM locale
- l RACADM distante
- l RACADM telnet/ssh

# <span id="page-13-0"></span>**getraclog**

 $\overline{\phantom{0}}$ 

г

Le [tableau A](#page-13-1)-18 décrit la commande **racadm getraclog**.

#### <span id="page-13-1"></span>**Tableau A-18. getraclog**

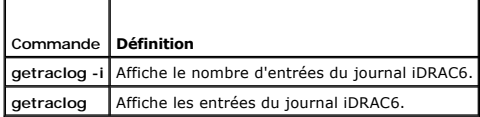

### **Synopsis**

racadm getraclog -i

racadm getraclog [-A] [-o] [-c *nombre*] [-s *démarrer l'enregistrement*] [-m]

# **Description**

La commande **getraclog -i** affiche le nombre d'entrées du journal iDRAC6.

**REMARQUE :** Si aucune option n'est fournie, le journal est affiché dans son intégralité.

Les options suivantes permettent à la commande **getraclog** de lire les entrées :

#### **Tableau A-19. Options de la sous-commande getraclog**

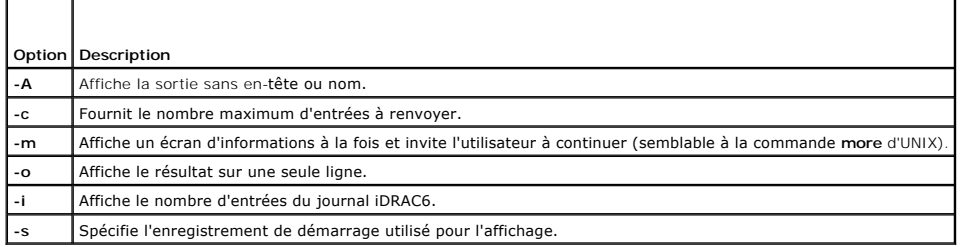

### <span id="page-14-3"></span>**Sortie**

L'affichage par défaut de la sortie indique le numéro d'enregistrement, l'horodatage, la source et la description. L'horodatage commence à minuit, le 1er<br>janvier et augmente jusqu'à ce que le serveur géré redémarre. Après

**REMARQUE :** Il est possible que les entrées du journal RAC pour *SystemBoot* affichées à l'aide de la commande de la racadm locale « racadm getraclog » ne soient pas formatées correctement. Par exemple, certains caractères supplémentaires peuvent être affichés dans le champ « Description » ou le champ « Source » est peut-être vide.

## **Exemple de sortie**

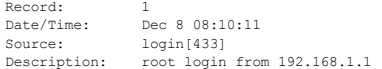

# **Interfaces prises en charge**

- l RACADM locale
- l RACADM distante
- l RACADM telnet/ssh

# <span id="page-14-0"></span>**clrraclog**

# **Synopsis**

racadm clrraclog

## **Description**

La sous-commande **cIrraclog** supprime tous les enregistrements existants du journal iDRAC6. Un nouvel enregistrement est créé pour consigner la date et<br>l'heure auxquelles le journal a été effacé.

# <span id="page-14-1"></span>**getsel**

Г

Le [tableau A](#page-14-2)-20 décrit la commande **getsel**.

# <span id="page-14-2"></span>**Tableau A-20. getsel**   $\overline{\mathsf{T}}$

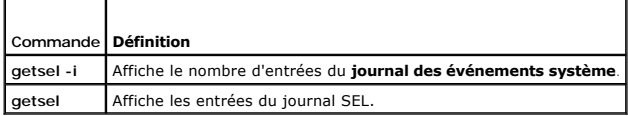

## **Synopsis**

racadm getsel -i

racadm getsel [-E] [-R] [-A] [-o] [-c *nombre*] [-s *nombre*] [-m]

## **Description**

La commande **getsel -i** affiche le nombre d'entrées du journal SEL.

Les options **getsel** suivantes (sans l'option **-i**) servent à lire les entrées.

**REMARQUE :** Si aucun argument n'est spécifié, le journal est affiché dans son intégralité.

#### <span id="page-15-3"></span>**Tableau A-21. Options de la sous-commande getsel**

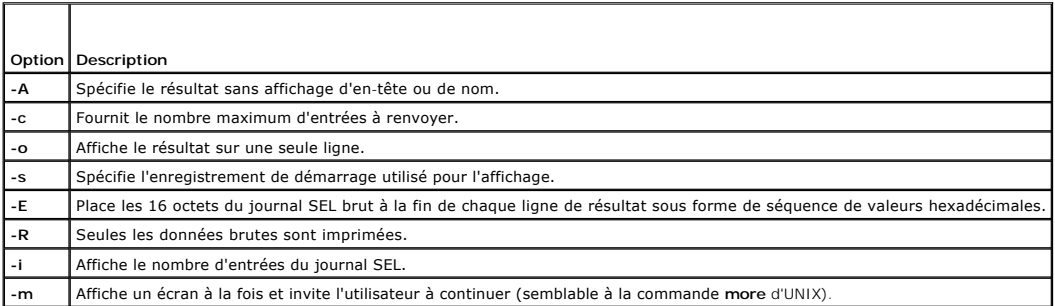

## **Sortie**

L'affichage de la sortie par défaut indique le numéro d'enregistrement, l'horodatage, la gravité et la description.

#### Par exemple :

```
Record:      1
Date/Time:   11/16/2005 22:40:43
Severity:    Ok
Description: System Board SEL: event log sensor for System Board, log cleared was asserted
```
# **Interfaces prises en charge**

- l RACADM locale
- l RACADM distante
- l RACADM telnet/ssh

# <span id="page-15-0"></span>**clrsel**

### **Synopsis**

racadm clrsel

## **Description**

La commande **clrsel** supprime tous les enregistrements existants du **journal des événements système (SEL)**.

# **Interfaces prises en charge**

- l RACADM locale
- l RACADM distante
- l RACADM telnet/ssh

# <span id="page-15-1"></span>**gettracelog**

Г

Le [tableau A](#page-15-2)-22 décrit la sous-commande **gettracelog**.

# <span id="page-15-2"></span>**Tableau A-22. gettracelog**  Т

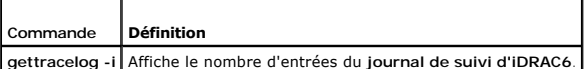

<span id="page-16-2"></span>**gettracelog** Affiche le **journal de suivi d'iDRAC6**.

## **Synopsis**

```
racadm gettracelog -i
```
racadm gettracelog [-A] [-o] [-c nombre] [-s démarrer l'enregistrement] [-m]

## **Description**

La commande **gettracelog** (sans l'option **-i**) sert à lire les entrées. Les entrées **gettracelog** suivantes sont utilisées pour lire les entrées :

### **Tableau A-23. Options de la sous-commande gettracelog**

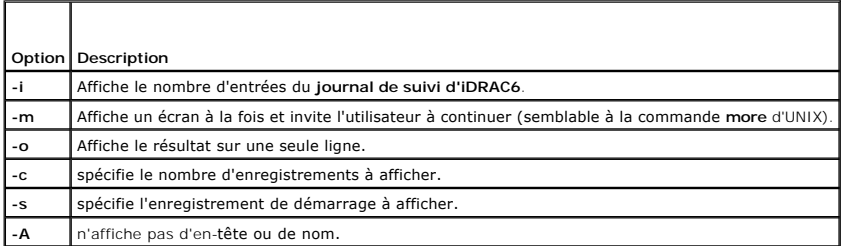

## **Sortie**

L'affichage par défaut de la sortie indique le numéro d'enregistrement, l'horodatage, la source et la description. L'horodatage commence à minuit, le 1er<br>janvier et augmente jusqu'à ce que le système géré redémarre. Après

#### Par exemple :

Record: 1

Date/Time: Dec 8 08:21:30

#### Source: ssnmgrd[175]

Description: root from 192.168.1.1: session timeout sid 0be0aef4

## **Interfaces prises en charge**

- l RACADM locale
- l RACADM distante
- l RACADM telnet/ssh

## <span id="page-16-0"></span>**sslcsrgen**

Le [tableau A](#page-16-1)-24 décrit la sous-commande **sslcsrgen**.

#### <span id="page-16-1"></span>**Tableau A-24. sslcsrgen**

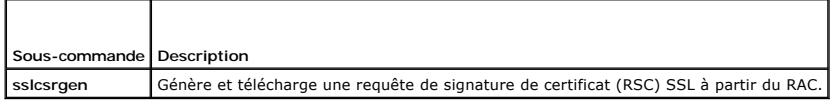

## **Synopsis**

racadm sslcsrgen [-g] [-f <*nom de fichier*>]

racadm sslcsrgen -s

## <span id="page-17-3"></span>**Description**

La sous-commande **ssicsrgen peut être utilisée pour générer une RSC et télécharger le fichier dans le système de fichiers local du client. La RSC peut servir à<br>créer un certificat SSL personnalisé qui peut être utilisé pou** 

## **Options**

Le [tableau A](#page-17-1)-25 décrit les options de la sous-commande **sslcsrgen**.

<span id="page-17-1"></span>**Tableau A-25. Options de la sous-commande sslcsrgen** 

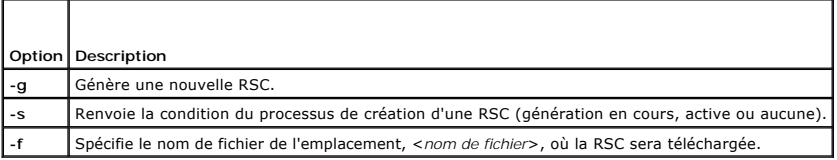

**REMARQUE :** Si l'option **-f** n'est pas spécifiée, le nom de fichier sera **sslcsr** par défaut dans votre répertoire actuel.

Si aucune option n'est spécifiée, une RSC est générée et téléchargée dans le système de fichiers local comme sslcsr par défaut. L'option -g ne peut pas être<br>utilisée avec l'option -s et l'option -f peut uniquement être uti

La sous-commande **sslcsrgen -s** renvoie un des codes d'état suivants :

- l La RSC a été générée avec succès.
- l La RSC n'existe pas.
- l La création d'une RSC est en cours.

**REMARQUE :** Avant de pouvoir créer une RSC, les champs de la RSC doivent être configurés dans le groupe **[cfgRacSecurity](file:///e:/software/smdrac3/idrac/idrac22modular/fr/ug/appb.htm#wp30557)** RACADM. Par exemple : racadm config-g cfgRacSecurity-o cfgRacSecCsrCommonName MyCompany

#### **Exemples**

racadm sslcsrgen -s

ou

```
racadm sslcsrgen -g -f c:\csr\csrtest.txt
```
## **Interfaces prises en charge**

- l RACADM locale
- l RACADM distante
- l RACADM telnet/ssh (peut uniquement générer, et non pas télécharger). L'option **-f** n'est pas applicable)

## <span id="page-17-0"></span>**sslcertupload**

Le [tableau A](#page-17-2)-26 décrit la sous-commande **sslcertupload**.

#### <span id="page-17-2"></span>**Tableau A-26. sslcertupload**

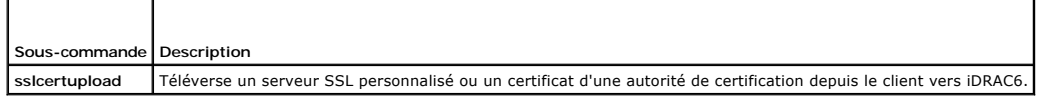

## **Synopsis**

racadm sslcertupload -t <*type*> [-f <*nom de fichier*>]

## <span id="page-18-4"></span>**Options**

Le [tableau A](#page-18-1)-27 décrit les options de la sous-commande **sslcertupload**.

#### <span id="page-18-1"></span>**Tableau A-27. Options de la sous-commande sslcertupload**

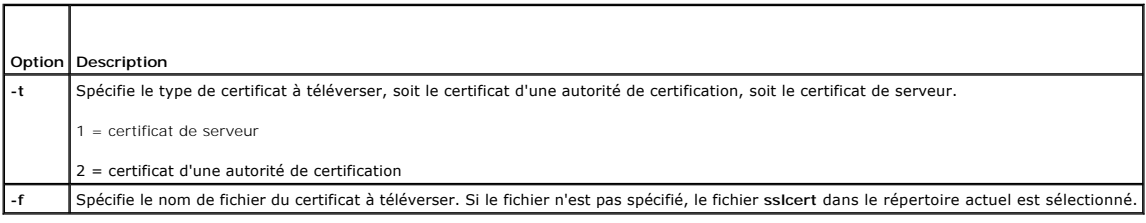

La commande **sslcertupload** renvoie 0 si elle réussit et un chiffre différent de zéro si elle ne réussit pas.

## **Exemple**

racadm sslcertupload -t 1 -f c:\cert\cert.txt

# **Interfaces prises en charge**

- l RACADM locale
- l RACADM distante

# <span id="page-18-0"></span>**sslcertdownload**

Le [tableau A](#page-18-2)-28 décrit la sous-commande **sslcertdownload**.

## <span id="page-18-2"></span>**Tableau A-28. sslcertdownload**   $\overline{\mathsf{T}}$

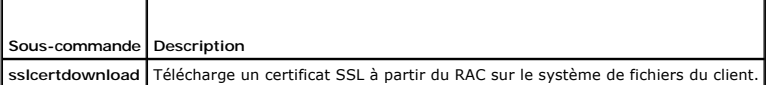

# **Synopsis**

г

racadm sslcertdownload -t <*type*> [-f <*nom de fichier*>]

## **Options**

Le [tableau A](#page-18-3)-29 décrit les options de la sous-commande **sslcertdownload**.

#### <span id="page-18-3"></span>**Tableau A-29. Options de la sous-commande sslcertdownload**

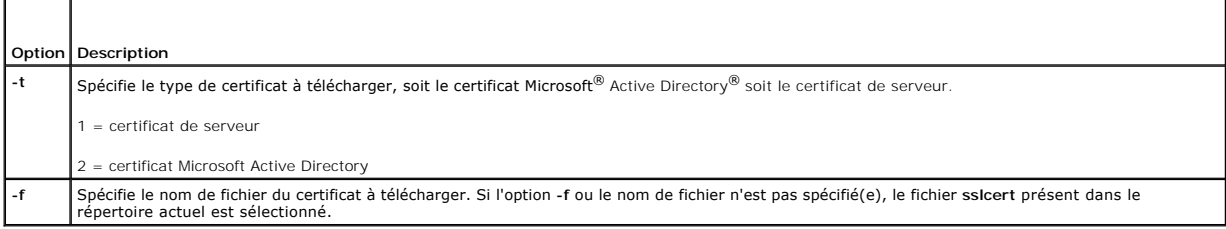

La commande **sslcertdownload** renvoie 0 si elle réussit et un chiffre différent de zéro si elle ne réussit pas.

# <span id="page-19-3"></span>**Exemple**

racadm sslcertdownload -t 1 -f c:\cert\cert.txt

# **Interfaces prises en charge**

- l RACADM locale
- l RACADM distante

## <span id="page-19-0"></span>**sslcertview**

Le [tableau A](#page-19-1)-30 décrit la sous-commande **sslcertview**.

#### <span id="page-19-1"></span>**Tableau A-30. sslcertview**

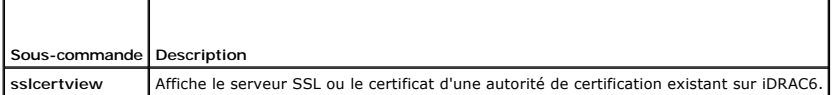

# **Synopsis**

racadm sslcertview -t <*type*> [-A]

# **Options**

Le [tableau A](#page-19-2)-31 décrit les options de la sous-commande **sslcertview**.

### <span id="page-19-2"></span>**Tableau A-31. Options de la sous-commande sslcertview**

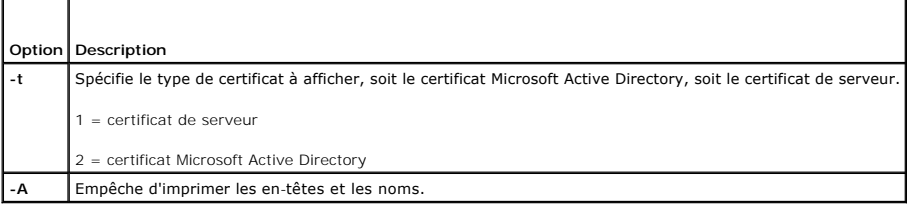

# **Exemple de sortie**

racadm sslcertview -t 1

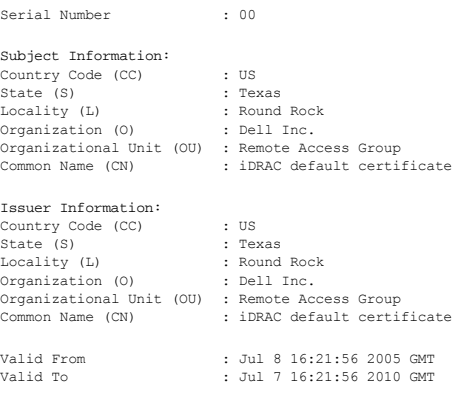

racadm sslcertview -t 1 -A

00

<span id="page-20-4"></span>US Texas Round Rock Dell Inc. Remote Access Group iDRAC default certificate US Texas Round Rock Dell Inc. Remote Access Group iDRAC default certificate Jul 8 16:21:56 2005 GMT Jul 7 16:21:56 2010 GMT

# **Interfaces prises en charge**

- l RACADM locale
- l RACADM distante
- l RACADM telnet/ssh

# <span id="page-20-0"></span>**testemail**

Le [tableau A](#page-20-1)-32 décrit la sous-commande **testemail**.

<span id="page-20-1"></span>**Tableau A-32.** configuration de testemail

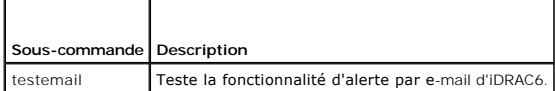

## **Synopsis**

racadm testemail -i <i*ndex*>

## **Description**

Envoie un e-mail test depuis iDRAC6 vers une destination spécifiée.

Avant d'exécuter la commande testemai1, assurez-vous que le serveur SMPT est configuré et que l'index spécifié dans le groupe <u>[cfgEmailAlert](file:///e:/software/smdrac3/idrac/idrac22modular/fr/ug/appb.htm#wp53546)</u> RACADM est<br>activé et configuré correctement. Le <u>[tableau A](#page-20-2)-33</u> fournit un exempl

#### <span id="page-20-2"></span>**Tableau A-33. Configuration de testemail**

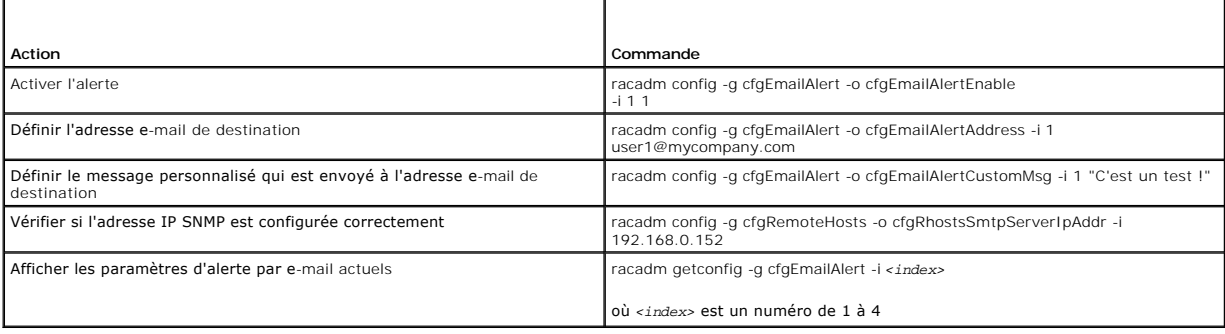

# **Options**

Le [tableau A](#page-20-3)-34 décrit les options de la sous-commande **testemail**.

<span id="page-20-3"></span>**Tableau A-34. Option de la sous-commande testemail** 

<span id="page-21-4"></span>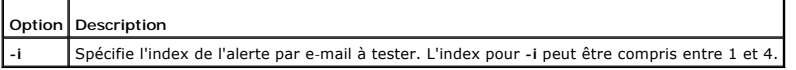

## **Sortie**

Réussite : e-mail test envoyé correctement

Échec : impossible d'envoyer l'e-mail test

# **Interfaces prises en charge**

- l RACADM locale
- l RACADM distante
- l RACADM telnet/ssh

## <span id="page-21-0"></span>**testtrap**

Le [tableau A](#page-21-1)-35 décrit la sous-commande **testtrap**.

#### <span id="page-21-1"></span>**Tableau A-35. testtrap**

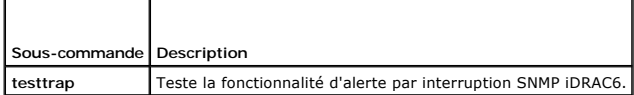

## **Synopsis**

racadm testtrap -i <*index*>

### **Description**

La sous-commande **testtrap teste** la fonctionnalité d'alerte par interruption SNMP iDRAC6 en envoyant une interruption test depuis iDRAC6 vers un écouteur<br>cible spécifié sur le réseau.

Avant d'exécuter la sous-commande **testtrap**, assurez-vous que l'index indiqué dans le groupe RACADM **cfgIpmiPet** est configuré correctement.

Le [tableau A](#page-21-2)-36 fournit une liste et les commandes associées pour le groupe **cfgIpmiPet**.

#### <span id="page-21-2"></span>**Tableau A-36. Commandes d'alerte par e-mail cfg**

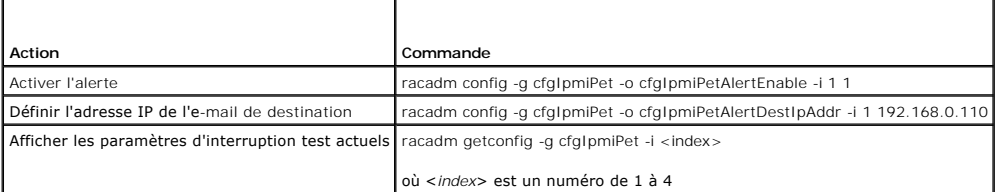

### **Entrée**

Le [tableau A](#page-21-3)-37 décrit les options de la sous-commande **testtrap**.

<span id="page-21-3"></span>**Tableau A-37. Options de la sous-commande testtrap** 

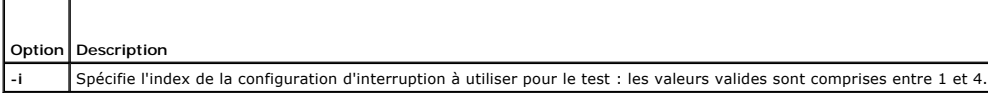

# **Interfaces prises en charge**

- l RACADM locale
- l RACADM distante
- l RACADM telnet/ssh

# <span id="page-22-0"></span>**vmdisconnect**

## **Synopsis**

racadm vmdisconnect

## **Description**

La sous-commande **vmdisconnect** permet à un utilisateur de fermer la session du média virtuel d'un autre utilisateur. Une fois la session fermée, l'interface Web reflétera l'état de la connexion appropriée.

La sous-commande **vmdisconnect** permet à un utilisateur iDRAC6 de fermer toutes les sessions de média virtuel actives. Les sessions de média virtuel actives<br>peuvent être affichées dans l'interface Web de l'iDRAC6 ou à l'ai

## **Interfaces prises en charge**

- l RACADM locale
- l RACADM distante
- l RACADM telnet/ssh

## <span id="page-22-1"></span>**clearasrscreen**

# **Synopsis**

racadm clearasrscreen

## **Description**

Efface l'écran du dernier plantage (ASR). Voir « <u>[Configuration du serveur géré pour la saisie de l](file:///e:/software/smdrac3/idrac/idrac22modular/fr/ug/chap04.htm#wp95582)['](file:///e:/software/smdrac3/idrac/idrac22modular/fr/ug/chap04.htm#wp96208)[écran de la dernière panne](file:///e:/software/smdrac3/idrac/idrac22modular/fr/ug/chap04.htm#wp95582)</u> » et « <u>Désactivation de l'option</u><br>Redémarrage automatigue de Windows ».

## **Interfaces prises en charge**

- l RACADM locale
- l RACADM distante
- l RACADM telnet/ssh

# <span id="page-22-2"></span>**localconredirdisable**

### **Synopsis**

racadm localconredirdisable <option>

Si <option> est défini sur 1, la redirection de console est désactivée.

## <span id="page-23-3"></span>**Description**

Désactive la redirection de console vers la station de gestion.

# **Valeurs valides**

 $0 =$  Activer

1 = Désactiver

### **Interfaces prises en charge**

l RACADM locale

# <span id="page-23-0"></span>**fwupdate**

**REMARQUE :** Pour utiliser cette commande, vous devez disposer de l'autorisation **Configurer l'iDRAC6**.

Le [tableau A](#page-23-1)-38 décrit la sous-commande **fwupdate**.

#### <span id="page-23-1"></span>**Tableau A-38. fwupdate**

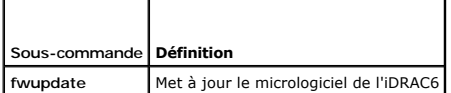

## **Synopsis**

racadm fwupdate -s

racadm fwupdate -g -u -a <*Adresse\_IP\_du\_serveur\_TFTP*> [-d <*chemin d'accès*>]

```
racadm fwupdate -r
```
### **Description**

La sous-commande **fwupdate** permet aux utilisateurs de mettre à jour le micrologiciel de l'iDRAC6. L'utilisateur peut :

- l Vérifier l'état du processus de mise à jour du micrologiciel
- l Mettre à jour le micrologiciel de l'iDRAC6 à partir d'un serveur TFTP en fournissant une adresse IP et un chemin d'accès optionnel
- l Restaurer le micrologiciel auxiliaire

### **Interfaces prises en charge**

- l RACADM locale
- l RACADM distante
- l RACADM telnet/ssh

## **Entrée**

Le [tableau A](#page-23-2)-39 décrit les options de la sous-commande **fwupdate**.

**REMARQUE :** L'option **-p** n'est pas prise en charge pour la console distante ou Telnet/SSH. L'option **-p** n'est pas non plus prise en charge sur les systèmes d'exploitation Linux.

٦

#### <span id="page-23-2"></span>**Tableau A-39. Options de la sous-commande fwupdate**

┱

<span id="page-24-3"></span>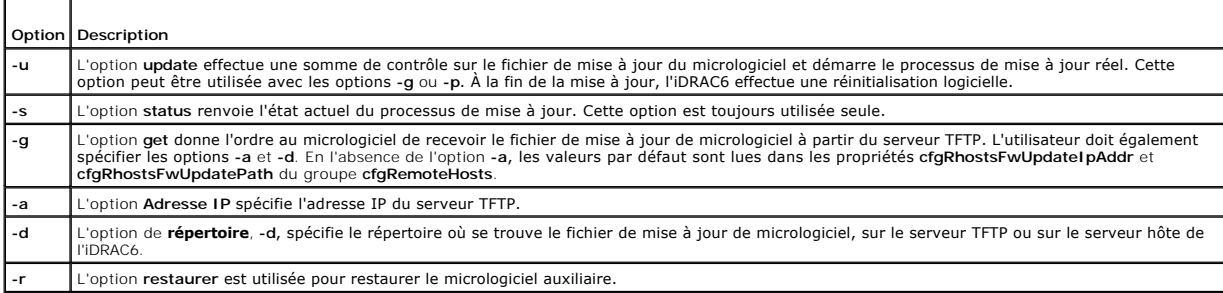

#### **Sortie**

Affiche un message indiquant quelle opération est en train d'être effectuée.

## **Exemples**

l racadm fwupdate -g -u -a 192.168.1.1 -d <chemin>

Dans cet exemple, l'option **-g** indique au micrologiciel qu'il faut télécharger le fichier de mise à jour du micrologiciel d'un emplacement (spécifié par l'option<br>**-d) du serveur TFTP à une adresse IP spécifique (spécifiée** 

```
l racadm fwupdate -s
```
Cette option lit l'état actuel de la mise à jour du micrologiciel.

# <span id="page-24-0"></span>**krbkeytabupload**

**REMARQUE :** Pour utiliser cette commande, vous devez disposer de l'autorisation **Configurer l'iDRAC**.

Le [tableau A](#page-24-1)-40 décrit la sous-commande **krbkeytabupload**.

#### <span id="page-24-1"></span>**Tableau A-40. krbkeytabupload**

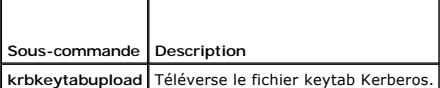

## **Synopsis**

racadm krbkeytabupload [-f <*nomdefichier*>]

<nom de fichier> est le nom du fichier incluant le chemin.

## **Options**

Le [tableau A](#page-24-2)-41 décrit les options de la sous-commande **krbkeytabupload**.

<span id="page-24-2"></span>**Tableau A-41. Options de la sous-commande krbkeytabupload**

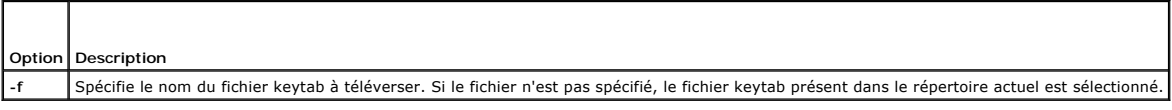

La commande **krbkeytabupload** renvoie 0 si elle réussit et un chiffre différent de zéro si elle ne réussit pas.

## **Exemple**

<span id="page-25-4"></span>racadm krbkeytabupload -f *c:\keytab\krbkeytab.tab*

# **Interfaces prises en charge**

- l RACADM distante
- l RACADM locale

# <span id="page-25-0"></span>**vmkey**

# **Synopsis**

racadm vmkey reset

## **Description**

La sous-commande **vmkey** réinitialise la taille par défaut de 256 Mo de la partition du disque flash virtuel et supprime les données de la partition.

### **Valeurs valides**

reset : réinitialise la taille par défaut de 256 Mo de la partition du disque flash virtuel et supprime toutes les données de la partition.

## **Interfaces prises en charge**

- l RACADM locale
- l RACADM distante
- l RACADM telnet/ssh

## <span id="page-25-1"></span>**version**

## **Synopsis**

racadm version

## **Description**

Affiche la version RACADM

## **Interfaces prises en charge**

- l RACADM distante
- l RACADM locale
- l RACADM ssh/telnet

## <span id="page-25-2"></span>**arp**

**REMARQUE :** Vous devez disposer du privilège **Administrateur** pour pouvoir utiliser cette commande.

Le [tableau A](#page-25-3)-42 décrit la commande **arp**.

<span id="page-25-3"></span>**Tableau A-42. Commande arp**

<span id="page-26-2"></span>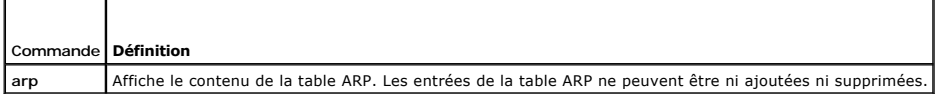

## **Synopsis**

racadm arp

## **Description**

Affiche le tableau du protocole ARP.

## **Exemple**

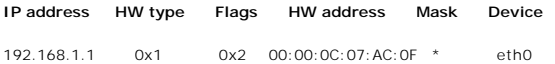

## **Interfaces prises en charge**

- l RACADM distante
- l RACADM telnet/ssh

## <span id="page-26-0"></span>**coredump**

**REMARQUE :** Pour utiliser cette commande, vous devez disposer de l'autorisation **Exécuter des commandes de débogage**.

Le [tableau A](#page-26-1)-43 décrit la sous-commande **coredump**.

#### <span id="page-26-1"></span>**Tableau A-43. coredump**

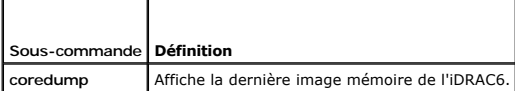

## **Synopsis**

racadm coredump

## **Description**

La sous-commande **coredump a**ffiche des informations détaillées concernant les problèmes critiques récents qui se sont produits avec l'iDRAC6. Les<br>informations coredump peuvent être utilisées pour diagnostiquer ces problèm

Si disponibles, les informations coredump sont permanentes sur les cycles d'alimentation de l'iDRAC6 et restent disponibles jusqu'à ce qu'une des conditions suivantes se produise :

- l Les informations coredump sont effacées avec la sous-commande **coredumpdelete**.
- l Une autre condition critique se produit sur l'iDRAC6. Dans ce cas, les informations coredump portent sur la dernière erreur critique qui s'est produite.

Reportez-vous à la sous-commande **coredumpdelete** pour plus d'informations sur l'effacement de **coredump**.

## **Interfaces prises en charge**

l RACADM locale

- <span id="page-27-4"></span>l RACADM distante
- l RACADM telnet/ssh

## <span id="page-27-0"></span>**coredumpdelete**

**REMARQUE :** Pour utiliser cette commande, vous devez disposer de l'autorisation **Effacer les journaux** ou **Exécuter les commandes de débogage**.

Le [tableau A](#page-27-2)-44 décrit la sous-commande **coredumpdelete**.

<span id="page-27-2"></span>**Tableau A-44. coredumpdelete**

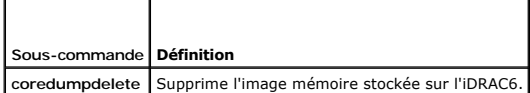

## **Synopsis**

racadm coredumpdelete

### **Description**

La sous-commande **coredumpdelete** peut être utilisée pour effacer toutes les données **coredump** actuellement stockées dans l'iDRAC6.

**REMARQUE :** Si une commande **coredumpdelete** est émise et qu'aucune donnée coredump n'est actuellement stockée dans l'iDRAC6, la commande affiche un message de réussite. Ce comportement est prévu.

Reportez-vous à la sous-commande **coredump** pour plus d'informations sur l'affichage d'une image mémoire.

### **Interfaces prises en charge**

- l RACADM locale
- l RACADM distante
- l RACADM telnet/ssh

# <span id="page-27-1"></span>**ifconfig**

**REMARQUE :** Pour utiliser cette commande, vous devez disposer de l'autorisation **Exécution des commandes de diagnostic** ou **Configurer l'iDRAC6**.

Le [tableau A](#page-27-3)-45 décrit la sous-commande **ifconfig**.

<span id="page-27-3"></span>**Tableau A-45. ifconfig**

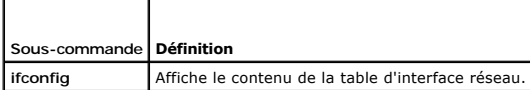

# **Synopsis**

racadm ifconfig

## **Exemple**

\$ racadm ifconfig

eth0  Link encap:Ethernet HWaddr 00:1D:09:FF:DA:23

inet addr:10.35.155.136 Bcast:10.35.155.255 Mask:255.255.255.0

<span id="page-28-4"></span>UP BROADCAST RUNNING MULTICAST MTU:1500 Metric:1

RX packets:2550665 errors:0 dropped:0 overruns:0 frame:0

TX packets:0 errors:0 dropped:0 overruns:0 carrier:0

collisions:0 txqueuelen:1000

RX bytes:272532097 (259.9 MiB) TX bytes:0 (0.0 B)

# **Interfaces prises en charge**

- l RACADM distante
- l RACADM telnet/ssh

## <span id="page-28-0"></span>**netstat**

**REMARQUE :** Pour utiliser cette commande, vous devez disposer de l'autorisation **Exécution des commandes de diagnostic**.

Le [tableau A](#page-28-2)-46 décrit la sous-commande **netstat**.

<span id="page-28-2"></span>**Tableau A-46. netstat**

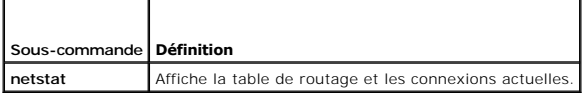

# **Synopsis**

racadm netstat

# **Interfaces prises en charge**

- l RACADM distante
- l RACADM telnet/ssh

# <span id="page-28-1"></span>**ping**

Г

**REMARQUE :** Pour utiliser cette commande, vous devez disposer de l'autorisation **Exécution des commandes de diagnostic** ou **Configurer l'iDRAC6**.

Le [tableau A](#page-28-3)-47 décrit la sous-commande **ping**.

Τ

#### <span id="page-28-3"></span>**Tableau A-47. ping**

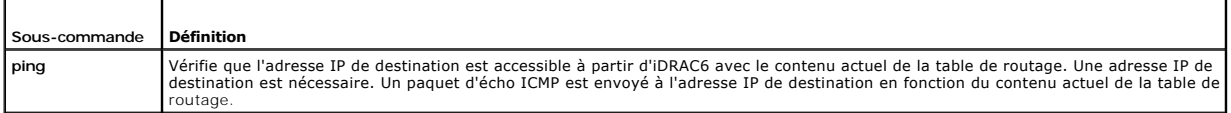

٦

## **Synopsis**

racadm ping <*adresse IP*>

# **Interfaces prises en charge**

- <span id="page-29-4"></span>l RACADM distante
- l RACADM telnet/ssh

# <span id="page-29-0"></span>**ping6**

**REMARQUE :** Pour utiliser cette commande, vous devez disposer de l'autorisation **Exécution des commandes de diagnostic** ou **Configurer l'iDRAC6**.

Le [tableau A](#page-29-2)-48 décrit la sous-commande **ping6**.

<span id="page-29-2"></span>**Tableau A-48. ping6**

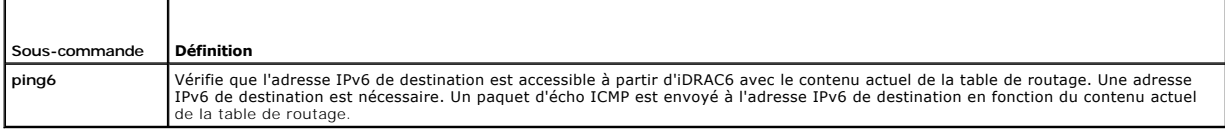

## **Synopsis**

racadm ping6 <*adresse IPv6*>

# **Interfaces prises en charge**

- l RACADM distante
- l RACADM telnet/ssh

# <span id="page-29-1"></span>**racdump**

**REMARQUE :** Pour utiliser cette commande, vous devez disposer de l'autorisation **Déboguer**.

Le [tableau A](#page-29-3)-49 décrit la sous-commande **racdump**.

#### <span id="page-29-3"></span>**Tableau A-49. racdump**

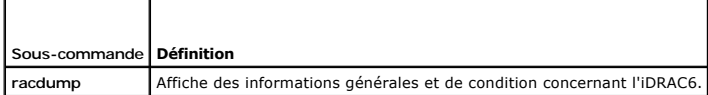

## **Synopsis**

racadm racdump

## **Description**

La sous-commande **racdump** utilise une seule commande pour obtenir les informations sur le vidage et la condition, ou des informations générales sur une<br>carte iDRAC6.

Les informations suivantes sont affichées lorsque la sous-commande **racdump** est traitée :

- l Informations générales sur le système/RAC
- l Image mémoire
- l Informations sur les sessions
- l Informations sur le traitement
- l Informations sur le numéro de micrologiciel

# **Interfaces prises en charge**

- <span id="page-30-4"></span>l RACADM distante
- l RACADM telnet/ssh

# <span id="page-30-0"></span>**traceroute**

**REMARQUE :** Vous devez disposer de l'autorisation **Administrateur** pour pouvoir utiliser cette commande.

Le [tableau A](#page-30-2)-50 décrit la sous-commande **traceroute**.

<span id="page-30-2"></span>**Tableau A-50. traceroute**

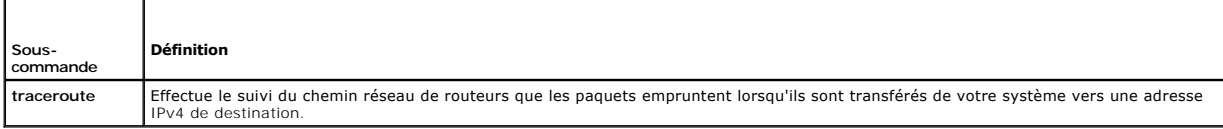

## **Synopsis**

```
racadm traceroute <Adresse IPv4>
```
racadm traceroute 192.168.0.1

traceroute to 192.168.0.1 (192.168.0.1), 30 hops max,40 byte packets

```
1 192.168.0.1 (192.168.0.1) 0,801 ms 0,246 ms 0,253 ms
```
## **Description**

Effectue le suivi d'une route à l'aide d'IPv4 vers une destination sur le réseau.

# **Interfaces prises en charge**

- l RACADM distante
- l RACADM telnet/ssh

# <span id="page-30-1"></span>**traceroute6**

**REMARQUE :** Vous devez disposer de l'autorisation Administrateur pour pouvoir utiliser cette commande.

Le [tableau A](#page-30-3)-51 décrit la sous-commande **traceroute6**.

### <span id="page-30-3"></span>**Tableau A-51. traceroute6**

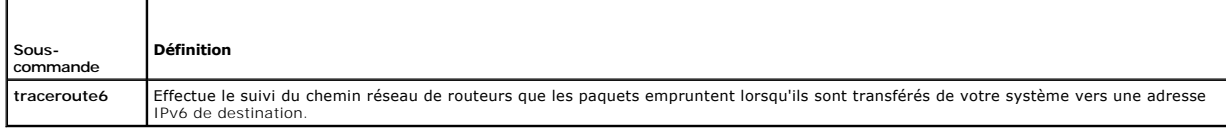

# **Synopsis**

racadm traceroute6 <*Adresse IPv6*>

racadm traceroute fd01::1

traceroute to fd01::1 (fd01::1) from fd01::3, 30 hopsmax, 16 byte packets

max, 16 byte packets

<span id="page-31-3"></span>1 fd01::1 (fd01::1) 14,324 ms 0,26 ms 0,244 ms

# **Description**

Effectue un suivi d'une route à l'aide d'IPv6 vers une destination sur le réseau.

# **Interfaces prises en charge**

- l RACADM distante
- l RACADM telnet/ssh

# <span id="page-31-0"></span>**remoteimage**

**REMARQUE :** Vous devez disposer de l'autorisation **Administrateur** pour pouvoir utiliser cette commande.

Le [tableau A](#page-31-2)-52 décrit la sous-commande **remoteimage**.

#### <span id="page-31-2"></span>**Tableau A-52. remoteimage**

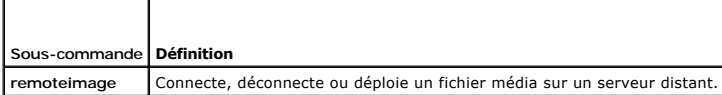

# **Synopsis**

racadm remoteimage <options>

- Les options sont les suivantes :
- -c ; connecter image
- -d ; déconnecter image
- -u <nom d'utilisateur> ; nom d'utilisateur permettant d'accéder au partage réseau

-p <mot de passe> ; mot de passe permettant d'accéder au partage réseau

-l <emplacement\_de\_l'image> ; emplacement de l'image sur le partage réseau ; mettez des guillemets autour de l'emplacement

-s; affiche la condition actuelle ; -a est supposé si non spécifié

## **Description**

Connecte, déconnecte ou déploie un fichier média sur un serveur distant.

## **Interfaces prises en charge**

- l RACADM locale
- l RACADM distante
- l RACADM telnet/ssh

# <span id="page-31-1"></span>**sshpkauth**

# **Synopsis**

racadm sshpkauth

**Téléverser**

<span id="page-32-1"></span>Le mode Téléverser vous permet de téléverser un fichier de clé ou de copier le texte de la clé sur la ligne de commande. Vous ne pouvez pas téléverser et<br>copier une clé en même temps.

#### **Afficher**

Le mode Afficher permet à l'utilisateur d'afficher une clé spécifiée par l'utilisateur ou toutes les clés.

#### **Supprimer**

Le mode Supprimer permet à l'utilisateur de supprimer une clé spécifiée par l'utilisateur ou toutes les clés.

## **Description**

Vous permet de téléverser et de gérer jusqu'à 4 clés publiques SSH différentes *par utilisateur*. Vous pouvez téléverser un fichier de clé ou un texte de clé,<br>afficher des clés ou supprimer des clés. Cette commande dispose

## **Options**

<span id="page-32-0"></span>**Tableau A-53. Options de la sous-commande sshpkauth**

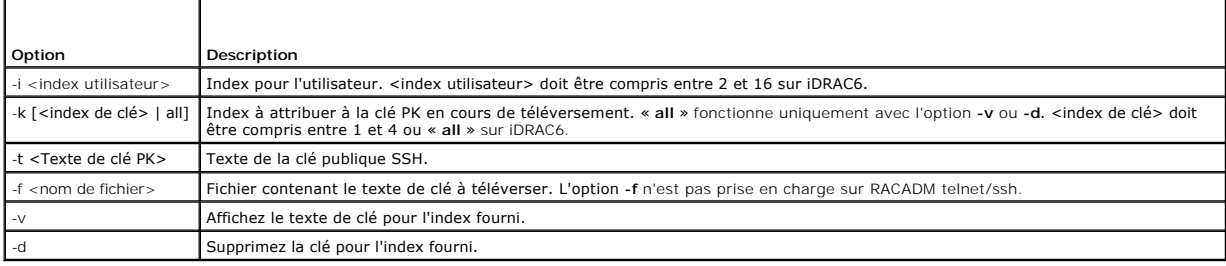

### **Exemples**

**Téléversez une clé non valide vers l'utilisateur 2 iDRAC6 dans le premier espace de clé à l'aide d'une chaîne :**

\$ racadm sshpkauth -i 2 -k 1 -t "Il s'agit d'un texte de clé non valide"

ERROR: Invalid SSH key

**Téléversez une clé valide vers l'utilisateur 2 iDRAC6 dans le premier espace de clé à l'aide d'un fichier :**

\$ racadm sshpkauth -i 2 -k 1 -f pkkey.key

PK SSH Authentication Key file successfully uploaded to the RAC.

#### **Obtenez toutes les clés pour l'utilisateur 2 sur iDRAC6 :**

\$ racadm sshpkauth -v -i 2 -k all

\*\*\*\*\*\*\*\*\*\*\*\*\*\*\*\*\*\*\*\*\*\*\*\* User ID 2 \*\*\*\*\*\*\*\*\*\*\*\*\*\*\*\*\*

Key ID 1:

ssh-rsa AAAAB3NzaC1yc2EAAAABIwAAAIEAzzy+k2npnKqVEXGXIzo0sbR6JgA5YNbWs3ekoxXV fe3yJVpVc/5zrrr7XrwKbJAJTqSw8Dg3iR4n3vUaP+lPHmUv5Mn55Ea6LHUslAXFqXmOdlThd wilU2VLw/iRH1ZymUFnut8ggbPQgqV2L8bsUaMqb5PooIIvV6hy4isCNJU= 1024-bit RSA, converted from OpenSSH by xx\_xx@xx.xx

Key ID 2:

SSH Key not available

Key ID 3:

SSH Key not available

Key ID 4:

SSH Key not available

# **Interfaces prises en charge**

- l RACADM locale
- l RACADM distante
- l RACADM telnet/ssh

[Retour à la page du sommaire](file:///e:/software/smdrac3/idrac/idrac22modular/fr/ug/index.htm)

# <span id="page-34-0"></span> **Définitions des groupes et des objets de la base de données de propriétés iDRAC6 Enterprise**

**Guide d'utilisation d'Integrated Dell™ Remote Access Controller 6 (iDRAC6) Enterprise pour serveurs lame, version 2.2**

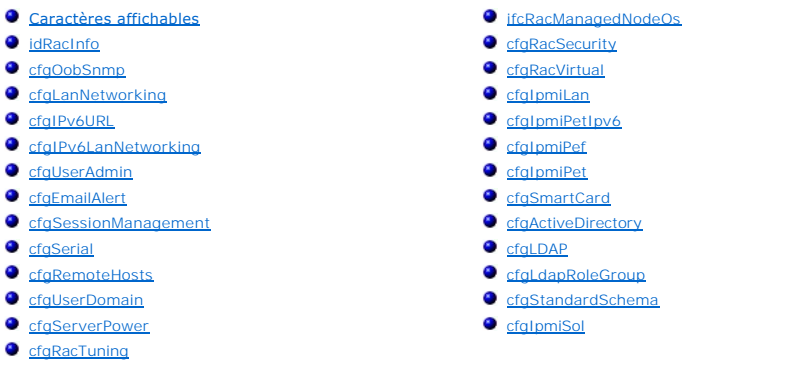

La base de données de propriétés iDRAC6 contient les informations de configuration iDRAC6. Les données sont organisées par objet associé et les objets sont organisés par groupe d'objets. Les numéros des groupes et des objets pris en charge par la base de données des propriétés sont répertoriés dans cette section.

Utilisez les numéros des groupes et des objets avec l'utilitaire RACADM pour configurer iDRAC6. Les sections suivantes décrivent chaque objet et indiquent si l'on peut lire et/ou écrire sur l'objet.

Toutes les valeurs de chaîne de caractères sont limitées aux caractères ASCII affichables, sauf spécification contraire.

PRECAUTION : Certains groupes et objets décrits dans le présent chapitre ne sont pas disponibles avec la version 6.2 de Dell™ OpenManage™.<br>La prise en charge sera ajoutée dans la version 6.3 de Dell OpenManage.

# <span id="page-34-1"></span>**Caractères affichables**

Les caractères affichables comprennent le jeu suivant :

abcdefghijklmnopqrstuvwxwz

ABCDEFGHIJKLMNOPQRSTUVWXYZ

 $0123456789~^{\\}$ '!@#\$\\$^&\*()\_+-={}[]|\:";',.?/

## <span id="page-34-2"></span>**idRacInfo**

Ce groupe contient des paramètres d'affichage pour les informations sur les spécifications du contrôleur iDRAC6 interrogé.

Une seule instance du groupe est autorisée. Les sous-sections suivantes décrivent les objets de ce groupe.

## **idRacProductInfo (lecture seule)**

#### **Valeurs valides**

Chaîne de 63 caractères ASCII au maximum.

#### **Valeur par défaut**

Integrated Dell Remote Access Controller.

#### **Description**

Une chaîne de texte qui identifie le produit.

# **idRacDescriptionInfo (lecture seule)**

### **Valeurs valides**

Chaîne de 255 caractères ASCII au maximum.

### **Valeur par défaut**

Ce composant système fournit aux serveurs Dell PowerEdge un ensemble complet de fonctions de gestion à distance.

### **Description**

Une description textuelle du type de RAC.

# **idRacVersionInfo (lecture seule)**

### **Valeurs valides**

Chaîne de 63 caractères ASCII au maximum.

## **Valeur par défaut**

Aucun

### **Description**

Chaîne de caractères contenant la version actuelle du micrologiciel du produit.

# **idRacBuildInfo (lecture seule)**

#### **Valeurs valides**

Chaîne de 16 caractères ASCII au maximum.

### **Valeur par défaut**

Numéro de version du micrologiciel du RAC actuel. Par exemple, 05.12.06.

### **Description**

Chaîne de caractères contenant le numéro de version du produit actuel.

## **idRacName (lecture seule)**

#### **Valeurs valides**

Chaîne de 15 caractères ASCII au maximum.

### **Valeur par défaut**
iDRAC

### **Description**

Un nom attribué par l'utilisateur pour identifier ce contrôleur.

## **idRacType (lecture seule)**

### **Valeurs valides**

ID de produit

## **Valeur par défaut**

8

#### **Description**

Identifie le type de contrôleur d'accès à distance comme iDRAC6.

## **cfgOobSnmp**

Ce groupe contient des paramètres de configuration de l'agent SNMP et des capacités d'interruption d'iDRAC6.

Une seule instance du groupe est autorisée. Les sous-sections suivantes décrivent les objets de ce groupe.

## **cfgOobSnmpAgentCommunity (lecture/écriture)**

#### **Valeurs valides**

Chaîne de caractères. Longueur maximale = 31

## **Valeur par défaut**

public

### **Description**

Spécifie le nom de communauté SNMP utilisé pour les interruptions SNMP.

## **cfgOobSnmpAgentEnable (lecture/écriture)**

### **Valeurs valides**

1 (TRUE)

0 (FALSE)

#### **Valeur par défaut**

0

Active ou désactive l'agent SNMP dans le RAC.

## **cfgLanNetworking**

Ce groupe contient les paramètres qui permettent de configurer le NIC iDRAC6.

Une seule instance du groupe est autorisée. Tous les objets de ce groupe nécessitent une réinitialisation du NIC de l'iDRAC6, ce qui interrompra peut-être brièvement la connectivité. Les objets qui modifient les paramètres de l'adresse IP du NIC de l'iDRAC6 entraînent la fermeture de toutes les sessions utilisateur actives ; les utilisateurs doivent alors se reconnecter en utilisant les nouveaux paramètres de l'adresse IP.

**REMARQUE :** Pour que toute modification des propriétés du réseau sur iDRAC6 soit exécutée correctement via RACADM, vous devez d'abord activer le NIC de l'iDRAC6.

**REMARQUE :** Les objets VLAN (cfgNicVLanEnable, cfgNicVLanId et cfgNicVLanPriority) affichés avec la commande RACADM locale « racadm getconfig -g<br>cfgLanNetworking » ou dans le fichier de configuration généré à partir de la

## **cfgNicIPv4Enable (lecture/écriture)**

#### **Valeurs valides**

1 (TRUE)

0 (FALSE)

#### **Valeur par défaut**

1

#### **Description**

Active ou désactive la pile IPv4 de l'iDRAC6.

### **cfgDNSDomainNameFromDHCP (lecture/écriture)**

#### **Valeurs valides**

1 (TRUE)

0 (FALSE)

#### **Valeur par défaut**

 $\Omega$ 

### **Description**

Spécifie que le nom de domaine DNS iDRAC6 doit être attribué à partir du serveur DHCP du réseau.

### **cfgDNSDomainName (lecture/écriture)**

### **Valeurs valides**

Chaîne de 254 caractères ASCII au maximum. Au moins l'un des caractères doit être alphabétique. Les caractères sont limités aux caractères alphanumériques, aux tirets et aux points.

**REMARQUE :** Microsoft® Active Directory® ne prend en charge que les noms de domaine pleinement qualifiés (FQDN) de 64 caractères ou moins.

### **Valeur par défaut**

(vide)

### **Description**

Le nom de domaine DNS. Ce paramètre n'est valide que si **cfgDNSDomainNameFromDHCP** est défini sur 0 (FALSE).

## **cfgDNSRacName (lecture/écriture)**

#### **Valeurs valides**

Chaîne de 63 caractères ASCII au maximum. Au moins un caractère doit être alphabétique.

*C* REMARQUE : Certains serveurs DNS ne peuvent enregistrer que des noms de 31 caractères maximum.

#### **Valeur par défaut**

idrac-*numéro de service*

### **Description**

Affiche le nom RAC, qui est idrac-*numéro de service* par défaut. Ce paramètre n'est valide que si **cfgDNSRegisterRac** est défini sur 1 (TRUE).

## **cfgDNSRegisterRac (lecture/écriture)**

#### **Valeurs valides**

1 (TRUE)

0 (FALSE)

### **Valeur par défaut**

 $\Omega$ 

### **Description**

Enregistre le nom iDRAC6 sur le serveur DNS.

## **cfgDNSServersFromDHCP (lecture/écriture)**

### **Valeurs valides**

1 (TRUE)

0 (FALSE)

### **Valeur par défaut**

0

Spécifie que les adresses IP du serveur DNS doivent être attribuées à partir du serveur DHCP sur le réseau.

### **cfgDNSServer1 (lecture/écriture)**

#### **Valeurs valides**

Chaîne de caractères représentant une adresse IP valide. Par exemple : 192.168.0.20.

#### **Valeur par défaut**

0.0.0.0

#### **Description**

Spécifie l'adresse IP du serveur DNS 1. Cette propriété n'est valide que si **cfgDNSServersFromDHCP** est défini sur **0** (FALSE).

**REMARQUE : cfgDNSServer1** et **cfgDNSServer2** peuvent être définis sur les mêmes valeurs pendant l'échange d'adresses.

## **cfgDNSServer2 (lecture/écriture)**

#### **Valeurs valides**

Chaîne de caractères représentant une adresse IP valide. Par exemple : 192.168.0.20.

### **Valeur par défaut**

0.0.0.0

#### **Description**

Récupère l'adresse IP du serveur DNS 2. Ce paramètre n'est valide que si **cfgDNSServersFromDHCP** est défini sur 0 (FALSE).

**REMARQUE : cfgDNSServer1** et **cfgDNSServer2** peuvent être définis sur les mêmes valeurs pendant l'échange d'adresses.

## **cfgNicEnable (lecture/écriture)**

### **Valeurs valides**

1 (TRUE)

0 (FALSE)

### **Valeur par défaut**

0

#### **Description**

Active ou désactive le contrôleur d'interface réseau iDRAC6. Si le NIC est désactivé, les interfaces réseau distantes d'iDRAC6 ne sont plus accessibles et iDRAC6 est seulement disponible via l'interface RACADM locale.

## **cfgNicIpAddress (lecture/écriture)**

**REMARQUE :** Ce paramètre n'est configurable que si le paramètre **cfgNicUseDhcp** est défini sur 0 (FALSE).

#### **Valeurs valides**

Chaîne de caractères représentant une adresse IP valide. Par exemple : 192.168.0.20.

#### **Valeur par défaut**

192.168.0.*n*

où *n* est 120 plus le numéro de logement du serveur.

### **Description**

Spécifie l'adresse IP statique à attribuer au RAC. Cette propriété n'est valide que si **cfgNicUseDhcp** est défini sur **0** (FALSE).

### **cfgNicNetmask (lecture/écriture)**

**REMARQUE :** Ce paramètre n'est configurable que si le paramètre **cfgNicUseDhcp** est défini sur 0 (FALSE).

#### **Valeurs valides**

Chaîne de caractères représentant un masque de sous-réseau valide. Par exemple : 255.255.255.0.

### **Valeur par défaut**

255.255.255.0

### **Description**

Masque de sous-réseau utilisé pour l'attribution statique de l'adresse IP d'iDRAC6. Cette propriété n'est valide que si **cfgNicUseDhcp** est défini sur **0** (FALSE).

### **cfgNicGateway (lecture/écriture)**

**REMARQUE :** Ce paramètre n'est configurable que si le paramètre **cfgNicUseDhcp** est défini sur 0 (FALSE).

#### **Valeurs valides**

Chaîne de caractères représentant une adresse IP de passerelle valide. Par exemple : 192.168.0.1.

#### **Valeur par défaut**

192.168.0.1

### **Description**

Adresse IP de passerelle utilisée pour l'attribution statique de l'adresse IP du RAC. Cette propriété n'est valide que si **cfgNicUseDhcp** est défini sur **0** (FALSE).

### **cfgNicUseDhcp (lecture/écriture)**

**Valeurs valides** 

1 (TRUE)

0 (FALSE)

### **Valeur par défaut**

0

#### **Description**

Spécifie si le DHCP est utilisé pour attribuer l'adresse IP d'iDRAC6. Si cette propriété est définie sur 1 (TRUE), l'adresse IP iDRAC6, le masque de sous-réseau et<br>la passerelle sont attribués à partir du serveur DHCP sur

### **cfgNicMacAddress (lecture seule)**

#### **Valeurs valides**

Chaîne de caractères représentant l'adresse MAC du NIC du RAC.

### **Valeur par défaut**

Adresse MAC actuelle du NIC de l'iDRAC6. Par exemple, 00:12:67:52:51:A3.

### **Description**

Adresse MAC du NIC de l'iDRAC6.

## **cfgNicVLanEnable (lecture seule)**

**REMARQUE :** Les paramètres VLAN peuvent être configurés via l'interface Web CMC. iDRAC6 affiche uniquement les paramètres VLAN actuels et vous ne pouvez pas modifier les paramètres à partir de l'iDRAC6.

#### **Valeurs valides**

1 (TRUE)

0 (FALSE)

### **Valeur par défaut**

 $\Omega$ 

#### **Description**

Active ou désactive les capacités VLAN de l'DRAC6 à partir de CMC.

## **cfgNicVLanID (lecture seule)**

#### **Valeurs valides**

1-4094

**Valeur par défaut** 

1

Spécifie le N° VLAN pour la configuration du VLAN réseau dans CMC. Cette propriété n'est valide que si **cfgNicVLanEnable** est défini sur **1** (activé).

## **cfgNicVLanPriority (lecture seule)**

#### **Valeurs valides**

0 - 7

#### **Valeur par défaut**

0

### **Description**

Spécifie la priorité du VLAN pour la configuration du VLAN réseau dans CMC. Cette propriété n'est valide que si **cfgNicVLanEnable** est défini sur 1 (activé).

## **cfgIPv6URL**

Ce groupe spécifie les propriétés utilisées pour configurer l'URL IPv6 iDRAC6.

## **cfgIPv6URLstring (lecture seule)**

### **Valeurs valides**

Chaîne de 80 caractères maximum.

### **Valeur par défaut**

 $\lt$ vide $>$ 

#### **Description**

URL IPv6 iDRAC6.

## **cfgIPv6LanNetworking**

Ce groupe est utilisé pour configurer les capacités IPv6 de mise en réseau sur le réseau local.

## **cfgIPv6Enable**

#### **Valeurs valides**

- 1 (TRUE)
- 0 (FALSE)

0

#### **Description**

Active ou désactive la pile IPv6 de l'iDRAC6.

## **cfgIPv6Address1 (lecture/écriture)**

### **Valeurs valides**

Chaîne de caractères représentant une entrée IPv6 valide.

### **Valeur par défaut**

::

### **Description**

Adresse IPv6 de l'iDRAC6.

## **cfgIPv6Gateway (lecture/écriture)**

### **Valeurs valides**

Chaîne de caractères représentant une entrée IPv6 valide.

## **Valeur par défaut**

::

#### **Description**

Adresse IPv6 de la passerelle de l'iDRAC6.

## **cfgIPv6PrefixLength (lecture/écriture)**

#### **Valeurs valides**

1-128

### **Valeur par défaut**

0

**Description** 

Longueur de préfixe pour l'adresse IPv6 1 de l'iDRAC6.

## **cfgIPv6AutoConfig (lecture/écriture)**

#### **Valeurs valides**

1 (TRUE)

0 (FALSE)

## **Valeur par défaut**

0

### **Description**

Active ou désactive l'option AutoConfig IPv6.

## **cfgIPv6LinkLocalAddress (lecture seule)**

### **Valeurs valides**

Chaîne de caractères représentant une entrée IPv6 valide.

### **Valeur par défaut**

::

### **Description**

Adresse locale de lien IPv6 de l'iDRAC6.

## **cfgIPv6Address2 (lecture seule)**

### **Valeurs valides**

Chaîne de caractères représentant une entrée IPv6 valide.

### **Valeur par défaut**

::

### **Description**

Adresse IPv6 de l'iDRAC6.

## **cfgIPv6DNSServersFromDHCP6 (lecture/écriture)**

### **Valeurs valides**

1 (TRUE)

0 (FALSE)

**Valeur par défaut** 

0

### **Description**

Spécifie si cfgIPv6DNSServer1 et cfgIPv6DNSServer2 sont statiques ou des adresses IPv6 du DHCP.

## **cfgIPv6DNSServer1 (lecture/écriture)**

#### **Valeurs valides**

Chaîne de caractères représentant une entrée IPv6 valide.

### **Valeur par défaut**

### **Description**

Adresse IPV6 du serveur DNS.

## **cfgIPv6DNSServer2 (lecture/écriture)**

### **Valeurs valides**

Chaîne de caractères représentant une entrée IPv6 valide.

### **Valeur par défaut**

### **Description**

Adresse IPV6 du serveur DNS.

## **cfgIPv6Address3 (lecture seule)**

**Valeurs valides** 

Chaîne de caractères représentant une entrée IPv6 valide.

#### **Valeur par défaut**

<vide>

## **cfgIPv6Address4 (lecture seule)**

### **Valeurs valides**

Chaîne de caractères représentant une entrée IPv6 valide.

<vide>

### **cfgIPv6Address5 (lecture seule)**

#### **Valeurs valides**

Chaîne de caractères représentant une entrée IPv6 valide.

### **Valeur par défaut**

 $\langle$ vide $\rangle$ 

## **cfgIPv6Address6 (lecture seule)**

#### **Valeurs valides**

Chaîne de caractères représentant une entrée IPv6 valide.

### **Valeur par défaut**

 $\langle$ vide $>$ 

## **cfgIPv6Address7 (lecture seule)**

#### **Valeurs valides**

Chaîne de caractères représentant une entrée IPv6 valide.

### **Valeur par défaut**

<vide>

## **cfgIPv6Address8 (lecture seule)**

**Valeurs valides** 

## Chaîne de caractères représentant une entrée IPv6 valide.

**Valeur par défaut** 

<vide>

## **cfgIPv6Address9 (lecture seule)**

### **Valeurs valides**

Chaîne de caractères représentant une entrée IPv6 valide.

<vide>

## **cfgIPv6Address10 (lecture seule)**

### **Valeurs valides**

Chaîne de caractères représentant une entrée IPv6 valide.

#### **Valeur par défaut**

<vide>

## **cfgIPv6Address11 (lecture seule)**

#### **Valeurs valides**

Chaîne de caractères représentant une entrée IPv6 valide.

### **Valeur par défaut**

<vide>

## **cfgIPv6Address12 (lecture seule)**

#### **Valeurs valides**

Chaîne de caractères représentant une entrée IPv6 valide.

#### **Valeur par défaut**

<vide>

## **cfgIPv6Address13 (lecture seule)**

**Valeurs valides** 

Chaîne de caractères représentant une entrée IPv6 valide.

### **Valeur par défaut**

 $\langle$ vide $\rangle$ 

## **cfgIPv6Address14 (lecture seule)**

### **Valeurs valides**

Chaîne de caractères représentant une entrée IPv6 valide.

<vide>

## **cfgIPv6Address15 (lecture seule)**

#### **Valeurs valides**

Chaîne de caractères représentant une entrée IPv6 valide.

### **Valeur par défaut**

 $\lt$ vide $>$ 

## **cfgUserAdmin**

Ce groupe fournit des informations de configuration sur les utilisateurs qui ont le droit d'accéder au RAC via les interfaces distantes disponibles. Jusqu'à 16 instances du groupe d'utilisateurs sont autorisées. Chaque instance représente la configuration d'un utilisateur individuel.

## **cfgUserAdminIndex (lecture seule)**

#### **Valeurs valides**

Ce paramètre est renseigné en fonction des instances existantes.

### **Valeur par défaut**

1 - 16

#### **Description**

L'index unique d'un utilisateur.

## **cfgUserAdminIpmiLanPrivilege (lecture/écriture)**

#### **Valeurs valides**

- 2 (**utilisateur**)
- 3 (opérateur)
- 4 (**administrateur**)
- 15 (**pas d'accès**)

#### **Valeur par défaut**

- 4 (utilisateur 2)
- 15 (tous les autres)

<span id="page-49-2"></span>Privilège maximum sur le canal LAN IPMI.

## **cfgUserAdminPrivilege (lecture/écriture)**

#### **Valeurs valides**

0x00000000 à 0x000001ff et 0x0

### **Valeur par défaut**

0x00000000

#### **Description**

Cette propriété spécifie les privilèges basés sur le rôle qui sont autorisés pour l'utilisateur. La valeur est représentée comme un masque binaire qui autorise<br>n'importe quelle combinaison de valeurs de privilège. Le <u>tabl</u> des masques binaires.

#### <span id="page-49-0"></span>**Tableau B-1. Masques binaires pour les privilèges utilisateur**

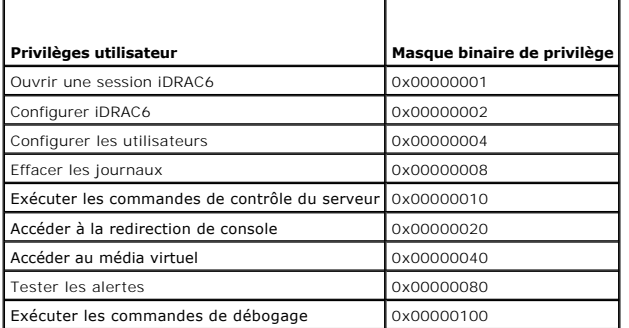

#### **Exemples**

Le [tableau B](#page-49-1)-2 fournit des exemples de masques binaires de privilèges pour les utilisateurs disposant d'un ou de plusieurs privilèges.

#### <span id="page-49-1"></span>**Tableau B-2. Exemple de masques binaires pour les privilèges utilisateur**

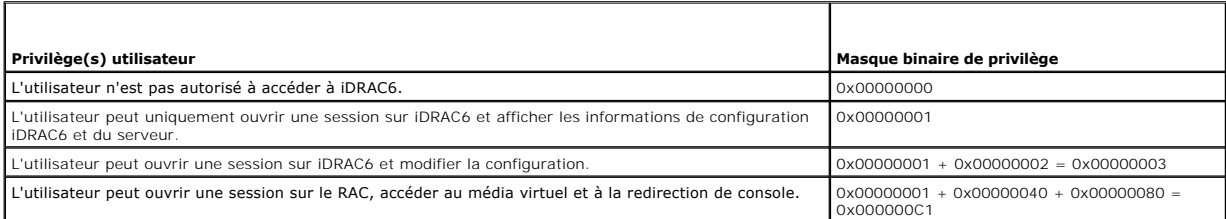

## **cfgUserAdminUserName (lecture/écriture)**

#### **Valeurs valides**

Chaîne de caractères. Longueur maximale = 16

### **Valeur par défaut**

(vide)

#### **Description**

Le nom d'utilisateur pour cet index. L'index utilisateur est créé en écrivant une chaîne de caractères dans ce champ de nom si l'index est vide. L'écriture d'une<br>chaîne de guillemets anglais ("") supprime l'utilisateur qui

**REMARQUE :** Cette valeur de propriété doit être unique parmi les noms d'utilisateur.

### **cfgUserAdminPassword (lecture seule)**

#### **Valeurs valides**

Chaîne de 20 caractères ASCII au maximum.

### **Valeur par défaut**

(vide)

### **Description**

Le mot de passe de cet utilisateur. Les mots de passe utilisateur sont cryptés et ne peuvent être ni vus ni affichés une fois la propriété écrite.

## **cfgUserAdminEnable (lecture/écriture)**

### **Valeurs valides**

1 (TRUE)

0 (FALSE)

#### **Valeur par défaut**

0

#### **Description**

Active ou désactive un utilisateur.

## **cfgUserAdminSolEnable (lecture/écriture)**

### **Valeurs valides**

1 (TRUE)

0 (FALSE)

### **Valeur par défaut**

 $\Omega$ 

#### **Description**

Active ou désactive un accès utilisateur SOL (communication série sur LAN).

## **cfgEmailAlert**

Ce groupe contient des paramètres pour configurer les capacités d'alerte par e-mail du RAC.

Les sous-sections suivantes décrivent les objets de ce groupe. Jusqu'à quatre instances de ce groupe sont autorisées.

## **cfgEmailAlertIndex (lecture seule)**

#### **Valeurs valides**

1-4

### **Valeur par défaut**

Ce paramètre est renseigné en fonction des instances existantes.

### **Description**

Index unique d'une instance d'alerte.

## **cfgEmailAlertEnable (lecture/écriture)**

### **Valeurs valides**

1 (TRUE)

0 (FALSE)

### **Valeur par défaut**

0

### **Description**

Spécifie l'adresse e-mail de destination pour les alertes par e-mail. Par exemple, user1@company.com.

# **cfgEmailAlertAddress (lecture/écriture)**

### **Valeurs valides**

Format d'adresse e-mail, avec une longueur maximum de 64 caractères ASCII.

### **Valeur par défaut**

(vide)

## **Description**

Adresse e-mail de la source d'alertes.

## **cfgEmailAlertCustomMsg (lecture/écriture)**

### **Valeurs valides**

Chaîne de 32 caractères maximum.

#### **Valeur par défaut**

(vide)

#### **Description**

Spécifie un message personnalisé qui est envoyé avec l'alerte.

### **cfgSessionManagement**

Ce groupe contient les paramètres pour configurer le nombre de sessions qui peuvent se connecter à iDRAC6. Une seule instance du groupe est autorisée. Les sous-sections suivantes décrivent les objets de ce groupe.

### **cfgSsnMgtConsRedirMaxSessions (lecture/écriture)**

#### **Valeurs valides**

 $1 - 2$ 

#### **Valeur par défaut**

 $\overline{2}$ 

### **Description**

Spécifie le nombre maximum de sessions de redirection de console autorisées sur iDRAC6.

## **cfgSsnMgtWebserverTimeout (lecture/écriture)**

#### **Valeurs valides**

60 - 10 800

#### **Valeur par défaut**

1 800

#### **Description**

Définit le délai d'attente du serveur Web. Cette propriété définit la durée, en secondes, pendant laquelle une connexion peut rester inactive (sans entrée de<br>la part de l'utilisateur). La session est annulée une fois la du

Une session de serveur Web expirée ferme la session actuelle.

## **cfgSsnMgtSshIdleTimeout (lecture/écriture)**

### **Valeurs valides**

0 (pas de délai d'attente)

60 - 10 800

#### **Valeur par défaut**

1 800

#### **Description**

Définit la période d'inactivité attribuée à Secure Shell. Cette propriété définit la durée, en secondes, pendant laquelle une connexion peut rester inactive (sans entrée de la part de l'utilisateur). La session est annulée une fois la durée définie par cette propriété atteinte. Les modifications de ce paramètre n'affectent<br>pas les sessions déjà ouvertes ; vous devez fermer la sessio

Une session Secure Shell expirée affiche le message d'erreur suivant lorsque vous appuyez sur <Entrée> :

Warning: Session no longer valid, may have timed out (Avertissement : La session n'est plus valide, elle a peut-être expiré)

Après que le message apparaît, le système vous renvoie à l'environnement qui a généré la session Secure Shell.

### **cfgSsnMgtTelnetTimeout (lecture/écriture)**

#### **Valeurs valides**

0 (pas de délai d'attente)

60 - 10 800

#### **Valeur par défaut**

1 800

#### **Description**

Définit le délai d'attente d'inactivité Telnet. Cette propriété définit la durée, en secondes, pendant laquelle une connexion peut rester inactive (sans entrée de<br>la part de l'utilisateur). La session est annulée une fois

Une session Telnet expirée affiche le message d'erreur suivant seulement lorsque vous appuyez sur <Entrée> :

Warning: Session no longer valid, may have timed out (Avertissement : La session n'est plus valide, elle a peut-être expiré)

Après que le message apparaît, le système vous renvoie à l'environnement qui a généré la session Telnet.

## **cfgSerial**

Ce groupe contient les paramètres de configuration des services iDRAC6.

Une seule instance du groupe est autorisée. Les sous-sections suivantes décrivent les objets de ce groupe.

### **cfgSerialSshEnable (lecture/écriture)**

#### **Valeurs valides**

1 (TRUE)

0 (FALSE)

1

### **Description**

Active ou désactive l'interface Secure Shell (SSH) sur l'iDRAC6.

## **cfgSerialTelnetEnable (lecture/écriture)**

#### **Valeurs valides**

1 (TRUE)

0 (FALSE)

#### **Valeur par défaut**

0

### **Description**

Active ou désactive l'interface de console Telnet sur l'iDRAC6.

## **cfgRemoteHosts**

Ce groupe fournit des propriétés qui autorisent la configuration du serveur SMTP pour les alertes par e-mail.

## **cfgRhostsSmtpServerIpAddr (lecture/écriture)**

### **Valeurs valides**

Chaîne de caractères représentant une adresse IP valide du serveur SMTP. Par exemple : 192.168.0.56.

### **Valeur par défaut**

#### 0.0.0.0

#### **Description**

Adresse IP du serveur SMTP réseau. Le serveur SMTP transmet les alertes par e-mail du RAC si les alertes sont configurées et activées.

## **cfgRhostsFwUpdateTftpEnable (lecture/écriture)**

#### **Valeurs valides**

1 (TRUE)

0 (FALSE)

**Valeur par défaut** 

Active ou désactive la mise à jour du micrologiciel iDRAC6 à partir d'un serveur TFTP réseau.

## **cfgRhostsFwUpdateIpAddr (lecture/écriture)**

#### **Valeurs valides**

Chaîne de caractères représentant une adresse IP valide.

### **Valeur par défaut**

0.0.0.0

### **Description**

Spécifie l'adresse IP du serveur TFTP réseau qui est utilisée pour les opérations de mise à jour du micrologiciel de l'iDRAC6 via TFTP.

## **cfgRhostsFwUpdatePath (lecture/écriture)**

#### **Valeurs valides**

Une chaîne de caractères dont la longueur est limitée à 255 caractères ASCII.

#### **Valeur par défaut**

<vide>

### **Description**

Spécifie le chemin TFTP où le fichier image du micrologiciel iDRAC6 existe sur le serveur TFTP. Le chemin TFTP est relatif au chemin d'accès racine TFTP sur le serveur TFTP.

Le serveur peut vous demander de spécifier le lecteur (par exemple, **C:**).

## **cfgRhostsSyslogEnable (lecture/écriture)**

#### **Valeurs valides**

1 (TRUE)

0 (FALSE)

#### **Valeur par défaut**

0

#### **Description**

Active ou désactive le syslog distant.

## **cfgRhostsSyslogPort (lecture/écriture)**

**Valeurs valides** 

0 - 65 535

### **Valeur par défaut**

514

#### **Description**

Numéro de port du syslog distant.

## **cfgRhostsSyslogServer1 (lecture/écriture)**

#### **Valeurs valides**

Chaîne de 0 à 511 caractères.

## **Valeur par défaut**

<vide>

## **Description**

Nom du serveur syslog distant.

## **cfgRhostsSyslogServer2 (lecture/écriture)**

### **Valeurs valides**

Chaîne de 0 à 511 caractères.

### **Valeur par défaut**

<vide>

### **Description**

Nom du serveur syslog distant.

# **cfgRhostsSyslogServer3 (lecture/écriture)**

#### **Valeurs valides**

Chaîne de 0 à 511 caractères.

### **Valeur par défaut**

<vide>

#### **Description**

Nom du serveur syslog distant.

## **cfgUserDomain**

Ce groupe est utilisé pour configurer les noms de domaine utilisateur Active Directory. 40 noms de domaine au maximum peuvent être configurés à tout moment.

## **cfgUserDomainIndex (lecture seule)**

#### **Valeurs valides**

 $1 - 40$ 

### **Valeur par défaut**

<instance>

### **Description**

Représente un domaine spécifique.

## **cfgUserDomainName (lecture/écriture)**

### **Valeurs valides**

Chaîne de 255 caractères maximum.

### **Valeur par défaut**

(vide)

### **Description**

Spécifie le nom de domaine utilisateur Active Directory.

## **cfgServerPower**

Ce groupe fournit plusieurs fonctionnalités de gestion de l'alimentation.

## **cfgServerPowerStatus (lecture seule)**

## **Valeurs valides**

 $1 = TRUE$ 

 $0 =$ FALSE

0

## **Description**

Représente l'état de l'alimentation du serveur (**En marche** ou **À l'arrêt**)

## **cfgServerActualPowerConsumption (lecture seule)**

### **Valeurs valides**

Chaîne de 32 caractères maximum.

### **Valeur par défaut**

(vide)

#### **Description**

Représente la consommation électrique actuelle du serveur.

### **cfgServerPeakPowerConsumption (lecture seule)**

#### **Valeurs valides**

Chaîne de 32 caractères maximum.

### **Valeur par défaut**

(vide)

### **Description**

Représente la consommation électrique maximale du serveur jusqu'à présent.

### **cfgServerPeakPowerConsumptionTimestamp (lecture seule)**

### **Valeurs valides**

Chaîne de 32 caractères maximum.

### **Valeur par défaut**

(vide)

### **Description**

Heure à laquelle le pic de consommation électrique a été enregistré.

### **cfgServerPowerConsumptionClear (lecture seule)**

#### **Valeurs valides**

0, 1

### **Valeur par défaut**

0

#### **Description**

Réinitialise la propriété **cfgServerPeakPowerConsumption** sur 0 et la propriété **cfgServerPeakPowerConsumptionTimestamp** sur la configuration temporelle iDRAC6.

## **cfgServerPowerCapWatts (lecture seule)**

#### **Valeurs valides**

Chaîne de 32 caractères maximum.

#### **Valeur par défaut**

(vide)

### **Description**

Représente le seuil énergétique du serveur en Watts.

### **cfgServerPowerCapBtuhr (lecture seule)**

#### **Valeurs valides**

Chaîne de 32 caractères maximum.

### **Valeur par défaut**

(vide)

### **Description**

Représente le seuil d'alimentation du serveur en BTU/h.

## **cfgServerPowerCapPercent (lecture seule)**

### **Valeurs valides**

Chaîne de 32 caractères maximum.

### **Valeur par défaut**

(vide)

Représente le seuil d'alimentation du serveur en pourcentage.

## **cfgRacTuning**

Ce groupe est utilisé pour configurer diverses propriétés de configuration iDRAC6, comme par exemple les ports valides et les restrictions de port de sécurité.

### **cfgRacTuneHttpPort (lecture/écriture)**

#### **Valeurs valides**

10 - 65 535

## **Valeur par défaut**

80

### **Description**

Spécifie le numéro de port à utiliser pour la communication réseau HTTP avec le RAC.

## **cfgRacTuneHttpsPort (lecture/écriture)**

#### **Valeurs valides**

10 - 65 535

### **Valeur par défaut**

443

#### **Description**

Spécifie le numéro de port à utiliser pour la communication réseau HTTPS avec iDRAC6.

## **cfgRacTuneIpRangeEnable**

### **Valeurs valides**

1 (TRUE)

0 (FALSE)

### **Valeur par défaut**

0

### **Description**

Active ou désactive la fonctionnalité de validation de la plage d'adresses IP iDRAC6.

## **cfgRacTuneIpRangeAddr**

#### **Valeurs valides**

Une chaîne au format adresse IP. Par exemple, 192.168.0.44.

### **Valeur par défaut**

192.168.1.1

### **Description**

Spécifie la séquence binaire de l'adresse IP acceptable dans les positions déterminées par les 1 dans la propriété du masque de plage (**cfgRacTuneIpRangeMask**).

## **cfgRacTuneIpRangeMask**

### **Valeurs valides**

Valeurs de masque IP standard avec bits justifiés à gauche.

### **Valeur par défaut**

255.255.255.0

### **Description**

Une chaîne au format adresse IP. Par exemple, 255.255.255.0.

## **cfgRacTuneIpBlkEnable**

#### **Valeurs valides**

1 (TRUE)

0 (FALSE)

## **Valeur par défaut**

0

### **Description**

Active ou désactive la fonctionnalité Blocage de l'adresse IP du RAC.

## **cfgRacTuneIpBlkFailCount**

### **Valeurs valides**

 $2 - 16$ 

5

### **Description**

**Nombre maximum d'échecs d'ouverture de session dans la fenêtre (cfgRacTuneIpBIkFailWindow**) avant que les tentatives d'ouverture de session de<br>l'adresse IP soient rejetées

## **cfgRacTuneIpBlkFailWindow**

#### **Valeurs valides**

10 - 65 535

### **Valeur par défaut**

60

### **Description**

Définit la période, en secondes, pendant laquelle les tentatives échouées sont comptées. Lorsque le nombre d'échecs dépasse cette limite, les échecs ne sont<br>plus comptabilisés.

## **cfgRacTuneIpBlkPenaltyTime**

#### **Valeurs valides**

10 - 65 535

### **Valeur par défaut**

300

### **Description**

Définit la période, en secondes, pendant laquelle les requêtes de session d'une adresse IP avec échecs excessifs sont rejetées.

## **cfgRacTuneSshPort (lecture/écriture)**

### **Valeurs valides**

1 - 65 535

## **Valeur par défaut**

 $22$ 

#### **Description**

Spécifie le numéro de port utilisé pour l'interface SSH de l'iDRAC6.

## **cfgRacTuneConRedirEnable (lecture/écriture)**

**Valeurs valides** 

1 (TRUE)

0 (FALSE)

### **Valeur par défaut**

1

### **Description**

Active ou désactive la redirection de console.

## **cfgRacTuneTelnetPort (lecture/écriture)**

### **Valeurs valides**

1 - 65 535

## **Valeur par défaut**

23

### **Description**

Spécifie le numéro de port utilisé pour l'interface Telnet de l'iDRAC6.

## **cfgRacTuneConRedirEncryptEnable (lecture/écriture)**

#### **Valeurs valides**

1 (TRUE)

0 (FALSE)

### **Valeur par défaut**

1

### **Description**

Crypte la vidéo dans une session de redirection de console.

## **cfgRacTuneConRedirPort (lecture/écriture)**

### **Valeurs valides**

1 - 65 535

5 900

### **Description**

Spécifie le port utilisé pour le clavier et la souris pendant l'activité de redirection de console avec iDRAC6.

## **cfgRacTuneConRedirVideoPort (lecture/écriture)**

### **Valeurs valides**

1 - 65 535

### **Valeur par défaut**

5 901

### **Description**

Spécifie le port utilisé pour la vidéo pendant l'activité de redirection de console avec iDRAC6.

**REMARQUE :** Cet objet nécessite une réinitialisation de l'iDRAC6 pour devenir actif.

## **cfgRacTuneAsrEnable (lecture/écriture)**

#### **Valeurs valides**

0 (FALSE)

1 (TRUE)

### **Valeur par défaut**

1

### **Description**

Active ou désactive la fonctionnalité de capture d'écran de la dernière panne d'iDRAC6.

**REMARQUE :** Cet objet nécessite une réinitialisation de l'iDRAC6 pour devenir actif.

## **cfgRacTuneWebserverEnable (lecture/écriture)**

### **Valeurs valides**

0 (FALSE)

1 (TRUE)

### **Valeur par défaut**

1

Active et désactive le serveur Web iDRAC6. Si cette propriété est désactivée, iDRAC6 n'est pas accessible à l'aide de navigateurs Web clients. Cette propriété n'a aucun effet sur les interfaces RACADM Telnet/SSH ou locale.

## **cfgRacTuneLocalServerVideo (lecture/écriture)**

### **Valeurs valides**

1 (Enables)

0 (Disables)

#### **Valeur par défaut**

1

#### **Description**

Active (met en marche) ou désactive (met à l'arrêt) la vidéo du serveur local.

## **cfgRacTuneDaylightOffset (lecture/écriture)**

#### **Valeurs valides**

0 - 60

#### **Valeur par défaut**

0

### **Description**

Spécifie le décalage des économies d'heure d'été (en minutes) à utiliser pour l'heure RAC.

## **cfgRacTuneTimezoneOffset (lecture/écriture)**

### **Valeurs valides**

-720 - 780

### **Valeur par défaut**

0

### **Description**

Spécifie le décalage de fuseau horaire (en minutes) par rapport au temps moyen de Greenwich/temps universel coordonné à utiliser pour l'heure

RAC. Certains décalages de fuseau horaire courants pour les fuseaux horaires des États-Unis

sont affichés ci-dessous :

-480 (PST : heure normale du Pacifique)

-420 (MST : heure normale des Rocheuses)

-360 (CST : heure normale du Centre)

-300 (EST : heure normale de l'Est)

## **cfgRacTuneLocalConfigDisable (lecture/écriture)**

### **Valeurs valides**

0 (Enables)

1 (Disables)

### **Valeur par défaut**

0

#### **Description**

Désactive l'accès en écriture aux données de configuration iDRAC6. L'accès est activé par défaut.

**REMARQUE :** L'accès peut être désactivé à l'aide de l'interface RACADM locale ou de l'interface Web iDRAC6 ; toutefois, une fois désactivé, l'accès peut être réactivé uniquement via l'interface Web iDRAC6.

### **ifcRacManagedNodeOs**

Ce groupe contient des propriétés qui décrivent le système d'exploitation du serveur géré.

Une seule instance du groupe est autorisée. Les sous-sections suivantes décrivent les objets de ce groupe.

### **ifcRacMnOsHostname (lecture seule)**

### **Valeurs valides**

Chaîne de 255 caractères maximum.

#### **Valeur par défaut**

(vide)

### **Description**

Le nom d'hôte du serveur géré.

### **ifcRacMnOsOsName (lecture seule)**

#### **Valeurs valides**

Chaîne de 255 caractères maximum.

### **Valeur par défaut**

(vide)

Nom du système d'exploitation du serveur géré.

## **cfgRacSecurity**

Ce groupe est utilisé pour configurer les paramètres relatifs à la fonctionnalité de requête de signature de certificat (RSC) SSL d'iDRAC6. Les propriétés de ce<br>groupe doivent être configurées avant de générer une RSC à pa

Reportez-vous aux détails de la sous-commande RACADM **[sslcsrgen](file:///e:/software/smdrac3/idrac/idrac22modular/fr/ug/appa.htm#wp31790)** pour plus d'informations sur la génération de requêtes de signature de certificat.

## **cfgSecCsrCommonName (lecture/écriture)**

### **Valeurs valides**

Chaîne de 254 caractères maximum.

### **Valeur par défaut**

#### **Description**

Spécifie le nom commun (CN) de la RSC.

### **cfgSecCsrOrganizationName (lecture/écriture)**

#### **Valeurs valides**

Chaîne de 254 caractères maximum.

### **Valeur par défaut**

(vide)

### **Description**

Spécifie le nom de compagnie (O) de la RSC.

## **cfgSecCsrOrganizationUnit (lecture/écriture)**

### **Valeurs valides**

Chaîne de 254 caractères maximum.

### **Valeur par défaut**

(vide)

#### **Description**

Spécifie le service de la compagnie (OU) de la RSC.

# **cfgSecCsrLocalityName (lecture/écriture)**

### **Valeurs valides**

Chaîne de 254 caractères maximum.

#### **Valeur par défaut**

(vide)

#### **Description**

Spécifie la ville (L) de la RSC.

## **cfgSecCsrStateName (lecture/écriture)**

### **Valeurs valides**

Chaîne de 254 caractères maximum.

### **Valeur par défaut**

(vide)

### **Description**

Spécifie le nom d'état (S) de la RSC.

## **cfgSecCsrCountryCode (lecture/écriture)**

### **Valeurs valides**

Une chaîne de deux caractères.

### **Valeur par défaut**

(vide)

#### **Description**

Spécifie le code de pays (CC) de la RSC.

## **cfgSecCsrEmailAddr (lecture/écriture)**

### **Valeurs valides**

Chaîne de 254 caractères maximum.

### **Valeur par défaut**

(vide)

Spécifie l'adresse e-mail de la RSC.

## **cfgSecCsrKeySize (lecture/écriture)**

#### **Valeurs valides**

512

1 024

2 048

### **Valeur par défaut**

1 024

#### **Description**

Spécifie la taille de la clé asymétrique SSL pour la RSC.

### **cfgRacVirtual**

Ce groupe contient les paramètres qui permettent de configurer la fonctionnalité de média virtuel de l'iDRAC6. Une seule instance du groupe est autorisée. Les sous-sections suivantes décrivent les objets de ce groupe.

## **cfgRacVirMediaAttached (lecture/écriture)**

#### **Valeurs valides**

- 0 = Déconnecter
- 1 = Connecter
- 2 = Autoconnecter

#### **Valeur par défaut**

 $\Omega$ 

### **Description**

Cet objet est utilisé pour connecter les périphériques virtuels au système via le bus USB. Lorsque les périphériques sont reliés, le serveur reconnaît les<br>périphériques de stockage de masse USB valides reliés au système. C système. Lorsque les périphériques sont reliés, vous pouvez alors vous connecter aux périphériques virtuels à distance à l'aide de l'interface Web iDRAC6 ou<br>de la CLI. Lorsque cet objet est défini sur 0, les périphériques

## **cfgVirMediaBootOnce (lecture/écriture)**

#### **Valeurs valides**

1 (activé)

0 (désactivé)

0

#### **Description**

Active ou désactive la fonctionnalité de démarrage unique de média virtuel iDRAC6. Si cette propriété est activée lorsque le serveur hôte est redémarré, cette fonctionnalité essaie de démarrer à partir des périphériques de média virtuel, si le média approprié est installé dans le périphérique.

### **cfgVirMediaKeyEnable (lecture/écriture)**

#### **Valeurs valides**

1 (TRUE)

0 (FALSE)

#### **Valeur par défaut**

0

#### **Description**

Active ou désactive la clé du média VFlash d'iDRAC6.

### **cfgVirtualFloppyEmulation (lecture/écriture)**

#### **Valeurs valides**

1 (TRUE)

0 (FALSE)

### **Valeur par défaut**

0

#### **Description**

Lorsqu'il est défini sur 0, le lecteur de disquette virtuel est reconnu comme un disque amovible par les systèmes d'exploitation Windows. Les systèmes<br>d'exploitation Windows attribuent une lettre de lecteur C: ou supérieur considéré comme un lecteur de disquette par les systèmes d'exploitation Windows. Les systèmes d'exploitation Windows attribuent une lettre de lecteur, A: ou B:.

### **cfgSDWriteProtect (lecture seule)**

**Valeurs valides** 

1 (TRUE)

0 (FALSE)

**Valeur par défaut** 

0

## **cfgIpmiLan**

Ce groupe est utilisé pour configurer les capacités IPMI sur le LAN du système.

# **cfgIpmiLanEnable (lecture/écriture)**

### **Valeurs valides**

1 (TRUE)

0 (FALSE)

### **Valeur par défaut**

0

## **Description**

Active ou désactive l'interface IPMI sur le LAN.

## **cfgIpmiLanPrivLimit (lecture/écriture)**

#### **Valeurs valides**

- 2 (utilisateur)
- 3 (opérateur)
- 4 (administrateur)

### **Valeur par défaut**

4

### **Description**

Spécifie le niveau de privilège maximum autorisé pour l'accès IPMI sur le LAN.

## **cfgIpmiLanAlertEnable (lecture/écriture)**

## **Valeurs valides**

1 (TRUE)

0 (FALSE)

### **Valeur par défaut**

0

**Description**
Active ou désactive les alertes globales par e-mail. Cette propriété remplace toutes les propriétés individuelles d'activation/de désactivation d'alertes par e-<br>mail.

# **cfgIpmiEncryptionKey (lecture/écriture)**

### **Valeurs valides**

Chaîne de nombre pair de chiffres hexadécimaux de 0 à 40 caractères sans espace.

### **Valeur par défaut**

0000000000000000000000000000000000000000

### **Description**

Clé de cryptage IPMI.

# **cfgIpmiPetCommunityName (lecture/écriture)**

#### **Valeurs valides**

Chaîne allant jusqu'à 18 caractères

### **Valeur par défaut**

public

### **Description**

Nom de communauté SNMP pour les interruptions.

# **cfgIpmiPetIpv6**

Ce groupe est utilisé pour configurer des interruptions d'événements sur plateforme IPv6 d'un serveur géré.

# **cfgIpmiPetIPv6Index (lecture seule)**

#### **Valeurs valides**

1 - 4

### **Valeur par défaut**

<valeur de l'index>

**Description** 

Identifiant unique pour l'index correspondant à l'interruption.

# **cfgIpmiPetIPv6AlertDestIpAddr**

Chaîne de caractères représentant une adresse IPv6 valide.

### **Valeur par défaut**

<vide>

### **Description**

Configure l'adresse IP de destination des alertes IPv6 pour l'interruption.

# **cfgIpmiPetIPv6AlertEnable (lecture/écriture)**

#### **Valeurs valides**

1 (TRUE)

0 (FALSE)

### **Valeur par défaut**

 $\Omega$ 

### **Description**

Active ou désactive la destination des alertes IPv6 pour l'interruption.

# **cfgIpmiPef**

Ce groupe est utilisé pour configurer les filtres d'événements sur plateforme disponibles sur le serveur géré.

Les filtres d'événements peuvent être utilisés pour contrôler les règles associées aux actions qui sont déclenchées lorsque des événements critiques se produisent sur le serveur géré.

# **cfgIpmiPefName (lecture seule)**

#### **Valeurs valides**

Chaîne de 255 caractères maximum.

## **Valeur par défaut**

Nom du filtre d'index.

## **Description**

Spécifie le nom du filtre d'événements sur plateforme.

# **cfgIpmiPefIndex (lecture/écriture)**

 $1 - 9$ 

## **Valeur par défaut**

Valeur d'index d'un objet de filtre d'événements sur plateforme.

#### **Description**

Spécifie l'index d'un filtre d'événements sur plateforme spécifique.

# **cfgIpmiPefAction (lecture/écriture)**

### **Valeurs valides**

0 (aucun)

1 (mise hors tension)

2 (réinitialisation)

3 (cycle d'alimentation)

### **Valeur par défaut**

0

### **Description**

Spécifie l'action qui est effectuée sur le serveur géré lorsque l'alerte est déclenchée.

# **cfgIpmiPefEnable (lecture/écriture)**

#### **Valeurs valides**

1 (TRUE)

0 (FALSE)

## **Valeur par défaut**

1

# **Description**

Active ou désactive un filtre d'événements sur plateforme spécifique.

# **cfgIpmiPet**

Ce groupe est utilisé pour configurer des interruptions d'événements sur plateforme d'un serveur géré.

# **cfgIpmiPetIndex (lecture seule)**

1 - 4

### **Valeur par défaut**

La valeur de l'index d'une interruption d'événements sur plateforme spécifique.

### **Description**

Identifiant unique pour l'index correspondant à l'interruption.

# **cfgIpmiPetAlertDestIpAddr (lecture/écriture)**

### **Valeurs valides**

Chaîne de caractères représentant une adresse IPv4 valide. Par exemple, 192.168.0.67.

### **Valeur par défaut**

0.0.0.0

### **Description**

Spécifie l'adresse IPv4 de destination pour le récepteur d'interruption sur le réseau. Le récepteur d'interruption reçoit une interruption SNMP lorsqu'un événement est déclenché sur le serveur géré.

# **cfgIpmiPetAlertEnable (lecture/écriture)**

### **Valeurs valides**

1 (TRUE)

0 (FALSE)

### **Valeur par défaut**

 $\circ$ 

# **Description**

Active ou désactive une interruption spécifique.

# **cfgSmartCard**

Ce groupe spécifie les propriétés utilisées pour prendre en charge l'accès à l'iDRAC6 au moyen d'une carte à puce.

# **cfgSmartCardLogonEnable (lecture/écriture)**

### **Valeurs valides**

0 (Disabled)

1 (Enabled)

### **Valeur par défaut**

0

## **Description**

Active ou désactive la prise en charge de l'accès à iDRAC6 au moyen d'une carte à puce.

# **cfgActiveDirectory**

Ce groupe contient les paramètres qui permettent de configurer la fonctionnalité Active Directory de l'iDRAC6.

# **cfgADSSOEnable (lecture/écriture)**

### **Valeurs valides**

1 (TRUE)

0 (FALSE)

### **Valeur par défaut**

0

# **Description**

Active ou désactive l'authentification de connexion directe Active Directory sur l'iDRAC6.

# **cfgADRacDomain (lecture/écriture)**

## **Valeurs valides**

Toute chaîne de texte imprimable sans espace. La longueur est limitée à 254 caractères.

## **Valeur par défaut**

(vide)

## **Description**

Domaine Active Directory où réside le DRAC.

# **cfgADRacName (lecture/écriture)**

## **Valeurs valides**

Toute chaîne de texte imprimable sans espace. La longueur est limitée à 254 caractères.

## **Valeur par défaut**

(vide)

#### **Description**

Nom de l'iDRAC6 enregistré dans la forêt Active Directory.

# **cfgADEnable (lecture/écriture)**

#### **Valeurs valides**

1 (TRUE)

0 (FALSE)

## **Valeur par défaut**

 $\Omega$ 

### **Description**

Active ou désactive l'authentification utilisateur Active Directory sur iDRAC6. Si cette propriété est désactivée, l'authentification iDRAC6 locale est utilisée pour<br>les ouvertures de session utilisateur.

# **cfgADAuthTimeout (lecture/écriture)**

**REMARQUE :** Pour modifier cette propriété, vous devez disposer de l'autorisation **Configurer iDRAC**.

#### **Valeurs valides**

15 - 300

### **Valeur par défaut**

120

#### **Description**

Spécifie le délai d'attente, en secondes, pour que les requêtes d'authentification Active Directory soient exécutées.

# **cfgADDomainController1 (lecture/écriture)**

### **Valeurs valides**

Adresse IP valide ou nom de domaine pleinement qualifié. Il peut comporter jusqu'à 254 caractères.

### **Valeur par défaut**

Aucune valeur par défaut

### **Description**

iDRAC6 utilise la valeur que vous spécifiez pour rechercher les noms d'utilisateur dans le serveur LDAP.

# **cfgADDomainController2 (lecture/écriture)**

#### **Valeurs valides**

Adresse IP valide ou nom de domaine pleinement qualifié. Il peut comporter jusqu'à 254 caractères.

#### **Valeur par défaut**

Aucune valeur par défaut.

### **Description**

iDRAC6 utilise la valeur que vous spécifiez pour rechercher les noms d'utilisateur dans le serveur LDAP.

# **cfgADDomainController3 (lecture/écriture)**

#### **Valeurs valides**

Adresse IP valide ou nom de domaine pleinement qualifié. Il peut comporter jusqu'à 254 caractères.

#### **Valeur par défaut**

Aucune valeur par défaut.

### **Description**

iDRAC6 utilise la valeur que vous spécifiez pour rechercher les noms d'utilisateur dans le serveur LDAP.

# **cfgADGlobalCatalog1 (lecture/écriture)**

#### **Valeurs valides**

Adresse IP valide ou nom de domaine pleinement qualifié. Il peut comporter jusqu'à 254 caractères.

### **Valeur par défaut**

Aucune valeur par défaut.

### **Description**

L'iDRAC6 utilise la valeur que vous avez spécifiée pour rechercher des noms d'utilisateur sur le serveur de catalogue global.

# **cfgADGlobalCatalog2 (lecture/écriture)**

### **Valeurs valides**

Adresse IP valide ou nom de domaine pleinement qualifié. Il peut comporter jusqu'à 254 caractères.

## **Valeur par défaut**

Aucune valeur par défaut.

#### **Description**

L'iDRAC6 utilise la valeur que vous avez spécifiée pour rechercher des noms d'utilisateur sur le serveur de catalogue global.

# **cfgADGlobalCatalog3 (lecture/écriture)**

### **Valeurs valides**

Adresse IP valide ou nom de domaine pleinement qualifié. Il peut comporter jusqu'à 254 caractères.

### **Valeur par défaut**

Aucune valeur par défaut.

### **Description**

L'iDRAC6 utilise la valeur que vous avez spécifiée pour rechercher des noms d'utilisateur sur le serveur de catalogue global.

# **cfgADType (lecture/écriture)**

### **Valeurs valides**

1 = active Active Directory avec le schéma étendu.

2 = active Active Directory avec le schéma standard.

### **Valeur par défaut**

1

### **Description**

Détermine le type de schéma à utiliser avec Active Directory.

# **cfgADCertValidationEnable (lecture/écriture)**

#### **Valeurs valides**

1 (TRUE)

0 (FALSE)

### **Valeur par défaut**

 $\langle$ vide $\rangle$ 

### **Description**

Active ou désactive la validation de certificat Active Directory.

# **cfgADDcSRVLookupEnable (lecture/écriture)**

#### **Valeurs valides**

1 (TRUE) : utilisez DNS pour rechercher les contrôleurs de domaine

0 (FALSE) : utilisez des contrôleurs de domaine pré-configurés

#### **Valeur par défaut**

0

### **Définition**

Configure iDRAC6 pour qu'il utilise des contrôleurs de domaine pré-configurés ou DNS pour trouver le contrôleur de domaine. Si vous utilisez des contrôleurs<br>de domaine pré-configurés, les contrôleurs de domaine à utiliser

## **cfgADDcSRVLookupbyUserdomain (lecture/écriture)**

#### **Valeurs valides**

1 (TRUE) : utilisez le domaine utilisateur comme domaine de recherche pour rechercher des structures DC. Le domaine utilisateur est choisi dans la liste des domaines utilisateur ou saisi par l'utilisateur d'ouverture de session.

0 (FALSE) : utilisez le domaine de recherche configuré *cfgADDcSrvLookupDomainName* pour rechercher des structures DC.

### **Valeur par défaut**

1

#### **Exemple**

S'il existe un utilisateur « userid » qui possède un domaine Active Directory « MyDomain », alors :

Si cette option est activée, l'utilisateur doit saisir « MyDomain/userid » dans le champ utilisateur lors de l'ouverture de session. Si cette option est désactivée,<br>cfgADDcSRVLookupDomainName doit alors être configuré pour

### **Définition**

Choisit le mode de recherche d'Active Directory dans le domaine utilisateur.

# **cfgADDcSRVLookupDomainName (lecture/écriture)**

#### **Valeurs valides**

Chaîne de caractères. Longueur maximum = 254

#### **Valeur par défaut**

Null

**Définition** 

Il s'agit du domaine Active Directory à utiliser lorsque *cfgAddcSrvLookupbyUserDomain* est défini sur 0.

# **cfgADGcSRVLookupEnable (lecture/écriture)**

### **Valeurs valides**

0 (FALSE) : utilisez des serveurs de catalogue global (GCS) pré-configurés

1 (TRUE) : utilisez DNS pour rechercher les GCS

### **Valeur par défaut**

0

### **Définition**

Détermine le mode de recherche dans le serveur de catalogue global. Si vous utilisez des serveurs de catalogue global pré-configurés, iDRAC6 utilise alors les<br>valeurs cfgAdGlobalCatalog1, cfgAdGlobalCatalog2 et cfgAdGlobal

# **cfgADGcRootDomain (lecture/écriture)**

### **Valeurs valides**

Chaîne de caractères. Longueur maximum = 254

### **Valeur par défaut**

Null

## **Exemple**

Si votre domaine est « ROOTDOMAIN.sub1 », cette valeur est alors définie sur « ROOTDOMAIN ».

#### **Description**

Le nom du domaine racine Active Directory utilisé pour la recherche DNS afin de localiser des serveurs de catalogue global.

# **cfgLDAP**

Ce groupe vous permet de configurer les paramètres liés au protocole LDAP (Lightweight Directory Access Protocol).

# **cfgLdapEnable (lecture/écriture)**

#### **Valeurs valides**

1 (TRUE) : activez les services LDAP

0 (FALSE) : désactivez les services LDAP

## **Valeur par défaut**

0

# **Description**

Active ou désactive les services LDAP.

# **cfgLdapServer (lecture/écriture)**

### **Valeurs valides**

Chaîne de caractères. Longueur maximum = 1 024

### **Valeur par défaut**

Null

### **Description**

Configure l'adresse du serveur LDAP.

# **cfgLdapPort (lecture/écriture)**

#### **Valeurs valides**

1 - 65 535

### **Valeur par défaut**

636

### **Description**

Port de LDAP sur SSL. Le port non-SSL n'est pas pris en charge.

# **cfgLdapBasedn (lecture/écriture)**

#### **Valeurs valides**

Chaîne de caractères. Longueur maximum = 254

### **Valeur par défaut**

Null

#### **Description**

Le nom de domaine de la branche du répertoire dans lequel toutes les recherches doivent débuter.

# **cfgLdapUserAttribute (lecture/écriture)**

**Valeurs valides** 

Chaîne de caractères. Longueur maximum = 254

### **Valeur par défaut**

Null.

*uid* s'il n'est pas configuré.

### **Description**

Spécifie l'attribut utilisateur à rechercher. S'il n'est pas configuré, l'attribut utilisateur par défaut est *uid*. Il est recommandé qu'il soit unique dans le nom unique de base choisi, sinon vous devrez configurer un filtre de recherche pour garantir l'unicité de l'utilisateur d'ouverture de session. Si le nom unique de l'utilisateur<br>ne peut pas être identifié de façon unique, l'ouverture

# **cfgLdapGroupAttribute (lecture/écriture)**

#### **Valeurs valides**

Chaîne de caractères. Longueur maximum = 254

#### **Valeur par défaut**

Null

#### **Description**

Spécifiez l'attribut LDAP qui sert à rechercher l'appartenance au groupe. Cet attribut doit faire partie de la classe du groupe. S'il n'est pas spécifié, iDRAC6 utilise alors les attributs *member* et *unique member*.

# **cfgLdapGroupAttributeIsDN (lecture/écriture)**

#### **Valeurs valides**

1 (TRUE) : utilisez le *nom unique de l'utilisateur* du serveur LDAP

0 (FALSE) : utilisez le *nom unique de l'utilisateur* fourni par l'utilisateur d'ouverture de session

### **Valeur par défaut**

#### **Description**

1

Lorsqu'il est défini sur 1, iDRAC6 compare le nom unique de l'utilisateur récupéré dans le répertoire avec les membres du groupe ; s'il est défini sur 0, le nom<br>d'utilisateur fourni par l'utilisateur d'ouverture de session la liaison. iDRAC6 recherche systématiquement le *nom unique de l'utilisateur* et utilise le *nom unique de l'utilisateur* pour la liaison.

# **cfgLdapBinddn (lecture/écriture)**

#### **Valeurs valides**

Chaîne de caractères. Longueur maximum = 254

#### **Valeur par défaut**

Null

### **Description**

Le nom unique d'un utilisateur utilisé pour la liaison au serveur lors de la recherche du nom unique de l'utilisateur d'ouverture de session. S'il n'est pas spécifié, une liaison anonyme est utilisée. Ceci est facultatif, mais nécessaire si la liaison anonyme n'est pas prise en charge.

## **cfgLdapBindpassword (écriture seule)**

#### **Valeurs valides**

Chaîne de caractères. Longueur maximum = 254

#### **Valeur par défaut**

Null

#### **Description**

Un mot de passe de liaison à utiliser conjointement avec le nom unique de liaison. Le mot de passe de liaison est sensible à la casse et doit être correctement protégé. Ceci est facultatif, mais nécessaire si la liaison anonyme n'est pas prise en charge.

# **cfgLdapSearchFilter (lecture/écriture)**

#### **Valeurs valides**

Chaîne de caractères. Longueur maximum = 254

### **Valeur par défaut**

(objectclass=\*)

Recherche tous les objets de l'arborescence.

#### **Description**

Un filtre de recherche LDAP valide. Ce filtre est utilisé si l'attribut utilisateur ne peut pas identifier de façon unique l'utilisateur d'ouverture de session dans le<br>*nom unique de base* choisi. Le « filtre de recherche l'appartenance au groupe.

# **cfgLDAPCertValidationEnable (lecture/écriture)**

#### **Valeurs valides**

1 (TRUE) : iDRAC6 utilise le certificat d'une autorité de certification pour valider le certificat du serveur LDAP pendant l'établissement de liaisons SSL

0 (FALSE) : iDRAC6 ignore l'étape de validation du certificat de l'établissement de liaisons SSL

### **Valeur par défaut**

1 : activé

#### **Description**

Contrôle la validation du certificat lors de l'établissement de liaisons SSL.

# **cfgLdapRoleGroup**

Ce groupe permet à l'utilisateur de configurer les groupes de rôles pour LDAP. Ce groupe est indexé de 1 à 5.

# **cfgLdapRoleGroupIndex (lecture seule)**

### **Valeurs valides**

Un nombre entier compris entre 1 et 5

### **Valeur par défaut**

<instance>

### **Description**

Il s'agit de la valeur d'index de l'objet Groupe de rôles.

# **cfgLdapRoleGroupDN (lecture/écriture)**

### **Valeurs valides**

Chaîne de caractères. Longueur maximum = 1 024

## **Valeur par défaut**

Null

## **Description**

Il s'agit du nom de domaine du groupe dans cet index.

# **cfgLdapRoleGroupPrivilege (lecture/écriture)**

## **Valeurs valides**

0x00000000 à 0x000001ff

### **Valeur par défaut**

0x000

#### **Description**

Un masque binaire définissant les privilèges associés à ce groupe précis.

# **cfgStandardSchema**

Ce groupe contient les paramètres qui permettent de configurer les paramètres du schéma standard d'Active Directory.

## **cfgSSADRoleGroupIndex (lecture seule)**

### **Valeurs valides**

1 - 5

### **Description**

Index du groupe de rôles tel qu'enregistré dans Active Directory.

# **cfgSSADRoleGroupName (lecture/écriture)**

#### **Valeurs valides**

Toute chaîne de texte imprimable sans espace. La longueur est limitée à 254 caractères.

#### **Valeur par défaut**

<vide>

### **Description**

Nom du groupe de rôles tel qu'enregistré dans la forêt Active Directory.

# **cfgSSADRoleGroupDomain (lecture/écriture)**

### **Valeurs valides**

Toute chaîne de texte imprimable sans espace. La longueur est limitée à 254 caractères.

## **Valeur par défaut**

<vide>

### **Description**

Domaine Active Directory où réside le groupe de rôles.

# **cfgSSADRoleGroupPrivilege (lecture/écriture)**

#### **Valeurs valides**

**0x00000000** à **0x000001ff**

### **Valeur par défaut**

<vide>

### <span id="page-87-1"></span>**Description**

Utilisez les nombres de masque binaire dans le [tableau B](#page-87-0)-3 pour définir les privilèges d'autorité basés sur les rôles pour un groupe de rôles.

<span id="page-87-0"></span>**Tableau B-3.** Masques binaires pour des privilèges de groupes de rôles

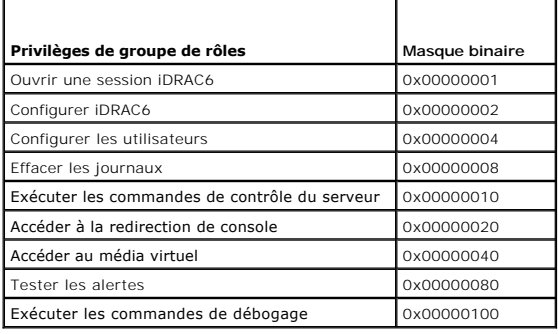

# **cfgIpmiSol**

Ce groupe est utilisé pour configurer les capacités SOL (communications série sur le LAN) du système.

# **cfgIpmiSolEnable (lecture/écriture)**

### **Valeurs valides**

0 (FALSE)

1 (TRUE)

### **Valeur par défaut**

1

## **Description**

Active ou désactive les communications série sur le LAN.

# **cfgIpmiSolBaudRate (lecture/écriture)**

#### **Valeurs valides**

9 600, 19 200, 57 600, 115 200

### **Valeur par défaut**

115 200

**Description**  Débit en bauds pour la communication série sur le LAN.

# **cfgIpmiSolMinPrivilege (lecture/écriture)**

2 (utilisateur)

3 (opérateur)

4 (administrateur)

### **Valeur par défaut**

4

### **Description**

Spécifie le niveau de privilège minimum requis en vue de l'accès SOL.

# **cfgIpmiSolAccumulateInterval (lecture/écriture)**

### **Valeurs valides**

1 - 255

#### **Valeur par défaut**

10

### **Description**

Spécifie le temps d'attente type d'iDRAC6 avant la transmission d'un paquet de données de caractères SOL partiel. Cette valeur est basée sur des incréments de 5 ms.

# **cfgIpmiSolSendThreshold (lecture/écriture)**

### **Valeurs valides**

1 - 255

### **Valeur par défaut**

255

# **Description**

Valeur seuil SOL. Spécifie le nombre maximum d'octets à mettre en mémoire tampon avant d'envoyer un paquet de données SOL.

[Retour à la page du sommaire](file:///e:/software/smdrac3/idrac/idrac22modular/fr/ug/index.htm)

[Retour à la page du sommaire](file:///E:/Software/smdrac3/idrac/idrac22modular/fr/ug/index.htm)

# **Présentation d'iDRAC6 Enterprise**

**Guide d'utilisation d'Integrated Dell™ Remote Access Controller 6 (iDRAC6) Enterprise pour serveurs lame, version 2.2**

- Certification « IPv6 Ready Logo »
- Fonctionnalités de sécurité iDRAC6
- [iDRAC6 Enterprise et média VFlash](#page-89-2)
- **Plates-formes prises en charge**
- Systèmes d'exploitation pris en charge
- **Ports iDRAC6 Autres documents utiles**

**O** Navigateurs Web pris en charge

 [Connexions d'accès à distance prises en charge](#page-91-1) 

Integrated Dell™ Remote Access Controller (iDRAC6) Enterprise est une solution matérielle et logicielle de gestion de systèmes fournissant des capacités de gestion à distance, la récupération de systèmes en panne et des fonctions de contrôle de l'alimentation pour les systèmes Dell PowerEdge™

iDRAC6 utilise un microprocesseur « système sur puce » intégré pour le système de contrôle/surveillance à distance et coexiste sur la carte système avec le<br>serveur Dell PowerEdge géré. Le système d'exploitation du serveur dehors du système d'exploitation.

Vous pouvez configurer iDRAC6 pour qu'il envoie des alertes par e-mail ou interruption SNMP (Simple Network Management Protocol [protocole de gestion de réseau simple]) en cas d'avertissement ou d'erreur. Pour vous aider à diagnostiquer la cause d'un plantage du système, l'iDRAC6 peut consigner des données d'événement et capturer une image de l'écran lorsqu'il détecte un plantage du système.

Les serveurs gérés sont installés dans une enceinte (châssis) du système Dell M1000e avec des blocs d'alimentation modulaires, des ventilateurs et un contrôleur CMC (Chassis Management Controller). CMC surveille et gère tous les composants installés dans le châssis. Un CMC redondant peut être ajouté<br>pour assurer un basculement à chaud si le CMC principal échoue. Le châs et son interface Web. Chaque lame d'un châssis possède un iDRAC6. Au total, 16 lames peuvent être installées dans le M1000e.

Toutes les connexions réseau à iDRAC6 sont acheminées via les interfaces réseau CMC (port de connexion RJ45 CMC nommé « GB1 »). CMC achemine le trafic<br>vers les périphériques iDRAC6 par le biais d'un réseau privé interne. C d'E/S (IOM) installés dans le châssis.

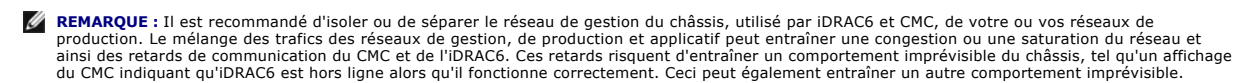

L'interface réseau iDRAC6 est désactivée par défaut. Vous devez la configurer pour pouvoir accéder à iDRAC6. Une fois iDRAC6 activé et configuré sur le<br>réseau, il est accessible à l'adresse IP qui lui a été attribuée via l

# <span id="page-89-0"></span>**Certification « IPv6 Ready Logo »**

La mission du comité IPv6 Ready Logo est de définir les spécifications de test de conformité et d'interopérabilité IPv6, de donner accès à des outils d'auto-test et d'accorder le logo « IPv6 Ready ».

L'iDRAC6 est certifié « **IPv6 Ready Logo Phase 2** » et l'ID du logo est **02-C-000380**. Pour plus d'informations sur le programme IPv6 Ready Logo, rendezvous sur le site **http://www.ipv6ready.org/**.

# <span id="page-89-1"></span>**Fonctionnalités de sécurité iDRAC6**

- l Authentification des utilisateurs via Microsoft Active Directory, le service de répertoire LDAP générique ou des réf. utilisateur et des mots de passe administrés localement
- l Authentification bifactorielle assurée par la fonctionnalité d'ouverture de session par carte à puce. L'authentification bifactorielle est basée sur ce que *possèdent* les utilisateurs (la carte à puce) et sur ce qu'ils *connaissent* (le code PIN).
- l Autorisation basée sur le rôle qui permet à un administrateur de configurer des privilèges spécifiques pour chaque utilisateur
- l Configuration de la réf. utilisateur et du mot de passe
- l Interfaces SM-CLP et Web prenant en charge le cryptage 128 bits et 40 bits (dans les pays où le cryptage 128 bits n'est pas accepté) à l'aide de la norme SSL 3.0
- l Configuration du délai d'expiration de la session (en secondes)
- l Ports IP configurables (si applicable)
- l Secure Shell (SSH) qui utilise une couche de transport cryptée pour une sécurité plus élevée
- l Nombre maximal d'échecs d'ouverture de session par adresse IP, avec blocage de l'ouverture de session à partir de cette adresse IP lorsque la limite est dépassée
- l Plage d'adresses IP client configurable pour les clients se connectant à iDRAC6

# <span id="page-89-2"></span>**iDRAC6 Enterprise et média VFlash**

<span id="page-90-1"></span>iDRAC6 Enterprise offre un logement SD pour le média VFlash. Pour plus d'informations sur iDRAC6 Enterprise et le média VFlash, consultez le *Manuel du*<br>*propriétaire du matériel* à l'adresse s**upport.dell.com/manuals**.

Le [tableau 1](#page-90-0)-1 répertorie les fonctionnalités disponibles pour iDRAC6 Enterprise et le média VFlash.

<span id="page-90-0"></span>**Tableau 1-1. Liste de fonctionnalités iDRAC6** 

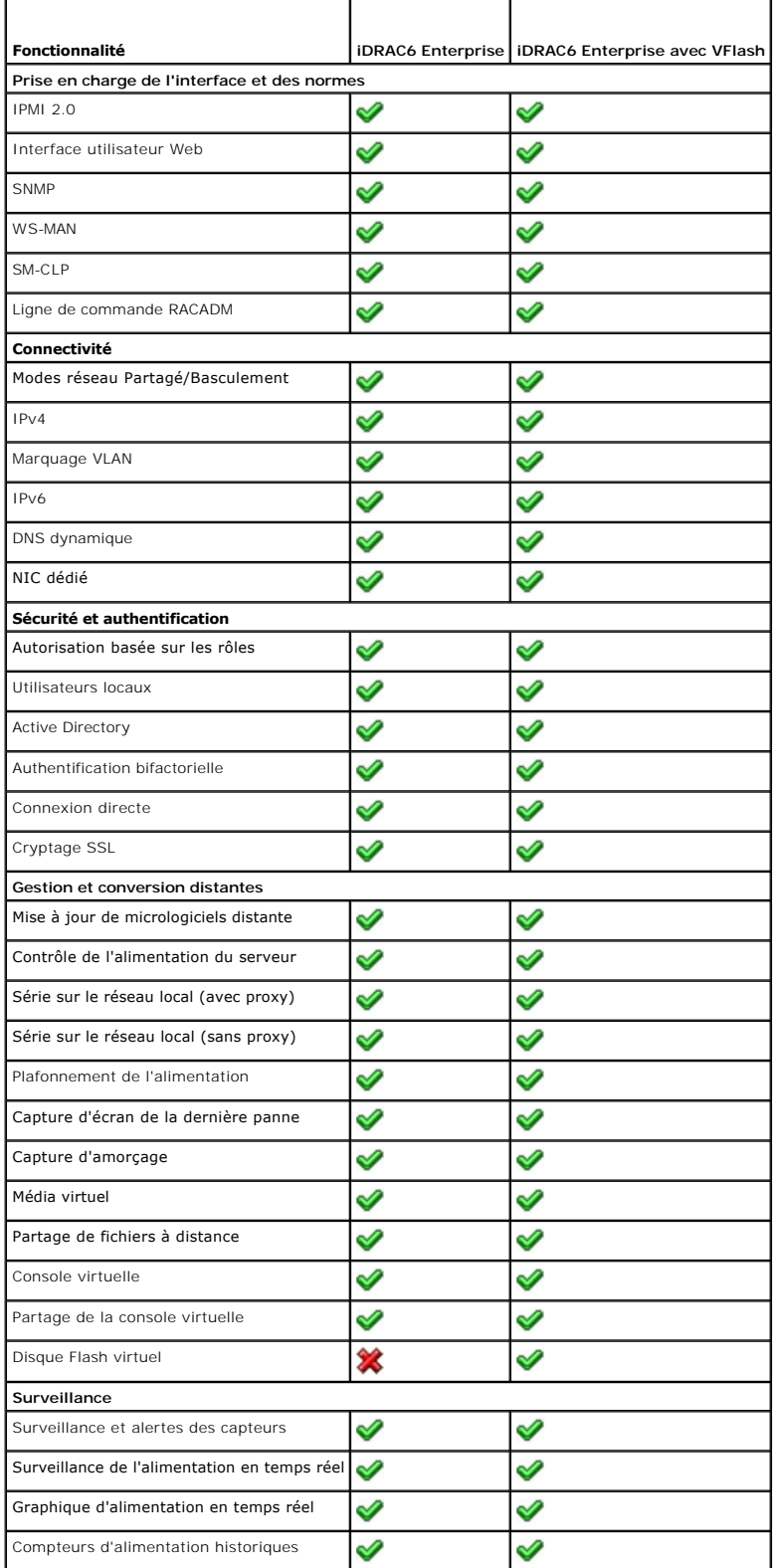

<span id="page-91-7"></span>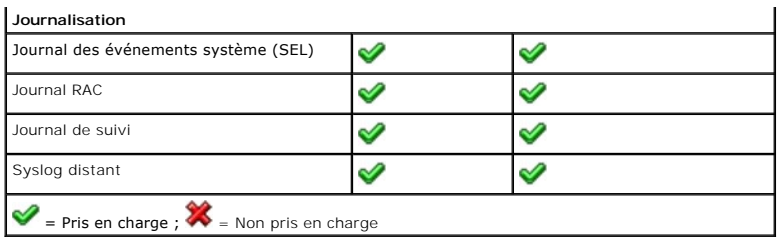

# <span id="page-91-3"></span>**Plates-formes prises en charge**

Pour connaître les dernières plates-formes prises en charge, consultez le fichier « Lisez-moi » iDRAC6 et la *Matrice de prise en charge des logiciels des*<br>*systèmes Dell disponible à l'adresse support.dell.com/manuals.* 

# <span id="page-91-4"></span>**Systèmes d'exploitation pris en charge**

Pour connaître les dernières informations, consultez le fichier « Lisez-moi » iDRAC6 et la *Matrice de prise en charge des logiciels des systèmes Dell* disponible à l'adresse **support.dell.com/manuals**.

# <span id="page-91-0"></span>**Navigateurs Web pris en charge**

Pour connaître les dernières informations, consultez le fichier « Lisez-moi » iDRAC6 et la *Matrice de prise en charge des logiciels des systèmes Dell* disponible à l'adresse **support.dell.com/manuals**.

**REMARQUE :** En raison de défauts de sécurité, la prise en charge de SSL 2.0 a été abandonnée. Assurez-vous que votre navigateur est configuré pour activer SSL 3.0

# <span id="page-91-1"></span>**Connexions d'accès à distance prises en charge**

Le [tableau 1](#page-91-5)-2 répertorie les fonctionnalités de connexion.

<span id="page-91-5"></span>**Tableau 1-2. Connexions d'accès à distance prises en charge** 

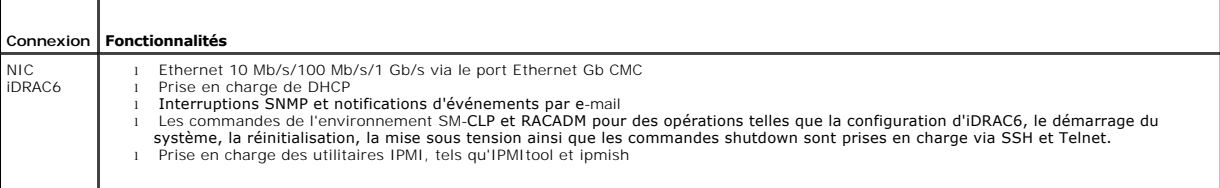

# <span id="page-91-2"></span>**Ports iDRAC6**

Le [tableau 1](#page-91-6)-3 répertorie les ports sur lesquels iDRAC6 écoute les connexions. Le [tableau 1](#page-92-1)-4 identifie les ports qu'iDRAC6 utilise en tant que client. Ces informations sont requises pour ouvrir des pare-feu pour pouvoir accéder à distance à iDRAC6.

**PRÉCAUTION : iDRAC6 ne recherche pas les conflits entre les ports configurables. Lors de la définition des configurations de port, vérifiez que les attributions de port n'entrent pas en conflit entre elles.**

<span id="page-91-6"></span>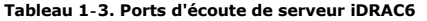

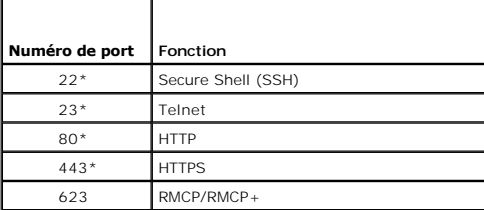

<span id="page-92-2"></span>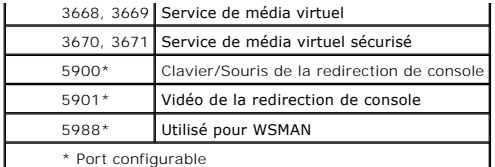

<span id="page-92-1"></span>**Tableau 1-4. Ports de client iDRAC6** 

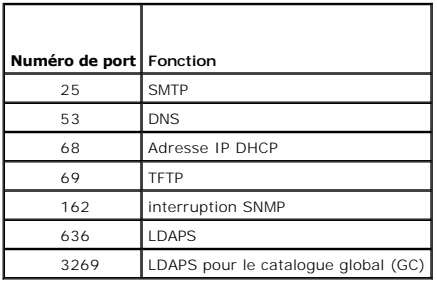

## <span id="page-92-0"></span>**Autres documents utiles**

En plus de ce *Guide d'utilisation*, les documents suivants fournissent des informations supplémentaires sur la configuration et l'utilisation d'iDRAC6 dans votre système

- l L'aide en ligne d'iDRAC6 fournit des informations sur l'utilisation de l'interface Web.
- ⊥ La *matrice de prise en charge des logiciels Dell* fournit des informations concernant les différents systèmes Dell, les systèmes d'exploitation pris en charge<br>par ces systèmes et les composants Dell OpenManage™ pouvant
- 1 Le Guide d'installation de Dell OpenManage Server Administrator contient des instructions visant à vous aider à installer Dell OpenManage Server Administrator.
- Le Guide d'installation de Dell OpenManage Management Station Software contient des instructions visant à vous aider à installer Dell OpenManage<br>Management Station Software qui intègre l'utilitaire de gestion de la carte m
- l Le *Guide d'utilisation de Dell Chassis Management Controller* et le *Guide de référence de l'administrateur de Dell Chassis Management Controller* fournissent des informations sur l'utilisation du contrôleur qui gère tous les modules du châssis où réside votre serveur Dell PowerEdge.
- l Le *Guide d'utilisation de Dell OpenManage IT Assistant* fournit des informations relatives à l'utilisation d'IT Assistant.
- l Le *Guide d'utilisation de Dell Management Console* fournit des informations sur l'utilisation de Dell Management Console
- l Le *Guide d'utilisation de Dell OpenManage Server Administrator* fournit des informations sur l'installation et l'utilisation de Server Administrator.
- l Le *Guide d'utilisation des progiciels Dell Update Package* fournit des informations sur l'obtention et l'utilisation des progiciels Dell Update Package dans le contexte de la stratégie de mise à jour de votre système.
- ı Le *Guide d'utilisation de Dell Lifecycle Controller* fournit des informations sur utilitaire Unified Server Configurator (USC), l'utilitaire Unified Server<br>Configurator Lifecycle Controller Enabled (USC LCE) et les
- l Les documents *iDRAC6 CIM Element Mapping* et *iDRAC6 SM-CLP Property Database* disponibles dans le centre Dell Enterprise Technology Center à<br>l'adresse www.delltechcenter.com fournissent des informations sur la base de

En outre, la documentation système suivante fournit des informations supplémentaires sur le système où iDRAC6 est installé :

- les instructions de sécurité fournies avec votre système contiennent d'importantes informations se rapportant à la sécurité et aux réglementations.<br>Pour obtenir des informations supplémentaires sur la réglementation, voir
- 1 Le Guide de mise en route présente les caractéristiques du système, les procédures de configuration et les spécifications techniques
- l Le document *Manuel du propriétaire du matériel* présente les caractéristiques du système et contient des informations de dépannage et des instructions d'installation ou de remplacement des composants.
- l La documentation relative aux logiciels de gestion du système contient des informations sur les fonctionnalités, l'installation et l'utilisation de base de ces logiciels, ainsi que sur la configuration requise.
- l La documentation du système d'exploitation indique comment installer (au besoin), configurer et utiliser le système d'exploitation.
- l La documentation fournie avec les composants achetés séparément indique comment installer et configurer ces options.
- l Des mises à jour sont parfois fournies avec le système. Elles décrivent les modifications apportées au système, aux logiciels et/ou à la documentation.

**REMARQUE :** Lisez toujours ces mises à jour en premier, car elles remplacent souvent les informations contenues dans les autres documents.

1 Si des notes de version ou des fichiers « Lisez-moi » sont fournis, ils contiennent des mises à jour de dernière minute apportées au système ou à la documentation ou bien des informations techniques destinées aux utilisateurs expérimentés ou aux techniciens.

Pour des informations sur les termes utilisés dans le présent document, consultez le *Glossaire* disponible sur le site Web de support de Dell à l'adresse **support.dell.com/manuals**.

[Retour à la page du sommaire](file:///E:/Software/smdrac3/idrac/idrac22modular/fr/ug/index.htm)

#### <span id="page-94-3"></span>[Retour à la page du sommaire](file:///E:/Software/smdrac3/idrac/idrac22modular/fr/ug/index.htm)

# **Configuration d'iDRAC6 Enterprise**

**Guide d'utilisation d'Integrated Dell™ Remote Access Controller 6 (iDRAC6) Enterprise pour serveurs lame, version 2.2**

- [Avant de commencer](#page-94-0)
- Interfaces de configuration d'iDRAC6
- **O** Tâches de configuration
- [Configuration de la mise en réseau via l'interface Web CMC](#page-97-0)
- [Visualisation des connexions de structure des cartes mezzanines](#page-98-0)
- **FlexAddress**
- **O** Syslog distant
- [Partage de fichiers à distance](#page-100-0)
- Mise à jour du micrologiciel iDRAC6
- [Mise à jour du progiciel de réparation de l'USC](#page-105-0)
- [Configuration d'iDRAC6 pour l'utiliser avec IT Assistant](#page-105-1)
- O [Utilisation de l'utilitaire de configuration iDRAC6 pour activer la découverte et la sur](#page-105-2)
- [Utilisation de l'interface Web iDRAC6 pour activer la découverte et la surveillance](#page-105-3)
- [Utilisation d'IT Assistant pour afficher la condition et les événements iDRAC6](#page-106-0)

Cette section contient des informations sur la façon d'accéder à iDRAC6 et de configurer votre environnement de gestion pour utiliser iDRAC6.

## <span id="page-94-0"></span>**Avant de commencer**

Réunissez les éléments suivants avant de configurer iDRAC6 :

l *Guide d'utilisation du micrologiciel Dell Chassis Management Controller*

l DVD *Dell Systems Management Tools and Documentation*

Le DVD *Dell Systems Management Tools and Documentation* inclut les composants suivants :

- l Racine du DVD : contient Dell™ Systems Build and Update Utility, qui fournit des informations sur la configuration du serveur et sur l'installation du système
- 1 SYSMGMT : contient les produits Systems Management Software, dont Dell OpenManage® Server Administrator

Pour de plus amples informations, consultez le *Guide d'installation de Dell OpenManage Server Administrator* et le *Guide d'installation de Dell OpenManage*<br>*Management Station Software* di<mark>sponibles sur le site Web du su</mark>

# <span id="page-94-1"></span>**Interfaces de configuration d'iDRAC6**

Vous pouvez configurer iDRAC6 à l'aide de l'utilitaire de configuration iDRAC6, de l'interface Web iDRAC6, de l'interface Web CMC (Chassis Management<br>Controller), de l'écran LCD du châssis, de la CLI RACADM locale et dista

Pour une sécurité accrue, l'accès à la configuration d'iDRAC6 via l'utilitaire de configuration iDRAC6 ou la CLI RACADM locale peut être désactivé à l'aide d'une<br>commande RACADM (consultez la section « <u>Présentation de la </u> ou désactivation de l'accès à la configuration locale »).

**REMARQUE :** L'utilisation de plusieurs interfaces de configuration simultanément peut provoquer des résultats inattendus.

<span id="page-94-2"></span>**Tableau 2-1. Interfaces de configuration** 

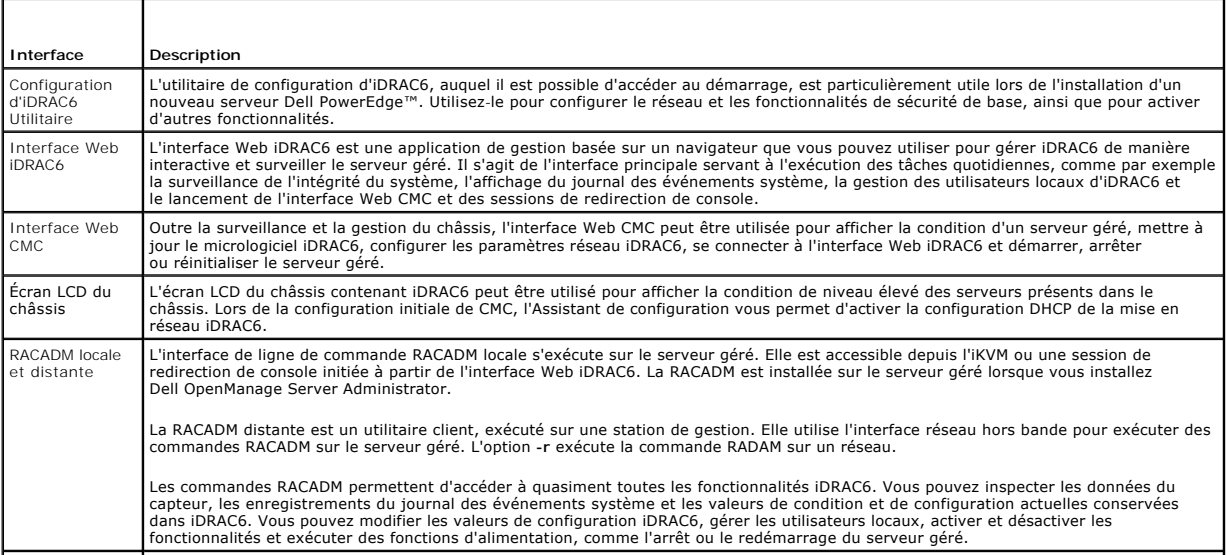

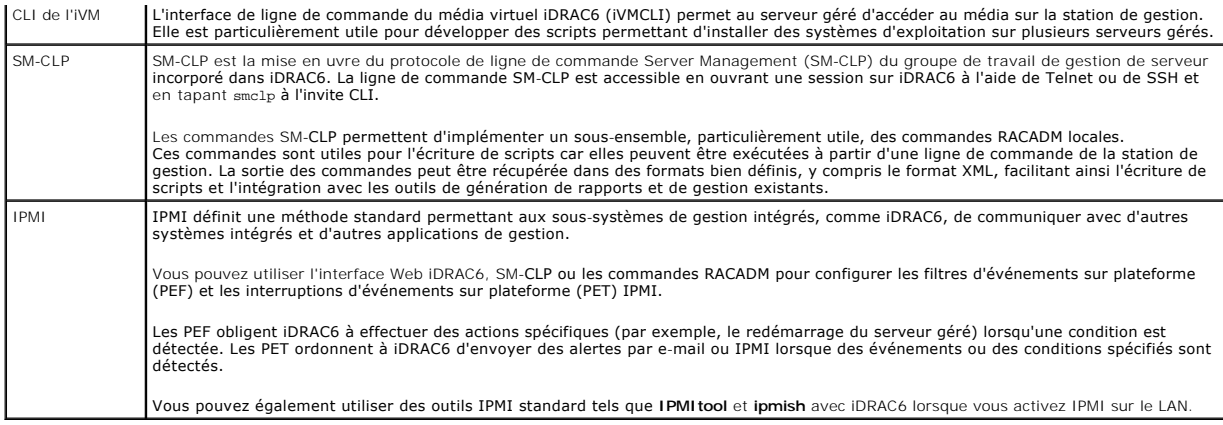

# <span id="page-95-0"></span>**Tâches de configuration**

Cette section est une présentation des tâches de configuration pour la station de gestion, iDRAC6 et le serveur géré. Les tâches à effectuer incluent la<br>configuration d'iDRAC6 afin de pouvoir y accéder à la somfoguration d

Les tâches de configuration pouvant être utilisées pour effectuer chaque tâche sont répertoriées sous la tâche.

**REMARQUE :** Avant d'effectuer les procédures de configuration du présent guide, les modules CMC et d'E/S doivent être installés dans le châssis et configurés, et le serveur Dell PowerEdge™ doit être physiquement installé au sein du châssis.

### **Configurer la station de gestion**

Configurez une station de gestion en installant le logiciel Dell OpenManage, un navigateur Web et d'autres utilitaires logiciels. Consultez la section de gestion »

### **Configurer la mise en réseau iDRAC6**

Activez le réseau iDRAC6 et configurez les adresses IP, de masque réseau, de passerelle et DNS.

- **REMARQUE :** L'accès à la configuration d'iDRAC6 via l'utilitaire de configuration iDRAC6 ou la CLI RACADM locale peut être désactivé au moyen d'une ande RACADM ») ou depuis l'interface utilisateur (consultez la section **COMMANOL : L'ACCES d'ACTIVATION (CONFIGURATION DE LA COMMAND DE LA CONFIGURATION DE LA CONFIGURATION DE LA CONFIGURATION DE LA CONFIGURATION DE LA CONFIGURATION DE LA CONFIGURATION DE LA CONFIGURATION DE LA CONFIGURATION**
- **REMARQUE :** La modification des paramètres réseau iDRAC6 met fin à toutes les connexions réseau actuelles sur iDRAC6.

**REMARQUE :** L'option permettant de configurer le serveur via l'écran LCD est disponible *uniquement* lors de la configuration initiale de CMC. Une fois le<br>châssis déployé, l'écran LCD ne peut pas être utilisé pour reconfi

*K* REMARQUE : L'écran LCD peut être utilisé uniquement pour activer DHCP pour configurer le réseau iDRAC6.

- l Écran LCD du châssis : consultez le *Guide d'utilisation du micrologiciel Dell Chassis Management Controller*.
- l Utilitaire de configuration de l'iDRAC6 : consultez la section « Utilisation de l'utilitaire
- 1 Interface Web CMC : consultez la section « [Configuration de la mise en réseau via l'interface Web CMC](#page-97-0) »
- 1 RACADM locale et distante : consultez la section « [cfgLanNetworking](file:///E:/Software/smdrac3/idrac/idrac22modular/fr/ug/appb.htm#wp36206) »

# **Configurer les utilisateurs iDRAC6**

Configurez les utilisateurs locaux iDRAC6 ainsi que leurs droits. iDRAC6 intègre un tableau de seize utilisateurs locaux dans le micrologiciel. Vous pouvez définir<br>les noms d'utilisateur, mots de passe et rôles pour ces ut

**REMARQUE : <**, **>** et **\** ne sont pas autorisés dans les noms d'utilisateur et les mots de passe.

- 1 Utilitaire de configuration iDRAC6 (configure l'utilisateur d'administration uniquement : consultez la section « [Configuration utilisateur LAN](file:///E:/Software/smdrac3/idrac/idrac22modular/fr/ug/chap16.htm#wp1075013) »
- l Interface Web iDRAC6 : consultez la section « Ajout et configuration
- 1 RACADM locale et distante : consultez la section « [Ajout d'un utilisateur iDRAC6](file:///E:/Software/smdrac3/idrac/idrac22modular/fr/ug/chap13.htm#wp40012) »

**REMARQUE :** Lorsque vous utilisez iDRAC6 dans un environnement Active Directory/de service d'annuaire LDAP générique, vérifiez que vos noms<br>d'utilisateur respectent la convention d'attribution de noms d'Active Directory/d

### **Configurer les services d'annuaire**

Outre les utilisateurs locaux iDRAC6, vous pouvez utiliser Microsoft® Active Directory® ou le service d'annuaire LDAP générique pour authentifier les ouvertures de session utilisateur iDRAC6.

Pour plus d'informations, consultez la section « [Utilisation du service d'annuaire iDRAC6](file:///E:/Software/smdrac3/idrac/idrac22modular/fr/ug/chap06.htm#wp84744) ».

# **Configurer le filtrage IP et le blocage IP**

Outre l'authentification utilisateur, vous pouvez empêcher l'accès non autorisé en rejetant les tentatives de connexion des adresses IP hors d'une plage<br>définie et en bloquant temporairement les connexions des adresses IP configurable.

- l Interface Web iDRAC6 : consultez la section « [Configuration du filtrage IP et du blocage IP](file:///E:/Software/smdrac3/idrac/idrac22modular/fr/ug/chap05.htm#wp108224) »
- l RACADM : consultez les sections « [Configuration du filtrage IP \(plage IP\)](file:///E:/Software/smdrac3/idrac/idrac22modular/fr/ug/chap13.htm#wp65219) » et « [Configuration du blocage IP](file:///E:/Software/smdrac3/idrac/idrac22modular/fr/ug/chap13.htm#wp65289) »

### **Configurer les événements sur plateforme**

Les événements sur plateforme se produisent lorsque iDRAC6 détecte un avertissement ou une condition critique provenant de l'un des capteurs du serveur géré.

Configurez les filtres d'événements sur plateforme (PEF) pour choisir les événements que vous souhaitez détecter, comme le redémarrage du serveur géré, lorsqu'un événement est détecté.

- l Interface Web iDRAC6 : consultez la section « [Configuration des filtres d'événements sur plateforme \(PEF\)](file:///E:/Software/smdrac3/idrac/idrac22modular/fr/ug/chap05.htm#wp95048) »
- l RACADM : consultez la section « [Configuration de PEF](file:///E:/Software/smdrac3/idrac/idrac22modular/fr/ug/chap13.htm#wp65084) »

Configurez les interruptions d'événements sur plateforme (PET) pour envoyer des notifications d'alerte à une adresse IP, telle qu'une station de gestion avec le logiciel IPMI, ou pour envoyer un e-mail à une adresse e-mail spécifiée.

- 1 Interface Web iDRAC6 : consultez la section « [Configuration des interruptions d'événement sur plateforme \(PET\)](file:///E:/Software/smdrac3/idrac/idrac22modular/fr/ug/chap05.htm#wp95140) »
- l RACADM : consultez la section « [Configuration du PET](file:///E:/Software/smdrac3/idrac/idrac22modular/fr/ug/chap13.htm#wp65167) »

### **Activation ou désactivation de l'accès à la configuration locale**

L'accès aux paramètres de configuration critiques, comme la configuration réseau et les privilèges utilisateur, peut être désactivé. Une fois l'accès désactivé, le paramètre persiste d'un réamorçage à l'autre. L'accès en écriture à la configuration est bloqué pour le programme de la RACADM locale et l'utilitaire de<br>configuration iDRAC6 (au démarrage). L'accès Web aux paramètres de co visualisées. Pour des informations sur l'interface Web iDRAC6, consultez la section « <u>[Activation ou désactivation de l'accès à la configuration locale](file:///E:/Software/smdrac3/idrac/idrac22modular/fr/ug/chap05.htm#wp73400)</u> ». Pour les<br>commandes RACADM, consultez la section « <u>[cfgRacTuning](file:///E:/Software/smdrac3/idrac/idrac22modular/fr/ug/appb.htm#wp30442)</u> »

### **Configurer les services iDRAC6**

Activez ou désactivez les services réseau iDRAC6, comme Telnet, SSH et l'interface Web Server, et reconfigurez les ports et les autres paramètres de services.

- 1 Interface Web iDRAC6 : consultez la section « [Configuration des services iDRAC6](file:///E:/Software/smdrac3/idrac/idrac22modular/fr/ug/chap05.htm#wp101713) »
- 1 RACADM : consultez la section « [Configuration de services Telnet et SSH iDRAC6 via la RACADM locale](file:///E:/Software/smdrac3/idrac/idrac22modular/fr/ug/chap13.htm#wp65495) »

### **Configurer le protocole Secure Sockets Layer (SSL)**

Configurez le protocole SSL pour Web Server iDRAC6.

- l Interface Web iDRAC6 : consultez la section « [Secure Sockets Layer \(SSL\)](file:///E:/Software/smdrac3/idrac/idrac22modular/fr/ug/chap05.htm#wp86327) »
- l RACADM : consultez les sections « [cfgRacSecurity](file:///E:/Software/smdrac3/idrac/idrac22modular/fr/ug/appb.htm#wp30557) », « [sslcsrgen](file:///E:/Software/smdrac3/idrac/idrac22modular/fr/ug/appa.htm#wp31790) », « [sslcertupload](file:///E:/Software/smdrac3/idrac/idrac22modular/fr/ug/appa.htm#wp31871) », « [sslcertdownload](file:///E:/Software/smdrac3/idrac/idrac22modular/fr/ug/appa.htm#wp35006) » et « [sslcertview](file:///E:/Software/smdrac3/idrac/idrac22modular/fr/ug/appa.htm#wp31930) »

### **Configurer le média virtuel**

Configurez la fonctionnalité de média virtuel afin de pouvoir installer le système d'exploitation sur le serveur Dell PowerEdge. Le média virtuel permet au serveur géré d'accéder aux périphériques de média présents sur la station de gestion ou aux images de CD/DVD ISO sur un partage réseau comme s'il s'agissait de périphériques du serveur géré.

- 1 Interface Web iDRAC6 : consultez la section « [Configuration et utilisation du média virtuel](file:///E:/Software/smdrac3/idrac/idrac22modular/fr/ug/chap12.htm#wp1059190) »
- 1 Utilitaire de configuration de l'iDRAC6 : consultez la section « [Configuration du média virtuel](file:///E:/Software/smdrac3/idrac/idrac22modular/fr/ug/chap16.htm#wp1070567) »

### <span id="page-97-1"></span>**Configurer une carte de média VFlash**

Installez et configurez une carte de média VFlash à utiliser avec iDRAC6.

1 Interface Web iDRAC6 : consultez la section « [Configuration de la carte de média VFlash à utiliser avec iDRAC6](file:///E:/Software/smdrac3/idrac/idrac22modular/fr/ug/chap11.htm#wp1077203) »

### **Installer le logiciel Managed Server**

Installez le système d'exploitation sur le serveur Dell PowerEdge à l'aide du média virtuel, puis installez le logiciel Dell OpenManage sur le serveur Dell PowerEdge géré et configurez la fonctionnalité Écran de la dernière panne.

- l Redirection de console : consultez la section « [Installation du logiciel sur le serveur géré](file:///E:/Software/smdrac3/idrac/idrac22modular/fr/ug/chap04.htm#wp95608) »
- l iVMCLI : consultez la section « [Utilisation de l'utilitaire d'interface de ligne de commande du média virtuel](file:///E:/Software/smdrac3/idrac/idrac22modular/fr/ug/chap15.htm#wp53555) »

## **Configurer le serveur géré pour la fonctionnalité Écran de la dernière panne**

Configurez le serveur géré de manière à ce qu'iDRAC6 puisse capturer l'image de l'écran après un plantage ou un blocage du système d'exploitation.

Serveur géré : consultez les sections « [Configuration du serveur géré pour la saisie de l](file:///E:/Software/smdrac3/idrac/idrac22modular/fr/ug/chap04.htm#wp95582)['](file:///E:/Software/smdrac3/idrac/idrac22modular/fr/ug/chap04.htm#wp96208)[écran de la dernière panne](file:///E:/Software/smdrac3/idrac/idrac22modular/fr/ug/chap04.htm#wp95582) » et « Désactivation de l'option age automatique de Windows

## <span id="page-97-0"></span>**Configuration de la mise en réseau via l'interface Web CMC**

- **REMARQUE :** Vous devez disposer du privilège Administrateur de configuration du châssis pour pouvoir configurer les paramètres réseau iDRAC6 depuis CMC.
- **REMARQUE :** Par défaut, le nom d'utilisateur CMC est **root** et le mot de passe est **calvin**.
- **REMARQUE :** Vous pouvez trouver l'adresse IP CMC dans l'interface Web iDRAC6 en cliquant sur **Système→ Accès à distance→ CMC**. Vous pouvez<br>également lancer l'interface Web CMC à partir de cet écran.

### **Lancement de l'interface Web iDRAC6 à partir de CMC**

CMC fournit une gestion limitée des composants individuels du châssis, tels que les serveurs. Pour une gestion complète de ces composants individuels, CMC<br>fournit un point de lancement pour l'interface Web iDRAC6 du serveu

Pour lancer iDRAC6 depuis l'écran **Serveurs** :

- 1. Ouvrez une session sur l'interface Web CMC.
- 2. Dans l'arborescence du système, sélectionnez **Serveurs**.

L'écran **Condition des serveurs** apparaît.

3. Cliquez sur l'icône **Lancer l'interface utilisateur iDRAC6** pour le serveur que vous voulez gérer.

Vous pouvez également lancer l'interface Web iDRAC6 pour un serveur unique à l'aide de la liste **Serveurs** dans l'arborescence du système :

- 1. Ouvrez une session sur l'interface Web CMC.
- 2. Développez **Serveurs** dans l'arborescence du système.

Tous les serveurs (1 à 16) s'affichent dans la liste développée **Serveurs**.

3. Cliquez sur le serveur dont vous souhaitez afficher les informations.

L'écran **Condition des serveurs** pour le serveur que vous avez sélectionné apparaît.

4. Cliquez sur l'icône **Lancer l'interface utilisateur iDRAC6**.

#### **Connexion directe**

La fonctionnalité de connexion directe vous permet de lancer l'interface Web iDRAC6 depuis CMC sans avoir à ouvrir une session une deuxième fois. Les stratégies de connexion directe sont décrites ci-dessous.

l Un utilisateur CMC pour lequel **Server Administrator** est défini sous **Privilèges utilisateur** ouvrira automatiquement une session sur l'interface Web iDRAC6 à l'aide de la connexion directe. Une fois la session ouverte, l'utilisateur reçoit automatiquement des droits d'administrateur iDRAC6. Cela est

vrai même si le même utilisateur n'a pas de compte sur iDRAC6 ou si le compte n'a pas de droits d'administrateur.

l Un utilisateur CMC pour lequel **Server Administrator** n'est pas défini sous **Privilèges utilisateur**, mais qui a le même compte sur iDRAC6, ouvrira automatiquement une session sur iDRAC6 à l'aide de la connexion directe. Une fois qu'il a ouvert une session sur l'interface Web iDRAC6, cet utilisateur<br>reçoit les droits qui ont été créés pour le compte iDRAC6.

**AREMARQUE :** Dans ce contexte, « le même compte » signifie que l'utilisateur possède le même nom d'utilisateur et le même mot de passe pour CMC que pour iDRAC6. Un utilisateur ayant le même nom d'utilisateur, mais un mot de passe différent, n'est pas reconnu comme utilisateur valide.

- n Un utilisateur CMC pour lequel **Server Administrator** n'est pas défini sous **Privilèges utilisateur** ou qui n'a pas le même compte sur iDRAC6 n'ouvre *pas*<br>automatiquement une session sur iDRAC6 à l'aide de la connexion avoir cliqué sur **Lancer l'interface utilisateur iDRAC6**.
	- **REMARQUE :** Dans ce cas, les utilisateurs peuvent être invités à ouvrir une session sur iDRAC6.
	- **REMARQUE :** Si le LAN réseau iDRAC6 est désactivé (LAN activé = non), la connexion directe n'est pas disponible.

**REMARQUE :** Si le serveur est retiré du châssis, que l'adresse IP iDRAC6 est modifiée ou qu'un problème de connexion réseau iDRAC6 se produit,<br>un écran d'erreur peut s'afficher lorsque vous cliquez sur l'icône Lance**r l'i** 

### **Configuration de la mise en réseau pour iDRAC6**

- 1. Cliquez sur **Système**® **Accès à distance**® **iDRAC6.**
- 2. Cliquez sur l'onglet **Réseau/Sécurité :**

Pour activer ou désactiver Communications série sur le LAN :

a. Cliquez sur **Communications série sur le LAN**.

L'écran **Communications série sur le LAN** apparaît.

- b. Cochez la case **Activation des communications série sur le LAN**. Vous pouvez également modifier les paramètres **Débit en bauds** et **Limite du niveau de privilège du canal**.
- c. Cliquez sur **Appliquer**.

Pour activer ou désactiver IPMI sur le LAN :

a. Cliquez sur **Réseau**.

L'écran **Réseau** apparaît.

- b. Cliquez sur **Paramètres IPMI**.
- c. Cochez la case **Activer IPMI sur le LAN**. Vous pouvez également modifier les paramètres **Limite du niveau de privilège du canal** et **Clé de cryptage**.
- d. Cliquez sur **Appliquer**.

Pour activer ou désactiver DHCP :

- a. Cliquez sur **Réseau**.
	- L'écran **Réseau** apparaît.
- b. Cochez la case **Activation DHCP** dans la section **Paramètres IPv4** et la case **Activation de la configuration automatique** dans la section<br>**Paramètres IPv6** afin d'activer DCHP. Pour utiliser DHCP pour obtenir les adres **des adresses de serveur DNS**.
- c. Cliquez sur **Appliquer**.

**A REMARQUE :** Si vous choisissez de ne pas activer DHCP, vous devez saisir l'adresse IP statique, le masque de réseau et la passerelle par défaut pour le serveur.

### <span id="page-98-0"></span>**Visualisation des connexions de structure des cartes mezzanines FlexAddress**

Le M1000e inclut FlexAddress, un système de mise en réseau multistandard et multiniveaux avancé. FlexAddress permet d'utiliser des noms mondiaux et des adresses MAC (WWN/MAC) persistants assignés au châssis pour chaque connexion de port de serveur géré.

**REMARQUE :** Afin d'éviter des erreurs pouvant empêcher la mise sous tension du serveur géré, vous *devez* avoir installé le type correct de carte mezzanine pour chaque port et chaque connexion de structure.

La fonctionnalité FlexAddress est configurée à l'aide de l'interface Web CMC. Pour plus d'informations sur la fonctionnalité FlexAddress et sa configuration,<br>consultez le Guide d'utilisation de Dell Chassis Management Cont

Lorsque la fonctionnalité FlexAddress a été activée et configurée pour le châssis, cliquez sur Système→ onglet Propriétés→ WWN/MAC pour afficher une liste des cartes mezzanines installées, les structures auxquelles elles sont connectées, le type de structure ainsi que les adresses MAC attribuées par le serveur<br>ou le châssis à chaque port Ethernet intégré installé et à chaque

La colonne **Attribuée par le serveur** affiche les adresses WWN/MAC attribuées par le serveur qui sont incorporées au matériel du contrôleur Les adresses

<span id="page-99-2"></span>WWN/MAC affichant « **-** » indiquent que l'interface d'une structure spécifique n'a pas été installée.

La colonne **Attribuée par le châssis** affiche les adresses WWN/MAC attribuées par le châssis qui sont utilisées pour ce logement donné. Les adresses WWN/MAC affichant « - » indiquent que la fonctionnalité FlexAddress n'a pas été installée. Une coche verte dans les colonnes **Attribuée par le serveur** et<br>**Attribuée par le châssis** indique les adresses actives.

## **FlexAddress MAC pour iDRAC6**

La fonctionnalité FlexAddress remplace les adresses MAC attribuées par le serveur par les adresses MAC attribuées par le châssis et est désormais<br>implémentée pour iDRAC6, ainsi que les LOM des lames, les cartes mezzanine e

Si CMC active les adresses MAC attribuées par le châssis, iDRAC6 affiche la valeur dans le champ **Adresse MAC** sur les écrans suivants :

- **1 Système→** onglet **Propriétés→ Détails du système→ Informations iDRAC6**
- **Système→ onglet Propriétés→ WWN/MAC**
- **1 Système→ Accès à distance→ iDRAC6→ onglet Propriétés→Informations sur l'accès à distance→ Paramètres réseau**
- l **Système**® **Accès à distance**® **iDRAC6**® onglet **Réseau/Sécurité** ® **Réseau**® **Paramètres de la carte d'interface réseau**

**PRÉCAUTION : Lorsque FlexAddress est activé, si vous passez d'une adresse MAC attribuée par le serveur à une adresse MAC attribuée par le châssis et vice-versa, l'adresse IP iDRAC6 change également.**

**REMARQUE :** Vous pouvez activer et désactiver la fonctionnalité FlexAddress uniquement via CMC. L'interface utilisateur de l'iDRAC6 rend uniquement compte de la condition. Toute session vKVM ou vMedia existante prend fin si le paramètre FlexAddress est modifié dans la page FlexAddress CMC.

#### **Activation de la fonctionnalité FlexAddress via RACADM**

Vous ne pouvez pas activer FlexAddress depuis iDRAC6. Activez FlexAddress aux niveaux du logement et de la structure depuis CMC.

1. Depuis la console CMC, activez FlexAddress pour le serveur géré dans le logement avec la commande RACADM suivante :

racadm setflexaddr -i <n° logement> 1, où <n°\_logement> correspond au numéro de logement sur lequel activer FlexAddress.

2. Ensuite, depuis la console CMC, activez FlexAddress au niveau de la structure en exécutant la commande RACADM suivante :

racadm setflexaddr -f <nom de\_la\_structure> 1, où <nom\_de\_la\_structure> correspond à A, B ou C.

3. Pour activer FlexAddress pour tous les iDRAC6 du châssis, depuis la console CMC, exécutez la commande RACADM suivante :

racadm setflexaddr -f idrac 1

Consultez le *Guide de référence de l'administrateur Dell Chassis Management Controller* pour plus d'informations sur les sous-commandes RACADM CMC.

# <span id="page-99-0"></span>**Syslog distant**

La fonctionnalité Syslog distant de l'iDRAC6 vous permet d'écrire à distance le journal AAC et le journal des événements système (SEL) sur un serveur syslog<br>externe. Vous pouvez lire tous les journaux de l'ensemble de la b

Le protocole Syslog distant ne nécessite aucune authentification de l'utilisateur. Quant aux journaux à verser dans le serveur Syslog distant, assurez-vous de la connectivité réseau entre l'iDRAC6 et le serveur Syslog distant et que le serveur Syslog distant se trouve sur le même réseau que l'iDRAC6. Les entrées du<br>Syslog distant sont transportées dans deux dentant en la prouver journal des événements système (SEL) de l'iDRAC6. Vous pouvez également modifier les paramètres du Syslog distant de l'iDRAC6 via le CMC.

Le Syslog distant peut être activé via l'interface Web distante :

- 1. Ouvrez une fenêtre d'un navigateur Web pris en charge.
- 2. Connectez-vous à l'interface Web iDRAC6.
- 3. Dans l'arborescence du système, sélectionnez **Système**® onglet **Configuration**® **Paramètres du Syslog distant**. L'écran **Paramètres du Syslog distant** apparaît.

Le [tableau 2](#page-99-1)-2 répertorie les paramètres du Syslog distant.

#### <span id="page-99-1"></span>**Tableau 2-2. Paramètres du Syslog distant**

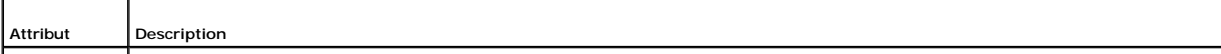

<span id="page-100-2"></span>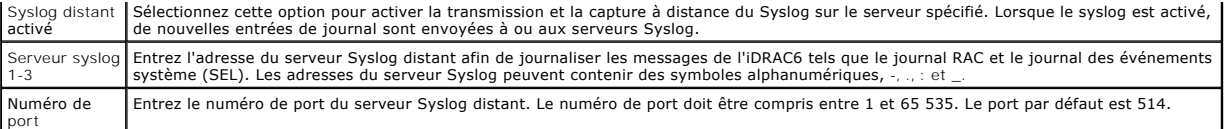

**REMARQUE :** Les niveaux de gravité définis par le protocole Syslog distant diffèrent des niveaux de gravité standard du journal des événements<br>système (SEL) (SEL) IPMI. Toutes les entrées du Syslog distant de l'iDRAC6 son gravité.

L'exemple suivant illustre l'utilisation des objets de configuration et de la commande RACADM afin de modifier les paramètres du syslog distant :

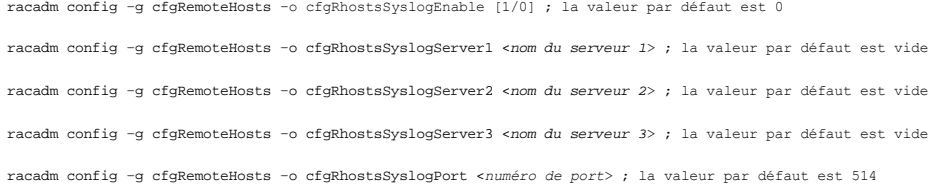

# <span id="page-100-0"></span>**Partage de fichiers à distance**

La fonctionnalité de partage de fichiers à distance iDRAC6 vous permet de spécifier un fichier image ISO de CD/DVD sur un partage réseau et de le mettre à la<br>disposition du système d'exploitation du serveur géré en tant qu

**REMARQUE :** Cette fonctionnalité fonctionne uniquement avec les adresses IPv4. Les adresses IPv6 ne sont actuellement pas prises en charge.

Le chemin de l'image partagée via CIFS doit être au format :

//<adresse ip ou nom de domaine>/<partage\_nom>/<cheminversimage>

Le chemin de l'image partagée via NFS doit être au format :

<adresse ip>:/<cheminversimage>

Si un nom d'utilisateur contient un nom de domaine, le nom d'utilisateur doit alors être saisi au format <user name>@<domaine>. Par exemple,<br>**user1@dell.com** est un nom d'utilisateur valide, à l'inverse de **dell\user1**.

Un nom de fichier qui se termine par l'extension IMG est redirigé en tant que disquette virtuelle et un nom de fichier qui se termine par l'extension ISO est redirigé en tant que CD-ROM virtuel. Le partage de fichiers à distance prend uniquement en charge les formats de fichier image .IMG et .ISO.

La fonctionnalité RFS utilise l'implémentation de média virtuel sous-jacente dans iDRAC6. Vous devez posséder des privilèges Média virtuel pour procéder au<br>montage de RFS. Si un lecteur virtuel est déjà utilisé par le médi

L'état de la connexion de RFS est disponible dans le journal iDRAC6. Une fois connecté, un lecteur virtuel monté en tant que RFS ne se déconnecte pas, même<br>si vous fermez la session sur iDRAC6. La connexion RFS est fermée utilisateur et de la ligne de commande sont également disponibles dans CMC et iDRAC6 afin de fermer la connexion RFS. La connexion RFS à partir de CMC<br>remplace toujours un montage RFS existant dans iDRAC6.

*C* REMARQUE : La fonctionnalité VFlash et RFS iDRAC6 n'ont aucun lien entre elles.

Pour activer le partage de fichiers à distance via l'interface Web iDRAC6, procédez comme suit :

- 1. Ouvrez une fenêtre d'un navigateur Web pris en charge.
- 2. Connectez-vous à l'interface Web iDRAC6.
- 3. Sélectionnez **Système**® **onglet Partage de fichiers à distance.**

L'écran **Partage de fichiers à distance** apparaît.

Le [tableau 2](#page-100-1)-3 répertorie les paramètres du partage de fichiers à distance.

#### <span id="page-100-1"></span>**Tableau 2-3. Paramètres du serveur de fichiers à distance**

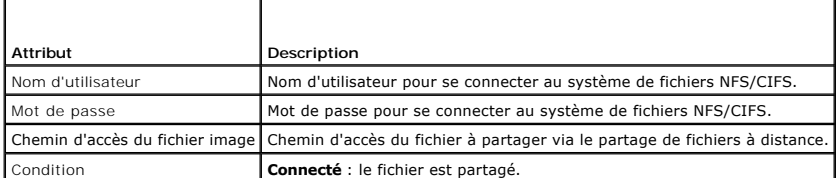

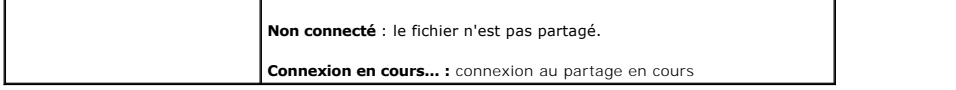

Cliquez sur **Connecter** afin d'établir une connexion de partage de fichiers. Le bouton **Connecter** est désactivé après l'établissement de la connexion.

**REMARQUE :** Même si vous avez configuré le partage de fichiers à distance, l'interface utilisateur n'affiche pas cette information pour des raisons de sécurité.

Pour le partage de fichiers à distance, la commande RACADM distante est

racadm remoteimage.

racadm remoteimage <*options*>

Les options sont les suivantes :

–c ; connecter image

–d ; déconnecter image

- –u <nom d'utilisateur> ; nom d'utilisateur permettant d'accéder au partage réseau
- –p <mot de passe> ; mot de passe permettant d'accéder au partage réseau
- –l <emplacement\_de\_l'image> ; emplacement de l'image sur le partage réseau ; mettez des guillemets autour de l'emplacement
- –s ; affiche la condition actuelle
- △ PRÉCAUTION : Tous les caractères, caractères alphanumériques et spéciaux compris, peuvent faire partie du nom d'utilisateur, du mot de pas et de emplacement\_de\_l'image, à l'exception des caractères suivants : ' (guillemets simples), "(guillemets doubles), ,(virgule), < (inférieur à) et<br>> (supérieur à). Lorsque vous utilisez un partage de fichiers à distance,

# <span id="page-101-0"></span>**Mise à jour du micrologiciel iDRAC6**

La mise à jour du micrologiciel iDRAC6 installe une nouvelle image de micrologiciel dans la mémoire flash. Vous pouvez mettre à jour le micrologiciel à l'aide de l'une des méthodes suivantes :

- l Interface Web iDRAC6
- l CLI RACADM
- l Progiciel de mise à jour Dell (pour Linux ou Microsoft Windows)
- l Utilitaire de mise à jour du micrologiciel iDRAC6 DOS
- l Interface Web CMC

## **Téléchargement du micrologiciel ou du progiciel de mise à jour**

Téléchargez le micrologiciel à l'adresse **support.dell.com.** L'image de micrologiciel est disponible dans plusieurs formats différents pour prendre en charge les<br>diverses méthodes de mise à jour disponibles.

Pour mettre à jour le micrologiciel iDRAC6 à l'aide de l'interface Web iDRAC6 ou pour récupérer iDRAC6 à l'aide de l'interface Web CMC, téléchargez l'image binaire qui se présente sous la forme d'une archive à extraction automatique.

Pour mettre à jour le micrologiciel iDRAC6 à partir du serveur géré, téléchargez le progiciel Dell Update Package (DUP) spécifique au système d'exploitation qui<br>s'exécute sur le serveur dont vous mettez à jour iDRAC6.

Pour mettre à jour le micrologiciel iDRAC6 à l'aide de l'utilitaire de mise à jour du micrologiciel iDRAC6 DOS, téléchargez l'utilitaire de mise à jour et l'image<br>binaire, qui se présentent sous la forme d'archives à extra

## **Exécution de la mise à jour du micrologiciel**

**REMARQUE :** Lorsque la mise à jour du micrologiciel iDRAC6 commence, toutes les sessions iDRAC6 existantes sont déconnectées et les nouvelles<br>sessions ne sont pas autorisées tant que le processus de mise à jour n'est pas

**REMARQUE :** Les ventilateurs du châssis s'exécutent à 100 % lors de la mise à jour du micrologiciel iDRAC6. Lorsque la mise à jour est terminée, la régulation de la vitesse normale du ventilateur reprend. Il s'agit d'un comportement normal visant à protéger le serveur contre toute surchauffe durant<br>le laps de temps au cours duquel il ne peut pas envoyer d'informations

Pour utiliser un progiciel de mise à jour Dell pour Linux ou Microsoft Windows, exécutez le progiciel de mise à jour Dell spécifique au système d'exploitation qui s'exécute sur le serveur géré.

Lorsque vous utilisez l'interface Web iDRAC6 ou l'interface Web CMC, placez l'image binaire du micrologiciel sur un disque accessible à la station de gestion à partir de laquelle vous exécutez l'interface Web. Consultez la section « [Mise à jour du micrologiciel iDRAC6](file:///E:/Software/smdrac3/idrac/idrac22modular/fr/ug/chap05.htm#wp94814) ».

**REMARQUE :** L'interface Web iDRAC6 vous permet également de rétablir les paramètres d'usine de la configuration iDRAC6.

Vous pouvez utiliser l'interface Web CMC ou la RACADM CMC pour mettre à jour le micrologiciel iDRAC6. Cette fonctionnalité est disponible lorsque le<br>micrologiciel iDRAC6 est en mode Normal ou lorsqu'il est corrompu. Consul

**REMARQUE :** Si la configuration n'est pas préservée lors de la mise à jour du micrologiciel, l'iDRAC6 génère de nouvelles clés SHA1 et MD5 pour le<br>certificat SSL. Étant donné que les clés diffèrent de celles du navigateur doivent être fermées une fois la mise à jour du micrologiciel terminée. Si les fenêtres du navigateur ne sont pas fermées, un message d'erreur **Certificat non valide** s'affiche.

**REMARQUE :** Si vous rétablissez une version antérieure du micrologiciel iDRAC6, supprimez le plug-in ActiveX® du navigateur Internet Explorer existant sur n'importe quelle station de gestion Windows afin que le micrologiciel puisse installer une version compatible du plug-in ActiveX.

### **Vérification de la signature numérique pour les DUP Linux.**

Une signature numérique est utilisée pour authentifier l'identité du signataire d'un fichier et certifier que le contenu d'origine du fichier n'a pas été modifié depuis qu'il a été signé.

Si vous ne l'avez pas encore installé sur votre système, vous devez installer le dispositif de protection GPG (Gnu Privacy Guard) pour vérifier une signature numérique. Pour utiliser la procédure de vérification standard, effectuez les étapes suivantes :

- 1. Téléchargez la clé GnuPG publique Dell Linux en naviguant vers lists.us.dell.com et en cliquant sur le lien Dell Public GPG key. Enregistrez le fichier sur<br>votre système local. Le nom par défaut est linux- security- pub
- 2. Importez la clé publique dans votre base de données de confiance gpg en exécutant la commande suivante :

gpg --import *<nom de fichier de la clé publique>*

*C* REMARQUE : Vous devez avoir votre clé privée pour terminer le processus.

3. Pour éviter un avertissement de clé non approuvée, modifiez le niveau de confiance de la clé GPG publique Dell.

#### a. Entrez la commande suivante :

gpg --edit-key 23B66A9D

b. Dans l'éditeur de clé GPG, tapez fpr. Le message suivant apparaît :

pub 1024D/23B66A9D 2001-04-16 Dell, Inc. (Product Group (Groupe de produit)) <linux-security@dell.com> Primary key fingerprint (Empreinte de clé primaire) : 4172 E2CE 955A 1776 A5E6 1BB7 CA77 951D 23B6 6A9D

#### Si l'empreinte de votre clé importée est identique à l'empreinte ci-dessus, cela signifie que votre copie de la clé est correcte.

#### c. Toujours dans l'éditeur de clé GPG, tapez trust. Le menu suivant apparaît :

Please decide how far you trust this user to correctly verify other users' keys (by looking at passports, checking fingerprints from<br>different sources, etc.) (Veuillez préciser à quel point vous faites confiance à cet util des autres utilisateurs (en examinant les passeports, en vérifiant les empreintes à partir de différentes sources, etc.))

- 1 = I don't know or won't say (Je ne sais pas ou ne souhaite pas me prononcer)
- 2 = I do NOT trust (Je NE fais PAS confiance)
- 3 = I trust marginally (Je fais un peu confiance) 4 = I trust fully (Je fais entièrement confiance)
	-
- 5 = I trust ultimately (Je fais définitivement confiance) m = back to the main menu (retour au menu principal)

Your decision? (Votre décision ?)

#### d. Tapez 5, puis appuyez sur <Entrée>. L'invite suivante apparaît :

Do you really want to set this key to ultimate trust? (y/N) (Souhaitez-vous définir cette clé sur le niveau de confiance définitive ? (o/N))

- e. Tapez y <Entrée> pour confirmer votre choix.
- f. Tapez quit <Entrée> pour quitter l'éditeur de clé GPG.

Vous ne devez importer et valider la clé publique qu'une seule fois.

4. Procurez-vous le progiciel dont vous avez besoin (par exemple, le progiciel DUP Linux ou l'archive à extraction automatique) et son fichier de signature<br>associé sur le site Web du support de Dell à l'adresse support.del

**REMARQUE :** Chaque progiciel de mise à jour Linux dispose d'un fichier de signature distinct, qui s'affiche sur la même page Web que le progiciel<br>de mise à jour. Il vous faut le progiciel de mise à jour et le fichier de s l'option **Enregistrer la cible en tant que**.

#### 5. Vérifiez le progiciel de mise à jour :

gpg --verify *<Nom de fichier de la signature du progiciel DUP Linux> <Nom de fichier du progiciel DUP Linux>*

L'exemple suivant illustre les étapes à suivre pour vérifier un progiciel de mise à jour de Dell PowerEdge™ M610 iDRAC6 :

#### 1. Téléchargez les deux fichiers suivants à partir de **support.dell.com** :

- l IDRAC\_FRMW\_LX\_2.2.BIN.sign
- l IDRAC\_FRMW\_LX\_2.2.BIN

#### 2. Importez la clé publique en exécutant la ligne de commande suivante :

gpg --import <linux-security-publickey.txt>

#### Le message suivant apparaît :

- gpg : clé 23B66A9D : « Dell Computer Corporation (Linux Systems Group) <linux-security@dell.com> » not changed (inchangé)
- gpg : Total number processed (nombre total traité) : 1 gpg : unchanged (inchangé) : 1

#### 3. Définissez le niveau de confiance GPG pour la clé publique Dell, si vous ne l'avez pas déjà fait.

a. Entrez la commande suivante :

gpg --edit-key 23B66A9D

b. À l'invite de commande, entrez les commandes suivantes :

fpr trust

- c. Entrez 5, puis appuyez sur <Entrée> pour choisir I trust ultimately (Je fais définitivement confiance) dans le menu.
- d. Tapez y <Entrée> pour confirmer votre choix.
- e. Tapez quit <Entrée> pour quitter l'éditeur de clé GPG.

#### Cette opération termine la validation de la clé publique Dell.

#### 4. Vérifiez la signature numérique du progiciel Dell PowerEdge M610 iDRAC6 en exécutant la commande suivante :

gpg --verify IDRAC\_FRMW\_LX\_2.2.BIN.sign IDRAC\_FRMW\_LX\_2.2.BIN

#### Le message suivant apparaît :

gpg: Signature made Fri Jul 11 15:03:47 2008 CDT using DSA key ID 23B66A9D (gpg : Signature le ven 11 juil 15:03:47 2008 CDT à l'aide de l'ID de clé DSA 23B66A9D) gpg: Good signature from "Dell, Inc. (Product Group) <linux-security@dell.com>" (gpg : Signature correcte de « Dell, Inc. (Groupe de produits) <linux-security@dell.com> »)

#### Si vous n'avez pas validé la clé, comme illustré à l'étape 3, vous recevrez des messages supplémentaires :

gpg: WARNING: This key is not certified with a trusted signature! (gpg : AVERTISSEMENT : Cette clé n'est pas certifiée avec une signature de confiance !)

gpg: There is no indication that the signature belongs to the owner. (gpg : Il n'y a aucune indication que la signature appartienne au ropriétaire.)

Primary key fingerprint (Empreinte de clé primaire) : 4172 E2CE 955A 1776 A5E6 1BB7 CA77 951D 23B6 6A9D

# **Utilisation de l'interface Web iDRAC6**

**REMARQUE :** Si la progression de la mise à jour du micrologiciel iDRAC6 est interrompue avant qu'elle ne se termine, le micrologiciel iDRAC6 peut être corrompu. Dans ces cas-là, vous pouvez récupérer iDRAC6 à l'aide de l'interface Web CMC.

**REMARQUE :** Par défaut, la mise à jour du micrologiciel conserve les paramètres iDRAC6 actuels. Lors du processus de mise à jour, vous avez la<br>possibilité de rétablir les paramètres d'usine de la configuration iDRAC6. Si

- 1. Démarrez l'interface Web iDRAC6.
- 2. Dans l'arborescence du système, sélectionnez Système→ Accès à distance→ iDRAC6
- 3. Cliquez sur l'onglet **Mise à jour**.

L'écran **Mise à jour de micrologiciel** apparaît.

**REMARQUE :** Pour mettre à jour le micrologiciel, iDRAC6 doit être placé en mode de mise à jour. Dans ce mode, iDRAC6 se réinitialise<br>automatiquement, même si vous annulez le processus de mise à jour.

4. Dans la section **Téléverser (étape 1/4)**, cliquez sur **Parcourir pour localiser** l'image de micrologiciel que vous avez téléchargée. Vous pouvez également entrer le chemin dans le champ de texte. Par exemple :

C:\Updates\V2.2\<*nom\_de\_l'image*>.

Par défaut, le nom de l'image de micrologiciel est **firmimg.imc**.

5. Cliquez sur **Téléverser**.

Le fichier se télécharge sur iDRAC6. Cette opération peut prendre plusieurs minutes.

**REMARQUE :** Lors du processus de téléversement, vous pouvez abandonner le processus de mise à niveau du micrologiciel en cliquant sur<br>**Annuler**. Le fait de cliquer sur **Annuler** rétablit le mode de fonctionnement normal d

Lorsque le téléversement est terminé, l'écran **Mise à jour de micrologiciel : Validation (page 2/4)** s'affiche.

- l Si le fichier image s'est téléchargé et a réussi toutes les vérifications, un message apparaît, indiquant que l'image du micrologiciel a été vérifiée.
- l Si l'image ne s'est pas téléversée correctement ou si elle n'a pas réussi les vérifications, la mise à jour du micrologiciel retourne à l'écran **Mise à jour de micrologiciel.** Vous pouvez essayer de mettre à nouveau iDRAC6 à niveau ou cliquer sur **Annul**er pour rétablir le mode de fonctionnement<br>normal d'iDRAC6.
- **REMARQUE :** Si vous décochez la case **Préserver la configuration**, les paramètres par défaut d'iDRAC6 sont rétablis. Dans les paramètres par défaut, le LAN est désactivé et vous ne pouvez pas ouvrir une session sur l'interface Web iDRAC6. Vous devez reconfigurer les paramètres LAN à<br>l'aide de l'**utilitaire de configuration iDRAC6** pendant le POST du BIOS ou via
- 6. Par défaut, l'option **Préserver la configuration** est activée (cochée) pour préserver les paramètres actuels sur iDRAC6 après une mise à niveau. Si vous<br>ne voulez pas que les paramètres soient préservés, décochez la cas
- 7. Cliquez sur **Démarrer la mise à jour** pour démarrer le processus de mise à niveau. N'interrompez pas le processus de mise à niveau.
- 8. Dans la fenêtre **Mise à jour de micrologiciel : Mise à jour (page 3/4)**, la condition de la mise à jour est affichée. La progression de l'opération de mise<br>à niveau de micrologiciel, mesurée en pourcentage, apparaît d
- 9. Une fois la mise à jour de micrologiciel terminée, la fenêtre **Mise à jour de micrologiciel : Résultats de la mise à jour (page 4/4)** apparaît et iDRAC6 se réinitialise automatiquement. Vous devez fermer la fenêtre du navigateur ouverte et vous reconnecter à iDRAC6 avec une nouvelle fenêtre de navigateur.

## **Mise à jour du micrologiciel iDRAC6 via RACADM**

Vous pouvez mettre à jour le micrologiciel iDRAC6 à l'aide de la RACADM distante.

1. Téléchargez sur le système géré l'image de micrologiciel iDRAC6 sur le site Web du support de Dell à l'adresse **support.dell.com**.

Par exemple :

C:\downloads\firmimg.imc

2. Exécutez la commande RACADM suivante :

Par exemple :

```
racadm -r <adresse IP de l'iDRAC6> U <nom d'utilisateur> -p <mot de passe> fwupdate -p -u -d <chemin>
```
où *chemin* est l'emplacement sur le serveur TFTP où **firmimg.imc** est stocké.

# **Utilisation de l'utilitaire de mise à jour DOS**

Pour mettre à jour le micrologiciel iDRAC6 à l'aide de l'utilitaire de mise à jour DOS, démarrez le serveur géré sur DOS et exécutez la commande **idrac16d**. La syntaxe de la commande est la suivante :

```
idrac16d [-f] [-i=<nom de fichier>] [-l=<fichier journal>]
```
Lorsqu'elle est exécutée sans option, la commande **idrac16d** met à jour le micrologiciel iDRAC6 à l'aide du fichier image du micrologiciel **firmimg.imc** dans le répertoire actuel.

Les options sont les suivantes :

- l -f : force la mise à jour. L'option -f peut être utilisée pour *rétrograder* le micrologiciel à une image antérieure.
- l -i=<*nom de fichier*> : spécifie le nom de fichier de l'image du micrologiciel. Cette option est requise si le nom de fichier par défaut **firmimg.imc** du micrologiciel a été modifié.
- l -l=<*fichier journal*> : consigne le résultat de l'activité de mise à jour. Cette option est utilisée pour le débogage.

**REMARQUE :** Si vous entrez des arguments incorrects pour la commande **idrac16d** ou indiquez l'option -h, il est possible que vous remarquiez une<br>option supplémentaire, -nopresconfig, dans le résultat d'utilisation. Cette informations sur la configuration. Il est recommandé de ne pas utiliser cette option, car elle *supprime* toutes vos informations existantes sur la<br>configuration iDRAC6 telles que les adresses IP, les utilisateurs et les m

#### **Effacer la mémoire cache de votre navigateur**

Pour utiliser les dernières fonctionnalités d'iDRAC6, effacez la mémoire cache du navigateur pour effacer/supprimer les *anciennes* pages Web susceptibles d'être stockées sur le système.

# <span id="page-105-0"></span>**Mise à jour du progiciel de réparation de l'USC**

Consultez le Guide d'utilisation Dell Lifecycle Controller pour des informations sur la mise à jour du progiciel de réparation de l'USC depuis l'interface Web iDRAC6.

### <span id="page-105-1"></span>**Configuration d'iDRAC6 pour l'utiliser avec IT Assistant**

Dell OpenManage IT Assistant peut découvrir des périphériques gérés qui sont conformes au protocole SNMP (Simple Network Management Protocol [protocole simplifié de gestion de réseau]) v1 et v2c et à Intelligent Platform Management Interface (IPMI) v2.0.

iDRAC6 est conforme à IPMI v2.0. Cette section décrit les étapes de configuration d'iDRAC6 pour la découverte et la surveillance par IT Assistant. La<br>configuration peut se faire de deux manières : via l'utilitaire de confi

## <span id="page-105-2"></span>**Utilisation de l'utilitaire de configuration iDRAC6 pour activer la découverte et la surveillance**

Pour configurer iDRAC6 pour la découverte et l'envoi d'une interruption d'alerte IPMI au niveau de l'utilitaire de configuration iDRAC6, redémarrez votre serveur géré (lame) et observez sa mise sous tension à l'aide de l'iKVM et d'un moniteur et d'un clavier de console distants ou d'une connexion série sur le LAN (SOL).<br>Lorsque Press <Ctr1-E> for Remote Access Setup (Appuyez sur <C

Lorsque l'écran **Utilitaire de configuration** de l'iDRAC6 apparaît, utilisez les touches fléchées pour faire défiler vers le bas.

- 1. Activez **IPMI sur le LAN**.
- 2. Saisissez **la clé de cryptage RMCP+** de votre site, si elle est utilisée.

**REMARQUE :** Consultez votre administrateur réseau ou votre responsable des technologies de l'information principal pour discuter de la mise en uvre<br>de cette option car elle ajoute une protection de sécurité précieuse et e

- 3. Dans **Paramètres du LAN**, appuyez sur <Entrée> pour accéder au sous- écran. Utilisez les flèches vers le haut et vers le bas pour naviguer.
- 4. Basculez **Alerte LAN activée** sur **Marche** à l'aide de la barre espace.
- 5. Saisissez l'adresse IP de votre Management Station dans **Destination de l'alerte 1**.
- 6. Saisissez une chaîne de nom dans **Nom d'iDRAC6** en respectant une convention d'attribution de nom cohérente sur l'ensemble de votre centre de données. La chaîne par défaut est iDRAC6-{*numéro de service*}.

Quittez l'utilitaire de configuration iDRAC6 en appuyant sur <Echap>, <Echap>, puis sur <Entrée> pour sauvegarder vos modifications. Votre serveur va<br>maintenant démarrer en mode de fonctionnement normal et IT Assistant va

**REMARQUE :** Vous pouvez également utiliser Dell Management Console, l'application de gestion de systèmes « un à plusieurs » de nouvelle génération,<br>pour activer la découverte et la surveillance. Pour plus d'informations, support de Dell à l'adresse **support.dell.com/manuals**.

# <span id="page-105-3"></span>**Utilisation de l'interface Web iDRAC6 pour activer la découverte et la surveillance**

La découverte IPMI peut également être activée via l'interface Web distante :

- 1. Ouvrez une fenêtre d'un navigateur Web pris en charge.
- 2. Ouvrez une session sur l'interface Web iDRAC6 en utilisant un nom d'ouverture de session et un mot de passe possédant des droits d'administrateur.
- 3. Dans l'arborescence du système, sélectionnez **Système**® **Accès à distance**® **iDRAC6**.

4. Cliquez sur l'onglet **Réseau/Sécurité**.

L'écran **Réseau** apparaît.

- 5. Cliquez sur **Paramètres IPMI**.
- 6. Vérifiez que la case **Activer IPMI sur le LAN** est sélectionnée (cochée).
- 7. Sélectionnez **Administrateur** dans le menu déroulant **Limite du niveau de privilège du canal**.
- 8. Saisissez **la clé de cryptage RMCP+** de votre site, si elle est utilisée.
- 9. Cliquez sur **Appliquer** si vous avez apporté des modifications dans cet écran.
- 10. Dans l'arborescence du système, cliquez sur **Système**.
- 11. Cliquez sur l'onglet **Gestion des alertes**, puis sur **Événements sur plateforme**.

L'écran **Événements sur plateforme** apparaît, affichant une liste des événements pour lesquels vous pouvez configurer iDRAC6 pour qu'il génère des alertes par e-mail.

12. Activez les alertes par e-mail pour un ou plusieurs événements en cochant la case dans la colonne Générer une alerte.

13. Cliquez sur **Appliquer** si vous avez apporté des modifications dans cet écran.

14. Cliquez sur **Paramètres des interruptions**.

L'écran **Paramètres des interruptions** apparaît.

15. Dans le premier champ **Adresse IP de destination** disponible dans la section **Liste des destinations IPv4**, cochez la case **Activé**, puis entrez l'adresse IP de votre station de gestion.

16. Cliquez sur **Appliquer** si vous avez apporté des modifications dans cet écran.

Vous pouvez maintenant envoyer une interruption test en cliquant sur le lien **Envoyer** dans la colonne **Interruption test**.

Dell vous recommande vivement, à des fins de sécurité, de créer un utilisateur séparé pour les commandes IPMI avec son propre nom d'utilisateur, ses<br>propres privilèges IPMI sur le LAN et son propre mot de passe :

- 1. Dans l'arborescence du système, sélectionnez **Système**® **Accès à distance**® **iDRAC6**.
- 2. Cliquez sur l'onglet **Réseau/Sécurité**, puis sur **Utilisateurs**.

L'écran **Utilisateurs** apparaît, affichant une liste de tous les utilisateurs (définis ou non définis).

3. Cliquez sur l'**ID utilisateur** d'un utilisateur non défini.

L'écran Configuration de l'utilisateur pour l'ID utilisateur sélectionné apparaît.

- 4. Cochez la case **Activer l'utilisateur**, puis entrez le nom et le mot de passe de l'utilisateur.
- 5. Dans la section **Privilèges LAN IPMI**, vérifiez que **Maximum de privilèges utilisateur accordés sur le LAN** est défini sur **Administrateur**.
- 6. Définissez les autres privilèges utilisateur selon les besoins.
- 7. Cliquez sur **Appliquer** pour enregistrer les nouveaux paramètres Utilisateur.

# <span id="page-106-0"></span>**Utilisation d'IT Assistant pour afficher la condition et les événements iDRAC6**

Lorsque la découverte est terminée, les périphériques iDRAC6 s'affichent dans la catégorie Serveurs de l'écran **Détails des périphériques ITA** et les<br>informations iDRAC6 peuvent être affichées en cliquant sur le nom d'iDRA le groupe RAC.

Les interruptions d'erreurs et d'avertissements iDRAC6 apparaissent désormais dans le **Journal des alertes** principal d'IT Assistant. Elles apparaissent dans la<br>catégorie **Inconnu,** mais la description et la gravité des in

Pour plus d'informations sur l'utilisation d'IT Assistant pour la gestion de votre centre de données, consultez le *Guide d'utilisation de Dell OpenManage IT Assistant*.

**REMARQUE :** Vous pouvez également utiliser Dell Management Console, l'application de gestion de systèmes « un à plusieurs » de nouvelle génération, pour afficher la condition et les événements d'iDRAC6. Pour plus d'informations, consultez le *Guide d'utilisation de Dell Management Console* sur le site du

support de Dell à l'adresse **support.dell.com/manuals**.

[Retour à la page du sommaire](file:///E:/Software/smdrac3/idrac/idrac22modular/fr/ug/index.htm)
### **Configuration de la station de gestion Guide d'utilisation d'Integrated Dell™ Remote Access Controller 6 (iDRAC6) Enterprise pour serveurs lame, version 2.2**

- [Étapes de configuration de la station de gestion](#page-108-0)
- [Impératifs de réseau de la station de gestion](#page-108-1)
- [Configuration d'un navigateur Web pris en charge](#page-108-2)
- [Installation du logiciel iDRAC6 sur la station de gestion](#page-112-0)  $\Box$  Installation de Dell Management Console
- **O** Installation de Dell OpenManage IT Assistant
	-

**O** Installation de clients Telnet ou SSH **Installation d'un serveur TFTP** 

 [Installation d'un environnement d'exécution Java \(JRE\)](#page-112-1) 

Une station de gestion est un ordinateur servant à surveiller et à gérer les serveurs Dell PowerEdge™ ainsi que les autres modules du châssis. Cette section décrit les tâches d'installation et de configuration logicielles permettant de configurer une station de gestion afin qu'elle puisse fonctionner avec iDRAC6<br>Enterprise. Avant de commencer à configurer iDRAC6, suivez les pr dont vous aurez besoin.

# <span id="page-108-0"></span>**Étapes de configuration de la station de gestion**

Pour configurer votre station de gestion, effectuez les étapes suivantes :

- 1. Configurez le réseau de la station de gestion.
- 2. Installez et configurez un navigateur Web pris en charge.
- 3. Installez un environnement d'exécution Java® (JRE) (requis si vous utilisez Firefox).
- 4. Installez les clients Telnet ou SSH, si nécessaire.
- 5. Installez un serveur TFTP, si nécessaire.
- 6. Installez Dell OpenManage IT Assistant (facultatif).
- 7. Installez Dell Management Console (DMC) (facultatif).

# <span id="page-108-1"></span>**Impératifs de réseau de la station de gestion**

Pour accéder à iDRAC6, la station de gestion doit se trouver sur le même réseau que le port de connexion RJ45 CMC appelé « GB1 ». Il est possible d'isoler le<br>réseau CMC du réseau sur lequel se trouve le serveur géré, de so serveur géré.

Grâce à la fonctionnalité Redirection de console iDRAC6 (consultez la section « <u>[Configuration et utilisation des communications série sur le LAN](file:///E:/Software/smdrac3/idrac/idrac22modular/fr/ug/chap09.htm#wp1078752)</u> »), vous pouvez<br>accéder à la console du serveur géré, même si vous ne dispo d'application hébergés sur le serveur géré, il vous faudra peut-être cependant un NIC supplémentaire sur le serveur géré.

# <span id="page-108-2"></span>**Configuration d'un navigateur Web pris en charge**

Les sections suivantes fournissent des instructions pour la configuration des navigateurs Web pris en charge afin de les utiliser avec l'interface Web iDRAC6.

### **Ouverture de votre navigateur Web**

L'interface Web iDRAC6 est conçue pour être visualisée dans un navigateur Web pris en charge à une résolution d'écran minimum de 800 pixels (largeur) par<br>600 pixels (hauteur). Pour visualiser l'interface et accéder à toute

**REMARQUE :** Dans certaines situations, le plus souvent au cours de la première session qui suit une mise à jour du micrologiciel, les utilisateurs d'Internet Explorer 6 peuvent voir apparaître le message **Terminé, avec des erreurs** dans la barre d'état du navigateur avec un écran rendu partiellement dans la fenêtre principale du navigateur. Cette erreur peut également se produire si vous rencontrez des problèmes de connectivité. Ce<br>problème est courant avec Internet Explorer 6. Fermez le navigateur et re

### **Configuration de votre navigateur Web pour la connexion à l'interface Web**

Si vous vous connectez à l'interface Web iDRAC6 depuis une station de gestion qui se connecte à Internet via un serveur proxy, vous devez configurer le navigateur Web pour accéder à Internet depuis ce serveur.

Pour configurer le navigateur Web Internet Explorer pour accéder à un serveur proxy, effectuez les étapes suivantes :

- 1. Ouvrez une fenêtre de navigateur Web.
- 2. Cliquez sur **Outils**, puis sur **Options Internet**.

La fenêtre **Options Internet** apparaît.

- 3. Sélectionnez Outils→ Options Internet→ Sécurité→ Réseau local.
- 4. Cliquez sur **Personnaliser le niveau**.
- 5. Sélectionnez Moyenne-basse dans le menu déroulant et cliquez sur **Réinitialiser**. Cliquez sur OK pour confirmer. Vous devez accéder à nouveau à la<br>boîte de dialogue Personnaliser le niveau en cliquant sur le bouton corr
- 6. Ensuite, faites défiler vers le bas vers la section intitulée Contrôles ActiveX et plug-ins et vérifiez chaque paramètre, car les différentes versions d'IE<br>comportent des paramètres différents dans l'état **Moyenne-basse** 
	- l Demander confirmation pour les contrôles ActiveX : Activé
	- l Comportements de fichiers binaires et des scripts : Activé
	- l Télécharger les contrôles ActiveX signés : Demander
	- l Contrôles d'initialisation et de script ActiveX non marqués comme sécurisés pour l'écriture de scripts : Demander
	- l Exécuter les contrôles ActiveX et les plug-ins : Activé
	- l Contrôles ActiveX reconnus sûrs pour l'écriture de scripts : Activé

Dans la section relative aux **téléchargements** :

- 1 Demander confirmation pour les téléchargements de fichiers : Activé
- l Téléchargement de fichiers : Activé
- l Téléchargement de polices : Activé

Dans la section **Divers** :

- l Autoriser l'actualisation des métafichiers : Activé
- l Autoriser les scripts de contrôle du navigateur Web Internet Explorer : Activé
- l Autoriser les fenêtres initiées par des scripts sans contraintes de taille ou de position : Activé
- l Ne pas demander la sélection d'un certificat client lorsqu'il n'existe qu'un seul certificat ou aucun : Activé
- l Lancement des programmes et des fichiers dans un IFRAME : Activé
- l Ouvrir les fichiers en fonction de leur contenu, pas de leur extension de fichier : Activé
- l Permissions du canal du logiciel : Sécurité basse
- l Soumettre les données de formulaire non codées : Activé
- l Utiliser le bloqueur de fenêtres publicitaires : Désactivé

Dans la section **Script** :

- l Script actif : Activé
- l Autoriser les opérations de collage via un script : Activé
- l Script des applets Java<sup>®</sup> : Activé
- l Sélectionnez **Outils**® **Options Internet**® **Avancé**.
- l Assurez-vous que les éléments suivants sont cochés ou décochés :
- Dans la section **Navigation** :
	- l Toujours envoyer des URL en tant que UTF-8 : coché
	- l Désactiver le débogage des scripts (Internet Explorer) : coché
	- l Désactiver le débogage des scripts (autres applications) : coché
	- l Afficher une notification de chaque erreur de script : décoché
	- l Activer l'installation sur demande (autres applications) : coché
	- l Autoriser les transitions entre les pages : coché
	- l Activer les extensions tierce partie du navigateur : coché
	- l Réutiliser les fenêtres pour lancer des raccourcis : décoché

Dans la section **Paramètres HTTP 1.1** :

- l Utiliser HTTP 1.1 : coché
- l Utiliser HTTP 1.1 avec une connexion par proxy : coché

Dans la section **Java (Sun)** :

l Utiliser JRE 1.6.x\_yz : coché (facultatif ; la version peut différer)

Dans la section **Multimédia** :

- l Autoriser le redimensionnement automatique de l'image : coché
- l Lire les animations dans les pages Web : coché
- l Lire les sons dans les pages Web : coché
- l Afficher les images : coché

#### Dans la section **Sécurité** :

- l Vérifier la révocation des certificats de l'éditeur : décoché
- l Vérifier les signatures des programmes téléchargés : décoché
- l Vérifier les signatures des programmes téléchargés : coché
- l Utiliser SSL 2.0 : décoché
- l Utiliser SSL 3.0 : coché
- l Utiliser TLS 1.0 : coché
- l Avertir sur les certificats de site invalides : coché
- l Avertir en cas de changement entre mode sécurisé et non sécurisé : coché
- l Avertir en cas de redirection de la soumission des formulaires : coché

**REMARQUE :** Si vous choisissez de modifier l'un des paramètres ci-dessus, il est recommandé d'en comprendre les conséquences. Par exemple, si<br>vous choisissez de bloquer les fenêtres contextuelles, des parties de l'interfa

- 9. Cliquez sur **Appliquer**, puis sur **OK**.
- 10. Cliquez sur l'onglet **Connexions**.
- 11. Sous **Paramètres du réseau local**, cliquez sur **Paramètres réseau**.
- 12. Si la case **Utiliser un serveur proxy** est cochée, cochez la case **Ne pas utiliser de serveur proxy pour les adresses locales**.
- 13. Cliquez sur **OK** deux fois.
- 14. Fermez et redémarrez votre navigateur pour vous assurer que toutes les modifications sont effectives.

# **Ajout d'iDRAC6 à la liste des domaines de confiance**

Lorsque vous accédez à l'interface Web iDRAC6 via le navigateur Web, vous serez peut-être invité à ajouter l'adresse IP iDRAC6 à la liste des domaines de<br>confiance si l'adresse IP ne figure pas dans la liste. Lorsque vous

Sur certains systèmes d'exploitation, il est possible qu'Internet Explorer (IE) 8 ne vous invite pas à ajouter l'adresse IP iDRAC6 à la liste des domaines de<br>confiance si l'adresse IP ne figure pas dans la liste.

Pour ajouter l'adresse IP iDRAC6 à la liste des domaines de confiance dans IE8, procédez comme suit :

- 1. Sélectionnez Outils→ Options Internet→ Sécurité→ Sites de confiance→ Sites.
- 2. Saisissez l'adresse IP iDRAC6 dans **Ajouter ce site Web à la zone**.
- 3. Cliquez sur **Ajouter**.
- 4. Cliquez sur **OK**.
- 5. Cliquez sur **Fermer**.
- 6. Cliquez sur **OK** puis actualisez votre navigateur.

Lorsque vous lancez vKVM pour la première fois via IE8 avec un plug-in Active-X, le message « Erreur de certificat : navigation bloquée » peut s'afficher.

- 1. Cliquez sur **Continuer vers ce site Web**.
- 2. Cliquez sur **Installer** pour installer les contrôles Active-X dans la fenêtre **Avertissement de sécurité**.

La session vKVM est lancée.

# **Affichage des versions localisées de l'interface Web**

L'interface Web iDRAC6 est prise en charge par les langues suivantes du système d'exploitation :

- l Anglais (en-us)
- l Français (fr)
- l Allemand (de)
- l Espagnol (es)
- l Japonais (ja)
- l Chinois simplifié (zh-cn)

Les identifiants ISO entre parenthèses indiquent les variantes de langue spécifiques qui sont prises en charge. L'utilisation de l'interface avec d'autres<br>dialectes ou langues n'est pas prise en charge et peut ne pas fonct

L'interface Web iDRAC6 est conçue pour fonctionner avec des claviers localisés pour les variantes de langue spécifiques répertoriées ci-dessus. Certaines<br>fonctionnalités de l'interface Web iDRAC6, comme la redirection de c [certaines fonctions/lettres. Pour plus de détails sur la manière d'utiliser des claviers localisés dans ces situations, consultez la section «](file:///E:/Software/smdrac3/idrac/idrac22modular/fr/ug/chap10.htm#wp1069632) <u>Utilisation de Video</u><br><u>Viewer</u> ». L'utilisation d'autres claviers n'est pas pr

**REMARQUE :** Consultez la documentation de votre navigateur Web pour obtenir des informations sur le mode de configuration ou d'installation de<br>différentes langues et afficher des versions localisées de l'interface Web iDR

# **Configuration des paramètres régionaux sous Linux**

Le visualiseur de redirection de console requiert un jeu de caractères UTF-8 pour pouvoir s'afficher correctement. Si votre affichage est tronqué, vérifiez vos<br>paramètres régionaux et réinitialisez le jeu de caractères si

Pour définir le jeu de caractères sur un client Linux avec une interface utilisateur en chinois simplifié :

- 1. Ouvrez un terminal de commande.
- 2. Tapez locale et appuyez sur <Entrée>. Un résultat semblable au suivant est obtenu :
	- LANG=zh\_CN.UTF-8 LC\_CTYPE="zh\_CN.UTF-8" LC\_NUMERIC="zh\_CN.UTF-8" LC\_TIME="zh\_CN.UTF-8" LC\_COLLATE="zh\_CN.UTF-8" LC\_MONETARY="zh\_CN.UTF-8" LC\_MESSAGES="zh\_CN.UTF-8" LC\_PAPER="zh\_CN.UTF-8" LC\_NAME="zh\_CN.UTF-8" LC\_ADDRESS="zh\_CN.UTF-8" LC\_TELEPHONE="zh\_CN.UTF-8" LC\_MEASUREMENT="zh\_CN.UTF-8" LC\_IDENTIFICATION="zh\_CN.UTF-8" LC\_ALL=

3. Si les valeurs incluent zh\_CN.UTF-8, aucune modification n'est requise. Si les valeurs n'incluent pas zh\_CN.UTF-8, passez à l'étape 4.

- 4. Modifiez le fichier **/etc/sysconfig/i18n** à l'aide d'un éditeur de texte.
- 5. Dans le fichier, appliquez les modifications suivantes :

Entrée actuelle :

LANG="zh\_CN.GB18030" SUPPORTED="zh\_CN.GB18030:zh\_CH.GB2312:zh\_CN:zh"

Entrée mise à jour :

LANG="zh\_CN.UTF-8" SUPPORTED="zh\_CN.UTF-8:zh\_CN.GB18030:zh\_CH.GB2312:zh\_CN:zh"

6. Fermez la session, puis ouvrez la session sur le système d'exploitation.

Lorsque vous passez d'une langue à l'autre, assurez-vous que ce correctif est toujours valide. Sinon, répétez cette procédure.

# **Désactivation de la fonctionnalité de liste blanche dans Firefox**

Firefox intègre une fonctionnalité de sécurité de « liste blanche » qui requiert une autorisation utilisateur pour installer des plug-ins pour chaque site distinct hébergeant un plug-in. Si elle est activée, la fonctionnalité de liste blanche vous oblige à installer un visualiseur de redirection de console pour chaque iDRAC6<br>visité, même si les versions de visualiseur sont identiques

Pour désactiver la fonctionnalité de liste blanche et éviter toute installation de plug-in inutile, effectuez les étapes suivantes :

- 1. Ouvrez une fenêtre de navigateur Web Firefox.
- 2. Dans le champ d'adresse, saisissez about: config et appuyez sur <Entrée>.
- 3. Dans la colonne **Nom de la préférence**, recherchez et double-cliquez sur **xpinstall.whitelist.required**.

Les valeurs **Nom de la préférence**, **Statut**, **Type** et **Valeur** sont alors affichées en gras. La valeur **Statut** devient **défini par l'utilisateur** et la valeur **Valeur** devient **false**.

4. Dans la colonne **Nom de la préférence**, recherchez **xpinstall.enabled**.

Assurez-vous que **Valeur** est défini sur **true**. Sinon, double-cliquez sur **xpinstall.enabled** pour définir **Valeur** sur **true**.

## <span id="page-112-0"></span>**Installation du logiciel iDRAC6 sur la station de gestion**

Votre système est fourni avec le DVD *Dell Systems Management Tools and Documentation*. Ce DVD est composé des éléments suivants :

- l Racine du DVD : contient Dell Systems Build and Update Utility, qui fournit des informations de configuration du serveur et d'installation du système
- l SYSMGMT : contient les produits Systems Management Software, dont Dell OpenManage Server Administrator

### **Installation et désinstallation de RACADM sur une station de gestion**

Pour utiliser les fonctions de la RACADM distante, installez RACADM sur une station de gestion. Consultez le *Guide d'installation de Dell OpenManage Management*<br>*Station Software* di**sponible à l'adresse support.dell.com/** un système d'exploitation Microsoft Windows.

# **Installation et désinstallation de RACADM sous Linux**

- 1. Ouvrez une session en tant que root sur le système sur lequel vous voulez installer les composants de la station de gestion.
- 2. Si nécessaire, montez le DVD *Dell Systems Management Tools and Documentation* à l'aide de la commande suivante ou d'une commande similaire :

mount /media/cdrom

3. Accédez au répertoire **/linux/rac** et exécutez la commande suivante :

#### rpm -ivh \*.rpm

Si vous avez besoin d'aide sur la commande RACADM, tapez **racadm help** après avoir émis les commandes précédentes.

Pour désinstaller la RACADM, ouvrez une invite de commande et tapez :

- rpm -e *<nom\_du\_progiciel\_racadm>*
- où *<nom\_du\_progiciel\_racadm>* est le paquetage RPM qui a été utilisé pour installer le logiciel iDRAC6.
- Par exemple, si le nom du paquetage RPM est **srvadmin-racadm5**, tapez :

rpm -e srvadmin-racadm5

# <span id="page-112-1"></span>**Installation d'un environnement d'exécution Java (JRE)**

**REMARQUE :** Si vous utilisez Internet Explorer, un contrôle ActiveX est fourni pour le visualiseur de console. Vous pouvez également utiliser le visualiseur de console Java avec Firefox si vous installez un JRE et configurer le visualiseur de console dans l'interface Web iDRAC6 avant de lancer le<br>visualiseur. Pour plus d'informations, consultez la section « Configu

Vous pouvez choisir d'utiliser le visualiseur Java à la place avant de lancer le visualiseur.

Si vous utilisez le navigateur Firefox, vous devez installer un JRE (ou un kit de développement Java [JDK]) pour pouvoir utiliser la fonctionnalité de redirection<br>de console. Le visualiseur de console est une application J Web Start sur la station de gestion.

Accédez au site **java.sun.com** pour installer un JRE ou JDK. La version 1.6 (Java 6.0) ou ultérieure est recommandée.

Le programme Java Web Start est automatiquement installé avec le JRE ou JDK. Le fichier **jviewer. jnlp** est téléchargé sur votre bureau et une boîte de<br>dialoque vous indique les actions requises à effectuer. Il peut être n dialogue vous indique les actions requises à effectuer. Il peut être nécessaire d'associer le type d'extension **jnip** à l'application Java Web Start dans votre<br>navigateur. Sinon, cliquez sur **Ouvrir avec,** puis sélectionne

**REMARQUE :** Si le type de fichier **.jnip** n'est pas associé à Java Web Start après l'installation de JRE ou de JDK, vous pouvez définir l'association<br>manuellement. Pour Windows (Javaws.exe), cliquez sur **Démarrer→ Pannea** 

Pour Linux, lorsque vous avez installé JRE ou JDK, ajoutez un chemin au répertoire bin Java à l'avant de votre PATH système. Par exemple, si Java est installé dans /usr/java, ajoutez la ligne suivante à votre .bashrc ou /etc/profile local :

PATH=/usr/java/bin:\$PATH; export PATH

**REMARQUE :** Les fichiers peuvent déjà comporter des lignes de modification du PATH. Vérifiez que les informations de chemin que vous saisissez ne créent pas de conflits.

# <span id="page-113-0"></span>**Installation de clients Telnet ou SSH**

Par défaut, le service Telnet iDRAC6 est désactivé et le service SSH est activé. Etant donné que Telnet est un protocole non sécurisé, vous devez uniquement<br>l'utiliser si vous ne pouvez pas installer un client SSH ou si vo

**REMARQUE :** iDRAC6 prend en charge jusqu'à 4 sessions Telnet et 4 sessions SSH simultanément.

### **Telnet avec iDRAC6**

Telnet est inclus dans les systèmes d'exploitation Windows et Linux, et peut être exécuté à partir d'un environnement de commande. Vous pouvez également<br>opter pour l'installation d'un client Telnet commercial ou disponible à votre système d'exploitation.

Si votre station de gestion exécute Windows XP SP1 ou Windows 2003, vous pouvez rencontrer un problème de caractères dans une session Telnet iDRAC6.<br>Ce problème peut se produire sous forme d'ouverture de session gelée où l n'apparaît pas.

Pou résoudre ce problème, téléchargez le correctif 824810 sur le site Web du support de Microsoft à l'adresse **support.microsoft.com**. Consultez l'article 824810 de la Base de connaissances de Microsoft pour plus d'informations.

**REMARQUE :** Le correctif est nécessaire uniquement pour Windows XP SP1 et Windows 2003. Windows XP SP2 a corrigé le problème.

### **Configuration de la touche Retour pour les sessions Telnet**

Selon le client Telnet, l'utilisation de la touche <Retour> peut avoir des résultats inattendus. Par exemple, la session peut renvoyer en écho ^h. Toutefois, la plupart des clients Telnet Microsoft et Linux peuvent être configurés pour utiliser la touche <Retour>.

Pour configurer les clients Telnet Microsoft pour qu'ils utilisent la touche <Retour>, effectuez les étapes suivantes :

- 1. Ouvrez une fenêtre d'invite de commande (si nécessaire).
- 2. Si vous n'exécutez pas de session Telnet, entrez :

telnet

Si vous exécutez une session Telnet, appuyez sur <Ctrl><]>.

3. À l'invite, entrez :

set bsasdel

Le message suivant apparaît :

Backspace will be sent as delete. (Retour arrière sera envoyé en tant que supprimer)

Pour configurer une session Telnet Linux pour pouvoir utiliser la touche <Retour>, effectuez les étapes suivantes :

1. Ouvrez un environnement et entrez :

stty erase ^h

<span id="page-114-3"></span>2. À l'invite, entrez :

telnet

## **SSH avec iDRAC6**

Secure Shell (SSH) est une connexion de ligne de commande ayant les mêmes fonctions qu'une session Telnet, mais intégrant la négociation de session et le cryptage pour améliorer la sécurité. iDRAC6 prend en charge la version 2 de SSH avec authentification par mot de passe. SSH est activé par défaut sur iDRAC6.

Vous pouvez utiliser des programmes gratuits tels que PuTTY ou OpenSSH sur une station de gestion pour vous connecter à l'iDRAC6 du serveur géré.<br>Lorsqu'une erreur se produit lors de la procédure d'ouverture de session, le n'est pas contrôlé par iDRAC6.

**REMARQUE :** OpenSSH doit être exécuté à partir d'un émulateur de terminal VT100 ou ANSI sous Windows. L'exécution d'OpenSSH à partir d'une invite de commande Windows n'offre pas une fonctionnalité complète (quelques touches ne répondent pas et aucun graphique n'est affiché).

iDRAC6 prend en charge jusqu'à 4 sessions Telnet et 4 sessions SSH simultanément. Cependant, uniquement une de ces 8 sessions potentielles peut utiliser<br>SM-CLP. En d'autres termes, iDRAC6 prend en charge uniquement une ses cfgSsnMgtSshIdleTimeout comme décrit dans la section « Définitions des groupes et des objets de la base de données de propriétés iDRAC6 E

La mise en uvre SSH iDRAC6 prend en charge plusieurs schémas de cryptographie, comme illustré dans le [tableau 3](#page-114-2)-1.

**REMARQUE :** SSHv1 n'est pas pris en charge.

#### <span id="page-114-2"></span>**Tableau 3-1. Schémas de cryptographie**

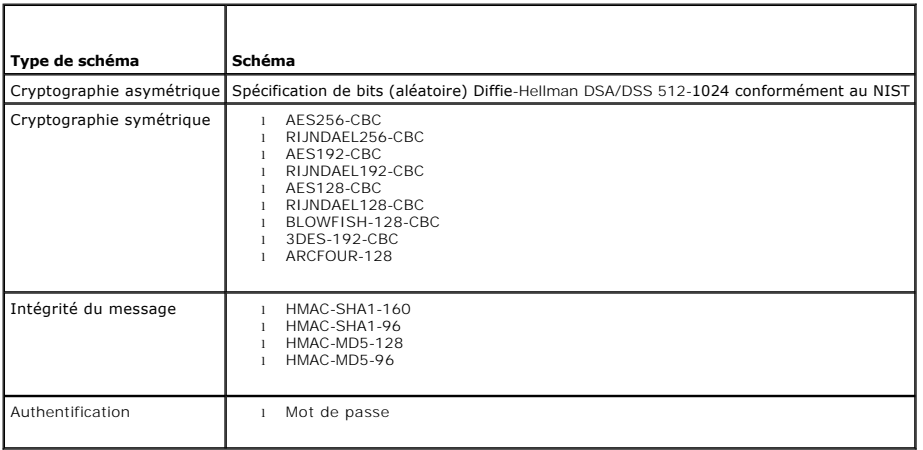

# <span id="page-114-0"></span>**Installation d'un serveur TFTP**

**REMARQUE :** Si vous utilisez uniquement l'interface Web iDRAC6 pour transférer des certificats SSL et téléverser un nouveau micrologiciel iDRAC6, aucun serveur TFTP n'est requis.

Le protocole simplifié de transfert de fichiers (TFTP) est une forme simplifiée du protocole FTP. Il est utilisé avec les interfaces de ligne de commande SM-CLP et<br>RACADM pour transférer des fichiers à destination et en pr

Vous devez uniquement copier des fichiers à destination ou en provenance d'iDRAC6 lorsque vous mettez à jour le micrologiciel iDRAC6 ou installez des<br>certificats sur iDRAC6. Si vous choisissez d'utiliser RACADM lorsque vou peut avoir accès par l'adresse IP ou le nom DNS.

Vous pouvez utiliser la commande netstat -a sur les systèmes d'exploitation Windows ou Linux afin de déterminer si un serveur TFTP écoute déjà. Le port 69 est le port du serveur TFTP par défaut. Si aucun serveur ne s'exécute, les options suivantes s'offrent à vous :

- l Recherchez un autre ordinateur sur le réseau exécutant un service TFTP.
- l Si vous utilisez Linux, installez un serveur TFTP à partir de votre distribution.
- l Si vous utilisez Windows, installez un serveur TFTP commercial ou gratuit.

## <span id="page-114-1"></span>**Installation de Dell OpenManage IT Assistant**

Votre système inclut le kit Dell OpenManage System Management Software. Ce kit inclut, mais sans limitation, les composants suivants :

l DVD *Dell Systems Management Tools and Documentation*

1 Site Web du support de Dell et fichiers « Lisez-moi » : consultez les fichiers « Lisez-moi » et le site Web du support de Dell à l'adresse<br>Support dell com/manuals pour obtenir les dernières informations sur vos produit

Pour des informations sur l'installation d'IT Assistant, consultez le *Guide d'utilisation de Dell OpenManage IT Assistant* disponible à l'adresse **support.dell.com/manuals**.

# <span id="page-115-0"></span>**Installation de Dell Management Console**

Dell Management Console (DMC) est l'application de gestion de systèmes « un à plusieurs » de nouvelle génération qui intègre des fonctionnalités identiques<br>à celles de Dell OpenManage IT Assistant, en incluant en outre des

Vous pouvez installer DMC à partir du DVD *Dell Management Console* ou le télécharger et l'installer à partir du site Web de Dell à l'adresse **www.dell.com/openmanage**.

Consultez le *Guide d'utilisation de Dell Management Console* di**sponible à l'adresse support.dell.com/manuals** pour obtenir des instructions concernant<br>l'installation de ce logiciel.

[Retour à la page du sommaire](file:///E:/Software/smdrac3/idrac/idrac22modular/fr/ug/index.htm)

### <span id="page-116-3"></span> **Configuration du serveur géré**

**Guide d'utilisation d'Integrated Dell™ Remote Access Controller 6 (iDRAC6) Enterprise pour serveurs lame, version 2.2**

- **O** Installation du logiciel sur le serveur géré
- r géré pour la saisie de l'écran de la dernière panne
- [Désactivation de l'option Redémarrage automatique de Windows](#page-116-2)

Cette section décrit les tâches permettant de configurer le serveur géré afin d'optimiser vos fonctions de gestion à distance. Ces tâches incluent l'installation<br>du logiciel Dell Open Manage Server Administrator et la conf

# <span id="page-116-0"></span>**Installation du logiciel sur le serveur géré**

Le logiciel de gestion Dell inclut les fonctionnalités suivantes :

- l CLI RACADM : permet de configurer et d'administrer iDRAC6. Il s'agit d'un outil puissant permettant d'écrire des scripts de configuration et de gestion des tâches.
- l Server Administrator : permet de tirer parti de la fonctionnalité Écran de la dernière panne iDRAC6.
- ≀ Server Administrator Instrumentation Service : permet d'accéder aux informations détaillées sur les anomalies et les performances recueillies par les<br>Agents Systems Management standard du secteur et autorise l'administr sécurité.
- l Service Server Administration Storage Management : fournit des informations sur Storage Management dans un affichage graphique intégré.
- ı Journaux Server Administrator : affichent des journaux de commandes émises sur ou par le système, d'événements de matériel surveillés,<br>d'événements POST et d'alertes du système. Vous pouvez afficher les journaux sur la puis les envoyer par e-mail à un contact de service désigné.

Utilisez le DVD *Dell Systems Management Tools and Documentation* pour installer Dell OpenManage Server Administrator .Pour des instructions sur l'installation<br>de ce logiciel, consultez le *Guide d'installation de Dell Ope* 

## <span id="page-116-1"></span>**Configuration du serveur géré pour la saisie de l'écran de la dernière panne**

iDRAC6 peut capturer l'écran de la dernière panne afin que vous puissiez l'afficher dans l'interface Web et déterminer l'origine du problème du serveur géré et<br>y remédier. Procédez comme suit pour activer la fonctionnalité

- 1. Installez le logiciel Managed Server. Pour de plus amples informations, consultez le *Guide d'installation de Dell OpenManage Server Administrator* et le *Guide d'installation de Dell OpenManage Management Station Software*. Vous pouvez accéder à ces documents sur le site Web du support de Dell à l'adresse **support.dell.com/manuals**.
- 2. Si vous travaillez sous Windows, assurez-vous que Redémarrage automatique est désélectionné dans les paramètres de démarrage et de<br>récupération de Window. Consultez la section « Désactivation de l'option Redémarrage aut
- 3. Activez l'**écran de la dernière panne** (désactivé par défaut) dans l'interface Web iDRAC6.

Pour activer l'**écran de la dernière panne** dans l'interface Web iDRAC6, cliquez sur **Système→ Accès à distance→ iDRAC6→ onglet Réseau/Sécurité→**<br>Services, puis cochez la case **Activé** sous l'en-tête Paramètres de l**'agen** 

Pour activer l'écran de la dernière panne via la RACADM locale, ouvrez une invite de commande sur le serveur géré et entrez la commande suivante :

racadm config -g cfgRacTuning -o cfgRacTuneAsrEnable 1

4. Dans l'interface Web de Server Administrator, activez l'horloge de **récupération automatique** et définissez l'action de **récupération automatique** sur **Réinitialiser**, **Mettre hors tension** ou **Cycle d'alimentation**.

Pour des informations sur la configuration de l'horloge de **récupération automatique**, consultez le *Guide d'utilisation de Dell OpenManage Server Administrator*. Pour que l'écran de la dernière panne soit capturé, l'horloge de **récupération automatique** doit être définie sur 60 secondes. Le<br>paramètre par défaut est 480 secondes.

L'écran de la dernière panne n'est pas disponible lorsque l'action de **récupération automatique** est définie sur **Arrêt** ou **Cycle d'alimentation** si le système géré est hors tension.

# <span id="page-116-2"></span>**Désactivation de l'option Redémarrage automatique de Windows**

Pour s'assurer qu'iDRAC6 peut capturer l'écran de la dernière panne, désactivez l'option **Redémarrage automatique** sur les serveurs gérés exécutant Windows Server ou Windows Vista<sup>®</sup>

- 1. Ouvrez le **Panneau de configuration** de Windows et double-cliquez sur l'icône **Système**.
- 2. Cliquez sur l'onglet **Avancé**.
- 3. Sous **Démarrage et récupération**, cliquez sur **Paramètres**.
- 4. Décochez la case **Redémarrage automatique**.
- 5. Cliquez deux fois sur **OK**.

### **Configuration d'iDRAC6 Enterprise via l'interface Web Guide d'utilisation d'Integrated Dell™ Remote Access Controller 6 (iDRAC6) Enterprise pour serveurs lame, version 2.2**

- [Accès à l'interface Web](#page-118-0)
- Configuration du NIC de l'iDRAC6
- [Configuration des événements sur plateforme](#page-122-0)
- **Configuration IPMI sur le LAN**
- [Ajout et configuration d'utilisateurs iDRAC6](#page-124-1)
- **Configuration des services iDRAC6**

Sécurisation des communications iDRAC6 à l'aide de certificats SSL et numériques

 [Configuration et gestion des certificats Microsoft Active Directory](#page-131-0)   [Activation ou désactivation de l'accès à la configuration locale](#page-134-0) 

 $\bullet$  Mise à jour du micrologiciel iDRAC6

iDRAC6 intègre une interface Web qui vous permet de configurer les propriétés et les utilisateurs iDRAC6, d'effectuer les tâches de gestion à distance et de dépanner un système (géré) distant en cas de problème. Vous utiliserez généralement l'interface Web pour exécuter vos tâches quotidiennes de gestion de<br>systèmes. Ce chapitre décrit comment effectuer les tâches de gestion d vers des informations connexes.

La plupart des tâches de configuration que vous exécutez habituellement via l'interface Web peuvent également être effectuées avec des commandes RACADM locales ou distantes, ou avec des commandes SM-CLP.

Les commandes RACADM locales sont exécutées à partir du serveur géré. La RACADM distante est un utilitaire client qui s'exécute sur une station de gestion<br>et fait appel à l'interface hors bande pour communiquer avec le ser

Les commandes SM-CLP sont exécutées dans un environnement accessible à distance via une connexion Telnet ou SSH (Secure Shell). Pour plus<br>d'informations sur SM-CLP, consultez la section « <u>Utilisation d'iDRAC6 Enterorise I</u>

# <span id="page-118-0"></span>**Accès à l'interface Web**

Pour accéder à l'interface Web iDRAC6, effectuez les étapes suivantes :

- 1. Ouvrez une fenêtre d'un navigateur Web pris en charge.
- 2. Dans le champ **Adresse**, entrez https://<*adresse IP iDRAC6*> et appuyez sur <Entrée>.

Si le numéro de port HTTPS par défaut (port 443) a été modifié, entrez :

https://<*adresse IP iDRAC6>:<numéro de port*>

où *adresse IP iDRAC6* est l'adresse IP pour iDRAC6 et *numéro de port* est le numéro de port HTTPS.

La fenêtre **Ouverture de session** iDRAC6 apparaît.

### **Ouverture de session**

Vous pouvez ouvrir une session en tant qu'utilisateur iDRAC6, utilisateur Microsoft® Active Directory® ou utilisateur LDAP. Par défaut, le nom d'utilisateur est **root** et le mot de passe est **calvin**.

Le privilège **Ouverture de session iDRAC** doit vous avoir été octroyé par l'administrateur pour que vous puissiez ouvrir une session iDRAC6.

Pour ouvrir une session, effectuez les étapes suivantes :

1. Dans le champ **Nom d'utilisateur**, entrez l'un des éléments suivants :

l Votre nom d'utilisateur iDRAC6.

- **REMARQUE :** Le nom d'utilisateur pour les utilisateurs locaux est *sensible* à la *casse*. Les exemples sont root, utilisateur\_info, utilisateur\_INFO ou jean\_dupont.
	- l Votre nom d'utilisateur Active Directory (AD). Le nom de domaine AD peut également être sélectionné dans le menu déroulant.

Vous pouvez utiliser l'une ou l'autre des formes suivantes en guise de noms Active Directory : *<domaine>\<nom d'utilisateur>, <domaine>/<nom<br>d'utilisateur> ou <utilisateur>@<domaine>. Ils ne sont pas sensibles à la casse* 

- l Nom d'utilisateur LDAP (sans nom de domaine).
- l Dans le champ **Mot de passe**, saisissez votre mot de passe d'utilisateur iDRAC6, votre mot de passe d'utilisateur Active Directory ou votre mot de passe LDAP. Les mots de passe sont sensibles à la casse.

l Cliquez sur **OK** ou appuyez sur <Entrée>.

# <span id="page-119-2"></span>**Fermeture de session**

- 1. Dans le coin supérieur droit de la fenêtre principale, cliquez sur **Fermer la session** pour fermer la session.
- 2. Fermez la fenêtre du navigateur.
- **REMARQUE :** Le bouton **Fermer la session** n'apparaît pas tant que vous n'avez pas ouvert une session.
- **REMARQUE :** Lorsque le navigateur est fermé sans avoir préalablement fermé la session, la session peut rester ouverte jusqu'à ce qu'elle expire. Il est recommandé de cliquer sur le bouton **Fermer la session** pour mettre fin à une session.

**REMARQUE :** La fermeture de l'interface Web iDRAC6 dans Internet Explorer<sup>®</sup> à l'aide du bouton Fermer (« x ») en haut à droite de la fenêtre peut<br>générer une erreur d'application. Pour résoudre ce problème, téléchargez l partir du site Web du support de Microsoft, à l'adresse : **support.microsoft.com**.

PRECAUTION : Si vous avez ouvert plusieurs sessions dans l'interface utilisateur Web via <Ctrl+T> ou <Ctrl+N> pour accéder au même iDRAC6<br>à partir de la même station de gestion, puis fermez une de ces sessions, toutes les

# **Utilisation des multiples onglets et fenêtres du navigateur**

Des versions différentes de navigateurs Web font preuve de comportements différents à l'ouverture de nouveaux onglets et de nouvelles fenêtres. Microsoft<br>Internet Explorer 6 ne prend pas en charge les onglets ; par conséqu Web iDRAC6. Internet Explorer (IE) 7 et IE 8 offrent la possibilité d'ouvrir des onglets ainsi que des fenêtres. Chaque onglet hérite des caractéristiques du<br>dernier onglet ouvert. Appuyez sur <ctr1–т> pour ouvrir un nouve active. Vous serez connecté à l'aide de vos références déjà authentifiées. La fermeture d'un onglet, quel qu'il soit, fait expirer tous les onglets de l'interface<br>Web iDRAC6. En outre, si un utilisateur ouvre une session a qu'administrateur sur un autre onglet, les deux onglets ouverts possèdent alors des droits d'administrateur.

Le comportement des onglets dans Firefox 2 et Firefox 3 est le même que dans IE 7 et IE 8 ; les nouveaux onglets correspondent à de nouvelles sessions. Le<br>comportement des fenêtres dans Firefox est différent. Les fenêtres

#### **Tableau 5-1. Comportement des privilèges utilisateur dans les navigateurs pris en charge**

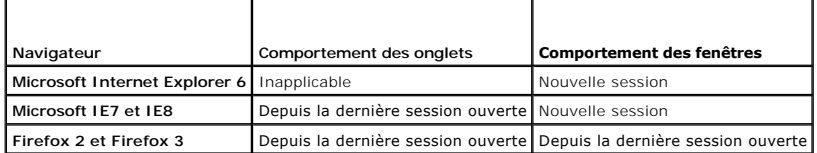

## <span id="page-119-0"></span>**Configuration du NIC de l'iDRAC6**

Cette section suppose qu'iDRAC6 a déjà été configuré et est accessible sur le réseau. Consultez la section « <u>[Configurer la mise en réseau iDRAC6](file:///E:/Software/smdrac3/idrac/idrac22modular/fr/ug/chap02.htm#wp106156)</u> » pour<br>obtenir de l'aide sur la configuration réseau iDRAC6 initiale.

### **Configuration des paramètres réseau, IPMI et VLAN**

*C* REMARQUE : Vous devez disposer du privilège de configuration iDRAC6 pour effectuer les étapes suivantes.

- **REMARQUE :** La plupart des serveurs DHCP requièrent un serveur pour stocker un jeton d'identification de client dans son tableau de réservations. Le client (iDRAC6, par exemple) doit fournir ce jeton pendant la négociation DHCP. iDRAC6 fournit l'option d'identifiant client à l'aide d'un numéro (0)<br>d'interface à un octet suivi par une adresse MAC à six octets.
- 1. Cliquez sur Système→ Accès à distance→ iDRAC6
- 2. Cliquez sur l'onglet **Réseau/Sécurité**.

L'écran **Réseau** apparaît.

- 3. Apportez les modifications nécessaires aux paramètres réseau, IPMI et VLAN. Consultez le [tableau 5](#page-119-1)-2, le [tableau 5](#page-120-0)-3 et le [tableau 5](#page-121-0)-4 pour en savoir plus sur les options **Paramètres réseau, IPM**I et **VLAN**.
- 4. Cliquez sur **Appliquer**.
- 5. Cliquez sur le bouton approprié pour continuer.

#### <span id="page-119-1"></span>**Tableau 5-2. Paramètres réseau**

<span id="page-120-1"></span>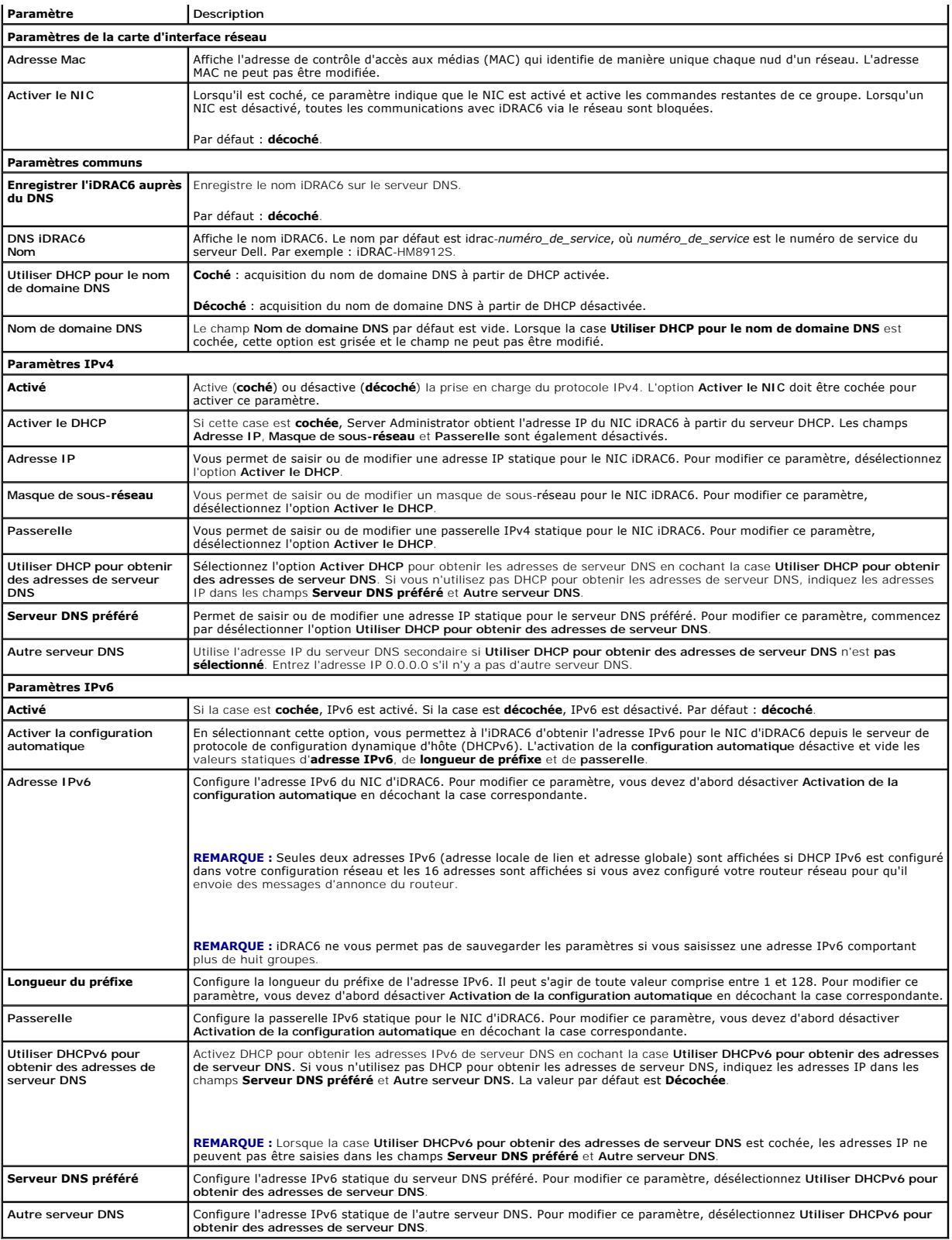

<span id="page-120-0"></span>**Tableau 5-3. Paramètres IPMI** 

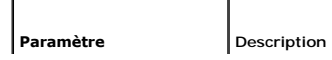

<span id="page-121-1"></span>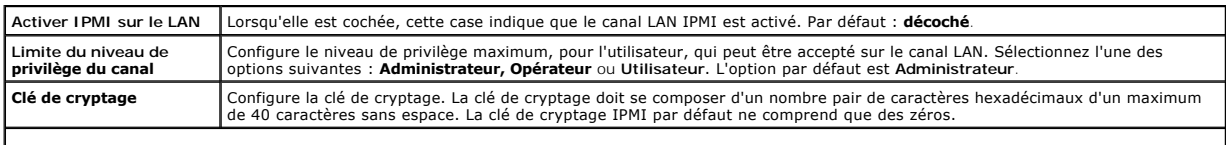

# <span id="page-121-0"></span>**Tableau 5-4. Paramètres VLAN**

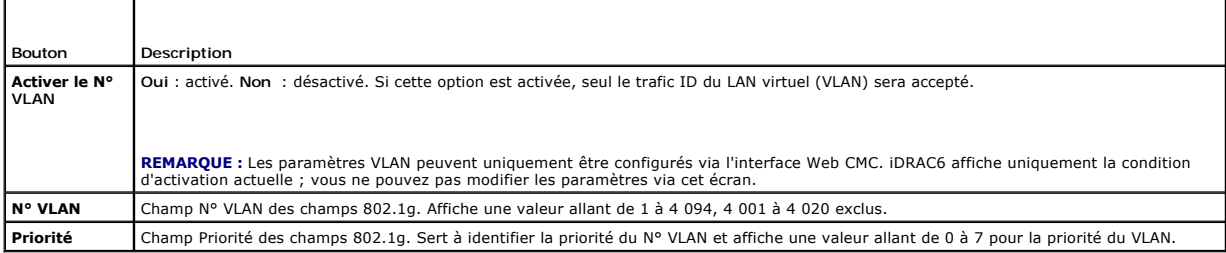

# **Tableau 5-5. Boutons de l'écran Configuration réseau**

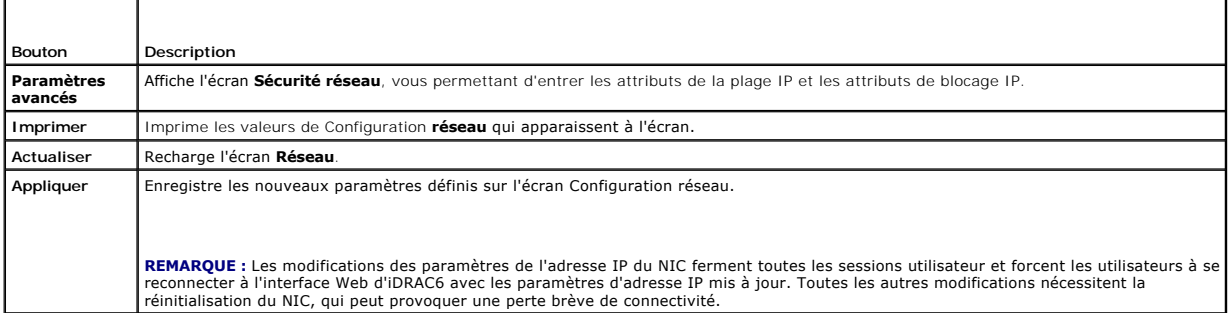

# **Configuration du filtrage IP et du blocage IP**

**REMARQUE :** Vous devez disposer du privilège de **configuration iDRAC6** pour effectuer les étapes suivantes.

- 1. Cliquez sur Système→ Accès à distance→ iDRAC6 .
- 2. Cliquez sur l'onglet **Réseau/Sécurité**.

L'écran **Réseau** apparaît.

- 3. Cliquez sur **Paramètres avancés**.
	- L'écran **Sécurité réseau** apparaît.
- 4. Définissez les paramètres de filtrage IP et de blocage IP. Consultez le [tableau 5](#page-121-2)-6 pour en savoir plus sur les paramètres de **filtrage IP et de blocage IP**.
- 5. Cliquez sur **Appliquer**.
- 6. Cliquez sur le bouton approprié pour continuer. Consultez le [tableau 5](#page-122-1)-7.

### <span id="page-121-2"></span>**Tableau 5-6. Paramètres de filtrage IP et de blocage IP**

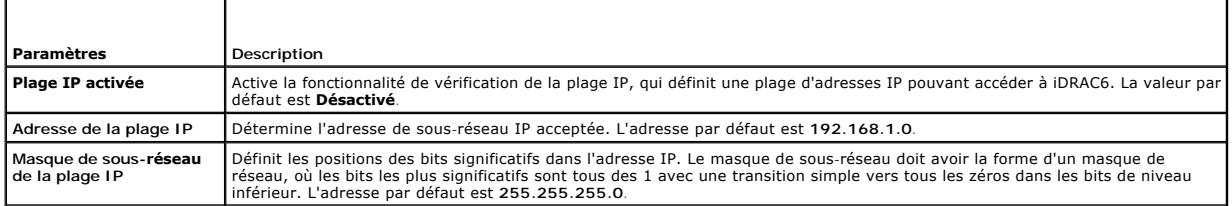

<span id="page-122-2"></span>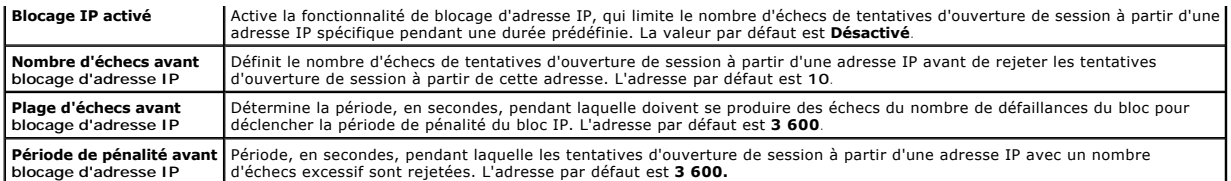

#### <span id="page-122-1"></span>**Tableau 5-7. Boutons de l'écran Sécurité réseau**

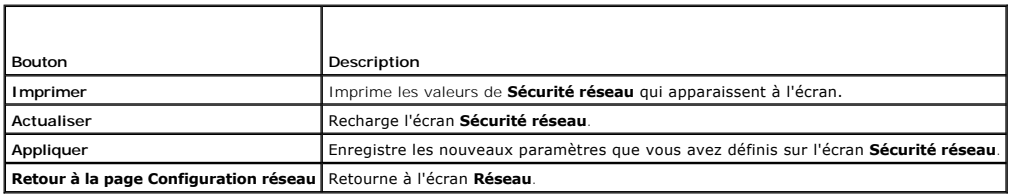

# <span id="page-122-0"></span>**Configuration des événements sur plateforme**

La configuration des événements sur plateforme offre un outil de configuration d'iDRAC6 pour effectuer les actions sélectionnées sur certains messages<br>d'événement. Ces actions incluent Pas d'action, Redémarrer le système,

Les événements sur plateforme filtrables sont répertoriés dans le [tableau 5](#page-122-3)-8.

### <span id="page-122-3"></span>**Tableau 5-8. Événements sur plateforme filtrables**

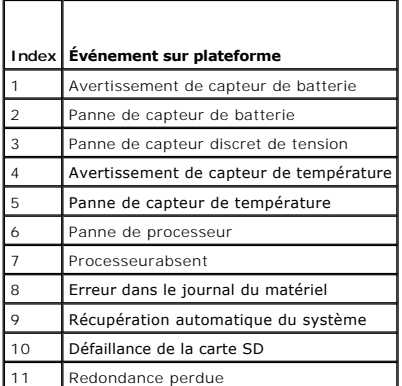

Lorsqu'un événement sur plateforme se produit (par exemple, un *avertissement de capteur de batterie*), un événement système est généré et enregistré dans<br>le journal des événements système (SEL). Si cet événement correspon

<span id="page-122-4"></span>Si le même filtre d'événements sur plateforme est également configuré pour effectuer une action (tel qu'un redémarrage du système), l'action est effectuée.

# **Configuration des filtres d'événements sur plateforme (PEF)**

**REMARQUE :** Configurez vos filtres d'événements sur plateforme avant de configurer les interruptions d'événement sur plateforme ou les paramètres des alertes par e-mail.

- 1. Connectez-vous à l'interface Web iDRAC6.
- 2. Cliquez sur **Système**, puis sur l'onglet **Gestion des alertes**.

L'écran **Événements sur plateforme** s'affiche.

3. Sélectionnez l'option **Générer une alerte** en regard de chacun des événements pour lesquels vous souhaitez déclencher une alerte.

**REMARQUE :** Vous pouvez activer ou désactiver la génération d'une alerte pour tous les événements en sélectionnant ou désélectionnant la case à<br>cocher située en regard de l'en-tête de colonne **Générer une alerte**.

- <span id="page-123-2"></span>4. Cliquez sur le bouton radio sous l'action que vous voulez activer pour chaque événement. Vous pouvez sélectionner uniquement une action par événement.
- 5. Cliquez sur **Appliquer**.

**REMARQUE :** La case **Générer une alerte** de l'événement doit être cochée pour qu'une alerte puisse être envoyée pour cet événement.

# **Configuration des interruptions d'événement sur plateforme (PET)**

**REMARQUE :** Vous devez disposer de l'autorisation de **configuration iDRAC** pour ajouter, activer et désactiver une alerte SNMP. Les options suivantes<br>ne sont pas disponibles si vous ne disposez pas de l'autorisation de **c** 

- 1. Connectez-vous à l'interface Web iDRAC6.
- 2. Assurez-vous d'avoir bien suivi les procédures dans « [Configuration des filtres d'événements sur plateforme \(PEF\)](#page-122-4) ».
- 3. Cliquez sur **Système**, puis sur l'onglet **Gestion des alertes**.

L'écran **Événements sur plateforme** apparaît.

4. Cliquez sur **Paramètres des interruptions**.

L'écran **Paramètres des interruptions** apparaît.

- <span id="page-123-0"></span>5. Configurez votre adresse IP de destination PET :
	- a. Cochez la case **Activé** en regard du **numéro de destination** que vous voulez activer.
	- b. Saisissez une adresse IP dans la case **Adresse IP de destination** IPV4 ou IPv6 appropriée.

**REMARQUE :** La chaîne de communauté de destination doit être la même que la chaîne de communauté iDRAC6.

- c. Cliquez sur **Appliquer**.
- **REMARQUE :** Pour un envoi réussi d'une interruption, configurez la valeur **Chaîne de communauté**. La valeur **Chaîne de communauté** indique la<br>chaîne de communauté à utiliser dans une interruption d'alerte SMMP (Simple Net
- <span id="page-123-1"></span>d. Pour tester l'alerte configurée, cliquez sur **Envoyer**.
- e. Pour ajouter une adresse IP de destination supplémentaire, recommencez les étapes <u>étape a</u> à <u>étape d</u>. Vous pouvez spécifier jusqu'à quatre <br>adresses IPv4 de destination et quatre adresses IPv6 de destination.

# **Configuration des alertes par e-mail**

- 1. Connectez-vous à l'interface Web iDRAC6.
- 2. Assurez-vous d'avoir bien suivi les procédures dans « [Configuration des filtres d'événements sur plateforme \(PEF\)](#page-122-4) ».
- 3. Cliquez sur **Système**, puis sur l'onglet **Gestion des alertes**.

L'écran **Événements sur plateforme** apparaît.

4. Cliquez sur **Paramètres d'alertes par e-mail**.

L'écran **Paramètres d'alertes par e-mail** apparaît.

- <span id="page-123-3"></span>5. Configurez votre destination des alertes par e-mail.
	- a. Cochez la case **Activé** correspondant à la première alerte par e-mail non définie.
	- b. Saisissez une adresse e-mail valide dans le champ **Adresse e-mail de destination**.
	- c. Cliquez sur **Appliquer**.
	- **REMARQUE :** Pour réussir à envoyer un e-mail test, le **serveur SMTP (e-mail)** doit être configuré dans la section **Paramètres d'adresses du serveur SMTP (e-mail) de** l'écran Paramètres d'alertes par e-mail. Spécifiez un serveur SMTP dans le champ fourni en utilisant le format séparé<br>par un point (par exemple, 192.168.1.1) ou le nom DNS. L'adresse IP du serveu mail lorsqu'un événement sur plateforme se produit.
		- d. Dans le champ **Modifier le nom de l'e-mail source**, saisissez l'e-mail de l'expéditeur pour l'alerte ou laissez le champ vide pour utiliser<br>l'expéditeur de l'e-mail par défaut. La valeur par défaut est logement\_lame@Adr
- <span id="page-124-3"></span>¡ Si le champ **Modifier le nom de l'e-mail source** est vide, le nom d'hôte iDRAC6 est configuré et le nom de domaine DNS est actif, puis l'adresse e-mail source est :<Nom d'hôte iDRAC6>@<Nom de domaine DNS>.
- ¡ Si le champ est vide, que le nom d'hôte iDRAC6 est vierge et que le nom de domaine DNS est actif, l'adresse e-mail source est alors :<Logement*x iDRAC6*>@<Nom de domaine DNS>.
- o Si le champ est vide, que le nom d'hôte iDRAC6 est vierge et que le nom de domaine DNS est vierge, l'adresse e-mail source est<br>alors :<Logement*x iDRAC6>@<A*dresse IP iDRAC6>.
- o Si le champ est « une chaîne sans @ » et que le nom de domaine DNS est actif, l'adresse e-mail source est alors : <une chaîne sans @>@<Nom de domaine DNS>.
- o Si le champ est « une chaîne sans @ » et que le nom de domaine DNS est vierge, l'adresse e-mail source est alors : <une chaîne sans @>@<Adresse IP iDRAC6>.
- ¡ Si le champ est « une chaîne avec @ » et que le nom de domaine DNS est actif, l'adresse e-mail source est alors : <une chaîne avec @>@<Nom de domaine DNS>.
- o Si le champ est « une chaîne avec @ » et que le nom de domaine DNS est vierge, l'adresse e-mail source est alors : <une chaîne avec<br> @>@<Adresse IP iDRAC6>.
- <span id="page-124-2"></span>e. Cliquez sur **Envoyer** pour tester l'alerte par e-mail configurée (si nécessaire).
- f. Pour ajouter une destination d'alerte par e-mail supplémentaire, répétez [étape a](#page-123-3) à [étape e](#page-124-2). Vous pouvez spécifier jusqu'à quatre destinations d'alerte par e-mail.

# <span id="page-124-0"></span>**Configuration IPMI sur le LAN**

- 1. Connectez-vous à l'interface Web iDRAC6.
- 2. Configurez IPMI sur le LAN :
	- a. Cliquez sur Système→ Accès à distance→ iDRAC6, puis cliquez sur l'onglet Réseau/Sécurité.
		- L'écran **Réseau** apparaît.
	- b. Cliquez sur **Paramètres IPMI**.
	- c. Cochez la case **Activer IPMI sur le LAN**.
	- d. Mettez à jour la **Limite du niveau de privilège du canal**, si nécessaire :

**REMARQUE :** Ce paramètre détermine les commandes IPMI qui peuvent être exécutées à partir de l'interface IPMI sur le LAN. Pour plus d'informations, consultez les spécifications d'IPMI 2.0.

Sous **Paramètres IPMI**, cliquez sur le menu déroulant **Limite du niveau de privilège du canal**, sélectionnez **Administrateur**, **Opérateur** ou **Utilisateur** et cliquez sur **Appliquer**.

- e. Définissez la clé de cryptage du canal LAN IPMI, si nécessaire.
- **REMARQUE :** L'interface IPMI iDRAC6 prend en charge le protocole RMCP+.

Sous **Paramètres IPMI**, dans le champ **Clé de cryptage**, entrez la clé de cryptage.

- f. Cliquez sur **Appliquer**.
- 3. Configurez Communications série IPMI sur le LAN (SOL) :
	- a. Cliquez sur **Système**® **Accès à distance**® **iDRAC6**, puis cliquez sur l'onglet **Réseau/Sécurité**.
		- L'écran **Réseau** apparaît.
	- b. Cliquez sur **Communications série sur le LAN**.
	- c. Sélectionnez **Activation des communications série sur le LAN.**
	- d. Mettez à jour le **débit en bauds** SOL IPMI, si nécessaire, en sélectionnant une vitesse de données dans le menu déroulant **Débit en bauds**.

**REMARQUE :** Pour rediriger la console série sur le LAN, assurez-vous que le **débit en bauds** de SOL est identique au débit en bauds de votre serveur géré.

e. Cliquez sur **Appliquer**.

f. Configurez les paramètres de filtrage IP et de blocage IP selon les besoins dans la page **Paramètres avancés**.

# <span id="page-124-1"></span>**Ajout et configuration d'utilisateurs iDRAC6**

Pour gérer votre système avec iDRAC6 et maintenir la sécurité du système, créez des utilisateurs uniques et octroyez-leur des droits d'administration spécifiques (ou *autorité basée sur les rôles*).

Pour ajouter et configurer des utilisateurs iDRAC6, effectuez les étapes suivantes :

**REMARQUE :** Vous devez disposer du privilège de **configuration iDRAC** pour effectuer les étapes suivantes.

- 1. Cliquez sur **Système**® **Accès à distance**® **iDRAC6**® **Réseau/Sécurité**® **Utilisateurs**.
	- L'écran **Utilisateurs** affiche la **Réf. utilisateur, l'état, le nom d'utilisateur, les privilèges LAN IPMI** de chaque utilisateur, les privilèges iDRAC6 et les **communications série sur le LAN**.

**REMARQUE :** Utilisateur-1 est réservé pour l'utilisateur anonyme IPMI et n'est pas configurable.

- 2. Dans la colonne **Réf. utilisateur**, cliquez sur un numéro d'identification.
- 3. Sur la page **Menu principal utilisateur** (consultez le <u>[tableau 5](#page-126-2)-9,</u> le <u>tableau 5-10</u> et le <u>tableau 5-11</u>), vous pouvez configurer un utilisateur, téléverser un<br>fichier de clé publique SSH ou bien afficher ou suppr

# **Authentification par clé publique sur SSH**

iDRAC6 prend en charge l'authentification par clé publique (PKA) sur SSH. Cette méthode d'authentification améliore l'automatisation des scripts SSH en évitant d'intégrer ou de demander la réf. utilisateur/le mot de passe.

#### **Avant de commencer**

Vous pouvez configurer jusqu'à 4 clés publiques *par utilisateur* pouvant être utilisées sur une interface SSH. Avant d'ajouter ou de supprimer des clés<br>publiques, veillez à utiliser la commande view pour voir les clés qui s'avérer très utile pour configurer des scripts automatisés pour exécuter diverses fonctions.

Lorsque vous êtes prêt à configurer cette fonctionnalité, tenez compte des points suivants :

- l Vous pouvez gérer cette fonctionnalité avec RACADM et également depuis l'interface utilisateur.
- Lorsque vous ajoutez des clés publiques, vérifiez que les clés existantes ne figurent pas déjà dans l'index dans lequel la nouvelle clé sera ajoutée. iDRAC6 n'effectue aucun contrôle pour vérifier que les clés précédentes sont bien supprimées avant l'ajout d'une clé. Dès qu'une nouvelle clé est<br>ajoutée, elle est automatiquement effective tant que l'interface SSH est act

#### **Génération de clés publiques pour Windows**

Avant d'ajouter un compte, le système qui accèdera à iDRAC6 sur SSH nécessite une clé publique. Deux méthodes permettent de générer la paire de clés publique/privée : utiliser l'application *PuTTY Key Generator* pour les clients exécutant Windows ou la CLI s*sh-keygen* pour les clients exécutant Linux. L'utilitaire<br>CLI *ssh-keygen* est fourni par défaut sur toutes les

Cette section fournit des instructions simples pour générer une paire de clés publique/privée pour les deux applications. Pour une utilisation supplémentaire ou avancée de ces outils, consultez l'Aide de l'application.

Pour utiliser *PuTTY Key Generator* pour les clients Windows afin de créer la clé de base :

- 1. Démarrez l'application et sélectionnez SSH-2 RSA ou SSH-2 DSA comme type de clé à générer. SSH-1 n'est pas pris en charge.
- 2. Saisissez le nombre de bits de la clé. Les algorithmes de génération de clé pris en charge sont RSA et DSA uniquement. Le nombre doit être compris entre 768 et 4 096 bits pour RSA et 1 024 bits pour DSA.
- 3. Cliquez sur **Générer** et déplacez la souris dans la fenêtre en suivant les instructions. Une fois la clé créée, vous pouvez modifier le champ de<br>commentaire de la clé. Vous pouvez également saisir une phrase de passe po
- 4. Vous pouvez enregistrer la clé publique dans un fichier en utilisant l'option **Enregistrer la clé publique** pour la téléverser ultérieurement. Toutes les clés<br>téléversées doivent être au format RFC 4716 ou openSSH. Dans

#### **Génération de clés publiques pour Linux**

L'application *ssh-keygen* pour les clients Linux est un outil de ligne de commande sans interface utilisateur graphique.

Ouvrez une fenêtre de terminal et saisissez, à l'invite shell :

ssh-keygen –t rsa –b 1024 –C testing

**REMARQUE :** Les options sont sensibles à la casse.

où

**-t** peut être *dsa* ou *rsa*.

<span id="page-126-3"></span>**-**b spécifie la taille du cryptage binaire entre 768 et 4 096.

**-C** permet de modifier le commentaire de la clé publique et est facultative.

Une fois la commande exécutée, téléversez le fichier de clé publique.

**REMARQUE :** Les clés générées depuis la station de gestion Linux à l'aide de ssh-keygen ne sont pas au format RFC4716, mais au format openSSH. Les<br>clés publiques openSSH peuvent être téléversées sur iDRAC6. L'algorithme d interne les clés RFC4716 au format openSSH, puis stocke les clés en interne.

**REMARQUE :** iDRAC6 ne prend pas en charge la transmission des clés par ssh-agent.

### **Ouverture de session à l'aide de l'authentification par clé publique**

Une fois les clés publiques téléversées, vous pouvez ouvrir une session iDRAC6 sur SSH sans saisir de mot de passe. Vous avez également la possibilité<br>d'envoyer une commande RACADM unique en tant qu'argument de ligne de co comme la RACADM distante car la session se termine une fois la commande exécutée.

Par exemple :

Ouverture de session :

ssh username@<domaine>

ou

ssh username@<adresse\_IP>

où adresse\_IP correspond à l'adresse IP d'iDRAC6.

Envoi de commandes RACADM :

ssh username@<domaine> racadm getversion

ssh username@<domaine> racadm getsel

Consultez la section « [Téléversement, affichage et suppression de clés SSH avec RACADM](file:///E:/Software/smdrac3/idrac/idrac22modular/fr/ug/chap13.htm#wp76961) » pour des informations sur le téléversement, l'affichage et la suppression des clés SSH à l'aide de RACADM.

#### <span id="page-126-0"></span>**Tableau 5-9. Configurations des clés SSH**

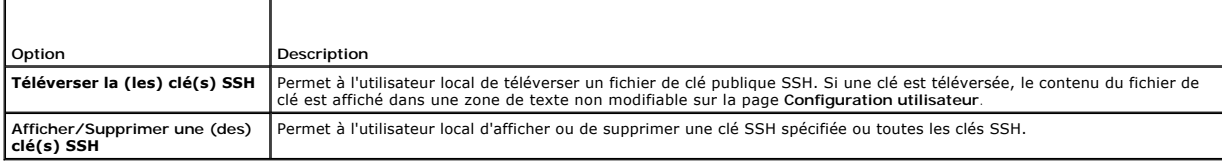

La page **Téléverser une (des) clé(s) SSH** vous permet de téléverser un fichier de clé publique SSH. Si une clé est téléversée, le contenu du fichier de clé est<br>affiché dans une zone de texte non modifiable sur la page **Aff** 

### <span id="page-126-1"></span>**Tableau 5-10. Téléverser la (les) clé(s) SSH**

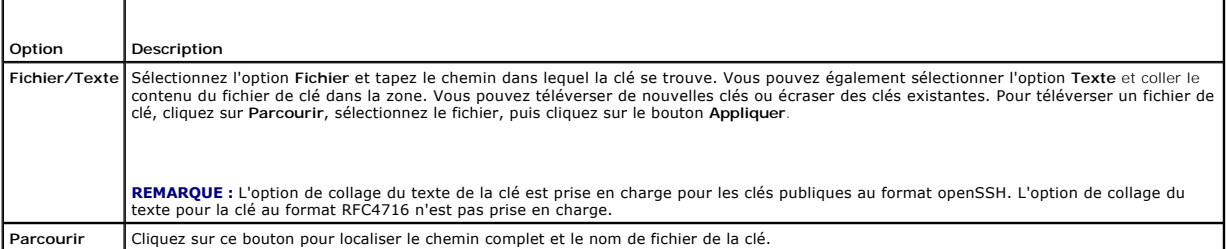

La page **Afficher/Supprimer une (des) clé(s) SSH** vous permet d'afficher ou de supprimer les clés publiques SSH de l'utilisateur.

#### <span id="page-126-2"></span>**Tableau 5-11. Afficher/Supprimer une (des) clé(s) SSH**

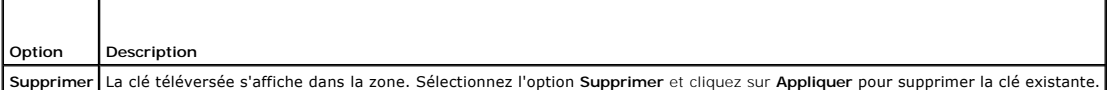

1. Si vous sélectionnez **Configurer l'utilisateur** et cliquez sur Suivant, la page **Configuration utilisateur** apparaît.

2. Sur l'écran **Configuration utilisateur**, définissez les propriétés et les privilèges de l'utilisateur.

<span id="page-127-3"></span>Le [tableau 5](#page-127-0)-12 décrit les paramètres **généraux** pour configurer un nom d'utilisateur et un mot de passe iDRAC6.

Le [tableau 5](#page-127-1)-13 décrit les **Privilèges LAN IPM**I pour la configuration des privilèges LAN de l'utilisateur.

Le [tableau 5](#page-127-2)-14 décrit les droits du **groupe Utilisateurs** pour les paramètres **Privilèges LAN IPMI** et **Privilèges utilisateur** IDRAC6.

Le <u>[tableau 5](#page-128-1)-15</u> décrit les droits du groupe iDRAC6. Si vous ajoutez un **privilège utilisateur iDRAC6** à Administrateur, **Utilisateur privilégié** ou<br>**Utilisateur invité**, le groupe iDRAC6 bascule sur le groupe **Personnali** 

- 3. Lorsque vous avez terminé, cliquez sur **Appliquer**.
- 4. Cliquez sur le bouton approprié pour continuer. Consultez le [tableau 5](#page-128-2)-16.

### <span id="page-127-0"></span>**Tableau 5-12. Propriétés générales**

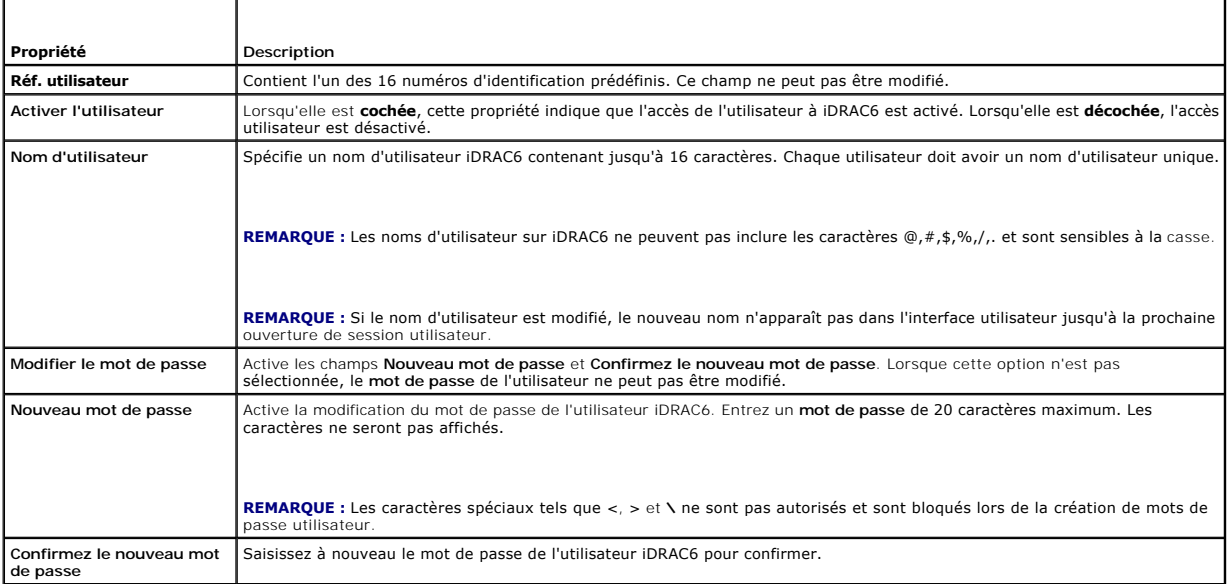

### <span id="page-127-1"></span>**Tableau 5-13. Privilège LAN IPMI**

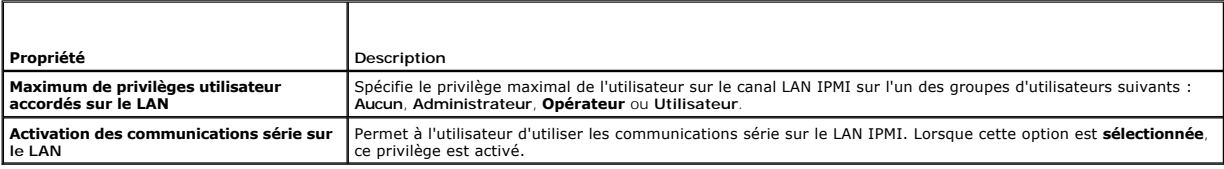

### <span id="page-127-2"></span>**Tableau 5-14. Autre privilège**

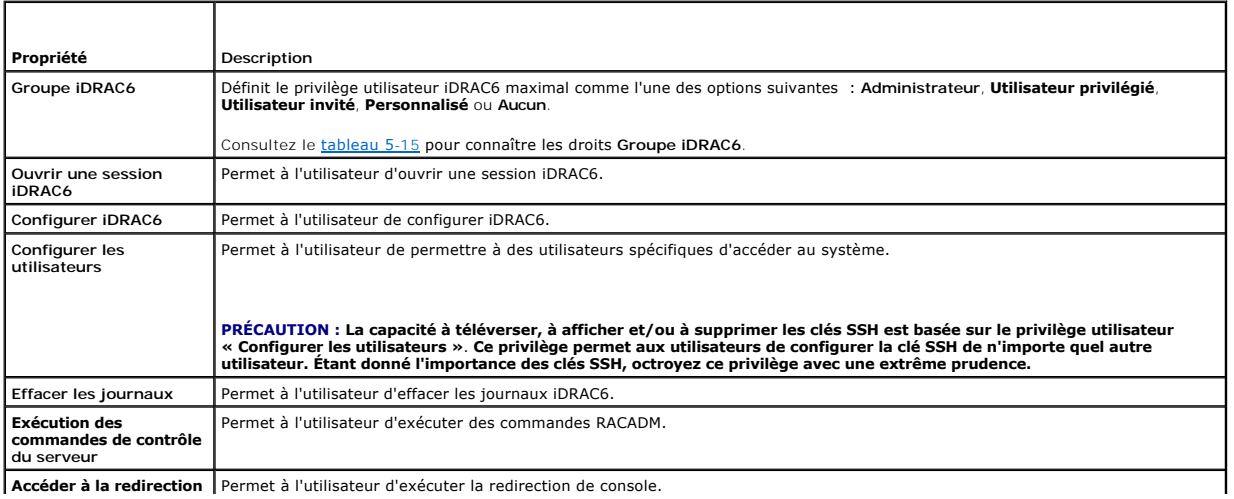

**Accéder à la redirection** | Permet à l'utilisateur d'exécuter la redirection de console.

<span id="page-128-3"></span>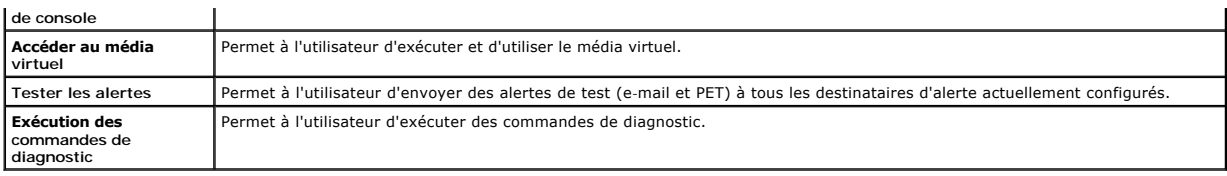

<span id="page-128-1"></span>**Tableau 5-15. Droits du groupe iDRAC6** 

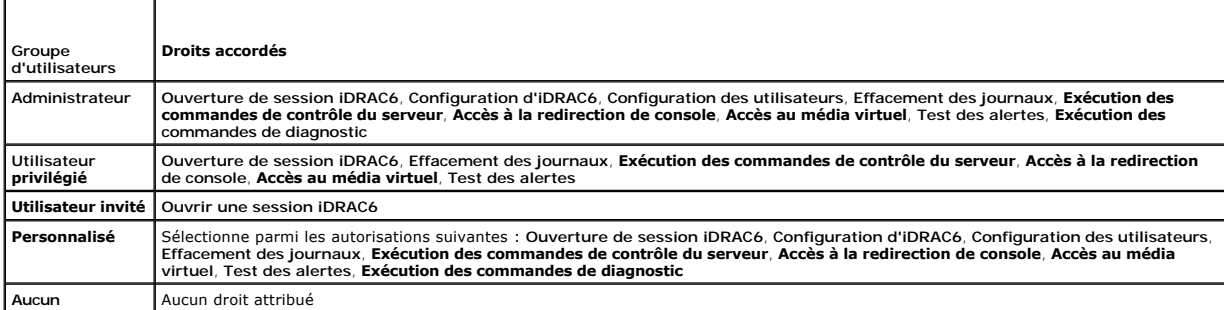

### <span id="page-128-2"></span>**Tableau 5-16. Boutons de l'écran Configuration utilisateur**

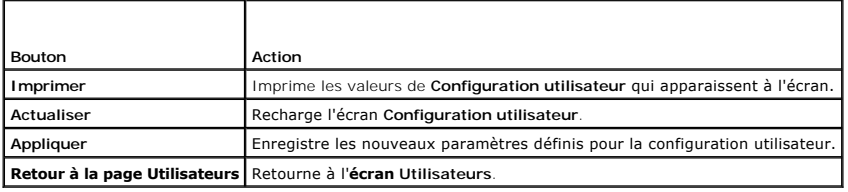

# <span id="page-128-0"></span>**Sécurisation des communications iDRAC6 à l'aide de certificats SSL et numériques**

Cette section fournit des informations sur les fonctionnalités de sécurité des données suivantes intégrées à iDRAC6 :

- l Secure Sockets Layer (SSL)
- l Requête de signature de certificat (RSC)
- l Accès au menu principal SSL
- l Génération d'une nouvelle RSC
- l Téléversement d'un certificat de serveur
- l Affichage d'un certificat de serveur

### **Secure Sockets Layer (SSL)**

iDRAC6 utilise un serveur Web, un serveur configuré pour utiliser le protocole de sécurité SSL standard afin de transférer des données cryptées sur un réseau.<br>Basé sur la technologie de cryptage à clé publique et clé privé les clients et les serveurs afin d'empêcher toute écoute indiscrète au sein d'un réseau.

Un système compatible SSL peut effectuer les tâches suivantes :

- l S'authentifier sur un client compatible SSL
- l Permettre au client de s'authentifier sur le serveur
- l Permettre aux deux systèmes d'établir une connexion cryptée

Le processus de cryptage fournit un haut niveau de protection de données. iDRAC6 applique la norme de cryptage SSL à 128 bits, qui est la forme la plus<br>fiable de cryptage généralement disponible pour les navigateurs Intern

Le serveur Web iDRAC6 dispose d'un certificat numérique SSL autosigné Dell (référence serveur) par défaut. Pour garantir un niveau de sécurité élevé sur Internet, remplacez le certificat SSL Web Server par un certificat signé par une autorité de certification connue. Une autorité de certification est une entité<br>sécurité importants. Thawte® et VeriSign® sont des exemples d' une autorité de certification telle que VeriSign ou Thawte.

# <span id="page-129-2"></span>**Requête de signature de certificat (RSC)**

Une RSC est une demande numérique adressée à une autorité de certification (AC) pour un certificat de serveur sécurisé. Les certificats de serveur sécurisés<br>permettent aux clients du serveur de faire confiance à l'identité

Une fois que l'autorité de certification reçoit une RSC, elle la contrôle et vérifie les informations qu'elle contient. Si le postulant remplit les normes de sécurité de l'autorité de certification, cette dernière lui envoie un certificat signé numériquement qui identifie de manière exclusive le postulant pour les transactions effectuées sur des réseaux et sur Internet.

Une fois que l'autorité de certification approuve la RSC et qu'elle envoie le certificat, téléversez ce dernier sur le micrologiciel iDRAC6. Les informations de la<br>RSC enregistrées sur le micrologiciel iDRAC6 doivent corre

# **Accès au menu principal SSL**

- 1. Cliquez sur **Système**® **Accès à distance**® **iDRAC6**® onglet **Réseau/Sécurité**.
- 2. Cliquez sur **SSL** pour accéder à l'écran **SSL**.

Le [tableau 5](#page-129-0)-17 décrit les options disponibles lors de la génération d'une RSC.

Le [tableau 5](#page-129-1)-18 décrit les boutons disponibles dans l'écran **Menu principal SSL**.

### <span id="page-129-0"></span>**Tableau 5-17. Options du menu principal SSL**

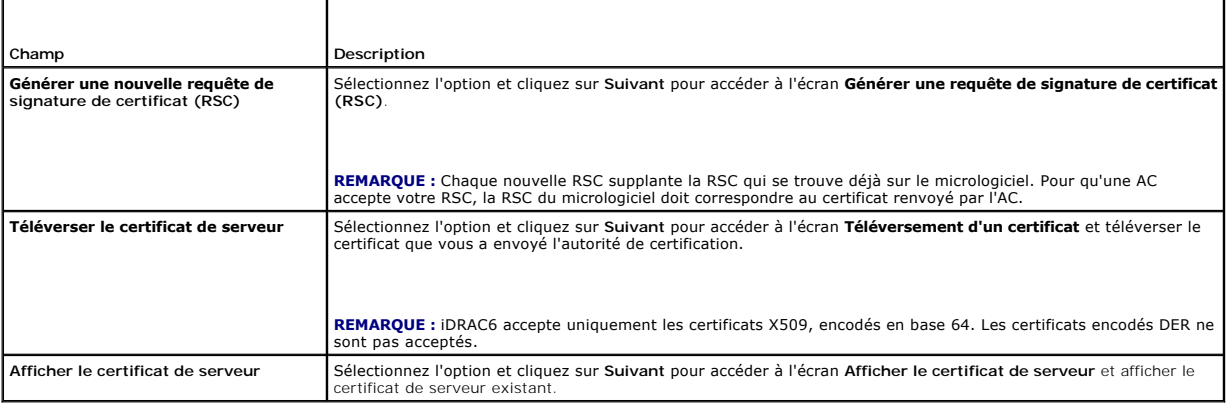

#### <span id="page-129-1"></span>**Tableau 5-18. Boutons du menu principal SSL**

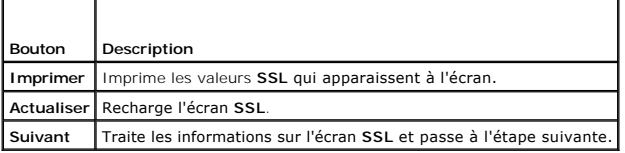

# **Génération d'une nouvelle requête de signature de certificat**

- **REMARQUE :** La nouvelle RSC remplace toujours les données de RSC stockées sur le micrologiciel. La RSC présente dans le micrologiciel doit<br>correspondre au certificat renvoyé par l'autorité de certification. Sinon, iDRAC6
- 1. Dans l'écran **SSL**, sélectionnez **Générer une nouvelle requête de signature de certificat (RSC)** et cliquez sur **Suivant**.
- 2. Dans l'écran **Générer une requête de signature de certificat (RSC)**, entrez une valeur pour chaque attribut RSC.

#### Le [tableau 5](#page-130-0)-19 décrit les options de l'écran **Générer une requête de signature de certificat (RSC)**.

- 3. Cliquez sur **Générer** pour créer la requête de signature de certificat.
- 4. Cliquez sur **Télécharger** pour enregistrer le fichier RSC sur votre station de gestion distante.
- 5. Cliquez sur le bouton approprié pour continuer. Consultez le [tableau 5](#page-130-1)-20.

### <span id="page-130-2"></span><span id="page-130-0"></span>**Tableau 5-19. Options de l'écran Générer une requête de signature de certificat (RSC)**

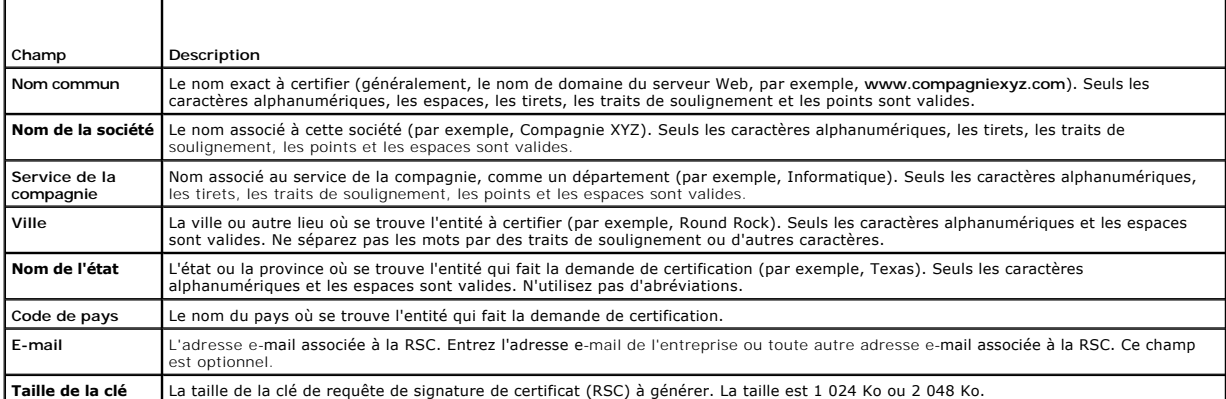

### <span id="page-130-1"></span>**Tableau 5-20. Boutons de l'écran Générer une requête de signature de certificat (RSC)**

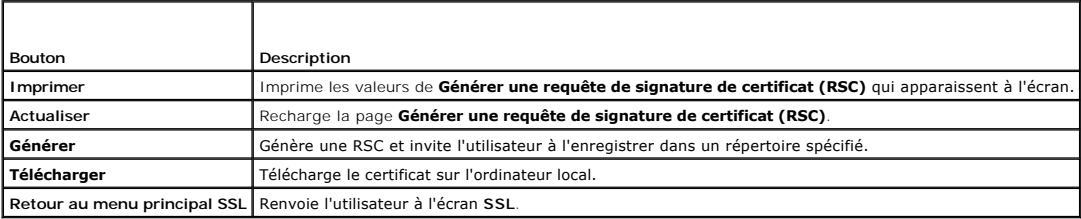

### **Téléversement d'un certificat de serveur**

1. Sur l'écran **SSL**, sélectionnez **Téléverser le certificat de serveur** et cliquez sur **Suivant**.

L'écran **Téléversement d'un certificat** apparaît.

2. Dans le champ **Chemin de fichier**, entrez le chemin d'accès au certificat ou cliquez sur **Parcourir** pour accéder au fichier de certificat sur la station de gestion.

**REMARQUE :** La valeur **Chemin de fichier a**ffiche le chemin de fichier du certificat que vous téléversez. Vous devez entrer le chemin de fichier, c'est-à-<br>dire le chemin d'accès et le nom de fichier complets ainsi que l'e

- 3. Cliquez sur **Appliquer**.
- 4. Cliquez sur le bouton approprié pour continuer. Consultez le [tableau 5](#page-130-3)-21.

### <span id="page-130-3"></span>**Tableau 5-21. Boutons de l'écran Téléversement d'un certificat**

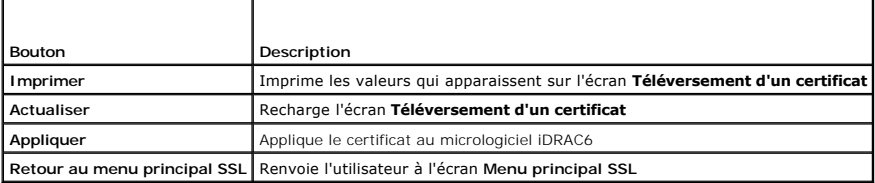

# **Affichage d'un certificat de serveur**

1. Sur l'écran **SSL** , sélectionnez **Afficher le certificat de serveur**, puis cliquez sur **Suivant**.

Le [tableau 5](#page-130-4)-22 décrit les champs et les descriptions associées énumérés dans la fenêtre **Afficher le certificat de serveur**.

2. Cliquez sur le bouton approprié pour continuer. Consultez le [tableau 5](#page-131-1)-23.

#### <span id="page-130-4"></span>**Tableau 5-22. Afficher les informations sur le certificat de serveur**

<span id="page-131-2"></span>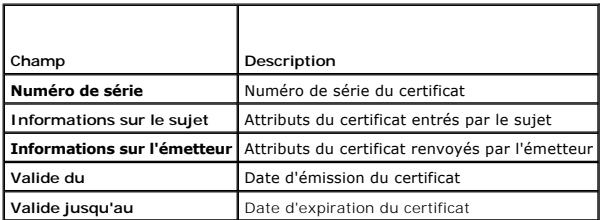

#### <span id="page-131-1"></span>**Tableau 5-23. Boutons de l'écran Afficher le certificat de serveur**

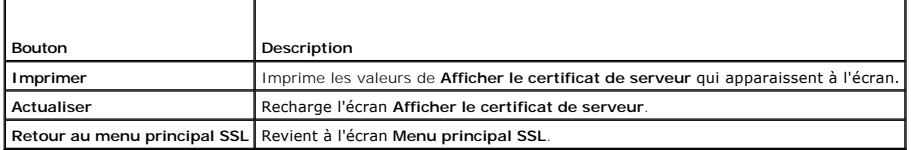

# <span id="page-131-0"></span>**Configuration et gestion des certificats Microsoft Active Directory**

**REMARQUE :** Vous devez disposer de l'autorisation de **configuration iDRAC** pour configurer Active Directory et téléverser, télécharger et afficher un certificat Active Directory.

**REMARQUE** : Pour plus d'informations sur la configuration d'Active Directory et sur la manière de configurer Active Directory avec le schéma standard ou un schéma étendu, consultez la section « [Utilisation du service d'annuaire iDRAC6](file:///E:/Software/smdrac3/idrac/idrac22modular/fr/ug/chap06.htm#wp84744) »

Pour accéder à l'écran de résumé Microsoft Active Directory, cliquez sur Système→ Accès à distance→ iDRAC6→ onglet Réseau/Sécurité→ Service **d'annuaire**® **Microsoft Active Directory**.

Le [tableau 5](#page-131-3)-24 répertorie les options du résumé **Active Directory**. Cliquez sur le bouton approprié pour continuer.

### <span id="page-131-3"></span>**Tableau 5-24. Options d'Active Directory**

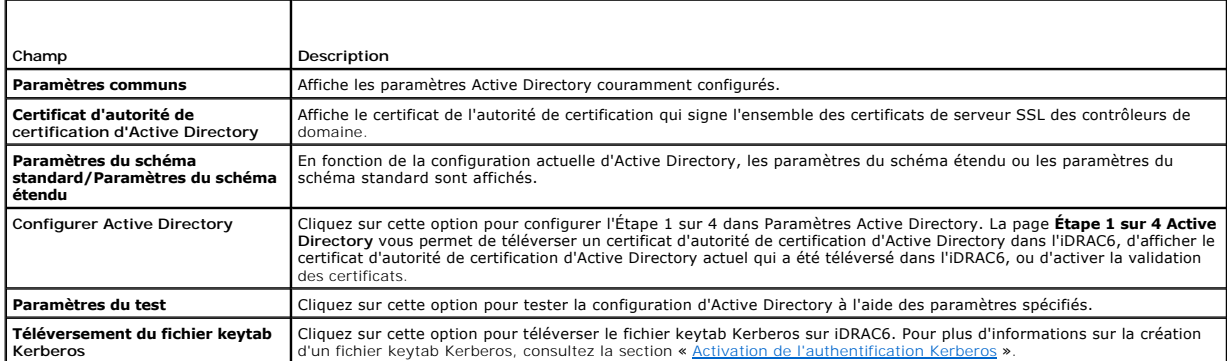

### **Tableau 5-25. Boutons d'Active Directory**

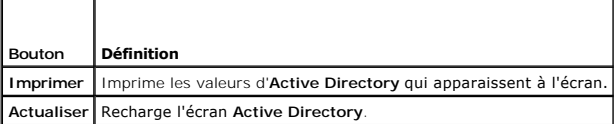

# **Configuration d'Active Directory (schéma standard et schéma étendu)**

- 1. Sur l'écran de résumé **Active Directory**, cliquez sur **Configurer Active Directory**.
- 2. Sur l'écran **Etape 1 sur 4 Active Directory** , vous avez la possibilité d'activer la validation de certificats, de téléverser le certificat d'autorité de<br>Certification d'Active Directory dans l'iDRAC6 ou d'afficher le

Le <u>[tableau 5](#page-132-0)-26</u> décrit les paramètres et les sélections pour chaque étape du processus de c**onfiguration et de gestion d'Active Directory**. Cliquez sur<br>le bouton approprié pour continuer.

# <span id="page-132-1"></span><span id="page-132-0"></span>**Tableau 5-26. Paramètres de l'écran Configuration d'Active Directory**

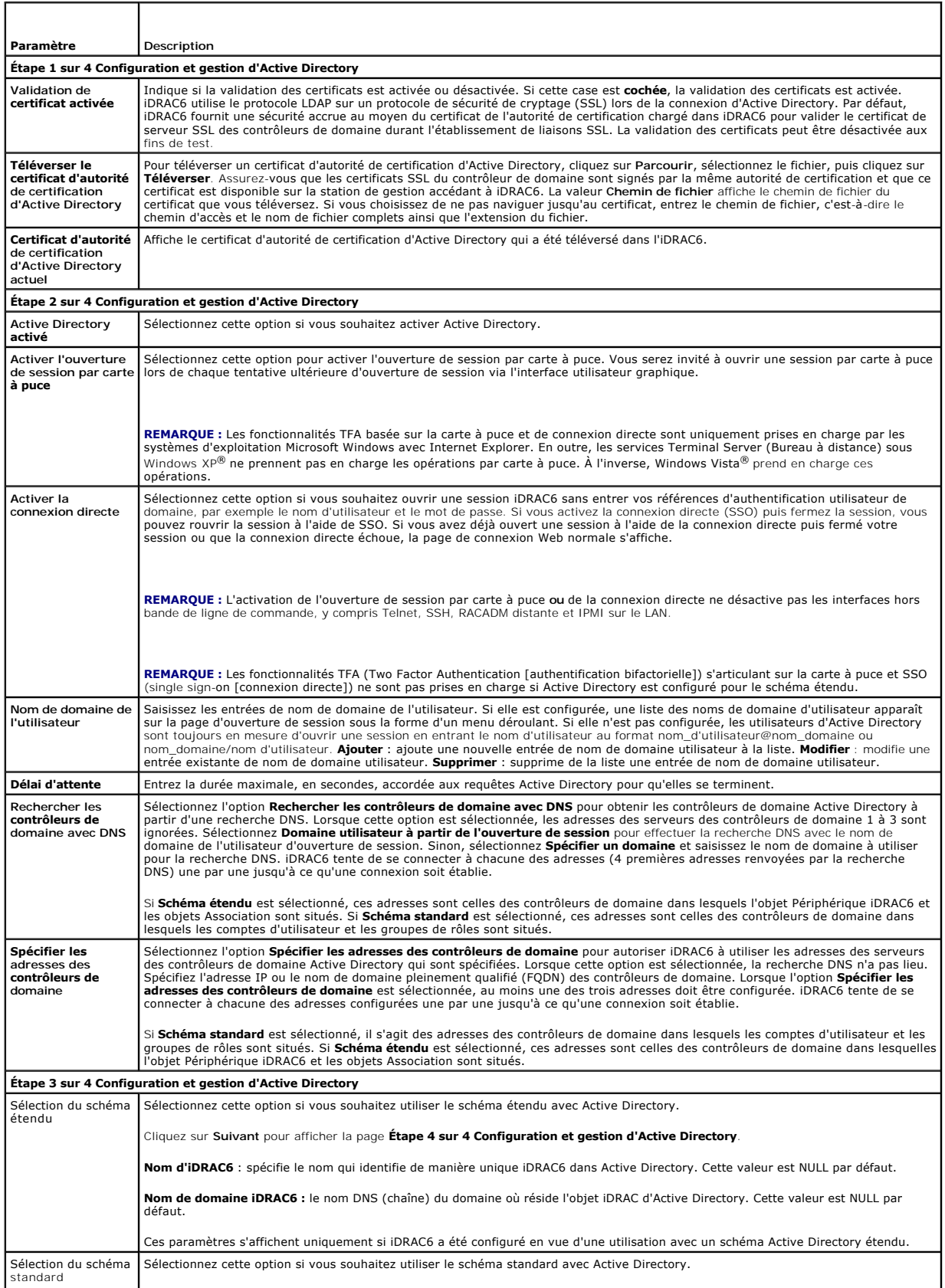

<span id="page-133-3"></span>

| Cliquez sur Suivant pour afficher la page Etape 4a sur 4 Active Directory.                                                                                                    |
|----------------------------------------------------------------------------------------------------|
| Sélectionnez l'option Rechercher les serveurs de catalogue global avec DNS et saisissez le Nom de domaine racine à utiliser lors<br>d'une recherche DNS pour obtenir les serveurs de catalogue global Active Directory. Lorsque cette option est sélectionnée, les<br>adresses des serveurs de catalogue global 1 à 3 sont ignorées. iDRAC6 tente de se connecter à chacune des adresses (4 premières<br>adresses renvoyées par la recherche DNS) une par une jusqu'à ce qu'une connexion soit établie. Un serveur de cataloque global est<br>requis uniquement pour le schéma standard lorsque les comptes d'utilisateur et les groupes de rôles se trouvent dans des domaines<br>différents. |
| Sélectionnez l'option Spécifier les adresses des serveurs de catalogue global et saisissez l'adresse IP ou le nom de domaine<br>pleinement qualifié du (des) serveur(s) de cataloque global. Lorsque cette option est sélectionnée, la recherche DNS n'a pas lieu. Au<br>moins une des trois adresses doit être configurée, iDRAC6 tente de se connecter à chacune des adresses configurées une par une<br>jusqu'à ce qu'une connexion soit établie. Un serveur de cataloque global est requis uniquement pour le schéma standard lorsque les<br>comptes d'utilisateur et les groupes de rôles se trouvent dans des domaines différents.                                                       |
| Groupes de rôles : spécifie la liste des groupes de rôles associés à l'iDRAC6.                                                                                                    |
| Nom du groupe : nom qui identifie le groupe de rôles d'Active Directory associé à iDRAC6.                                                                                                    |
| Domaine du groupe : spécifie le type de domaine du groupe dans lequel réside le groupe de rôles.                                                                                                    |
| <b>Privilèges de groupe de rôles</b> : spécifie le niveau des privilèges de groupe. (consultez le tableau 5-27)                                                                                                    |
| Ces paramètres s'affichent uniquement si iDRAC6 a été configuré en vue d'une utilisation avec un schéma Active Directory standard.                                                                                                    |

<span id="page-133-0"></span>**Tableau 5-27. Privilèges du groupe de rôles** 

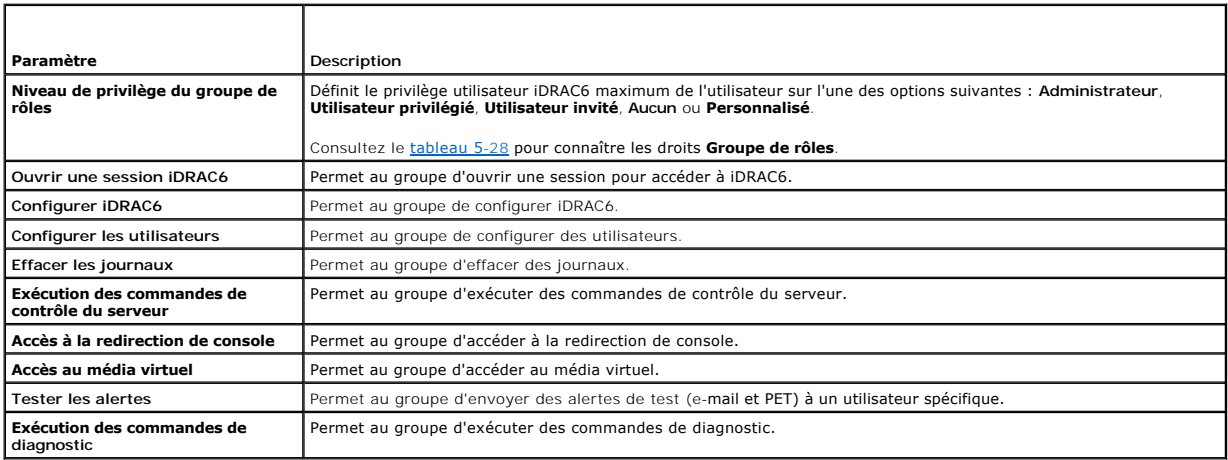

## <span id="page-133-1"></span>**Tableau 5-28. Droits du groupe de rôles**

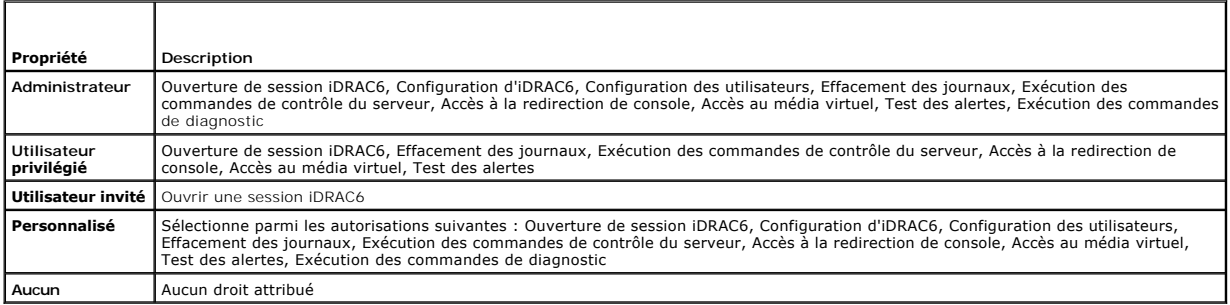

# **Affichage d'un certificat d'autorité de certification d'Active Directory**

Sur la page résumé Active Directory, cliquez sur Configurer Active Directory puis sur Suivant. La section Certificat d'autorité de certification d'Active<br>Directory actuel s'affiche. Consultez le <u>[tableau 5](#page-133-2)-29</u>.

### <span id="page-133-2"></span>**Tableau 5-29. Informations relatives au certificat d'autorité de certification d'Active Directory**

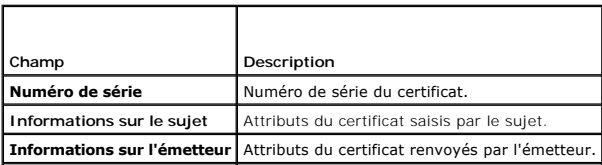

<span id="page-134-3"></span>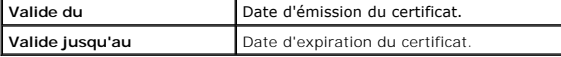

# <span id="page-134-0"></span>**Activation ou désactivation de l'accès à la configuration locale**

**REMARQUE :** Le paramètre par défaut de l'accès à la configuration locale est **Activé**.

# **Activation de l'accès à la configuration locale**

- 1. Cliquez sur **Système**® **Accès à distance**® **iDRAC6**® **Réseau/Sécurité**® **Services**.
- 2. Sous **Configuration locale**, cliquez pour **décocher Désactiver les mises à jour de la configuration UTILISATEUR locale iDRAC6** pour activer l'accès.
- 3. Cliquez sur **Appliquer**.

### **Désactivation de l'accès à la configuration locale**

- 1. Cliquez sur **Système**® **Accès à distance**® **iDRAC6**® **Réseau/Sécurité**® **Services**.
- 2. Sous **Configuration locale**, cliquez pour sélectionner **Désactiver les mises à jour de la configuration UTILISATEUR locale iDRAC6** pour désactiver l'accès.
- 3. Cliquez sur **Appliquer**.

## <span id="page-134-1"></span>**Configuration des services iDRAC6**

**REMARQUE :** Pour modifier ces paramètres, vous devez disposer de l'autorisation de **configuration iDRAC6**.

**REMARQUE :** Lorsque vous appliquez les changements aux services, ceux-ci prennent effet immédiatement. Les connexions existantes peuvent prendre fin sans avertissement.

**REMARQUE :** Il existe un problème connu avec le client Telnet fourni avec Microsoft Windows. Utilisez un autre client Telnet tel que HyperTerminal ou PuTTY

- 1. Cliquez sur **Système**® **Accès à distance**® **iDRAC6**, puis cliquez sur l'onglet **Réseau/Sécurité**.
- 2. Cliquez sur **Services** pour ouvrir l'écran de configuration **Services**.
- 3. Configurez les services suivants, si nécessaire :
	- 1 Serveur Web : consultez le [tableau 5](#page-134-2)-30 pour accéder aux paramètres du serveur Web
	- 1 SSH : consultez le [tableau 5](#page-135-1)-31 pour accéder aux paramètres SSH
	- l Telnet : consultez le [tableau 5](#page-135-2)-32 pour accéder aux paramètres Telnet
	- ı Agent de récupération automatique du système : consultez le <u>tableau 5-33</u> pour accéder aux paramètres de l'agent de récupération automatique<br>du système
- 4. Cliquez sur **Appliquer**.

#### <span id="page-134-2"></span>**Tableau 5-30. Paramètres du serveur Web**

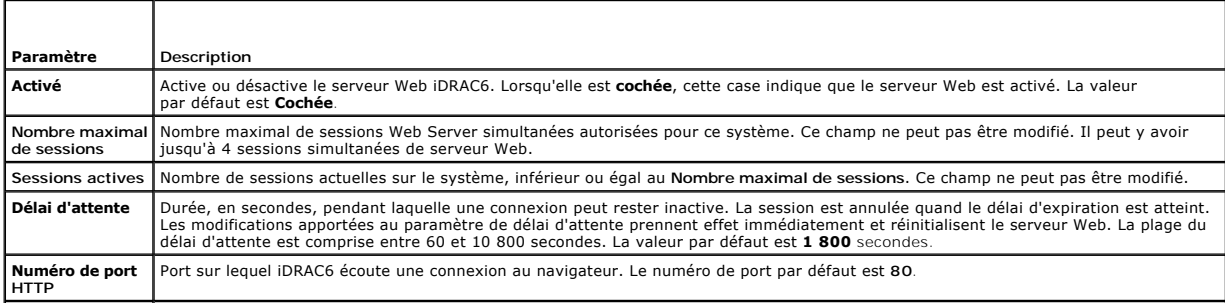

<span id="page-135-4"></span>**Numéro de port HTTPS** Port sur lequel iDRAC6 écoute une connexion au navigateur sécurisée. Le numéro de port par défaut est **443**.

#### <span id="page-135-1"></span>**Tableau 5-31. Paramètres SSH**

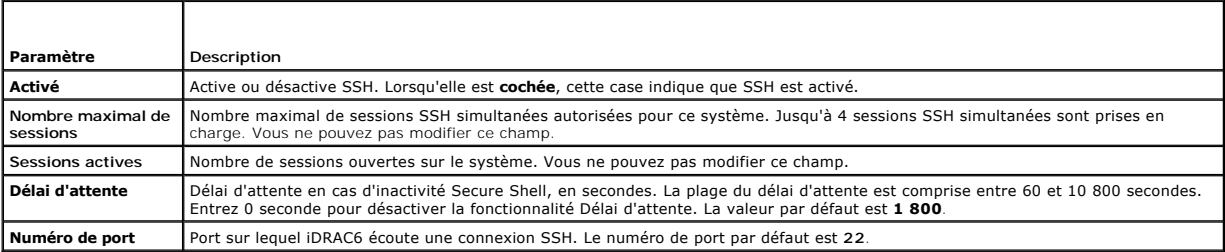

#### <span id="page-135-2"></span>**Tableau 5-32. Paramètres Telnet**

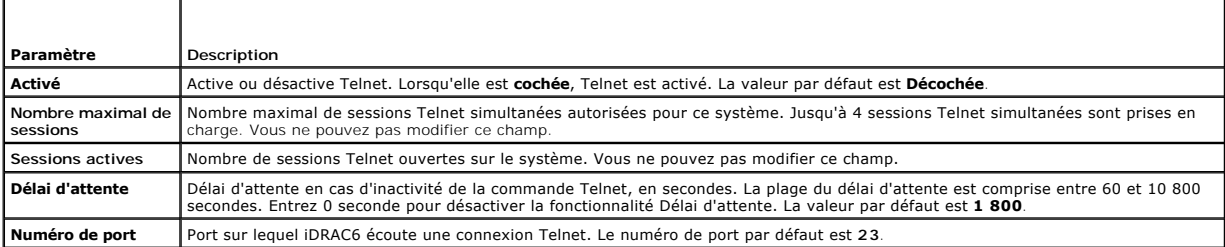

#### <span id="page-135-3"></span>**Tableau 5-33. Agent de récupération de système automatique**

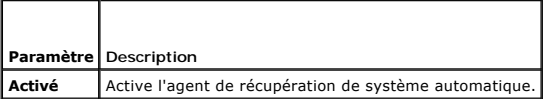

# <span id="page-135-0"></span>**Mise à jour du micrologiciel iDRAC6**

**REMARQUE :** Si le micrologiciel iDRAC6 devient corrompu, ce qui peut être le cas si la mise à jour du micrologiciel iDRAC6 est interrompue avant la fin,<br>vous pouvez récupérer iDRAC6 à l'aide de CMC. Consultez votre *Guide* 

**REMARQUE :** Par défaut, la mise à jour du micrologiciel conserve les paramètres iDRAC6 actuels. Lors du processus de mise à jour, vous avez la<br>possibilité de rétablir les paramètres d'usine de la configuration iDRAC6. Si

1. Démarrez l'interface Web iDRAC6.

2. Cliquez sur **Système**® **Accès à distance**® **iDRAC6**, puis cliquez sur l'onglet **Mise à jour**.

**REMARQUE :** Pour mettre à jour le micrologiciel, iDRAC6 doit être placé en mode de mise à jour. Dans ce mode, iDRAC6 se réinitialise automatiquement, même si vous annulez le processus de mise à jour.

3. Dans la fenêtre **Mise à jour de micrologiciel : Téléversement (page 1 sur 4)** , cliquez sur **Parcourir** puis sélectionnez l'image de micrologiciel.

Par exemple :

C:\Updates\V2.2\<*nom\_de\_l'image*>.

Par défaut, le nom de l'image de micrologiciel est **firmimg.imc**.

- 4. Cliquez sur **Téléverser**. Le fichier va se téléverser sur iDRAC6. Cette opération peut prendre plusieurs minutes.
- 5. Sur la page **Téléverser (étape 2 sur 4)**, vous voyez les résultats de la validation effectuée sur le fichier image que vous avez téléversé.
	- l Si le fichier image s'est téléversé et a réussi toutes les vérifications, un message apparaît indiquant que l'image du micrologiciel a été vérifiée.
	- l Si l'image ne s'est pas téléversée ou n'a pas réussi les vérifications, réinitialisez iDRAC6, fermez la session actuelle, puis réessayez la mise à jour.

**REMARQUE :** Si vous décochez la case **Préserver la configuration**, les paramètres par défaut d'iDRAC6 sont réinitialisés. Dans les paramètres par défaut, le LAN est désactivé. Vous ne pourrez pas vous connecter à l'interface Web iDRAC6. Vous devrez reconfigurer les paramètres LAN via l'interface<br>Web CMC ou iKVM à l'aide de l'utilitaire de configuration iDRAC6 lors d

- 6. Par défaut, la case **Préserver la configuration** est **cochée** pour préserver les paramètres actuels sur iDRAC6 après une mise à niveau. Si vous ne<br>voulez pas que les paramètres soient préservés, décochez la case **Préser**
- 7. Dans la fenêtre **Mise à jour (étape 3 sur 4)**, la condition de la mise à niveau est affichée. La progression de l'opération de mise à niveau de micrologiciel, indiquée en pourcentage, apparaît dans la colonne **Progression**.
- 8. Une fois la mise à jour de micrologiciel terminée, la fenêtre **Mise à jour de micrologiciel : Résultats de la mise à jour (page 4 sur 4)** apparaît et<br>iDRAC6 se réinitialise automatiquement. Pour continuer d'accéder à l'

# **Mise à jour du micrologiciel iDRAC6 avec CMC**

Généralement, le micrologiciel iDRAC6 est mis à jour à l'aide des utilitaires iDRAC6, comme par exemple, l'interface Web iDRAC6 ou les progiciels de mise à jour<br>spécifiques au système d'exploitation téléchargés à partir de

Vous pouvez utiliser l'interface Web CMC ou RACADM pour mettre à jour le micrologiciel iDRAC6. Cela est possible lorsque le micrologiciel iDRAC6 est en mode Normal ou lorsqu'il est corrompu.

**REMARQUE :** Consultez le *Guide d'utilisation du micrologiciel Chassis Management Controller* pour obtenir des instructions relatives à l'utilisation de nterface Web CMC

Pour mettre à jour le micrologiciel iDRAC6, effectuez les étapes suivantes :

- 1. Téléchargez la dernière version du micrologiciel iDRAC6 sur votre station de gestion à partir du site Web **support.dell.com**.
- 2. Ouvrez une session sur l'interface Web CMC.
- 3. Sélectionnez **Châssis dans l'arborescence du système**.
- 4. Cliquez sur l'onglet **Mise à jour**. L'écran **Mise à jour de micrologiciel** apparaît.
- 5. Sélectionnez un ou plusieurs iDRAC6 du même modèle à mettre à jour en cochant la case **Mettre à jour les cibles**.
- 6. Cliquez sur le bouton **Appliquer la mise à jour iDRAC6 Enterprise** sous la liste des composants iDRAC6.
- 7. Cliquez sur **Parcourir**, localisez l'image du micrologiciel iDRAC6 que vous avez téléchargée et cliquez sur **Ouvrir**.
- 8. Cliquez sur **Commencer la mise à jour de micrologiciel**.

Une fois le fichier image de micrologiciel téléversé sur CMC, iDRAC6 se met à jour avec l'image.

# **Restauration du micrologiciel d'iDRAC6**

L'iDRAC6 peut maintenir deux images de micrologiciel simultanément. Vous pouvez décider de démarrer à partir de (restaurer vers) l'image de micrologiciel de votre choix.

1. Ouvrez l'interface Web d'iDRAC6 et ouvrez une session sur le système à distant.

Cliquez sur **Système**® **Accès à distance**® **iDRAC6**, puis cliquez sur l'onglet **Mise à jour**.

- 2. Cliquez sur **Restaurer**. La version actuelle et la version restaurée du micrologiciel s'affichent à la page **Restauration (étape 2 sur 3)**.
- 3. Cliquez sur **Suivant** pour lancer le processus de restauration du micrologiciel.

À la page **Restauration (étape 3 sur 3)**, vous verrez la condition de l'opération de restauration. Une fois la restauration du micrologiciel terminée, la page indique que l'opération s'est déroulée correctement.

Si la restauration du micrologiciel est terminée, l'iDRAC6 se réinitialise automatiquement. Pour continuer de travailler avec l'iDRAC6 via l'interface Web,<br>fermez la fenêtre du navigateur ouverte et reconnectez-vous à iDRA erreur se produit.

**REMARQUE :** La fonctionnalité **Préserver la configuration** ne fonctionne pas si vous voulez restaurer le micrologiciel iDRAC6 de la version 2.2 vers la version 2.1.

# <span id="page-137-0"></span> **Utilisation du service d'annuaire iDRAC6**

# **Guide d'utilisation d'Integrated Dell™ Remote Access Controller 6 (iDRAC6) Enterprise pour serveurs lame, version 2.2**

- [Utilisation d'iDRAC6 avec Microsoft Active Directory](#page-137-1) 
	- ectory pour iDRAC6
- [Mécanismes d'authentification Active Directory pris en](#page-137-3)
- Spécifications pour l'activation de l'authentification Active Cutilisation d'Active Directory pour ouvrir une session iDRAC6  [Activation de SSL sur un contrôleur de domaine](#page-151-0) 
	- [Utilisation d'une connexion directe Active Directory](#page-153-0)
- charge
- [Présentation d'Active Directory avec le schéma étendu](#page-138-0)   [Présentation d'Active Directory avec le schéma standard](#page-147-0)
- 
- $\bullet$  Test de
- [Utilisation d'iDRAC6 avec le service d'annuaire LDAP](#page-154-0)
- [Questions les plus fréquentes](#page-156-0)

Un service d'annuaire permet de maintenir une base de données commune pour le stockage des informations sur les utilisateurs, les ordinateurs, les<br>imprimantes, etc. d'un réseau. Si votre société utilise le logiciel d'annua

## <span id="page-137-1"></span>**Utilisation d'iDRAC6 avec Microsoft Active Directory**

**REMARQUE :** L'utilisation d'Active Directory pour la reconnaissance des utilisateurs iDRAC6 est prise en charge sur les systèmes d'exploitation Microsoft Windows 2000, Windows Server® 2003 et Windows Server 2008.

Le [tableau 6](#page-137-4)-1 affiche les privilèges utilisateur Active Directory iDRAC6.

#### <span id="page-137-4"></span>**Tableau 6-1. Privilèges utilisateur iDRAC6**

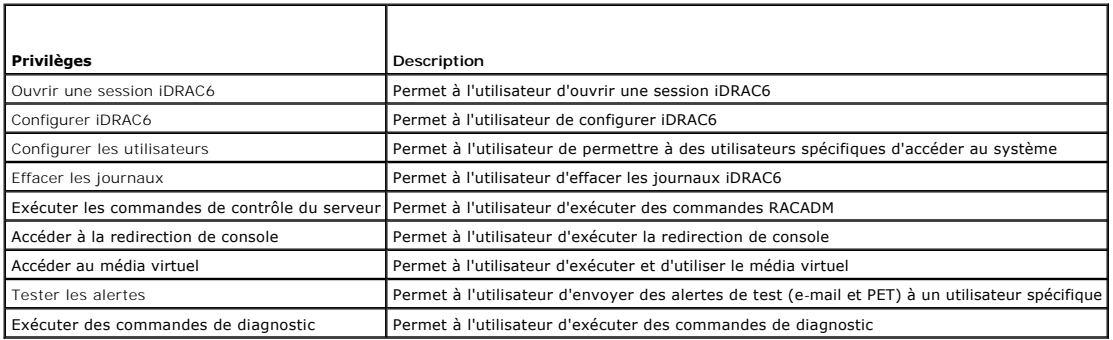

# <span id="page-137-2"></span>**Spécifications pour l'activation de l'authentification Active Directory pour iDRAC6**

Pour utiliser la fonctionnalité Authentification Active Directory d'iDRAC6, vous devez déjà avoir déployé une infrastructure Active Directory. Consultez le site<br>Web de Microsoft pour des informations sur la configuration d

L'iDRAC6 utilise l'infrastructure à clé publique (PKI) standard pour s'authentifier en toute sécurité sur Active Directory et vous aurez donc également besoin<br>d'une PKI intégrée dans l'infrastructure Active Directory.

Consultez le site Web de Microsoft pour plus d'informations sur la configuration de PKI.

Pour vous authentifier correctement sur tous les contrôleurs de domaine, vous devrez également activer le protocole SSL (Secure Socket Layer) sur tous les [contrôleurs de domaine auxquels se connecte l'iDRAC6. Pour de plus amples informations, consultez la section «](#page-151-0) Activation de SSL sur un contrôleur de domaine ».

# <span id="page-137-3"></span>**Mécanismes d'authentification Active Directory pris en charge**

Vous pouvez utiliser Active Directory pour définir l'accès de l'utilisateur sur iDRAC6 au moyen de deux méthodes : vous pouvez utiliser la solution *schéma étendu*, que Dell a personnalisée pour y ajouter des objets Active Directory définis par Dell, ou vous pouvez utiliser la solution *schéma standard* qui utilise<br>uniquement les objets du groupe Active Directory. Consultez

Lorsque vous utilisez Active Directory pour configurer l'accès à l'iDRAC6, vous devez choisir la solution de schéma étendu ou standard.

La solution de schéma étendu présente les avantages suivants :

- l Tous les objets de contrôle d'accès sont maintenus dans Active Directory.
- 1 Flexibilité maximale lors de la configuration de l'accès des utilisateurs sur différentes cartes iDRAC6 avec différents niveaux de privilèges.

<span id="page-138-2"></span>La solution de schéma standard comporte l'avantage suivant : aucune extension de schéma n'est nécessaire car toutes les classes d'objets nécessaires sont fournies par la configuration par défaut de Microsoft du schéma Active Directory.

# <span id="page-138-0"></span>**Présentation d'Active Directory avec le schéma étendu**

<span id="page-138-3"></span>L'utilisation de la solution de schéma étendu nécessite l'extension de schéma Active Directory, comme indiqué dans la section suivante.

## **Extension du schéma Active Directory**

**Important :** l'extension de schéma de ce produit diffère de celle des générations précédentes des produits de gestion à distance Dell. Vous devez étendre le<br>nouveau schéma et installer le nouveau s**nap-in Utilisateurs et** votre répertoire. L'ancien schéma n'est pas compatible avec ce produit.

**REMARQUE :** Étendre le nouveau schéma ou installer la nouvelle extension sur le snap-in Utilisateurs et ordinateurs Active Directory n'a aucun impact sur les versions précédentes de ce produit.

L'extendeur de schéma et l'extension snap-in MMC Utilisateurs et ordinateurs Active Directory sont disponibles sur le DVD *Dell Systems Management Tools and<br><i>Documentation*. Pour plus d'informations, consultez les sections

**REMARQUE :** Lorsque vous créez des objets Association iDRAC6 ou des objets Périphérique iDRAC6, sélectionnez **Objet avancé Gestion à distance Dell**.

# **Extensions de schéma Active Directory**

Les données d'Active Directory constituent une base de données distribuée d'attributs et de classes. Le schéma d'Active Directory inclut les règles qui<br>déterminent le type de données pouvant être ajoutées ou incluses dans conservée dans la base de données. Quelques exemples d'attributs de la classe utilisateur peuvent être le prénom de l'utilisateur, son nom de famille, son<br>numéro de téléphone, etc. Les sociétés peuvent étendre la base de d répondre aux besoins spécifiques à leur environnement. Dell a étendu ce schéma pour inclure les modifications nécessaires à la prise en charge de l'authentification et de l'autorisation de la gestion à distance.

Chaque attribut ou classe ajouté à un schéma d'Active Directory existant peut être défini par un ID unique. Pour que les ID soient uniques dans toute l'industrie, Microsoft maintient une base de données d'identificateurs d'objets (OID) Active Directory de sorte que lorsque des sociétés ajoutent des<br>extensions au schéma, elles sont sûres que ces extensions sont uniques e Active Directory, Dell a reçu des OID uniques, des extensions de noms uniques et des ID d'attributs uniques liés pour les attributs et les classes ajoutés au service d'annuaire.

- l L'extension de Dell est : dell
- l L'OID de base de Dell est : 1.2.840.113556.1.8000.1280
- l La plage des ID de liens RAC est : 12070 à 12079

## **Présentation des extensions de schéma d'iDRAC6**

Pour offrir la plus grande flexibilité face à la multitude des environnements clients, Dell fournit un groupe de propriétés qui peut être configuré par l'utilisateur en fonction des résultats souhaités. Dell a étendu le schéma pour inclure les propriétés Association, Périphérique et Privilège. La propriété Association est<br>utilisée pour associer les utilisateurs ou les groupes à un ense ajouter trop de complexité.

## **Aperçu des objets Active Directory**

Pour chacun des périphériques iDRAC6 physiques présents sur le réseau que vous voulez intégrer à Active Directory en vue de l'authentification et de<br>l'autorisation, vous devez créer au moins un objet Association et un obje objet Association peut être lié à autant d'utilisateurs, de groupes d'utilisateurs ou d'objets Périphérique iDRAC6 que vous le souhaitez. Les utilisateurs et les<br>groupes d'utilisateurs iDRAC6 peuvent être des membres de n'

Cependant, chaque objet Association ne peut être lié (ou ne peut lier les utilisateurs, les groupes d'utilisateurs ou les objets Périphérique iDRAC6) qu'à un seul objet Privilège. Cet exemple permet à l'administrateur de contrôler les privilèges de chaque utilisateur sur des périphériques iDRAC6 spécifiques.

L'objet Périphérique iDRAC6 est le lien vers le micrologiciel iDRAC6 permettant à Active Directory d'effectuer une requête d'authentification et d'autorisation. Lorsque iDRAC6 est ajouté au réseau, l'administrateur doit configurer iDRAC6 et son objet de périphérique avec son nom Active Directory pour que les<br>utilisateurs puissent établir l'authentification et l'autorisation avec A Association pour que les utilisateurs puissent s'authentifier.

La [figure 6](#page-138-1)-1 illustre le fait que l'objet Association fournit la connexion nécessaire pour toute authentification et autorisation.

<span id="page-138-1"></span>**Figure 6-1. Configuration typique pour les objets Active Directory**

<span id="page-139-1"></span>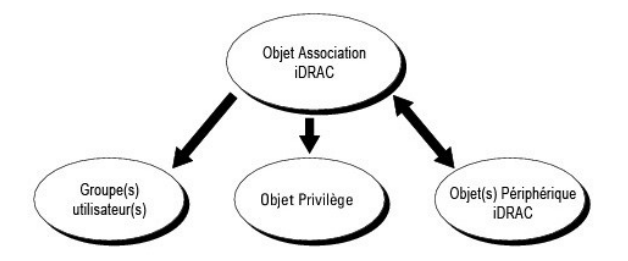

Vous pouvez créer autant d'objets Association que vous le souhaitez. Cependant, vous devez créer au moins un objet Association et vous devez avoir un<br>objet Périphérique iDRAC6 pour chaque iDRAC6 du réseau que vous voulez i iDRAC6.

L'objet Association inclut autant d'utilisateurs et/ou de groupes que d'objets Périphérique iDRAC6. Toutefois, l'objet Association ne peut inclure qu'un objet Privilège par objet Association. L'objet Association connecte les *Utilisateurs* qui ont des *Privilèges* sur les périphériques iDRAC6.

L'extension Dell sur le snap-in ADUC MMC permet seulement l'association de l'objet Privilège et des objets iDRAC6 du même domaine avec l'objet Association. L'extension Dell ne permet pas l'ajout d'un groupe ou d'un objet iDRAC6 d'autres domaines en tant que membre produit de l'objet Association.

Lorsque vous ajoutez des groupes universels à partir de domaines séparés, créez un objet Association avec une étendue universelle. Les objets Association par défaut créés par l'utilitaire Dell Schema Extender sont des groupes locaux de domaines et ne fonctionnent pas avec les groupes universels d'autres domaines.

Les utilisateurs, groupes d'utilisateurs ou groupes d'utilisateurs imbriqués depuis tout domaine peuvent être ajoutés dans l'objet Association. Les solutions de schéma étendu prennent en charge tout groupe d'utilisateurs et toute imbrication de groupes d'utilisateurs à travers plusieurs domaines autorisés par Microsoft Active Directory.

## **Accumulation de privilèges à l'aide du schéma étendu**

Le mécanisme d'authentification du schéma étendu prend en charge l'accumulation de privilèges depuis différents objets Privilège associés au même<br>utilisateur via différents objets Association. En d'autres termes, l'authent super ensemble de tous les privilèges attribués correspondant aux différents objets Privilège associés au même utilisateur.

La [figure 6](#page-139-0)-2 fournit un exemple d'accumulation de privilèges à l'aide du schéma étendu.

#### <span id="page-139-0"></span>**Figure 6-2. Accumulation de privilèges pour un utilisateur**

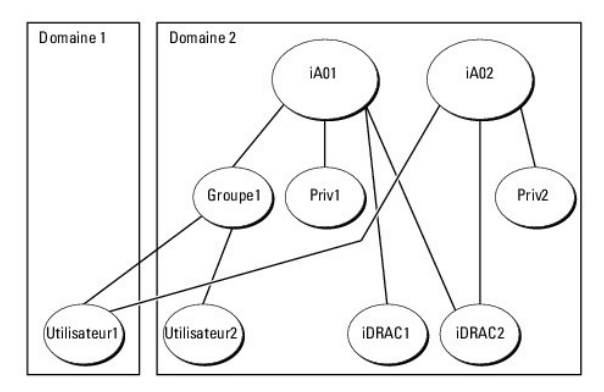

La figure illustre deux objets Association : A01 et A02. Utilisateur1 est associé à l'iDRAC2 via les deux objets Association. Par conséquent, Utilisateur1 a accumulé des privilèges résultant de l'association de l'ensemble des privilèges pour les objets Priv1 et Priv2 sur l'iDRAC2.

Par exemple, Priv1 possède les privilèges Ouvrir une session, Média virtuel et Effacer les journaux et Privr2 a les privilèges Ouvrir une session iDRAC,<br>Configurer l'iDRAC et Tester les alertes. Par conséquent, Utilisateur journaux, Configurer iDRAC et Tester les alertes, qui correspond à l'ensemble de privilèges associé de Priv1 et Priv2.

L'authentification du schéma étendu accumule les privilèges pour accorder à l'utilisateur l'ensemble maximum de privilèges possibles, en tenant compte des<br>privilèges attribués des différents objets Privilège associés au mê

Dans cette configuration, Utilisateur1 possède les privilèges Priv1 et Priv2 sur l'iDRAC2. Utilisateur1 possède seulement les privilèges Priv1 sur l'iDRAC1.<br>Utilisateur2 possède les privilèges Priv1 sur l'iDRAC1 et l'iDRAC être un membre d'un groupe.

### **Configuration du schéma étendu d'Active Directory pour accéder à l'iDRAC6**

Pour pouvoir utiliser Active Directory pour accéder à iDRAC6, configurez le logiciel Active Directory et iDRAC6 en effectuant les étapes suivantes dans l'ordre :

1. Étendez le schéma Active Directory (consultez la section « [Extension du schéma Active Directory](#page-138-3) »).

- <span id="page-140-2"></span>2. Étendez le snap[-in Utilisateurs et ordinateurs Active Directory \(consultez la section](#page-142-0) « Installation de l'extension Dell sur le snap-in Utilisateurs et ordinateurs Active Directory »).
- 3. [Ajoutez des utilisateurs iDRAC6 et leurs privilèges à Active Directory \(consultez la section «](#page-143-0) Ajout d'utilisateurs iDRAC6 et de leurs privilèges à Active ectory »)
- 4. Activez SSL sur chacun de vos contrôleurs de domaine (consultez la section « [Activation de SSL sur un contrôleur de domaine](#page-151-0) »).
- 5. [Configurez les propriétés Active Directory d'iDRAC6 via l'interface Web d'iDRAC6 ou la RACADM \(consultez la section «](#page-145-0) Configuration Directory avec le schéma étendu via l'interface Web iDRAC6 » ou « [Configuration d'Active Directory avec le schéma étendu via la RACADM](#page-146-0) »).

En étendant le schéma Active Directory, vous ajoutez une unité d'organisation Dell, des classes et des attributs de schéma, et des exemples d'objets Privilège et Association au schéma Active Directory. Pour étendre le schéma, vous devez avoir des privilèges Administrateur de schéma pour le propriétaire de rôle<br>FSMO (Flexible Single Master Operation) contrôleur de schéma de la fo

Vous pouvez étendre votre schéma en utilisant une des méthodes suivantes :

- l l'utilitaire Dell Schema Extender ;
- l le fichier script LDIF.

Si vous utilisez le fichier script LDIF, l'unité organisationnelle Dell ne sera pas ajoutée au schéma.

Les fichiers LDIF et Dell Schema Extender se trouvent sur votre DVD *Dell Systems Management Tools and Documentation* dans les répertoires respectifs suivants :

- l *Lecteur DVD* **:\SYSMGMT\ManagementStation\support\OMActiveDirectory\_Tools\Remote\_Management\_Advanced\LDIF\_Files**
- l <Lecteur*DVD >:\SYSMGMT\ManagementStation\support\OMActiveDirectory\_Tools\Remote\_Management\_Advanced\Schema Extender*

Pour utiliser les fichiers LDIF, consultez les instructions du fichier « Lisez-moi » qui se trouve dans le répertoire **LDIF\_Files**. Pour utiliser l'utilitaire Dell Schema Extender pour étendre le schéma Active Directory, consultez la section « Utilis

<span id="page-140-0"></span>Vous pouvez copier et exécuter Schema Extender ou les fichiers LDIF depuis n'importe quel emplacement.

#### **Utilisation de Dell Schema Extender**

- **PRÉCAUTION : L'utilitaire Dell Schema Extender utilise le fichier SchemaExtenderOem.ini. Pour que l'utilitaire Dell Schema Extender fonctionne correctement, ne modifiez pas le nom de ce fichier.**
- 1. Dans l'écran **Bienvenue**, cliquez sur **Suivant**.
- 2. Lisez et comprenez l'avertissement, puis cliquez sur **Suivant**.
- 3. Sélectionnez **Utiliser les références d'ouverture de session actuelles** ou saisissez un nom d'utilisateur et un mot de passe ayant des droits d'administrateur de schéma.
- 4. Cliquez sur **Suivant** pour exécuter Dell Schema Extender.
- 5. Cliquez sur **Terminer**.

Le schéma est étendu. Pour vérifier l'extension de schéma, utilisez la console de gestion de Microsoft (MMC) et le snap-in du schéma Active Directory pour vérifier ce qui suit :

- 1 Classes (consultez le [tableau 6](#page-140-1)-2 à le [tableau 6](#page-141-0)-7)
- 1 Attributs ([tableau 6](#page-141-1)-8)

Consultez votre documentation Microsoft pour des informations supplémentaires sur l'utilisation de MMC et du snap-in du schéma Active Directory.

#### <span id="page-140-1"></span>**Tableau 6-2. Définitions de classe pour les classes ajoutées au schéma Active Directory**

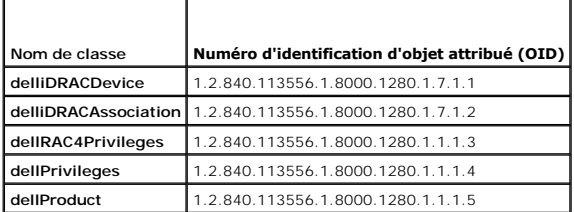

**Tableau 6-3. Classe dellRacDevice** 

<span id="page-141-2"></span>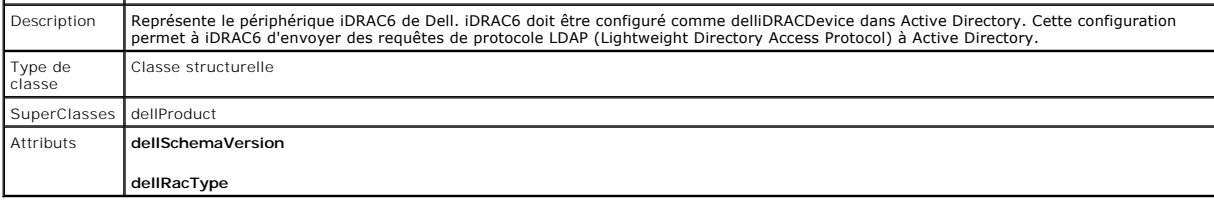

### **Tableau 6-4. Classe delliDRACAssociationObject**

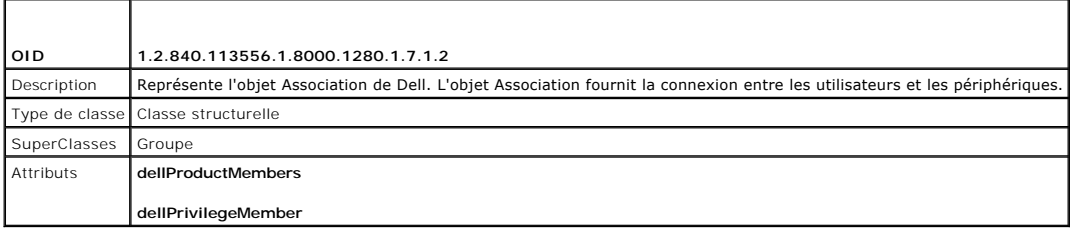

# **Tableau 6-5. Classe dellRAC4Privileges**

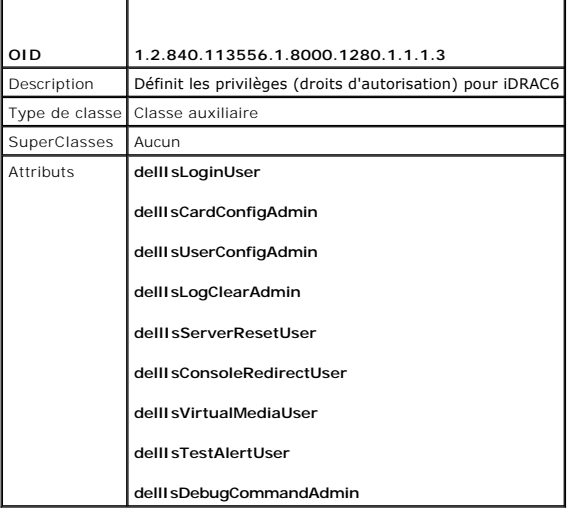

### **Tableau 6-6. Classe dellPrivileges**

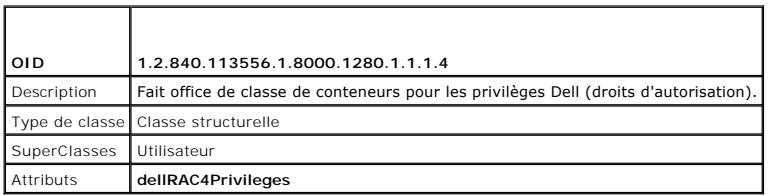

### <span id="page-141-0"></span>**Tableau 6-7. Classe dellProduct**

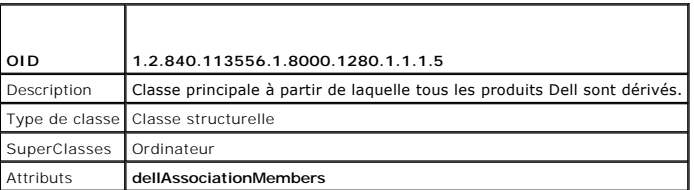

# <span id="page-141-1"></span>**Tableau 6-8. Liste des attributs ajoutés au schéma Active Directory**

<span id="page-142-1"></span>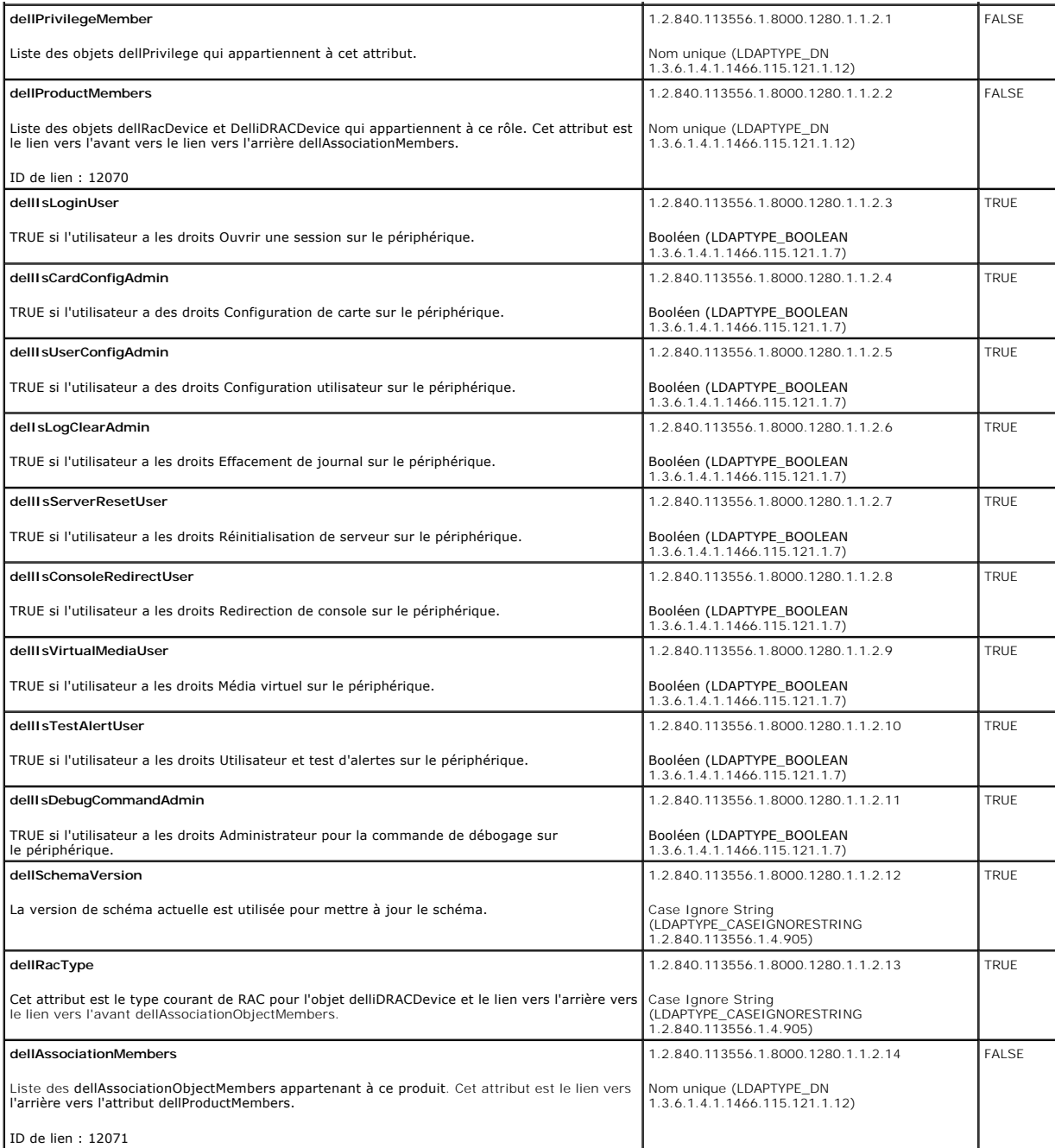

## <span id="page-142-0"></span>**Installation de l'extension Dell sur le snap-in Utilisateurs et ordinateurs Active Directory**

Lorsque vous étendez le schéma dans Active Directory, vous devez également étendre le snap-in Utilisateurs et ordinateurs Active Directory pour que<br>l'administrateur puisse gérer les périphériques iDRAC6, les utilisateurs e

Lorsque vous installez votre logiciel Systems Management à l'aide du DVD *Dell Systems Management Tools and Documentation,* vous pouvez étendre le snap-in<br>en sélectionnant l'option **Snap-in Utilisateurs et ordinateurs Acti** 

<lecteur de DVD>:\SYSMGMT\ManagementStation\support\OMActiveDirectory\_SnapIn64

Pour des informations supplémentaires sur le snap-in Utilisateurs et ordinateurs d'Active Directory, consultez votre documentation Microsoft.

### <span id="page-143-1"></span>**Installation du pack administrateur**

Vous devez installer le pack administrateur sur tous les systèmes qui gèrent les objets iDRAC6 d'Active Directory. Si vous n'installez pas le pack administrateur,<br>vous ne pouvez pas visualiser l'objet iDRAC6 Dell dans le c

Pour plus d'informations, consultez la section « [Ouverture du snap-in Utilisateurs et ordinateurs Active Directory](#page-143-2) ».

#### <span id="page-143-2"></span>**Ouverture du snap-in Utilisateurs et ordinateurs Active Directory**

Pour ouvrir le snap-in Utilisateurs et ordinateurs d'Active Directory :

1. Si vous êtes connecté au contrôleur de domaine, cliquez sur **Démarrer Outils d'administration**® **Utilisateurs et ordinateurs Active Directory**.

Si vous n'avez pas ouvert une session sur le contrôleur de domaine, la version appropriée du pack administrateur Microsoft doit être installée sur votre<br>système local. Pour installer ce pack administrateur, cliquez sur **D** 

Le MMC apparaît.

- 2. Dans la fenêtre **Console 1**, cliquez sur **Fichier** (ou sur **Console** sur les systèmes exécutant Windows 2000).
- 3. Cliquez sur **Ajouter/Supprimer un snap-in**.
- 4. Sélectionnez le **Snap-in Utilisateurs et ordinateurs Active Directory** e**t** cliquez sur **Ajouter**.
- <span id="page-143-0"></span>5. Cliquez sur **Fermer**, puis sur **OK**.

## **Ajout d'utilisateurs iDRAC6 et de leurs privilèges à Active Directory**

Le snap-in Utilisateurs et ordinateurs Active Directory étendu par Dell vous permet d'ajouter des utilisateurs iDRAC6 et des privilèges en créant des objets<br>iDRAC6, Association et Privilège. Pour ajouter chaque type d'obje

- l Créez un objet Périphérique iDRAC6
- l Créez un objet Privilège
- l Créez un objet Association
- l Ajoutez des objets à un objet Association

### **Création d'un objet Périphérique iDRAC6**

- 1. Dans la fenêtre **Racine de la console** MMC, cliquez-droite sur un conteneur.
- 2. Sélectionnez **Nouveau**® **Objet avancé Gestion à distance Dell**.

La fenêtre **Nouvel objet** apparaît.

- 3. [Entrez un nom pour le nouvel objet. Ce nom doit être identique au nom iDRAC6 saisi à l'étape A de «](#page-145-0) Configuration de Microsoft Active Directory avec le via l'interface Web iDRAC6 »
- 4. Sélectionnez l'objet Périphérique **iDRAC**.
- 5. Cliquez sur **OK**.

#### **Création d'un objet Privilège**

**AREMARQUE :** Un objet Privilège doit être créé dans le même domaine que l'objet Association associé.

- 1. Dans la fenêtre **Racine de la console** MMC, cliquez-droite sur un conteneur.
- 2. Sélectionnez **Nouveau**® **Objet avancé Gestion à distance Dell**.
	- La fenêtre **Nouvel objet** apparaît.
- 3. Entrez un nom pour le nouvel objet.
- 4. Sélectionnez **Objet Privilège**.
- 5. Cliquez sur **OK**.
- 6. Cliquez-droite sur l'objet Privilège que vous avez créé et sélectionnez **Propriétés**.
- 7. Cliquez sur l'onglet **Privilèges de gestion à distance** et sélectionnez les privilèges à attribuer à l'utilisateur ou au groupe (consultez le [tableau 5](file:///E:/Software/smdrac3/idrac/idrac22modular/fr/ug/chap05.htm#wp63918)-14).

## **Création d'un objet Association**

**REMARQUE :** L'objet Association iDRAC6 est dérivé d'un groupe et son étendue est définie sur Domaine local.

- 1. Dans la fenêtre **Racine de la console** MMC, cliquez-droite sur un conteneur.
- 2. Sélectionnez Nouveau→ Objet avancé Gestion à distance Dell.

Cette action ouvre la fenêtre **Nouvel objet**.

- 3. Entrez un nom pour le nouvel objet.
- 4. Sélectionnez **Objet Association**.
- 5. Sélectionnez l'étendue de **l'objet Association**.
- 6. Cliquez sur **OK**.

### **Ajout d'objets à un objet Association**

En utilisant la fenêtre **Propriétés de l'objet Association**, vous pouvez associer des utilisateurs, des groupes d'utilisateurs, des objets Privilège et des<br>périphériques iDRAC6 ou des groupes de périphériques iDRAC6.

Vous pouvez ajouter des groupes d'utilisateurs et des périphériques iDRAC6. La procédure de création de groupes associés à Dell et de groupes non associés à Dell est identique.

### **Ajout d'utilisateurs ou de groupes d'utilisateurs**

- 1. Cliquez-droite sur **l'objet Association** et sélectionnez **Propriétés**.
- 2. Sélectionnez l'onglet **Utilisateurs** et cliquez sur **Ajouter**.
- 3. Entrez le nom de l'utilisateur ou du groupe d'utilisateurs et cliquez sur **OK**.

#### **Ajout de privilèges**

- 1. Sélectionnez l'onglet **Objet Privilèges** et cliquez sur **Ajouter**.
- 2. Entrez le nom de l'objet Privilège et cliquez sur **OK**.

Cliquez sur l'onglet **Objet Privilège** pour ajouter l'objet Privilège à l'association qui définit les privilèges de l'utilisateur ou du groupe d'utilisateurs durant l'authentification auprès d'un périphérique iDRAC6. Vous ne pouvez ajouter qu'un seul objet Privilège à un objet Association.

#### **Ajout de périphériques iDRAC6 ou de groupes de périphériques iDRAC6**

Pour ajouter des périphériques iDRAC6 ou des groupes de périphériques iDRAC6 :

- 1. Sélectionnez l'onglet **Produits** et cliquez sur **Ajouter.**
- 2. Entrez le nom des périphériques iDRAC6 ou des groupes de périphériques iDRAC6, puis cliquez sur **OK**.
- 3. Dans la fenêtre **Propriétés**, cliquez sur **Appliquer**, puis sur **OK**.

Cliquez sur l'onglet **Produits** pour ajouter un périphérique iDRAC6 connecté au réseau qui est disponible pour les utilisateurs ou groupes d'utilisateurs définis.<br>Vous pouvez ajouter plusieurs périphériques iDRAC6 à un obj

# <span id="page-145-1"></span>**Configuration de Microsoft Active Directory avec le schéma étendu via l'interface Web iDRAC6**

- 1. Ouvrez une fenêtre d'un navigateur Web pris en charge.
- 2. Connectez-vous à l'interface Web iDRAC6.
- 3. Dans l'arborescence du système, sélectionnez **Système**® **Accès à distance**® **iDRAC6**® Onglet **Réseau/Sécurité**® **Service d'annuaire**® **Microsoft Active Directory**.

L'écran de résumé **Active Directory** apparaît.

4. Faites défiler jusqu'au bas de l'écran, puis cliquez sur **Configurer Active Directory**.

L'écran **Étape 1 sur 4 : Active Directory** apparaît.

5. Pour valider le certificat SSL de vos serveurs Active Directory, cochez la case **Validation des certificats activée** sous **Paramètres des certificats**.

Si vous ne souhaitez pas valider le certificat SSL de vos serveurs Active Directory, passez à l'étape 7.

6. Sous **Téléverser le certificat d'autorité de certification d'Active Directory**, entrez le chemin de fichier du certificat ou naviguez pour trouver le fichier du certificat, puis cliquez sur **Téléverser**.

**A REMARQUE :** Vous devez saisir le chemin de fichier absolu qui comprend le chemin et le nom de fichier complets ainsi que l'extension du fichier.

Les informations relatives au certificat d'autorité de certification d'Active Directory que vous avez téléversé s'affichent dans la section **Certificat d'autorité de certification d'Active Directory actuel**.

<span id="page-145-0"></span>7. Cliquez sur **Suivant**.

L'écran **Étape 2 sur 4 : Configuration et gestion d'Active Directory** apparaît.

8. Cochez la case **Active Directory activé**.

**REMARQUE :** Dans cette version, les fonctionnalités TFA (Two Factor Authentication [authentification bifactorielle]) s'articulant autour de la carte à puce et SSO (single sign-on [connexion directe]) ne sont pas prises en charge si Active Directory est configuré pour le **schéma étendu**.

- 9. Cliquez sur Ajouter pour entrer le nom de domaine utilisateur. Entrez le nom de domaine dans le champ de texte, puis cliquez sur OK. Notez que cette<br>. étape est facultative. Si vous configurez une liste de domaines util Vous pouvez choisir dans la liste , puis vous devez seulement entrer le nom d'utilisateur.
- 10. Dans le champ **Délai d'attente**, entrez le nombre de secondes devant s'écouler avant qu'iDRAC6 puisse obtenir les réponses d'Active Directory.
- 11. Sélectionnez l'option **Rechercher les contrôleurs de domaine avec DNS** pour obtenir les contrôleurs de domaine Active Directory à partir d'une recherche DNS. Si elle est déjà configurée, les Adresses 1-**3 des serveurs des contrôleurs de domaine** sont ignorées. Sélectionnez Domaine<br>**utilisateur à partir de l'ouverture de session** pour effectuer la recherche DNS av sélectionnez **Spécifier un domaine** et saisissez le nom de domaine à utiliser pour la recherche DNS. iDRAC6 tente de se connecter à chacune des<br>adresses (4 premières adresses renvoyées par la recherche DNS) une par une jus **Schéma standard** est sélectionné, ces adresses sont celles des contrôleurs de domaine dans lesquels les comptes d'utilisateur et les groupes de rôles sont situés.

**REMARQUE :** iDRAC6 ne bascule pas vers les contrôleurs de domaine spécifiés lorsque la recherche DNS échoue ou lorsque aucun des serveurs renvoyés par la recherche DNS ne fonctionne.

12. Sélectionnez l'option **Spécifier les adresses des contrôleurs de domaine** pour autoriser iDRAC6 à utiliser les adresses des serveurs des contrôleurs de domaine Active Directory qui sont spécifiées. La recherche DNS n'est pas effectuée. Spécifiez l'adresse IP ou le FQDN des contrôleurs de domaine.<br>Lorsque l'option **Spécifier les adresses des contrôleurs de domaine** est sél tente de se connecter à chacune des adresses configurées une par une jusqu'à ce qu'une connexion soit établie. Si **Schéma étendu** est sélectionné, ces<br>adresses sont celles des contrôleurs de domaine dans lesquelles l'objet

**REMARQUE :** Le FQDN ou l'adresse IP que vous spécifiez dans ce champ doit correspondre au champ **Sujet** ou **Nom alternatif du sujet** de votre certificat du contrôleur de domaine si la validation des certificats est activée.

13. Cliquez sur **Suivant**.

L'écran **Étape 3 sur 4 : Configuration et gestion d'Active Directory** apparaît.

- 14. Sous **Sélection du schéma**, cochez la case **Sélection d'un schéma étendu**.
- 15. Cliquez sur **Suivant**.

L'écran **Étape 4 sur 4 : Active Directory** apparaît.

- 16. Sous **Paramètres du schéma étendu**, entrez le **nom iDRAC6** et le **nom de domaine iDRAC6** pour configurer l'objet Périphérique iDRAC6 et son emplacement dans Active Directory.
- 17. Cliquez sur **Terminer** pour sauvegarder vos modifications, puis sur **Terminé**.

La page résumé **Configuration et gestion d'Active Directory** apparaît. Testez ensuite les paramètres Active Directory que vous venez de configurer.

18. Faites défiler jusqu'au bas de l'écran, puis cliquez sur **Paramètres du test**.

L'écran **Paramètres du test Active Directory** apparaît.

19. Entrez vos nom d'utilisateur et mot de passe iDRAC6, puis cliquez sur **Démarrer le test**.

Les résultats du test et le journal du test sont affichés. Pour plus d'informations, consultez la section « [Test de vos configurations](#page-151-0) »

**REMARQUE :** Vous devez posséder un serveur DNS correctement configuré sur iDRAC6 pour prendre en charge l'ouverture de session Active Directory.<br>Naviguez jusqu'à l'écran **Réseau** (cliquez sur **Système→ Accès à distance→** configurer manuellement le(s) serveur(s) DNS ou utiliser DHCP pour obtenir le(s) serveur(s) DNS.

Vous avez terminé la configuration d'Active Directory avec le schéma étendu.

## **Configuration d'Active Directory avec le schéma étendu via la RACADM**

Utilisez les commandes suivantes pour configurer la fonctionnalité Active Directory iDRAC6 avec le schéma étendu via l'interface de ligne de commande (CLI) RACADM au lieu de l'interface Web.

1. Ouvrez une invite de commande et entrez les commandes RACADM suivantes :

racadm config -g cfgActiveDirectory -o cfgADEnable 1

racadm config -g cfgActiveDirectory -o cfgADType 1

racadm config -g cfgActiveDirectory -o cfgADRacName <nom de domaine du RAC>

racadm config -g cfgActiveDirectory -o cfgADRacDomain <*nom de domaine rac pleinement qualifié*>

racadm config -g cfgActiveDirectory -o cfgADDomainController1 <*nom de domaine pleinement qualifié ou adresse IP du contrôleur de domaine*>

racadm config -g cfgActiveDirectory -o cfgADDomainController2 <*nom de domaine pleinement qualifié ou adresse IP du contrôleur de domaine*>

racadm config -g cfgActiveDirectory -o cfgADDomainController3 <*nom de domaine pleinement qualifié ou adresse IP du contrôleur de domaine*>

**REMARQUE :** Vous devez configurer au moins une des trois adresses. iDRAC6 tente de se connecter à chacune des adresses configurées une par<br>une jusqu'à ce qu'une connexion soit établie. Avec le schéma étendu, il s'agit des

Pour désactiver la validation des certificats durant l'établissement de liaisons SSL, entrez la commande RACADM suivante :

racadm config -g cfgActiveDirectory -o cfgADCertValidationEnable 0

Dans ce cas, il n'est pas nécessaire de téléverser un certificat d'autorité de certification.

Pour activer la validation des certificats durant l'établissement de liaisons SSL, entrez la commande RACADM suivante :

racadm config -g cfgActiveDirectory -o cfgADCertValidationEnable 1

Dans ce cas, vous devez téléverser un certificat d'autorité de certification en utilisant la commande RACADM suivante :

racadm sslcertupload -t 0x2 -f <*certificat d'autorité de certification racine ADS*>

[L'utilisation de la commande RACADM suivante peut être facultative. Pour plus d'informations, consultez la section «](#page-152-0) Importation du certificat SSL du micrologiciel iDRAC6 ».

racadm sslcertdownload -t 0x1 -f <*certificat SSL RAC*>

2. Si DHCP est activé sur iDRAC6 et que vous voulez utiliser le nom DNS fourni par le serveur DHCP, entrez la commande RACADM suivante : ???

racadm config -g cfgLanNetworking -o cfgDNSServersFromDHCP 1

3. Si le DHCP est désactivé sur iDRAC6 ou si vous voulez entrer manuellement votre adresse IP DNS, entrez les commandes RACADM suivantes :

racadm config -g cfgLanNetworking -o cfgDNSServersFromDHCP 0

<span id="page-147-2"></span>racadm config -g cfgLanNetworking -o cfgDNSServer1 *<adresse IP de DNS principale>*

racadm config -g cfgLanNetworking -o cfgDNSServer2 *<adresse IP de DNS secondaire>*

4. Si vous voulez configurer une liste de domaines utilisateur afin que vous ayez seulement besoin d'entrer le nom d'utilisateur durant l'ouverture de session sur l'interface Web iDRAC6, entrez la commande suivante :

racadm config -g cfgUserDomain -o cfgUserDomainName <nom de domaine pleinement qualifié ou adresse IP du contrôleur de domaine> -i <index>

Vous pouvez configurer jusqu'à 40 domaines utilisateur avec des numéros d'index compris entre 1 et 40.

Consultez la section « [Utilisation d'Active Directory pour ouvrir une session iDRAC6](#page-152-2) » pour plus de détails sur les domaines utilisateur.

5. Appuyez sur **Entrée** pour terminer la configuration d'Active Directory avec le schéma étendu.

# **Présentation d'Active Directory avec le schéma standard**

Comme illustré dans la [figure 6](#page-147-0)-3, l'utilisation du schéma standard pour l'intégration d'Active Directory nécessite une configuration sur Active Directory et sur l'iDRAC6.

#### <span id="page-147-0"></span>**Figure 6-3. Configuration de l'iDRAC6 avec Microsoft Active Directory et le schéma standard**

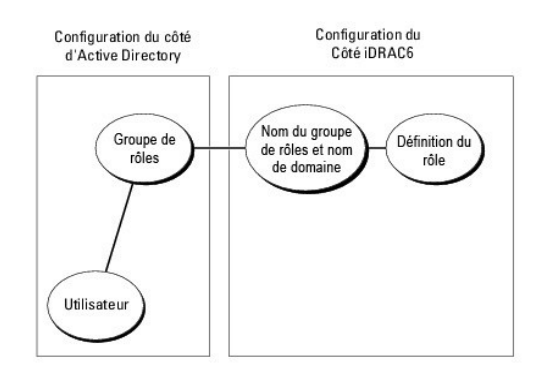

Du côté d'Active Directory, un objet de groupe standard est utilisé comme groupe de rôles. Un utilisateur ayant accès à l'iDRAC6 sera membre du groupe de rôles. Pour octroyer à cet utilisateur l'accès à une carte iDRAC6 spécifique, le nom du groupe de rôles et son nom de domaine doivent être configurés sur cette<br>carte iDRAC6. Contrairement à la solution du schéma étendu, le Directory. Vous pouvez configurer et définir un maximum de cinq groupes de rôles sur chaque iDRAC6. Le <u>tableau 6-9</u> affiche les privilèges par défaut des<br>groupes de rôles.

#### <span id="page-147-1"></span>**Tableau 6-9. Privilèges par défaut des groupes de rôles**

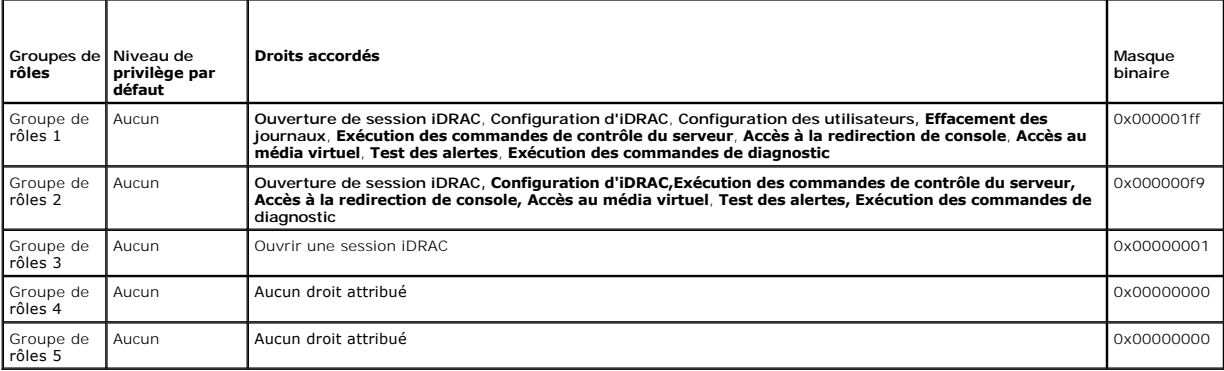

**REMARQUE :** Les valeurs Masque binaire sont utilisées uniquement lors de la définition du schéma standard avec la RACADM.

## **Scénario de domaine unique et scénario à plusieurs domaines**

Si tous les utilisateurs et groupes de rôles connectés ainsi que les groupes imbriqués se trouvent dans le même domaine, seules les adresses des contrôleurs<br>de domaine doivent être configurées sur iDRAC6. Dans ce scénario

Si tous les utilisateurs et groupes de rôles connectés, ou l'un des groupes imbriqués, proviennent de domaines multiples, les adresses du serveur de

<span id="page-148-1"></span>catalogue global doivent être configurées sur iDRAC6. Dans ce scénario à plusieurs domaines, tous les groupes de rôles et les groupes imbriqués, le cas échéant, doivent être des types de groupes universels.

## **Configuration du schéma standard d'Active Directory pour accéder à iDRAC6**

Vous devez effectuer les étapes suivantes pour configurer Active Directory pour qu'un utilisateur Active Directory puisse accéder à l'iDRAC6 :

- 1. Sur un serveur Active Directory (contrôleur de domaine), ouvrez le **snap- in Utilisateurs et ordinateurs d'Active Directory**.
- 2. Créez un groupe ou sélectionnez un groupe existant. Le nom du groupe et le nom de ce domaine doivent être configurés sur iDRAC6 soit via l'interface Web, soit via la RACADM (consultez « <u>[Configuration d'Active Directory avec le schéma étendu via l'interface Web iDRAC6](#page-149-0)</u> » ou « <u>Configuration d'Active</u><br><u>Directory avec le schéma standard via la RACADM</u> »).
- <span id="page-148-0"></span>3. Ajoutez l'utilisateur Active Directory comme membre du groupe Active Directory pour qu'il puisse accéder à iDRAC6.

### **Configuration d'Active Directory avec le schéma étendu via l'interface Web iDRAC6**

- 1. Ouvrez une fenêtre d'un navigateur Web pris en charge.
- 2. Connectez-vous à l'interface Web iDRAC6.
- 3. Dans l'arborescence du système, sélectionnez **Système**® **Accès à distance**® **iDRAC6**® Onglet **Réseau/Sécurité**® **Service d'annuaire**® **Microsoft Active Directory**.

La page de résumé **Active Directory** apparaît.

4. Faites défiler jusqu'au bas de l'écran, puis cliquez sur **Configurer Active Directory**.

L'écran **Étape 1 sur 4 : Active Directory** apparaît.

- 5. Sous **Paramètres des certificats**, sélectionnez **Validation des certificats activée**.
- 6. Sous **Téléverser le certificat d'autorité de certification d'Active Directory**, entrez le chemin de fichier du certificat ou naviguez pour trouver le fichier du certificat, puis cliquez sur **Téléverser**.

**REMARQUE :** Vous devez entrer le chemin de fichier absolu, y compris le chemin et le nom de fichier complets et l'extension du fichier.

Les informations relatives au certificat d'autorité de certification d'Active Directory que vous avez téléversé s'affichent dans la section **Certificat d'autorité de certification d'Active Directory actuel**.

7. Cliquez sur **Suivant**.

L'écran **Étape 2 sur 4 Configuration et gestion d'Active Directory** apparaît.

- 8. Cochez la case **Active Directory activé.**
- 9. Sélectionnez **Activer l'ouverture de session par carte à puce** pour activer l'ouverture de session par carte à puce. Vous serez invité à ouvrir une session par carte à puce lors de chaque tentative ultérieure d'ouverture de session via l'interface utilisateur graphique.
- 10. Sélectionnez **Activer la connexion directe** si vous souhaitez ouvrir une session iDRAC6 sans entrer vos références d'authentification utilisateur de domaine, par exemple le nom d'utilisateur et le mot de passe.
- 11. Cliquez sur Ajouter pour entrer le nom de domaine utilisateur. Entrez le nom de domaine dans le champ de texte, puis cliquez sur OK. Notez que cette<br>. étape est facultative. Si vous configurez une liste de domaines uti Vous pouvez choisir dans la liste , puis vous devez seulement entrer le nom d'utilisateur.
- 12. Dans le champ **Délai d'attente**, entrez le nombre de secondes devant s'écouler avant qu'iDRAC6 puisse obtenir les réponses d'Active Directory.
- 13. Sélectionnez l'option **Rechercher les contrôleurs de domaine avec DNS** pour obtenir les contrôleurs de domaine Active Directory à partir d'une<br>recherche DNS. Si elle est déjà configurée, les **Adresses 1 à 3 des serveur utilisateur à partir de l'ouverture de session** pour effectuer la recherche DNS avec le nom de domaine de l'utilisateur d'ouverture de session. Sinon,<br>sélectionnez **Spécifier un domaine** et saisissez le nom de domaine à u adresses (4 premières adresses renvoyées par la recherche DNS) une par une jusqu'à ce qu'une connexion soit établie. Si **Schéma standard** est<br>sélectionné, ces adresses sont celles des contrôleurs de domaine dans lesquels l
- 14. Sélectionnez l'option **Spécifier les adresses des contrôleurs de domaine** pour autoriser iDRAC6 à utiliser les adresses des serveurs des contrôleurs de<br>domaine Active Directory qui sont spécifiées. La recherche DNS n'e tente de se connecter à chacune des adresses configurées une par une jusqu'à ce qu'une connexion soit établie. Si **Schéma standard** est sélectionné, il<br>s'agit des adresses des contrôleurs de domaine dans lesquels les compt

<span id="page-149-1"></span>**REMARQUE :** iDRAC6 ne bascule pas vers les contrôleurs de domaine spécifiés lorsque la recherche DNS échoue ou lorsque aucun des serveurs renvoyés par la recherche DNS ne fonctionne.

15. Cliquez sur **Suivant**.

L'écran **Étape 3 sur 4 : Configuration et gestion d'Active Directory** apparaît.

- 16. Sous **Sélection du schéma**, cochez la case **Sélection d'un schéma standard**.
- 17. Cliquez sur **Suivant**.

L'écran **Étape 4a sur 4 : Active Directory** apparaît.

18. Sous **Paramètres du schéma standard**, sélectionnez l'option **Rechercher les serveurs de catalogue global avec DNS** et saisissez le **Nom de domaine**  racine à utiliser lors d'une recherche DNS pour obtenir les serveurs de catalogue global Active Directory. Si l'option est déjà configurée, les Adresses 1 à<br>3 des serveurs de catalogue global sont ignorées. iDRAC6 tente de recherche DNS) une par une jusqu'à ce qu'une connexion soit établie. Un serveur de catalogue global est requis uniquement pour le schéma standard<br>lorsque les comptes d'utilisateur et les groupes de rôles se trouvent dans d

**REMARQUE :** iDRAC6 ne bascule pas vers les serveurs de catalogue global spécifiés lorsque la recherche DNS échoue ou lorsque aucun des<br>serveurs renvoyés par la recherche DNS ne fonctionne.

19. Sélectionnez l'option **Spécifier les adresses des serveurs de catalogue global** et saisissez l'adresse IP ou le nom de domaine pleinement qualifié<br>(FQDN) des serveurs de catalogue global. La recherche DNS n'est pas eff

**REMARQUE :** Le serveur de catalogue global est requis uniquement pour le schéma standard lorsque les comptes d'utilisateur et les groupes de rôles<br>sont dans des domaines différents. De plus, dans ce scénario à plusieurs d utilisateur Web iDRAC6 pour configurer Active Directory, vous devez entrer une adresse globale même si l'utilisateur et le groupe proviennent du même domaine.

<span id="page-149-2"></span>20. Cliquez sur un bouton **Groupe de rôles** pour ajouter un groupe de rôles.

L'écran **Étape 4b sur 4 Configurer le groupe de rôles** apparaît.

- 21. Entrez le **Nom du groupe**. Le nom du groupe identifie le groupe de rôles d'Active Directory associé à iDRAC6.
- 22. Entrez le **Domaine du groupe**. Le **Domaine du groupe** est le nom de domaine racine pleinement qualifié de la forêt.
- 23. Dans la section **Privilèges du groupe de rôles,** définissez les privilèges du groupe. Consultez le <u>tableau 5-14</u> pour plus d'informations sur les privilèges<br>des groupes de rôles.

**REMARQUE :** Si vous modifiez des droits, le privilège du groupe de rôles actuel (administrateur, utilisateur privilégié ou utilisateur invité) devient<br>celui d'un groupe personnalisé ou un privilège de groupe de rôles corr

<span id="page-149-3"></span>24. Cliquez sur **OK** pour enregistrer les paramètres Groupe de rôles.

Une boîte de dialogue d'alerte s'affiche, indiquant que vos paramètres ont été modifiés. Cliquez sur OK pour revenir à l'écran **Étape 4a sur 4 : Configuration et gestion d'Active Directory**.

- 25. Pour ajouter un groupe de rôles supplémentaire, répétez les étapes [étape 20](#page-149-2) à [étape 24](#page-149-3).
- 26. Cliquez sur **Terminer**, puis sur **Terminé**.

L'écran résumé principal **Configuration et gestion d'Active Directory** apparaît. Testez les paramètres Active Directory que vous venez de configurer.

27. Faites défiler jusqu'au bas de l'écran, puis cliquez sur **Paramètres du test**.

L'écran **Paramètres de test Active Directory** apparaît.

28. Entrez vos nom d'utilisateur et mot de passe iDRAC6, puis cliquez sur **Démarrer le test**.

Les résultats du test et le journal du test sont affichés. Pour plus d'informations, consultez la section « [Test de vos configurations](#page-151-0) »

**REMARQUE :** Vous devez posséder un serveur DNS correctement configuré sur iDRAC6 pour prendre en charge l'ouverture de session Active Directory. Naviguez jusqu'à l'écran **Réseau** (cliquez sur **Système→ Accès à distance→ iDRAC6**, puis cliquez sur **Réseau/Sécurité→** onglet **Réseau** ) pour<br>configurer manuellement le(s) serveur(s) DNS ou utiliser DHCP pour obtenir le(

Vous avez terminé la configuration d'Active Directory avec le schéma standard.

# <span id="page-149-0"></span>**Configuration d'Active Directory avec le schéma standard via la RACADM**

Utilisez les commandes suivantes pour configurer la fonctionnalité Active Directory d'iDRAC6 avec le schéma standard via la CLI RACADM au lieu de l'interface Web.

#### 1. Ouvrez une invite de commande et entrez les commandes RACADM suivantes :

racadm config -g cfgActiveDirectory -o cfgADEnable 1

racadm config -g cfgActiveDirectory -o cfgADType 2

racadm config -g cfgStandardSchema -i <index> -o cfgSSADRoleGroupName <nom commun du groupe de rôles>

racadm config -g cfgStandardSchema -i <index> -o cfgSSADRoleGroupDomain <nom de domaine pleinement qualifié>

racadm config -g cfgStandardSchema -i <index> -o cfgSSADRoleGroupPrivilege <valeur du masque binaire pour des droits de groupe de rôles spécifiques>

#### **REMARQUE :** Pour des valeurs du masque binaire pour des droits de groupe de rôles spécifiques, consultez le [tableau 6](#page-147-1)-9.

racadm config -g cfgActiveDirectory -o cfgADDomainController1 <nom de domaine pleinement qualifié ou adresse IP du contrôleur de domaine>

racadm config -g cfgActiveDirectory -o cfgADDomainController2 <nom de domaine pleinement qualifié ou adresse IP du contrôleur de domaine>

racadm config -g cfgActiveDirectory -o cfgADDomainController3 <nom de domaine pleinement qualifié ou adresse IP du contrôleur de domaine>

**REMARQUE :** Entrez le FQDN du contrôleur de domaine *et non* le FQDN du domaine. Par exemple, entrez servername.dell.com au lieu de dell.com.

**REMARQUE :** Au moins une des 3 adresses doit être configurée. iDRAC6 tente de se connecter à chacune des adresses configurées une par une<br>jusqu'à ce qu'une connexion soit établie. Avec le schéma standard, il s'agit des ad et les groupes de rôles sont situés.

racadm config -g cfgActiveDirectory -o cfgGlobal Catalog1 <nom de domaine pleinement qualifié ou adresse IP du contrôleur de domaine>

racadm config -g cfgActiveDirectory -o cfgGlobal Catalog2 <nom de domaine pleinement qualifié ou adresse IP du contrôleur de domaine>

racadm config -g cfgActiveDirectory -o cfgGlobal Catalog3 <nom de domaine pleinement qualifié ou adresse IP du contrôleur de domaine>

**REMARQUE :** Le serveur de catalogue global est uniquement nécessaire pour le schéma standard lorsque les comptes d'utilisateur et les groupes de rôles sont dans des domaines différents. De plus, dans ce scénario à plusieurs domaines, seul le groupe universel peut être utilisé.

**REMARQUE :** Le FQDN ou l'adresse IP que vous spécifiez dans ce champ doit correspondre au champ **Suje**t ou **Nom alternatif du sujet** de votre<br>certificat du contrôleur de domaine si la validation des certificats est activé

Pour désactiver la validation des certificats durant l'établissement de liaisons SSL, entrez la commande RACADM suivante :

racadm config -g cfgActiveDirectory -o cfgADCertValidationEnable 0

Dans ce cas, aucun certificat d'autorité de certification ne doit être téléversé.

Pour activer la validation des certificats durant l'établissement de liaisons SSL, entrez la commande RACADM suivante :

racadm config -g cfgActiveDirectory -o cfgADCertValidationEnable 1

Dans ce cas, vous devez également téléverser le certificat d'autorité de certification en utilisant la commande RACADM suivante :

racadm sslcertupload -t 0x2 -f <*certificat d'autorité de certification racine ADS*>

[L'utilisation de la commande RACADM suivante peut être facultative. Pour plus d'informations, consultez la section «](#page-152-0) Importation du certificat SSL du micrologiciel iDRAC6 »

racadm sslcertdownload -t 0x1 -f <*certificat SSL RAC*>

2. Si DHCP est activé sur iDRAC6 et que vous voulez utiliser le nom DNS fourni par le serveur DHCP, entrez les commandes RACADM suivantes :

racadm config -g cfgLanNetworking -o cfgDNSServersFromDHCP 1

3. Si le protocole DHCP est désactivé sur iDRAC6 ou que vous voulez entrer manuellement l'adresse IP DNS, entrez les commandes RACADM suivantes :

racadm config -g cfgLanNetworking -o cfgDNSServersFromDHCP 0

racadm config -g cfgLanNetworking -o cfgDNSServer1 <*adresse IP de DNS principale*>

racadm config -g cfgLanNetworking -o cfgDNSServer2 <*adresse IP de DNS secondaire>*

4. Si vous souhaitez configurer une liste de domaines utilisateur afin de devoir seulement entrer le nom d'utilisateur lors de l'ouverture de session via l'interface Web, entrez la commande suivante :

<span id="page-151-1"></span>racadm config -g cfgUserDomain -o cfgUserDomainName <nom de domaine pleinement qualifié ou adresse IP du contrôleur de domaine> -i <index>

Jusqu'à 40 domaines utilisateur peuvent être configurés avec des numéros d'index compris entre 1 et 40.

Consultez la section « [Utilisation d'Active Directory pour ouvrir une session iDRAC6](#page-152-2) » pour obtenir plus de détails sur les domaines utilisateur.

## <span id="page-151-0"></span>**Test de vos configurations**

Pour vérifier si votre configuration fonctionne, ou si vous devez établir un diagnostic de l'échec de votre ouverture de session Active Directory, vous pouvez<br>tester vos paramètres depuis l'interface Web iDRAC6.

Une fois la configuration des paramètres terminée dans l'interface Web iDRAC6, cliquez sur **Paramètres du test** au bas de l'écran. Il vous sera demandé de saisir un nom d'utilisateur de test (par exemple, **nom d'utilisateur@domaine.com) et** un mot de passe pour exécuter le test. Selon votre configuration,<br>l'exécution de toutes les étapes du test et l'affichage des résultats bas de l'écran de résultats.

En cas d'échec d'une étape, examinez les détails dans le journal de test pour identifier le problème et une éventuelle solution. Pour les erreurs les plus courantes, consultez la section « [Questions les plus fréquentes](#page-156-0) ».

Si vous devez apporter des modifications à vos paramètres, cliquez sur l'onglet **Active Directory**, puis modifiez la configuration pas-à-pas.

# **Activation de SSL sur un contrôleur de domaine**

Lorsqu'iDRAC6 authentifie les utilisateurs par rapport à un contrôleur de domaine d'Active Directory, il démarre une session SSL avec le contrôleur de domaine. A ce moment, le contrôleur de domaine doit publier un certificat signé par l'autorité de certification (AC), dont le certificat racine est également téléversé sur<br>IDRAC6. En d'autres termes, pour que l'IDRAC6 soit capable

Si vous utilisez l'autorité de certification racine d'entreprise Microsoft pour attribuer *automatiquement* un certificat SSL à tous vos contrôleurs de domaine, effectuez les étapes suivantes pour activer SSL sur chaque contrôleur de domaine :

- 1. Activez SSL sur chacun de vos contrôleurs de domaine en installant le certificat SSL pour chaque contrôleur.
	- a. Cliquez sur **Démarrer**® **Outils d'administration**® **Règle de sécurité du domaine**.
	- b. Développez le dossier **Règles de clé publique**, cliquez-droite sur **Paramètres de demande automatique de certificat** et cliquez sur **Demande automatique de certificat**.
	- c. Dans l'**Assistant Configuration de demandes automatiques de certificats**, cliquez sur **Suivant** et sélectionnez **Contrôleur de domaine**.
	- d. Cliquez sur **Suivant**, puis sur **Terminer**.

# **Exportation du certificat d'autorité de certification racine du contrôleur de domaine sur iDRAC6**

*C* REMARQUE : Si votre système exécute Windows 2000, les étapes suivantes peuvent varier.

*K* REMARQUE : Si vous utilisez une autorité de certification autonome, les étapes suivantes peuvent varier.

- 1. Localisez le contrôleur de domaine qui exécute le service AC d'entreprise Microsoft.
- 2. Cliquez sur **Démarrer → Exécuter**.
- 3. Dans le champ **Exécuter**, tapez mmc et cliquez sur **OK**.
- 4. Dans la fenêtre **Console 1** (MMC), cliquez sur **Fichier (**ou **Console** pour les systèmes Windows 2000**)** et sélectionnez **Ajouter/Supprimer un snap- in**.
- 5. Dans la fenêtre **Ajouter/Supprimer un snap-in**, cliquez sur **Ajouter**.
- 6. Dans la fenêtre **Snap-in autonome**, sélectionnez **Certificats** et cliquez sur **Ajouter**.
- 7. Sélectionnez le compte **Ordinateur** et cliquez sur **Suivant**.
- 8. Sélectionnez **Ordinateur local** et cliquez sur **Terminer**.
- 9. Cliquez sur **OK**.
- 10. Dans la fenêtre **Console 1**, développez le dossier **Certificats**, puis le dossier **Personnel** et cliquez sur le dossier **Certificats**.
- 11. Repérez et cliquez-droite sur le certificat d'autorité de certification racine, sélectionnez **Toutes les tâches** et cliquez sur **Exporter...**
- <span id="page-152-1"></span>12. Dans l'**Assistant Exportation de certificat**, cliquez sur **Suivant** et sélectionnez **Ne pas exporter la clé privée**.
- 13. Cliquez sur **Suivant** et sélectionnez **Codé en base 64 X.509 (.cer)** comme format.
- <span id="page-152-3"></span>14. Cliquez sur **Suivant** et enregistrez le certificat dans un répertoire de votre système.
- 15. Téléversez le certificat que vous avez enregistré dans [étape 14](#page-152-3) sur iDRAC6.

Pour téléverser le certificat via la RACADM, consultez la section « [Configuration d'Active Directory avec le schéma standard via la RACADM](#page-149-0) »

Pour téléverser le certificat via l'interface Web, consultez la section « Configuration d'Active Directory avec le schéma étendu via l'interface Web iDRAC6 ».

## <span id="page-152-0"></span>**Importation du certificat SSL du micrologiciel iDRAC6**

**REMARQUE :** Si le serveur Active Directory est défini pour authentifier le client lors de la phase d'initialisation d'une session SSL, vous devez également télécharger le certificat du serveur iDRAC6 sur le contrôleur de domaine d'Active Directory. Cette étape supplémentaire n'est pas nécessaire si Active<br>Directory ne procède pas à l'authentification du client lors de la phas

Utilisez la procédure suivante pour importer le certificat SSL du micrologiciel iDRAC6 dans toutes les listes de certificats sécurisées de contrôleur de domaine.

*C* REMARQUE : Si votre système exécute Windows 2000, les étapes suivantes peuvent varier.

**REMARQUE :** Si le certificat SSL du micrologiciel iDRAC6 est signé par une autorité de certification connue et le certificat de cette dernière est déjà dans la liste des autorités de certification racines de confiance du contrôleur de domaine, vous n'avez pas besoin d'effectuer les étapes décrites dans cette section.

Le certificat SSL iDRAC6 est le même que celui utilisé pour le serveur Web iDRAC6. Tous les contrôleurs iDRAC6 sont livrés avec un certificat auto-signé par défaut.

Pour télécharger le certificat SSL iDRAC6, exécutez la commande RACADM suivante :

racadm sslcertdownload -t 0x1 -f <certificat SSL du RAC>

- 1. Sur le contrôleur de domaine, ouvrez une fenêtre **Console MMC** et sélectionnez **Certificats**® **Autorités de certification racines de confiance**.
- 2. Cliquez-droite sur **Certificats**, sélectionnez **Toutes les tâches** et cliquez sur **Importer**.
- 3. Cliquez sur **Suivant** et naviguez pour sélectionner le fichier de certificat SSL.
- 4. Installez le certificat SSL d'iDRAC6 dans l'**Autorité de certification racine de confiance** de chaque contrôleur de domaine.

Si vous avez installé votre propre certificat, assurez-vous que l'autorité de certification qui signe votre certificat figure dans la liste des **autorités de**<br>certification racines de confiance. Si l'autorité ne se trouve

5. Cliquez sur **Suivant** et choisissez si vous voulez que Windows sélectionne automatiquement le magasin de certificats en fonction du type de certificat ou sélectionnez le magasin de votre choix.

6. Cliquez sur **Terminer,** puis sur **OK**.

## <span id="page-152-2"></span>**Utilisation d'Active Directory pour ouvrir une session iDRAC6**

Vous pouvez utiliser Active Directory pour ouvrir une session iDRAC6 via une des méthodes suivantes :

- l Interface Web
- l RACADM locale
- l Console SSH ou Telnet pour la CLI SM-CLP

La syntaxe d'ouverture de session est la même pour les trois méthodes :

<*nom d'utilisateur@domaine*>

ou

<*domaine>\<nom d'utilisateur*> ou <*domaine>/<nom d'utilisateur*>

où *nom d'utilisateur* est une chaîne de caractères ASCII de 1 à 256 octets.

Les espaces blancs et les caractères spéciaux (comme \, / ou @) ne peuvent pas être utilisés pour le nom d'utilisateur ou le nom de domaine.

**REMARQUE :** Vous ne pouvez pas spécifier de noms de domaine NetBIOS, tels que *Amériques,* car ces noms ne peuvent pas être résolus.

Si vous ouvrez une session depuis l'interface Web et que vous avez configuré des domaines utilisateur, l'écran d'ouverture de session Web listera tous les<br>domaines utilisateur parmi lesquels vous pouvez choisir dans le men suffit d'entrer le nom d'utilisateur. Si vous sélectionnez **Cet iDRAC**, vous pouvez toujours ouvrir une session en tant qu'utilisateur Active Directory si vous<br>utilisez la syntaxe d'ouverture de session décrite ci-dessus d

## **Utilisation d'une connexion directe Active Directory**

Vous pouvez activer l'iDRAC6 pour utiliser Kerberos, un protocole d'authentification réseau, afin de permettre la connexion directe. Pour plus d'informations sur<br>la configuration d'iDRAC6 pour utiliser la fonctionnalité de

## **Configuration d'iDRAC6 pour utiliser une connexion directe**

- 1. Ouvrez une fenêtre d'un navigateur Web pris en charge.
- 2. Connectez-vous à l'interface Web iDRAC6.
- 3. Dans l'arborescence du système, sélectionnez **Système**® **Accès à distance**® **iDRAC6**® **Onglet Réseau/Sécurité**® **Réseau**. Sur la page **Réseau**, vérifiez que le **Nom de DNS iDRAC6** est correct et correspond au nom utilisé pour le nom de domaine pleinement qualifié de l'iDRAC6.
- 4. Dans l'arborescence du système, sélectionnez **Système**® **Accès à distance**® **iDRAC6**® Onglet **Réseau/Sécurité**® **Service d'annuaire**® **Microsoft Active Directory**.

L'écran de résumé **Active Directory** apparaît.

5. Faites défiler jusqu'au bas de l'écran, puis cliquez sur **Configurer Active Directory**.

L'écran **Étape 1 sur 4 : Active Directory** apparaît.

6. Pour valider le certificat SSL de vos serveurs Active Directory, cochez la case Validation des certificats activée sous **Paramètres des certificats.** 

Lorsque vous ne souhaitez pas valider le certificat SSL de vos serveurs Active Directory, n'effectuez aucune action et passez à l'étape [étape 7](#page-145-0).

7. Sous **Téléverser le certificat d'autorité de certification d'Active Directory**, entrez le chemin de fichier du certificat ou naviguez pour trouver le fichier du certificat, puis cliquez sur **Téléverser**.

**AREMARQUE :** Vous devez entrer le chemin de fichier absolu, y compris le chemin et le nom de fichier complets et l'extension du fichier.

Les informations relatives au certificat d'autorité de certification d'Active Directory que vous avez téléversé s'affichent dans la section **Certificat d'autorité de certification d'Active Directory actuel**.

8. Cliquez sur **Suivant**.

L'écran **Étape 2 sur 4 : Configuration et gestion d'Active Directory** apparaît.

- 9. Cochez la case **Active Directory activé**.
- 10. Sélectionnez Activer l'ouverture de session individuelle si vous souhaitez ouvrir une session iDRAC6 directement après vous êtes connecté à votre<br>station de travail sans entrer vos références d'authentification utilisa

Pour ouvrir une session iDRAC6 à l'aide de cette fonctionnalité, vous devez impérativement être déjà connecté à votre système via un compte utilisateur Active Directory valide. En outre, vous devez déjà avoir configuré le compte utilisateur pour ouvrir une session iDRAC6 à l'aide des références d'Active<br>Directory. L'iDRAC6 utilise les références d'Active Directory mises e

Pour activer la connexion directe à l'aide de la CLI, exécutez la commande RACADM :

racadm -g cfgActiveDirectory -o cfgADSSOEnable 1

- 11. Ajoutez le **Nom de domaine de l'utilisateur**, puis entrez l'adresse IP du serveur du contrôleur de domaine. Sélectionnez **Rechercher les contrôleurs de domaine avec DNS** ou **Spécifier les adresses des contrôleurs de domaine**. Cliquez sur **Suivant**.
- 12. Sélectionnez **Paramètres du schéma standard** sur la page **Étape 3 sur 4 : Configuration et gestion d'Active Directory**. Cliquez sur **Suivant**.
- 13. Sur la page Etape 4a sur 4 : Active Directory, saisissez l'adresse IP du Serveur de catalogue global ou sélectionnez l'option Rechercher les serveurs<br>de catalogue global avec DNS et saisissez le Nom de domaine racine à Active Directory. Ajoutez les informations du groupe de rôles dont votre utilisateur Active Directory valide est membre, en sélectionnant un des groupes<br>de rôles (*Étape 4b sur* 4). Saisissez le Nom du groupe de rôles, le **Terminer**. Sélectionnez **Terminé** pour afficher la page de résumé **Active Directory**.

### **Ouverture d'une session iDRAC6 via la connexion directe**

- 1. Connectez-vous à votre station de gestion avec votre compte Active Directory valide.
- 2. Connectez-vous à la page Web iDRAC6 avec le nom de domaine pleinement qualifié d'iDRAC6 :

#### **http://idracname.domain.com**.

L'iDRAC6 vous connecte à l'aide de vos références mises en cache dans le système d'exploitation lorsque vous vous connectez via votre compte Active Directory valide.

## **Utilisation d'iDRAC6 avec le service d'annuaire LDAP**

iDRAC6 offre une solution générique de prise en charge de l'authentification basée sur le protocole LDAP (Lightweight Directory Access Protocol). Cette fonctionnalité ne nécessite aucune extension de schéma sur vos services d'annuaire.

Pour rendre l'implémentation LDAP iDRAC6 générique, la similitude entre les différents services d'annuaire est utilisée pour grouper les utilisateurs, puis pour<br>adresser la relation utilisateur-groupe. L'action spécifique

## **Syntaxe d'ouverture de session (utilisateur de répertoire et utilisateur local)**

À l'inverse d'Active Directory, les caractères spéciaux (« @ », « \ » et « / ») ne servent pas à différencier un utilisateur LDAP d'un utilisateur local. L'utilisateur d'ouverture de session doit saisir le nom d'utilisateur, à l'exclusion du nom de domaine. iDRAC6 prend le nom d'utilisateur tel quel et ne le divise pas en nom<br>d'utilisateur et en domaine d'utilisateur. Lorsque LDAP généri répertoire. S'il échoue, la recherche d'un utilisateur local est lancée.

**REMARQUE :** Aucune modification de comportement n'est signalée au niveau de la syntaxe d'ouverture de session d'Active Directory. Lorsque LDAP générique est activé, la page d'ouverture de session de l'interface utilisateur affiche uniquement **Cet iDRAC** dans le menu déroulant.

**REMARQUE :** Dans cette version, seuls les services d'annuaire basé sur openLDAP et sur openDS sont pris en charge. Les caractères « < » et « > » ne<br>sont pas autorisés dans le nom d'utilisateur pour openLDAP ni pour OpenDS

## **Configuration du service d'annuaire LDAP générique à l'aide de l'interface Web iDRAC6**

- 1. Ouvrez une fenêtre d'un navigateur Web pris en charge.
- 2. Ouvrez une session sur l'interface Web iDRAC6.
- 3. Développez l'arborescence Système et cliquez sur Accès à distance→ iDRAC6→ Onglet Réseau/Sécurité→ Service d'annuaire→ Service d'annuaire **LDAP générique**.
- 4. La page **Configuration et gestion de LDAP générique** indique les paramètres LDAP générique iDRAC6 actuels. Faites défiler vers le bas de la page<br>**Configuration et gestion de LDAP générique** et cliquez sur **Configurer LD**

**REMARQUE :** Dans cette version, seul Active Directory avec schéma standard (SSAD) sans extensions est pris en charge.

La page **Etape 1 sur 3 : Configuration et gestion** de **LDAP générique** apparaît. Utilisez cette page pour configurer le certificat numérique utilisé lors de<br>l'initiation des connexions SSL au cours de la communication avec vous activez la validation du certificat, téléversez le certificat de l'autorité de certification qui a émis le certificat utilisé par le serveur LDAP lors de<br>l'initiation des connexions SSL. Le certificat de l'autorité de l'initiation SSL.

**REMARQUE :** Dans cette version, la liaison LDAP non basée sur les ports SSL n'est pas prise en charge. Seul LDAP sur SSL est pris en charge.

5. Sous **Paramètres du certificat**, cochez Activer la validation du certificat pour activer la validation du certificat. Si l'option est activée, iDRAC6 utilise le<br>certificat de l'autorité de certification pour valider le désactivée, iDRAC6 ignore l'étape de validation du certificat de l'établissement de liaisons SSL. Vous pouvez désactiver la validation du certificat lors des<br>tests ou bien si votre administrateur système choisit de faire c leurs certificats SSL.

**PRÉCAUTION : Vérifiez que CN = FQDN LDAP ouvert est défini (par exemple, CN= openldap.lab) dans le champ Objet du certificat du serveur LDAP lors de la génération du certificat. Le champ CN du certificat du serveur doit correspondre à l'adresse du serveur LDAP dans iDRAC6 pour que la validation du certificat soit fiable.**

6. Sous **Téléverser le certificat de l'autorité de certification du service d'annuaire**, tapez le chemin de fichier du certificat ou naviguez pour trouver le fichier du certificat.

**EMARQUE :** Vous devez entrer le chemin de fichier absolu, y compris le chemin et le nom de fichier complets et l'extension du fichier.

#### 7. Cliquez sur **Téléverser**.

Le certificat de l'autorité de certification racine qui signe tous les certificats de serveurs SSL (Security Socket Layer) des contrôleurs de domaine sera téléversé.

8. Cliquez sur **Suivant** pour accéder à la page **Etape 2 sur 3 : Configuration et gestion de LDAP générique**. Utilisez cette page pour configurer les<br>informations d'emplacement des serveurs LDAP générique et des comptes d'

**REMARQUE :** Dans cette version, les fonctionnalités Authentification bifactorielle basée sur carte à puce (TFA) et Connexion directe (SSO) ne sont pas prises en charge pour le service d'annuaire LDAP générique.

- 9. Sélectionnez **Activer LDAP générique**.
	- **REMARQUE :** Dans cette version, le groupe imbriqué n'est pas pris en charge. Le micrologiciel recherche le membre direct du groupe qui correspond au nom unique de l'utilisateur. De même, seul un domaine unique est pris en charge. Le domaine croisé n'est pas pris en charge.
- .10. Sélectionnez l'option Utiliser le nom unique pour rechercher l'appartenance au groupe afin d'utiliser le nom unique comme membres du groupe.<br>iDRAC6 compare le nom unique de l'utilisateur récupéré dans le répertoire po d'utilisateur fourni par l'utilisateur d'ouverture de session est utilisé pour effectuer une comparaison avec les membres du groupe.
- 11. Dans le champ **Adresse du serveur LDAP, saisissez le FQDN** ou l'adresse IP du serveur LDAP. Pour spécifier plusieurs serveurs LDAP redondants qui<br>desservent le même domaine, fournissez la liste de tous les serveurs, sé après l'autre jusqu'à ce qu'une connexion soit établie.
- 12. Saisissez le port utilisé pour LDAP sur SSL dans le champ **Port du serveur LDAP**. Le port par défaut est 636.
- 13. Dans le champ **Nom unique de liaison, saisissez le nom unique d'un utilisateur utilisé pour la liaison au serveur lors de la recherche du nom unique de<br>l'utilisateur d'ouverture de session. S'il n'est pas spécifié, une**
- 14. Saisissez le **Mot de passe de liaison** à utiliser conjointement avec le **Nom unique de liaison**. Ces informations sont nécessaires si la liaison anonyme n'est pas autorisée.
- 15. Dans le champ **Nom unique de base à rechercher**, saisissez le nom unique de la branche du répertoire dans laquelle toutes les recherches doivent commencer.
- 16. Dans le champ **Attribut de l'ouverture de session utilisateur**, saisissez l'attribut utilisateur à rechercher. L'attribut par défaut est UID. Il est recommandé qu'il soit unique dans le nom unique de base choisi, sinon vous devrez configurer un filtre de recherche pour garantir l'unicité de<br>l'utilisateur d'ouverture de session. Si le nom unique de l'utilisateur ne peut et de filtre de recherche, l'ouverture de session échoue.
- 17. Dans le champ **Attribut d'appartenance au groupe**, spécifiez l'attribut LDAP à utiliser pour rechercher l'appartenance au groupe. Cet attribut doit faire<br>partie de la classe du groupe. S'il n'est pas spécifié, iDRAC6 u
- 18. Dans le champ **Filtre de recherche, saisissez un filtre de recherche LDAP valide. Utilisez le filtre si l'attribut utilisateur ne peut pas identifier de façon<br>unique l'utilisateur d'ouverture de session dans le nom uni**
- 19. Cliquez sur **Suivant** pour accéder à la page **Etape 3a sur 3 Configuration et gestion de LDAP générique**. Utilisez cette page pour configurer les<br>groupes de privilèges utilisés pour autoriser les utilisateurs. Lorsque
- 20. Sous **Groupes de rôles**, cliquez sur un **Groupe de rôles**.

La **page Étape 3b sur 3 : Configuration et gestion de LDAP générique** apparaît. Utilisez cette page pour configurer chaque groupe de rôles utilisé pour contrôler la règle d'autorisation pour les utilisateurs.

- 21. Saisissez le **Nom unique du groupe** qui identifie le groupe de rôles dans le service d'annuaire LDAP générique associé à iDRAC6.
- 22. Dans la section **Privilèges du groupe de rôles,** spécifiez les privilèges associés au groupe en sélectionnant le **Niveau de privilège du groupe de rôles**.<br>Par exemple, si vous sélectionnez Administrateur, tous les priv
- 23. Cliquez sur **Appliquer** pour enregistrer les paramètres du groupe de rôles.

Le serveur Web iDRAC6 vous renvoie automatiquement à la page **Étape 3a sur 3 : Configuration et gestion de LDAP générique** qui affiche vos paramètres Groupes de rôles.

- 24. Configurez des groupes de rôles supplémentaires, si besoin est.
- 25. Cliquez sur **Terminer** pour retourner à la page de résumé **Configuration et gestion de LDAPgénérique**.
- 26. Cliquez sur **Paramètres du test** pour vérifier les paramètres LDAP générique.
- 27. Saisissez le nom d'utilisateur et le mot de passe d'un utilisateur du répertoire qui a été choisi pour tester les paramètres LDAP. Le format dépend de l'*Attribut d'ouverture de session d'un utilisateur* qui est utilisé et le nom d'utilisateur saisi doit correspondre à la valeur de l'attribut choisi.

<span id="page-156-1"></span>**REMARQUE :** Lors du test des paramètres LDAP avec l'option « Activer la validation du certificat » cochée, iDRAC6 requiert l'identification du serveur<br>LDAP par le FQDN, et non par une adresse IP. Si le serveur LDAP est id en mesure de communiquer avec le serveur LDAP.

Les résultats du test et le journal du test sont affichés. Vous avez terminé la **configuration du service d'annuaire LDAP** générique.

# <span id="page-156-0"></span>**Questions les plus fréquentes**

## **Problèmes d'ouverture de session via Active Directory**

**L'ouverture d'une session iDRAC6 avec la connexion directe Active Directory prend presque 4 minutes.**

L'ouverture de session normale par connexion directe Active Directory nécessite généralement moins de 10 secondes, mais l'ouverture de session sur iDRAC6 avec la connexion directe Active Directory peut prendre presque 4 minutes si vous avez spécifié le **Serveur DNS** et l'Autre serveur DNS dans la page<br>**Réseau** iDRAC6 et qu'une panne du serveur DNS préféré est survenue. Des en panne. iDRAC6 vous connecte à l'aide de l'autre serveur DNS.

**J'ai configuré Active Directory pour un domaine présent dans Windows Server 2008 Active Directory et j'ai effectué ces configurations. Un domaine enfant ou un sous- domaine est présent pour le domaine, l'utilisateur et le groupe sont présents dans le même domaine enfant, et l'utilisateur est un membre de ce groupe. Lorsque j'essaie à présent de me connecter à iDRAC6 avec l'utilisateur présent dans ce domaine enfant, la connexion directe Active Directory échoue.**

Le type de groupe est peut-être incorrect. Le serveur Active Directory possède deux sortes de types de groupe :

- 1 **Sécurité** : les groupes de sécurité vous permettent de gérer l'accès des utilisateurs et des ordinateurs aux ressources partagées et de filtrer les paramètres de stratégie de groupe
- l **Distribution** : les groupes de distribution servent exclusivement de listes de distribution par courrier électronique.

Assurez-vous que le type de groupe demeure **Sécurité**. Vous ne pouvez pas utiliser les groupes de distribution pour attribuer des autorisations à des objets,<br>ni les utiliser à des fins de filtrage des paramètres de règle d

#### <span id="page-156-2"></span>**Mon ouverture de session via Active Directory a échoué. Que dois-je faire ?**

iDRAC6 offre un outil de diagnostic dans l'interface Web.

- 1. Ouvrez une session en tant qu'utilisateur local avec droits d'administrateur depuis l'interface Web.
- 2. Dans l'arborescence du système, sélectionnez **Système**® **Accès à distance**® **iDRAC6**® Onglet **Réseau/Sécurité**® **Service d'annuaire**® **Microsoft Active Directory**.

L'écran de résumé **Active Directory** apparaît.

3. Faites défiler jusqu'au bas de l'écran, puis cliquez sur **Paramètres du test**.

L'écran **Paramètres du test Active Directory** apparaît.

4. Entrez un nom d'utilisateur et mot de passe de test, puis cliquez sur **Démarrer le test**.

L'iDRAC6 lance les tests étape par étape et affiche les résultats de chaque étape. iDRAC6 enregistre également les résultats détaillés du test pour vous<br>aider à résoudre tous les problèmes.

Si les problèmes persistent, configurez vos paramètres Active Directory, modifiez votre configuration utilisateur et exécutez à nouveau le test jusqu'à ce que l'utilisateur du test franchisse l'étape d'autorisation.

#### **J'ai activé la validation du certificat, mais je ne suis pas parvenu à ouvrir une session sur Active Directory. J'ai exécuté les diagnostics depuis l'interface utilisateur et les résultats du test affichent le message d'erreur suivant. Quel peut être le problème et comment le résoudre ?**

ERROR: Can't contact LDAP server, error:14090086:SSL routines:SSL3\_GET\_SERVER\_CERTIFICATE:certificate verify failed: Please check the correct Certificate Authority (CA) certificate has been uploaded to iDRAC. Please also check if the iDRAC date is within the valid period of the certificates and if the Domain Controller Address configured in iDRAC matches the subject of the Directory Server Certificate. (ERREUR : impossible de contacter le serveur LDAP, erreur : 14090086:SSL routines :SSL3\_GET\_SERVER\_CERTIFICATE : échec de la vérification<br>du certificat : veuillez vérifier que le certificat de l'autorité de certification ( également vérifier que la date de l'iDRAC est comprise dans la période de validité des certificats et si l'adresse du contrôleur de domaine configurée dans l'iDRAC correspond au sujet du certificat de serveur d'annuaires).

<span id="page-157-1"></span>Si la validation de certificats est activée, l'iDRAC6 utilise le certificat d'autorité de certification téléversé pour vérifier le certificat du serveur d'annuaire lorsque l'iDRAC6 établit une connexion SSL avec le serveur d'annuaire. Les raisons les plus courantes de l'échec de la validation de certificat sont :

- l La date de l'iDRAC6 n'est pas comprise dans la période de validité du certificat de serveur ou du certificat d'autorité de certification. Vérifiez l'heure iDRAC6 et la période de validité de votre certificat.
- l Les adresses du contrôleur de domaine configurées dans l'iDRAC6 ne correspondent pas au sujet ou au nom alternatif du sujet du certificat de serveur d'annuaires.
	- o Si vous utilisez une adresse IP, consultez la section « *J'utilise une adresse IP pour une adresse de contrôleur de domaine, et je ne suis pas* parvenu
	- o Si vous utilisez FQDN, assurez-vous d'utiliser le FQDN du contrôleur de domaine, et non le domaine proprement dit. Par exemple, utilisez servername.example.com, et *non* example.com.

#### **Que dois-je vérifier si je ne parviens pas à ouvrir une session iDRAC6 via Active Directory ?**

[Tout d'abord, diagnostiquez le problème à l'aide de la fonctionnalité Paramètres du test. Pour obtenir des instructions, consultez la section «](#page-156-2) Mon ouverture de session via Achoué. Que dois-je faire ?

Corrigez ensuite le problème spécifique indiqué par les résultats du test. Pour plus d'informations, consultez la section « [Test de vos configurations](#page-151-0) ».

La plupart des problèmes courants sont expliqués dans cette section. Vous devez cependant généralement vérifier les éléments suivants :

- 1. Assurez-vous que vous utilisez le nom de domaine utilisateur correct pendant l'ouverture de session, et non le nom NetBIOS.
- 2. Si vous avez un compte utilisateur iDRAC6 local, ouvrez une session iDRAC6 à l'aide de vos références locales.
	- a. Assurez-vous que la case **Active Directory activé** est cochée dans la page **Étape 2 sur 4 : Configuration et gestion d'Active Directory**.
	- b. Si vous avez activé la validation des certificats, assurez-vous que vous avez téléversé le certificat d'autorité de certification racine Active Directory correct sur iDRAC6. Le certificat apparaît dans la zone **Certificat d'autorité de certification d'Active Directory** actuel. Assurez-vous que l'heure<br>de l'iDRAC6 est comprise dans la période de validité du certificat d'auto
	- c. Si vous utilisez le schéma étendu, assurez-vous que le **Nom iDRAC6** et le **Nom de domaine i**DRAC6 correspondent à la configuration de votre environnement Active Directory.

Si vous utilisez le schéma standard, assurez-vous que le **Nom du groupe** et le **Domaine du groupe** correspondent à votre configuration Active Directory.

- d. Naviguez jusqu'à l'écran **Réseau**. Sélectionnez **Système**® **Accès à distance**® **iDRAC6**® **Réseau/Sécurité**® **Réseau**. Assurez-vous que les paramètres du DNS sont corrects.
- e. Vérifiez les certificats SSL du contrôleur de domaine pour vous assurer que l'heure iDRAC6 est comprise dans la période de validité du certificat.

# **Validation des certificats Active Directory**

#### <span id="page-157-0"></span>**J'utilise une adresse IP pour une adresse de contrôleur de domaine, et je ne suis pas parvenu à valider le certificat. Quel est le problème ?**

Vérifiez le champ Sujet ou Nom alternatif du sujet du certificat de votre contrôleur de domaine. Active Directory utilise généralement le nom d'hôte, et non<br>l'adresse IP, du contrôleur de domaine dans le champ Sujet ou No problème en effectuant une des actions suivantes :

- 1 Configurer le nom d'hôte (FQDN) du contrôleur de domaine en tant qu'adresse(s) du contrôleur de domaine dans l'iDRAC6 afin de correspondre au sujet ou au nom alternatif du sujet du certificat de serveur.
- l Publier à nouveau le certificat de serveur de telle sorte à utiliser une adresse IP dans le champ Sujet ou Nom alternatif du sujet afin que celui-ci corresponde à l'adresse IP configurée dans iDRAC6.
- l Désactiver la validation des certificats si vous choisissez de faire confiance à ce contrôleur de domaine sans validation de certificats durant l'établissement de liaisons SSL.

#### **Pourquoi l'iDRAC6 active-t-il la validation des certificats par défaut ?**

L'iDRAC6 renforce la sécurité afin d'assurer l'identité du contrôleur de domaines auquel l'iDRAC6 se connecte. À défaut de la validation des certificats, un pirate pourrait usurper un contrôleur de domaine et détourner une connexion SSL. Si vous choisissez de faire confiance à tous les contrôleurs de domaine de votre<br>connexion sécurisée sans validation des certificats, vous pouvez la

# **Schémas étendu et standard**

#### **J'utilise un schéma étendu dans un environnement à domaines multiples. Comment puis-je configurer les adresses du contrôleur de domaine ?**

Utilisez le nom d'hôte (FQDN) ou l'adresse IP du ou des contrôleurs de domaine servant le domaine dans lequel l'objet iDRAC6 réside.

### **Dois-je configurer les adresses du catalogue global ?**

Si vous utilisez le schéma étendu, il est impossible de configurer les adresses de catalogue global, car elles ne sont pas utilisées avec le schéma étendu.

Si vous utilisez le schéma standard, et que les utilisateurs et groupes de rôles proviennent de domaines différents, vous devez configurer les adresses du<br>catalogue global. Dans ce cas, vous pouvez uniquement utiliser le g

Si vous utilisez le schéma standard, et que les utilisateurs et groupes de rôles proviennent du même domaine, il n'est pas nécessaire de configurer les adresses du catalogue global.

#### **Comment fonctionne la requête de schéma standard ?**

iDRAC6 se connecte d'abord aux adresses de contrôleur de domaine configurées. Si l'utilisateur et les groupes de rôles résident dans ce domaine, les<br>privilèges sont sauvegardés.

Si une ou des adresses de contrôleur globales sont configurées, iDRAC6 continue d'interroger le catalogue global. Si des privilèges supplémentaires sont<br>récupérés du catalogue global, ces privilèges sont accumulés.

### **Divers**

## **L'iDRAC6 utilise-t-il toujours le protocole LDAP sur SSL ?**

Oui. Tous les transports se font via le port sécurisé 636 et/ou 3 269.

Durant la *configuration du test*, l'iDRAC6 établit une connexion LDAP CONNECT uniquement pour aider à isoler le problème, mais n'effectue pas de LDAP BIND sur une connexion non sécurisée.

#### **L'iDRAC6 prend-il en charge le nom NetBIOS ?**

Pas dans cette version.

[Retour à la page du sommaire](file:///E:/Software/smdrac3/idrac/idrac22modular/fr/ug/index.htm)

<span id="page-159-3"></span>[Retour à la page du sommaire](file:///E:/Software/smdrac3/idrac/idrac22modular/fr/ug/index.htm)

# **Configuration de l'authentification par carte à puce**

**Guide d'utilisation d'Integrated Dell™ Remote Access Controller 6 (iDRAC6) Enterprise pour serveurs lame, version 2.2**

- [Configuration de l'ouverture de session par carte à puce sur l'iDRAC6](#page-159-0)
- de session iDRAC6 via l'authentification par carte à puce Active Directory
- [Dépannage de l'ouverture de session par carte à puce dans l'iDRAC6](#page-160-0)

L'iDRAC6 prend en charge la fonctionnalité d'authentification bifactorielle (TFA) en activant **l'ouverture de session par carte à puce**.

Les schémas d'authentification standard utilisent le nom d'utilisateur et le mot de passe pour authentifier les utilisateurs. Ils n'offrent qu'une sécurité minimale.

Pour sa part, l'authentification bifactorielle offre un niveau accru de sécurité en exigeant que les utilisateurs fournissent deux facteurs d'authentification : ce qu'ils ont et ce qu'ils savent. Le premier est une carte à puce et un périphérique physique, et le second est un code secret tel qu'un mot de passe ou code NIP.

L'authentification bifactorielle exige des utilisateurs qu'ils vérifient leur identité en fournissant *les deux* facteurs.

# <span id="page-159-0"></span>**Configuration de l'ouverture de session par carte à puce sur l'iDRAC6**

Pour activer la fonctionnalité d'ouverture de session par carte à puce iDRAC6 à partir de l'interface Web :

- 1. Ouvrez une fenêtre d'un navigateur Web pris en charge.
- 2. Connectez-vous à l'interface Web iDRAC6.
- 3. Accédez à l'écran **Étape 1 sur 4** : **Configuration et gestion d'Active Directory**.
- 4. Pour valider le certificat SSL de vos serveurs Active Directory, cochez la case **Validation des certificats activée** sous **Paramètres des certificats**. Si vous<br>ne souhaitez pas valider le certificat SSL de vos serveurs
- S. Sous Téléverser le certificat d'autorité de certification d'Active Directory, entrez le chemin de fichier du certificat ou naviguez pour trouver le fichier<br>du certificat puis devez entrer le chemin de fichier aboul, y c **Certificat d'autorité de certification d'Active Directory actuel**.
- <span id="page-159-2"></span>6. Cliquez sur Suivant. L'écran **Étape 2 sur 4 : Configuration et gestion d'Active Directory** apparaît.
- 7. Cochez la case **Active Directory activé**.
- 8. Sélectionnez **Activer l'ouverture de session par carte à puce** afin d'activer l'ouverture de session par carte à puce. Vous serez invité à ouvrir une session par carte à puce lors de chaque tentative ultérieure d'ouverture de session via l'interface utilisateur graphique.
- 9. Ajoutez le **Nom de domaine de l'utilisateur**, puis entrez l'adresse IP du serveur du contrôleur de domaine. Cliquez sur **Suivant**.
- 10. Sélectionnez **Paramètres du schéma standard** sur la page **Étape 3 sur 4 : Configuration et gestion d'Active Directory**. Cliquez sur **Suivant**.
- 11. Sur la page **Etape 4a sur 4 : Active Directory**, entrez l'adresse IP du serveur de catalogue global. Ajoutez les informations du groupe de rôles dont<br>votre utilisateur Active Directory valide est membre, en sélectionna
- 12. Téléversez un fichier keytab Kerberos valide. Assurez-vous que l'heure du serveur Active Directory et celle de l'iDRAC6 sont synchronisées. Vérifiez que<br>les heures et les fuses in the teléverser le fichier keytab Kerbe

Décochez la case **Activer l'ouverture de session par carte à puce** pour désactiver la fonctionnalité TFA Ouverture de session par carte à puce. À la prochaine ouverture de session sur l'interface utilisateur de l'iDRAC6, vous êtes invité à saisir un nom d'utilisateur et un mot de passe d'ouverture de session Microsoft® Active Directory® ou local. Ceci se présente sous la forme d'une invite d'ouverture de session par défaut dans l'interface Web.

## <span id="page-159-1"></span>**Ouverture de session iDRAC6 via l'authentification par carte à puce Active Directory**

**REMARQUE :** Selon les paramètres de votre navigateur, il se peut que vous soyez invité à télécharger et installer le plug-in ActiveX du lecteur de carte à puce lorsque vous utilisez cette fonctionnalité pour la première fois.

1. Ouvrez une session iDRAC6 avec https.

https://<*adresse IP>*

Si le numéro de port HTTPS par défaut (port 443) a été modifié, tapez :

https://<*adresse IP>*:<*numéro de port*>

où l'*adresse IP* est l'adresse IP de l'iDRAC6 et *numéro de port* le numéro de port HTTPS.

La page Ouverture de session iDRAC6 apparaît et vous invite à insérer la carte à puce.

- 2. Insérez la carte à puce.
- 3. Saisissez le code NIP, puis cliquez sur **Ouverture de session**.

Vous avez ouvert une session iDRAC6 avec vos références telles qu'elles sont configurées dans Active Directory.

**A REMARQUE :** Il n'est pas nécessaire de laisser votre carte à puce dans le lecteur pour que votre session reste ouverte.

## <span id="page-160-0"></span>**Dépannage de l'ouverture de session par carte à puce dans l'iDRAC6**

Utilisez les astuces suivantes pour déboguer une carte à puce inaccessible :

#### **L'ouverture d'une session iDRAC6 avec l'ouverture de session par carte à puce Active Directory prend presque 4 minutes.**

L'ouverture de session normale par carte à puce Active Directory nécessite généralement moins de 10 secondes, mais l'ouverture de session sur iDRAC6 à l'aide de l'ouverture de session par carte à puce Active Directory peut prendre presque 4 minutes si vous avez spécifié le **Serveur DNS préféré** et l'**Autr**e<br>serve**ur DNS** dans la page **Réseau** iDRAC6 et qu'une panne du se lorsque le serveur DNS est en panne. iDRAC6 vous connecte à l'aide de l'autre serveur DNS.

### **Plug-in ActiveX incapable de détecter le lecteur de cartes à puce**

Vérifiez que la carte à puce est bien prise en charge sur le système d'exploitation Microsoft Windows®. Windows prend en charge un nombre limité de<br>fournisseurs de services cryptographiques (CSP) de cartes à puce.

Astuce : En règle générale, pour vérifier si les CSP de carte à puce sont présentes sur un client donné, insérez la carte à puce dans le lecteur lorsque l'écran d'ouverture de session de Windows apparaît (Ctrl-Alt-Suppr) et vérifiez si Windows détecte bien la carte à puce et affiche la boîte de dialogue Code NIP.

## **Code NIP de la carte à puce incorrect**

Vérifiez si la carte à puce a été bloquée suite à un nombre trop élevé de tentatives avec un code NIP incorrect. Dans ces cas, l'émetteur de la carte à puce<br>dans l'entreprise peut vous aider à obtenir une nouvelle carte à

#### **Impossible d'ouvrir une session sur l'iDRAC6 en tant qu'utilisateur Active Directory**

- l Si vous ne parvenez pas à ouvrir une session iDRAC6 en tant qu'utilisateur Active Directory, essayez d'ouvrir une session iDRAC6 sans activer l'ouverture de session par carte à puce. Vous pouvez désactiver l'ouverture de session par carte à puce via RACADM en utilisant la commande suivante :
- racadm config -g cfgSmartCard -o cfgSmartCardLogonEnable 0
- ⊥ Pour les plateformes Windows 64 bits, le plug-in d'authentification iDRAC6 ne s'installe pas correctement si une version 64 bits du « progiciel<br>redistribuable Microsoft Visual C++ 2005 » est déployée. Pour que le plug-i
- l Si vous obtenez le message d'erreur suivant "Not able to load the Smart Card Plug–in. Please check your IE settings or you may have insufficient privileges to use the Smart Card Plug-in" (« Impossible de charger le plug-in de carte à puce. Vérifiez vos paramètres IE.<br>Il se peut également que vous ne disposiez pas de privilèges suffisants pour pouvoir u

#### **Tableau 7-1. Versions distribuées du progiciel redistribuable C++**

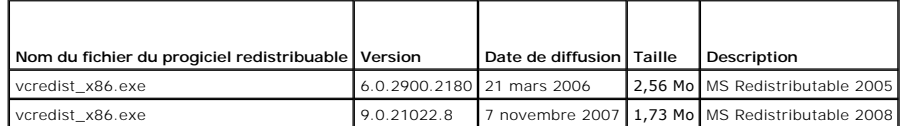

lèverifiez que la différence entre l'heure de l'iDRAC6, l'heure du contrôleur de domaine et celle du serveur du contrôleur de domaine est de 5 minutes au<br>→ plus, afin que l'authentification Kerberos puisse fonctionner. Vé **Informations sur l'accès à distance** et l'heure du contrôleur de domaine en cliquant avec le bouton droit de la souris sur l'heure en bas à droite de l'écran. Le décalage de fuseau horaire est affiché dans l'affichage contextuel. Pour l'heure normale du Centre des États-Unis (CST), ce décalage est de -6 ). Utilisez la commande de décalage du fuseau horaire RACADM suivante pour synchroniser l'heure iDRAC6 (via la RACADM distante ou Telnet/SSH) :<br>racadm config -g cfgRacTuning -o cfgRacTuneTimeZoneOffset <valeur du décalag

(heure normale du Centre des Etats-Unis) et que l'heure est 14h00, définissez l'heure iDRAC6 sur 18h00 GMT, ce qui vous oblige à saisir « 360 » dans la<br>commande ci-dessus pour le décalage. Vous pouvez également utiliser cf

[Retour à la page du sommaire](file:///E:/Software/smdrac3/idrac/idrac22modular/fr/ug/index.htm)

<span id="page-162-0"></span>[Retour à la page du sommaire](file:///E:/Software/smdrac3/idrac/idrac22modular/fr/ug/index.htm)

# **Activation de l'authentification Kerberos**

## **Guide d'utilisation d'Integrated Dell™ Remote Access Controller 6 (iDRAC6) Enterprise pour serveurs lame, version 2.2**

- [Spécifications relatives aux authentifications de connexion directe et Active Directory avec carte à puce](#page-162-1)
- Configuration d'iDRAC6 pour les authentifications des connexions directes et Active Directes
- [Configuration des utilisateurs Active Directory pour l'ouverture de session par connexion directe](#page-163-1)
- O Ouverture de session iDRAC6 via la connexion directe pour les utilisateurs Active Directory
- [Configuration des utilisateurs Active Directory pour l'ouverture de session par carte à puce](#page-164-0)
- [Scénarios d'ouverture de session avec TFA et SSO](#page-164-1)

Kerberos est un protocole d'authentification de réseau qui permet aux systèmes de communiquer sans danger sur un réseau ouvert. Pour cela, il permet aux systèmes de prouver leur authenticité. Pour se conformer aux normes de mise en application d'authentification renforcées, l'iDRAC6 prend désormais en charge l'authentification Active Directory® Kerberos afin de pouvoir accepter les ouvertures de session par connexion directe (SSO) et par carte à puce Active Directory.

Microsoft<sup>®</sup> Windows® 2000, Windows XP, Windows Server® 2003, Windows Vista<sup>® et</sup> Windows Server 2008 utilisent Kerberos comme méthode d'authentification par défaut.

L'iDRAC6 utilise Kerberos pour prendre en charge deux types de mécanismes d'authentification : les ouvertures de session par connexion directe Active<br>Directory et les ouvertures de session par carte à puce Active Directory

Pour l'ouverture de session par carte à puce Active Directory, l'iDRAC6 utilise l'authentification bifactorielle (TFA) s'articulant autour de la carte à puce comme références pour activer une ouverture de session Active Directory.

L'authentification Kerberos sur l'iDRAC6 échoue si l'heure de l'iDRAC6 diffère de celle du contrôleur de domaine. Un décalage maximum de 5 minutes est autorisé. Pour que l'authentification réussisse, synchronisez l'heure du serveur avec celle du contrôleur de domaine, puis **réinitialisez** l'iDRAC6.

Vous pouvez également utiliser la commande de décalage du fuseau horaire RACADM suivante pour synchroniser l'heure :

racadm config -g cfgRacTuning -o

cfgRacTuneTimeZoneOffset <valeur de décalage>

# <span id="page-162-1"></span>**Spécifications relatives aux authentifications de connexion directe et Active Directory avec carte à puce**

- l Configurez l'iDRAC6 en vue de l'ouverture de session Active Directory.
- l Enregistrez l'iDRAC6 comme un ordinateur dans le domaine racine Active Directory.
	- a. Cliquez sur **Système**®**Accès à distance**® **iDRAC6**® **Réseau/Sécurité**®**, puis sur le sous-onglet Réseau**.
	- b. Fournissez une adresse IP valide pour le **serveur DNS préféré/auxiliaire**. Cette valeur est l'adresse IP du DNS faisant partie du domaine racine<br>et authentifiant les comptes Active Directory des utilisateurs.
	- c. Sélectionnez **Enregistrer l'iDRAC6 auprès du DNS.**
	- d. Spécifiez un **nom de domaine DNS** valide.
	- e. Vérifiez que la configuration DNS du réseau correspond aux informations DNS d'Active Directory.

Consultez l'aide en ligne d'iDRAC6 pour plus d'informations.

Pour prendre en charge les deux nouveaux types de mécanismes d'authentification, l'iDRAC6 endosse la configuration pour se définir en tant que service « kerberisé » sur un réseau Windows Kerberos. La configuration Kerberos sur l'iDRAC6 requiert les mêmes étapes que celles effectuées pour la<br>configuration d'un service autre que Windows Server Kerberos en tant que principe

L'outil **ktpass** Microsoft (fourni par Microsoft sur le CD/DVD d'installation du serveur) sert à créer les liaisons du nom du service principal (SPN) sur un<br>compte d'utilisateur et à exporter les informations d'approbation d'utiliser les fonctionnalités d'interopérabilité fournies par un service KDC Windows Server Kerberos.

Le fichier keytab généré par l'utilitaire ktpass est mis à la disposition d'iDRAC6 en tant que téléversement de fichier et est activé pour devenir un service « kerberisé » sur le réseau.

Etant donné que l'iDRAC6 est un périphérique avec un système d'exploitation autre que Windows, exécutez l'utilitaire **ktpass** (qui fait partie de Microsoft<br>Windows) sur le contrôleur de domaine (serveur Active Directory) o dans Active Directory.

Par exemple, utilisez la commande **ktpass** suivante pour créer le fichier keytab Kerberos :

C:\> ktpass.exe -princ HTTP/idracname.domainname.com@DOMAINNAME.COM -mapuser DOMAINNAME\username -mapOp set -crypto DES-CBC-MD5 -ptype KRB5\_NT\_PRINCIPAL -pass <mot de passe> +DesOnly -out c:\krbkeytab

**REMARQUE :** En cas de problèmes avec l'utilisateur iDRAC6 pour lequel le fichier keytab est créé, créez un nouvel utilisateur et un nouveau fichier keytab. Si le fichier keytab initialement créé est exécuté à nouveau, il ne configurera pas correctement.

Une fois l'exécution des commandes ci-dessus réussie, exécutez la commande suivante :

C:\>setspn -a HTTP/idracname.domainname.com username

Le type de cryptage qu'iDRAC6 utilise pour l'authentification Kerberos est DES-CBC-MD5. Le type principal est KRB5\_NT\_PRINCIPAL. Les propriétés suivantes du compte utilisateur auquel le nom principal du service est mappé doivent être **activées** :

l Utiliser les types de cryptage DES pour ce compte

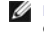

**REMARQUE :** Vous devez créer un compte utilisateur Active Directory qui sera utilisé avec l'option -mapuser de la commande **ktpass**. Vous devez<br>également avoir le même nom que le nom DNS iDRAC vers lequel vous téléversere

**REMARQUE :** Il est recommandé d'utiliser le dernier utilitaire **ktpass** pour créer le fichier keytab. En outre, pendant la génération du fichier keytab, utilisez des lettres *minuscules* pour le **nom de l'IDRAC** et le **nom principal du service**.

Cette procédure génère un fichier keytab que vous devrez téléverser dans l'iDRAC6.

**REMARQUE :** Le fichier keytab contient une clé de cryptage à conserver en lieu sûr.

Pour plus d'informations sur l'utilitaire **ktpass**, accédez au site Web de Microsoft à l'adresse : **http://technet.microsoft.com/en-us/library/cc779157 (WS.10).aspx**

l L'heure d'iDRAC6 doit être synchronisée avec celle du contrôleur de domaine Active Directory.

# <span id="page-163-0"></span>**Configuration d'iDRAC6 pour les authentifications des connexions directes et Active Directory avec carte à puce**

Téléversez le fichier keytab obtenu à partir du domaine racine Active Directory dans iDRAC6 :

- 1. Cliquez sur Système→ Accès à distance→ iDRAC6→ Réseau/Sécurité→ Service d'annuaire→ Microsoft Active Directory
- 2. Au bas de la page de résumé **Active Directory**, cliquez sur **Téléversement du fichier keytab Kerberos**.
- 3. Dans la page **Téléversement du fichier keytab Kerberos**, sélectionnez le fichier keytab à téléverser, puis cliquez sur **Appliquer**.

Vous pouvez également téléverser le fichier dans l'iDRAC6 à l'aide des commandes racadm de la CLI. La commande suivante permet de téléverser le fichier<br>keytab dans l'iDRAC6 :

racadm krbkeytabupload -f <nom de fichier>

où <*nom de fichier*> est le nom du fichier keytab.

# <span id="page-163-1"></span>**Configuration des utilisateurs Active Directory pour l'ouverture de session par connexion directe**

Avant d'utiliser la fonctionnalité d'ouverture de session par connexion directe Active Directory, assurez-vous que vous avez déjà configuré l'iDRAC6 pour l'ouverture de session Active Directory et que le compte d'utilisateur de domaine à utiliser pour vous connecter au système a été activé pour l'ouverture de session iDRAC6 Active Directory.

En outre, assurez-vous que vous avez activé le paramètre d'ouverture de session Active Directory. Vous devez également activer l'iDRAC6 pour lui permettre<br>de devenir un service « kerberisé » en téléversant un fichier *keyt* 

# <span id="page-163-2"></span>**Ouverture de session iDRAC6 via la connexion directe pour les utilisateurs Active Directory**

**REMARQUE :** Pour ouvrir une session iDRAC6, vérifiez que vous disposez des derniers composants d'exécution des bibliothèques Microsoft Visual C++<br>2005. Pour plus d'informations, consultez le site Web de Microsoft.

1. Ouverture d'une session de système avec un compte Active Directory valide.

2. Indiquez le nom iDRAC6 dans la barre d'adresse de votre navigateur au format suivant : **https://idracname.domainname.com** (par exemple, **https://idrac-test.domain.com**).

**REMARQUE :** Selon les paramètres de votre navigateur, il se peut que vous soyez invité à télécharger et installer le plug-in de connexion directe lorsque vous utilisez cette fonctionnalité pour la première fois.

**REMARQUE :** Pour la connexion directe, si vous utilisez Internet Explorer, allez dans **Outilsl**® **Options Internet**® **onglet Sécurité**®**Intranet**  local→ , cliquez sur Sites→ puis sur **Avancé**, puis ajoutez une entrée\*.domaine.com à la zone. Si vous utilisez Firefox, tapez about:config, puis -<br>ajoutez domaine.com pour les propriétés network.negotiate-auth.delegation

Vous avez ouvert une session iDRAC6 avec les privilèges Microsoft Active Directory appropriés si :

- l vous êtes un utilisateur Microsoft Active Directory ;
- l vous êtes configuré dans l'iDRAC6 comme pouvant ouvrir une session Active Directory ;
- l l'iDRAC6 est activé pour l'authentification Kerberos Active Directory.

## <span id="page-164-0"></span>**Configuration des utilisateurs Active Directory pour l'ouverture de session par carte à puce**

Avant d'utiliser la fonctionnalité d'ouverture de session par carte à puce Active Directory, assurez-vous d'avoir déjà configuré l'iDRAC6 pour l'ouverture de session Active Directory et vérifiez que le compte d'utilisateur pour lequel la carte à puce a été émise a été activé en vue de l'ouverture de session Active Directory d'iDRAC6.

En outre, assurez-vous que vous avez activé le paramètre d'ouverture de session Active Directory. Vous devez également activer l'iDRAC6 pour lui permettre de devenir un service « kerberisé » en téléversant un fichier *keytab* valide, obtenu auprès du domaine racine Active Directory, dans l'iDRAC6.

**REMARQUE :** Les fonctionnalités TFA (Two Factor Authentication [authentification bifactorielle]) basée sur la carte à puce et SSO (single sign-on<br>[connexion directe]) ne sont pas prises en charge si Active Directory est c carte à puce et de connexion directe sont prises en charge par les systèmes d'exploitation Microsoft Windows avec Internet Explorer®. La fonctionnalité<br>TFA basée sur la carte à puce n'est pas prise en charge par les naviga l'iDRAC6.

# △ PRÉCAUTION : Pour ouvrir une session iDRAC6, vérifiez que vous disposez des derniers composants d'exécution des bibliothèques Microsoft Visual C++ 2005 (bibliothèque C++ 32 bits). Sinon, le plug-in Carte à puce ne se chargera pas et vous ne parviendrez pas à ouvrir une session<br>iDRAC6. Pour plus d'informations, rendez-vous sur le site Web de Microsoft à l'a

Vous avez ouvert une session iDRAC6 avec les privilèges Microsoft Active Directory appropriés si :

- l vous êtes un utilisateur Microsoft Active Directory ;
- l vous êtes configuré dans l'iDRAC6 comme pouvant ouvrir une session Active Directory ;
- l l'iDRAC6 est activé pour l'authentification Kerberos Active Directory ;
- l le NIP que vous avez saisi pour la carte à puce associée à l'utilisateur Active Directory qui essaie de se connecter est correct.

## <span id="page-164-1"></span>**Scénarios d'ouverture de session avec TFA et SSO**

Lorsque vous ouvrez une session sur iDRAC6 à partir de l'interface utilisateur Web CMC, iDRAC6 affiche les options d'écran d'ouverture de session suivantes<br>pour diverses combinaisons d'activation TFA et SSO, avec différent

l **CMC v2.1 ou ultérieure avec TFA activé et iDRAC6 v2.1 ou ultérieure avec TFA activé :** invite d'ouverture de session iDRAC6 avec saisie de NIP.

- l **CMC v2.1 ou ultérieure avec TFA activé et iDRAC6 v2.1 ou ultérieure avec TFA désactivé et SSO désactivé :** invite d'ouverture de session iDRAC6 avec nom d'utilisateur, domaine et mot de passe.
- l **CMC v2.1 ou ultérieure avec TFA activé et iDRAC6 v2.1 ou ultérieure avec TFA désactivé et SSO activé :** iDRAC6 ouvre automatiquement une session avec SSO.
- 1 **CMC v2.1 ou ultérieure avec TFA activé et avec iDRAC6 v2.0** : invite d'ouverture de session iDRAC6 avec nom d'utilisateur, domaine et mot de passe.
- l **CMC v2.1 ou ultérieure avec TFA activé et iDRAC 1***.x* : invite d'ouverture de session iDRAC6 avec nom d'utilisateur, domaine et mot de passe.
- l **CMC v2.0 ou antérieure et iDRAC6 v2.1 ou ultérieure avec TFA activé :** invite d'ouverture de session iDRAC6 avec saisie de NIP.
- 1 CMC v2.1 ou ultérieure avec TFA désactivé et iDRAC6 v2.1 ou ultérieure avec TFA activé et SSO désactivé : iDRAC6 invite à saisir le NIP.
- l **CMC v2.1 ou ultérieure avec TFA désactivé et iDRAC6 v2.1 ou ultérieure avec TFA désactivé et SSO activé :** iDRAC6 ouvre une session avec SSO.

[Retour à la page du sommaire](file:///E:/Software/smdrac3/idrac/idrac22modular/fr/ug/index.htm)

#### [Retour à la page du sommaire](file:///E:/Software/smdrac3/idrac/idrac22modular/fr/ug/index.htm)

# **Visualisation de la configuration et de l'intégrité du serveur géré**

**Guide d'utilisation d'Integrated Dell™ Remote Access Controller 6 (iDRAC6) Enterprise pour serveurs lame, version 2.2**

- [Résumé du système](#page-165-0)
- [Détails sur le système](#page-165-1)
- [WWN/MAC](#page-167-0)
- **Intégrité du serveur**

## <span id="page-165-0"></span>**Résumé du système**

La page **Résumé du système** vous permet d'afficher tout de suite les informations sur l'intégrité de votre système ainsi que d'autres informations de base sur<br>iDRAC6, et vous fournit des liens permettant d'accéder à des pa

Pour accéder à la page **Résumé du système**, cliquez sur **Système→** Onglet **Propriétés→ Résumé du système**. Consultez l'aide en ligne d'iDRAC6 pour des<br>informations détaillées sur chaque section de la page **Résumé du systè** 

# <span id="page-165-1"></span>**Détails sur le système**

La page **Détails sur le système** affiche des informations sur les composants système suivants :

- l Enceinte principale du système
- l Integrated Dell Remote Access Controller 6 Enterprise

# **Enceinte principale du système**

#### **Informations sur le système**

Cette section de l'interface Web iDRAC6 fournit les informations de base suivantes sur le serveur géré :

- l Description : le numéro de modèle ou le nom du serveur géré
- l Version du BIOS : le numéro de version du BIOS du serveur géré
- l Numéro de service : le numéro de service du serveur
- l Nom d'hôte : le nom d'hôte DNS associé au serveur géré
- l Nom du système d'exploitation : le nom du système d'exploitation installé sur le serveur géré
- **REMARQUE :** Le champ **Nom du système d'exploitation** est renseigné uniquement si Dell OpenManage™ Server Administrator est installé sur le système géré. Les noms des systèmes d'exploitation VMware® constituent une exception : ils sont affichés même si Server Administrator n'est pas<br>installé sur le système géré.

#### **Carte mezzanine d'E/S**

Cette section de l'interface Web iDRAC6 fournit les informations suivantes sur les cartes mezzanines d'E/S installées sur le serveur géré :

- l Connexion : énumère la ou les cartes mezzanines d'E/S installées sur le serveur géré.
- l Type de carte : le type physique de la carte mezzanine installée/de la connexion.
- l Nom du modèle : le numéro du modèle, le type ou la description de la ou des cartes mezzanines installées.

#### **Carte de stockage intégrée**

Cette section de l'interface Web iDRAC6 fournit des informations sur la carte du contrôleur de stockage intégrée installée sur le serveur géré :

l Type de carte : affiche le nom du modèle de la carte de stockage installée, par exemple SAS6/iR

#### **Récupération automatique**

Cette section de l'interface Web iDRAC6 détaille le mode actuel de fonctionnement de la fonctionnalité Récupération automatique du serveur géré comme définie par l'administrateur du serveur Open Manage :

- l Action de récupération : action à effectuer en cas de détection d'une défaillance ou d'une *suspension* du système. Les actions disponibles sont **Pas d'action**, **Réinitialisation matérielle**, **Mise hors tension** ou **Cycle d'alimentation**.
- l Compte à rebours initial : le laps de temps (en secondes) après lequel une suspension du système est détectée et où iDRAC6 effectue une action de récupération.
- l Compte à rebours présent : la valeur actuelle (en secondes) du temporisateur de compte à rebours.

## **Integrated Dell Remote Access Controller 6 - Enterprise**

#### **Informations sur iDRAC6**

Cette section de l'interface Web iDRAC6 fournit les informations suivantes sur iDRAC6 lui-même :

- l Date/Heure : affiche les date et heure actuelles (à compter de la dernière actualisation de la page) de l'iDRAC6.
- l Version du micrologiciel : affiche la version actuelle du micrologiciel iDRAC6 installé sur le système géré.
- l Version du micrologiciel CPLD : affiche la version du périphérique logique programmable complexe (CPLD) de la carte.
- l Micrologiciel mis à jour : affiche les date et heure de la dernière mise à jour réussie du micrologiciel iDRAC6.
- l Adresse MAC : affiche l'adresse MAC associée au contrôleur d'interface réseau LOM (LAN sur carte mère) de l'iDRAC6.

#### **Paramètres IPv4**

l Activé : affiche si la prise en charge du protocole IPv4 est activée ou désactivée

**REMARQUE :** L'option Protocole IPv4 est activée par défaut.

- l DHCP activé : activé si iDRAC6 est défini pour chercher son adresse IP et les infos associées auprès d'un serveur DHCP
- l Adresse IP : affiche l'adresse IP associée à iDRAC6 (et non au serveur géré)
- l Masque de sous-réseau : affiche le masque de sous-réseau TCP/IP configuré pour iDRAC6
- l Passerelle : affiche l'adresse IP de la passerelle réseau configurée pour iDRAC6
- l Utiliser DHCP pour obtenir des adresses de serveur DNS : affiche si DHCP est utilisé pour obtenir des adresses de serveur DNS
- l Serveur DNS préféré : affiche le serveur DNS primaire actuellement actif
- l Autre serveur DNS : affiche l'adresse d'un autre serveur DNS

#### **Paramètres IPv6**

- l Activé : affiche si la prise en charge du protocole IPv6 est activée ou désactivé
- l Configuration automatique activée : affiche si la configuration automatique est activée ou désactivée
- l Adresse locale de lien : affiche l'adresse IPv6 du NIC d'iDRAC6
- l Adresse IPv6 1-16 : affiche jusqu'à 16 adresses IPv6 (adresse IPv6 1 à adresse IPv6 16) pour la carte d'interface réseau iDRAC6
- l Passerelle : affiche l'adresse IP de la passerelle réseau configurée pour iDRAC6
- 1 Utiliser DHCPv6 pour obtenir des adresses de serveur DNS : affiche si DHCP est utilisé pour obtenir des adresses de serveur DNS
- 1 Serveur DNS préféré : affiche le serveur DNS primaire actuellement actif
- l Autre serveur DNS : affiche l'adresse d'un autre serveur DNS

**REMARQUE :** Ces informations sont également disponibles dans **iDRAC6**® **Propriétés**® **Informations sur l'accès à distance**.

#### **Adresses MAC de la carte d'interface réseau intégrée**

- l Carte d'interface réseau 1 : affiche les adresses de contrôle de l'accès aux médias (MAC) du contrôleur d'interface réseau (NIC) 1 intégré. Les adresses MAC identifient de façon unique chaque nud d'un réseau au niveau de la couche de contrôle de l'accès aux médias. La carte d'interface réseau de<br>l'interface système pour micro-ordinateur (iSCSI) est un contrôleur d'interfac d'interface réseau Ethernet prennent en charge la norme Ethernet câblé et se branchent sur le bus système du serveur.
- l Carte d'interface réseau 2 : affiche les adresses MAC de la carte d'interface réseau 2 intégrée qui l'identifie de façon unique sur le réseau.
- r Carte d'interface réseau 3 : affiche les adresses MAC de la carte d'interface réseau 3 intégrée qui l'identifie de façon unique sur le réseau. Les adresses<br>MAC de la carte d'interface réseau 3 intégrée peuvent ne pas s'a
- l Carte d'interface réseau 4 : affiche les adresses MAC de la carte d'interface réseau 4 intégrée qui l'identifie de façon unique sur le réseau. Les adresses MAC de la carte d'interface réseau 4 intégrée peuvent ne pas s'afficher sur tous les systèmes.

## <span id="page-167-0"></span>**WWN/MAC**

Cliquez sur Système→ onglet Propriétés→ WWN/MAC pour visualiser la configuration actuelle des cartes mezzanines d'E/S installées et la structure des réseaux associés. Si la fonctionnalité FlexAddress est activée dans CMC, les adresses MAC persistantes assignées globalement (assignées au châssis) remplacent les valeurs câblées de chaque LOM.

# <span id="page-167-1"></span>**Intégrité du serveur**

Cliquez sur **Système→** onglet **Propriétés→ Résumé du système→ Intégrité du serveur** pour afficher des informations importantes sur l'intégrité d'iDRAC6 et<br>des composants surveillés par iDRAC6. La colonne Condition indique

**REMARQUE :** Pour obtenir les informations sur le composant, vous pouvez également cliquer sur le nom du composant dans le volet gauche de la fenêtre. Les composants restent visibles dans le volet gauche, indépendamment de l'onglet/l'écran sélectionné.

### **iDRAC6**

L'écran **Informations sur l'accès à distance** répertorie plusieurs détails importants sur iDRAC6, tels que le nom, la révision du micrologiciel, le micrologiciel mis<br>à jour, l'heure iDRAC6, la version d'IPMI, la version de

## **CMC**

L'écran **CMC** affiche la condition d'intégrité, la révision du micrologiciel et les adresses IP de Chassis Management Controller. Vous pouvez également lancer l'interface Web CMC en cliquant sur le bouton **Lancer l'interface Web CMC**. Consultez le *Guide d'utilisation du micrologiciel Chassis Management Controller* pour obtenir plus d'informations.

**REMARQUE :** Le lancement de l'interface utilisateur Web de CMC à partir d'iDRAC6 dirige votre recherche avec le même format d'adresse IP. Par<br>exemple, si vous ouvrez l'interface utilisateur Web iDRAC6 avec un format d'adr valide.

## **Batteries**

L'écran **Batteries** affiche la condition et les valeurs de la pile bouton de la carte système qui permet de stocker les données de configuration de l'horloge en<br>temps réel (RTC) et CMOS du système géré.

#### **Températures**

L'écran **Températures** affiche la condition et les mesures de la sonde de température ambiante intégrée. Les seuils de température minimum et maximum correspondant à l'état *avertissement* et *défaillance* sont affichés avec la condition d'intégrité actuelle de la sonde.

**REMARQUE :** Selon le modèle de votre serveur, les seuils de température des états *avertissement* ou *défaillance* et/ou la condition d'intégrité de la sonde peuvent ne pas s'afficher.

## **Tensions**

L'écran **Sondes de tension** affiche la condition et la mesure des sondes de tension, donnant des informations telles que la condition des capteurs de noyau CPU et de pôle de tension intégrés.

# **Contrôle de l'alimentation**

L'écran **Contrôle de l'alimentation** vous permet de visualiser les informations suivantes relatives au contrôle et aux statistiques d'alimentation :

- l Contrôle de l'alimentation : affiche la quantité d'alimentation consommée (valeur de puissance moyenne sur une minute mesurée en watts CA) par le serveur telle que communiquée par le moniteur de courant de la carte système.
- l Intensité : affiche la consommation actuelle (CA en ampères) dans l'unité d'alimentation active.
- 1 Statistiques de consommation de puissance : affiche des informations sur l'alimentation consommée par le système depuis la dernière réinitialisation de la mesure.
- 1 Statistiques de consommation maximale : affiche des informations sur l'alimentation maximale consommée par le système depuis la dernière réinitialisation de la mesure.
- l Consommation de puissance : affiche la consommation électrique moyenne, minimale et maximale, et les heures de puissance maximale et minimale dans le système au cours de la minute, de l'heure, de la journée et de la semaine précédente.
- l Afficher graphique : affiche une représentation graphique de la consommation de puissance sur 1 heure, 24 heures, 3 jours et 1 semaine.

*<b>REMARQUE :* La puissance et l'intensité sont mesurées en CA.

# **UC**

L'écran **UC** indique l'intégrité de chaque UC sur le serveur géré. Cette condition d'intégrité est un cumul de plusieurs tests thermiques, d'alimentation et fonctionnels individuels.

# **POST**

L'écran **Code du POST** affiche le dernier code de POST du système (au format hexadécimal) avant l'amorçage du système d'exploitation du serveur géré.

# **Intégrité div**

L'écran **Intégrité div** permet d'accéder aux journaux système suivants :

- l Journal des événements système (SEL) : affiche les événements critiques qui se produisent sur le système géré.
- l Code du POST : affiche le dernier code de POST du système (au format hexadécimal) avant l'amorçage du système d'exploitation du serveur géré.
- l Écran de la dernière panne : affiche l'écran et l'heure de la dernière panne.
- l Saisie de l'amorçage : permet de lire les trois derniers écrans d'amorçage.

**EX** REMARQUE : Ces informations sont également disponibles dans Système→ onglet Journaux → Journal des événements système.

[Retour à la page du sommaire](file:///E:/Software/smdrac3/idrac/idrac22modular/fr/ug/index.htm)

<span id="page-169-3"></span>[Retour à la page du sommaire](file:///E:/Software/smdrac3/idrac/idrac22modular/fr/ug/index.htm)

# **Contrôle et gestion de l'alimentation**

**Guide d'utilisation d'Integrated Dell™ Remote Access Controller 6 (iDRAC6) Enterprise pour serveurs lame, version 2.2**

- [Configuration et gestion de l'alimentation](#page-169-0)
- [Contrôle de l'alimentation](#page-169-1)
- [Allocation d'énergie](#page-170-0)
- [Contrôle de l'alimentation](#page-172-0)

Les systèmes Dell*™* PowerEdge*™* intègrent de nombreuses nouvelles fonctionnalités améliorées de gestion de l'alimentation. La plateforme entière, du matériel aux micrologiciels en passant par les logiciels de gestion de systèmes, a été conçue dans l'optique de réduire la consommation et d'améliorer le contrôle et la gestion de l'alimentation.

**REMARQUE :** La logique de gestion de l'alimentation iDRAC6 fait appel à un périphérique logique programmable complexe (Complex Programmable Logic Device, CPLD) présent dans le serveur lame. Les mises à jour des périphériques CPLD sont disponibles sur le site Web du support de Dell à l'adresse<br>support.dell.com dans les sections **Micrologiciel système** ou **Carte systè** 

Les systèmes Dell PowerEdge offrent de nombreuses fonctionnalités de contrôle et de gestion de l'alimentation :

- r **Contrôle de l'alimentation** : iDRAC6 collecte un historique des mesures de consommation et calcule les moyennes, les pics, etc. A l'aide de l'interface<br>Web iDRAC6, vous pouvez afficher les informations dans l'écran **Con** de graphique en cliquant sur **Afficher graphique** au bas de l'écran **Contrôle de l'alimentation**[. Pour plus d'informations, consultez la section](#page-169-1) « Contrôle de l'alimentation ».
- l **Bilan de puissance :** au démarrage, un inventaire système permet de calculer un bilan de puissance du système de la configuration actuelle. Pour plus d'informations, consultez la section « [Allocation d'énergie](#page-170-0) ».
- l **Contrôle de l'alimentation :** iDRAC6 vous permet d'effectuer à distance plusieurs actions de gestion de l'alimentation sur le système géré. Pour plus d'informations, consultez la section « [Contrôle de l'alimentation](#page-172-0) »

# <span id="page-169-0"></span>**Configuration et gestion de l'alimentation**

Vous pouvez utiliser l'interface Web iDRAC6 et l'interface de ligne de commande RACADM (CLI) pour gérer et configurer les commandes d'alimentation du système Dell PowerEdge. Vous pouvez notamment :

- 1 afficher l'état de l'alimentation du serveur ; Consultez la section « [Affichage du contrôle de l'alimentation](#page-169-2) ».
- l afficher les informations du bilan de puissance du serveur, y compris la consommation de puissance potentielle maximale et minimale ; Consultez la section « [Affichage du bilan de puissance](#page-171-0) »
- l afficher le seuil du bilan de puissance du serveur ; Consultez la section « [Seuil du bilan de puissance](#page-171-1) ».
- l exécuter des opérations de contrôle de l'alimentation sur le serveur (par exemple, mise sous tension, mise hors tension, réinitialisation du système, cycle d'alimentation et arrêt normal) ; Consultez la section « [Exécution de tâches de contrôle de l'alimentation sur un serveur](#page-172-1) ».

# <span id="page-169-1"></span>**Contrôle de l'alimentation**

iDRAC6 surveille continuellement la consommation de puissance des serveurs Dell PowerEdge. L'iDRAC6 calcule les valeurs de puissance suivantes et fournit<br>l**es** inform**ations via son interface Web ou CLI RACADM :** 

- l Puissance système cumulée
- l Puissance système maximale et l'intensité système maximale
- l Consommation de puissance moyenne, minimale et maximale
- l Consommation de puissance (également affichée sous forme de graphiques dans l'interface Web)
- l Heures de puissance max. et min.

# <span id="page-169-2"></span>**Affichage du contrôle de l'alimentation**

#### **Utilisation de l'interface Web**

Pour afficher les données de contrôle de l'alimentation :

- 1. Connectez-vous à l'interface Web iDRAC6.
- 2. Dans l'arborescence du système, sélectionnez **Contrôle de l'alimentation**.

L'écran **Contrôle de l'alimentation** apparaît, affichant les informations suivantes :

#### <span id="page-170-1"></span>**Contrôle de l'alimentation**

- l **État** : une **case verte** indique que l'état de l'alimentation est normal, **Avertissement** indique qu'une alerte d'avertissement a été émise et **Critique** indique qu'une alerte de panne a été générée.
- l **Nom de capteur** : répertorie le nom du capteur.
- l **Lecture** : indique la puissance relevée par le capteur.
- Seuil d'avertissement : affiche la consommation de puissance acceptable (en watts et en BTU/h) recommandée pour le fonctionnement du système. Une consommation de puissance qui excèderait cette valeur entraînerait des événements d'avertissement.
- ı **Seuil de panne** : affiche la consommation de puissance la plus élevée acceptable (en watts et en BTU/h) requise pour le fonctionnement du système.<br>Une consommation de puissance qui excèderait cette valeur entraînerait

#### **Intensité**

- l **Emplacement** : affiche le nom du capteur de carte système.
- l **Lecture :** la consommation actuelle en ampères CA.

#### **Statistiques de consommation de puissance et statistiques de consommation maximale**

- l **Statistiques :**
	- **Puissance système cumulée** affiche la consommation d'énergie cumulée (en KWh) du serveur. La valeur représente l'énergie totale utilisée par<br>Ie système. Vous pouvez réinitialiser cette valeur sur 0 en cliquant sur **Réi**
	- ¡ **Puissance système** maximale spécifie la valeur système maximale en watts CA.
	- ¡ **Intensité système maximale** spécifie l'intensité système maximale. La valeur maximale est la valeur la plus élevée enregistrée entre l'**heure de début des mesures** et le moment actuel. L'heure de consommation maximale est celle où la valeur maximale a été atteinte. Cliquez sur Réinitialiser à la fin de la ligne du tableau pour rétablir la valeur instantanée actuelle (qui, si le serveur fonctionne, ne sera pas 0). Cliquer sur Réinitialiser rétablira également l'heure de début des mesures sur l'heure actuelle.
	- **Heure de début des mesures** affiche la date et l'heure enregistrées depuis que la dernière valeur relative à la consommation d'énergie du<br>Système a été effacée et qu'un nouveau cycle de mesures a débuté. Pour les stati **maximale** et de **Puissance système maximale**, la réinitialisation des valeurs de puissance maximale les ramène immédiatement à la valeur instantanée actuelle.
	- o Heure actuelle de la mesure pour **Puissance système cumulée** affiche la date et l'heure de calcul de la consommation d'énergie du système<br>pour l'affichage. Pour **Intensité système maximale** et **Puissance système maximale** l'heure à laquelle ces pics se sont produits.
	- ¡ **Lecture** : la valeur de la statistique appropriée **Puissance système cumulée**, **Puissance système maximale** et **Intensité système maximale** depuis le démarrage du compteur.
	- **REMARQUE :** Les statistiques de consommation de puissance sont conservées lors des réinitialisations du système, reflétant ainsi l'ensemble des activités qui se sont produites dans l'intervalle entre les heures de début et les heures actuelles indiquées. Les valeurs de puissance affichées dans le tableau de consommation de puissance sont des moyennes cumulatives au cours de l'intervalle de temps respectif (dernière minute, dernière heure, dernier jour et dernière semaine). Comme les intervalles de temps du début à la fin peuvent ici différer de ceux des statistiques de consommation de puissance, les valeurs de puissance maximale (Maximum en watts par rapport à Consommation de puissance maximale) peuvent différer.

#### **Consommation de puissance**

- 1 **Consommation de puissance moyenne** : moyenne de la minute précédente, heure précédente, jour précédent et semaine précédente.
- l **Consommation de puissance maximale** et **Consommation de puissance minimale** : les consommations de puissance maximales et minimales observées au cours de l'intervalle de temps donné.
- l **Heure de puissance max** et **Heure de puissance min** : les heures (minute, heure, jour et semaine) auxquelles les consommations de puissance maximales et minimales se sont produites.

#### **Afficher graphique**

Cliquez sur **Afficher graphique** pour afficher des graphiques illustrant la consommation de puissance en watts d'iDRAC6 au cours de la dernière heure, des<br>dernières 24 heures, des trois derniers jours et de la semaine dern

**A REMARQUE** : Chaque point de données figurant sur les graphiques représente la moyenne des lectures sur une période de 5 minutes. Par conséquent, les graphiques peuvent ne pas refléter les brèves fluctuations de consommation de puissance ou de courant.

# <span id="page-170-0"></span>**Allocation d'énergie**

L'écran **Bilan de puissance** affiche ces limites de seuil d'alimentation, qui couvrent la gamme des consommations en courant alternatif qu'un système soumis à une lourde charge de travail présentera au centre de données.

Avant la mise sous tension d'un serveur, iDRAC6 fournit à CMC les exigences de son enveloppe de puissance. Une fois le serveur sous tension, une enveloppe<br>de puissance plus petite peut être requise, en fonction de la conso du temps et que la consommation de puissance du serveur atteint son allocation maximale, iDRAC6 peut demander une hausse de la consommation de

<span id="page-171-2"></span>puissance potentielle maximum, augmentant ainsi l'enveloppe de puissance. iDRAC6 augmente uniquement sa demande de consommation de puissance<br>potentielle maximum auprès de CMC. Il ne demande pas une diminution de sa consomm

Le CMC récupère toute puissance non utilisée auprès des serveurs à priorité inférieure et alloue ensuite cette puissance récupérée à un module d'infrastructure ou serveur à priorité supérieure.

## <span id="page-171-0"></span>**Affichage du bilan de puissance**

Le serveur fournit des aperçus du bilan de puissance du sous-système d'alimentation à l'écran **Bilan de puissance**.

#### **Utilisation de l'interface Web**

**REMARQUE :** Vous devez disposer du privilège **Administrateur** pour effectuer des tâches de gestion de l'alimentation.

- 1. Connectez-vous à l'interface Web iDRAC6.
- 2. Dans l'arborescence du système, sélectionnez **Système.**
- 3. Cliquez sur l'onglet **Gestion de l'alimentation,** puis sur **Bilan de puissance**.

L'écran **Bilan de puissance** apparaît.

Le tableau **Informations du bilan de puissance** affiche les limites maximales et minimales des seuils d'alimentation de la configuration système actuelle. Celles-ci couvrent la gamme des consommations en courant alternatif qu'un système à seuil soumis à une lourde charge de travail présentera au centre de données.

- l **Consommation de puissance potentielle minimale** représente la valeur de seuil du bilan de puissance la plus basse.
- ⊥ Consommation de puissance potentielle maximale représente la valeur de seuil du bilan de puissance la plus élevée. Cette valeur est également la<br>consommation de puissance maximale absolue de la configuration système act

#### **Utilisation de RACADM**

Sur un serveur géré, ouvrez une interface de ligne de commande, puis entrez :

racadm getconfig -g cfgServerPower

**REMARQUE :** Pour plus d'informations concernant la commande cfgServerPower, y compris le détail des résultats renvoyés, consultez la section « cfgServerP

## <span id="page-171-1"></span>**Seuil du bilan de puissance**

S'il est activé, le seuil du bilan de puissance applique des limites d'alimentation au système. Les performances du système sont dynamiquement ajustées afin<br>de maintenir la consommation de puissance près du seuil spécifié.

La consommation de puissance réelle peut être inférieure pour les faibles charges de travail et peut momentanément excéder le seuil jusqu'à ce que les réglages de performances soient terminés.

## **Utilisation de l'interface Web**

- 1. Connectez-vous à l'interface Web iDRAC6.
- 2. Dans l'arborescence du système, sélectionnez **Système.**
- 3. Cliquez sur l'onglet **Gestion de l'alimentation,** puis sur **Bilan de puissance**.

L'écran **Bilan de puissance** apparaît.

4. Cliquez sur **Seuil du bilan de puissance**.

**REMARQUE :** Le seuil du bilan de puissance est en lecture seule et ne peut être activé ou configuré dans iDRAC6.

Le tableau **Seuil du bilan de puissance** affiche les informations sur la limite d'alimentation du système :

- l **Activé** indique si le système applique le seuil du bilan de puissance.
- l **Seuil en watts** et **Seuil en BTU/hr** affiche la limite en watts CA et en BTU/hr, respectivement.
- l **Seuil en pourcentage (de maximum)** affiche le pourcentage des plages de plafonnement de l'alimentation.

#### <span id="page-172-2"></span>**Utilisation de RACADM**

Sur un serveur géré, ouvrez une interface de ligne de commande, puis entrez :

Pour afficher les données de Seuil du bilan de puissance à partir de la RACADM locale, entrez les commandes suivantes à l'invite de commande :

racadm getconfig -g cfgServerPower -o cfgServerPowerCapWatts

renvoie <*valeur de la capacité d'alimentation d'entrée en watts CA*>

racadm getconfig -g cfgServerPower -o cfgServerPowerCapBTUhr

renvoie <*valeur de la capacité d'alimentation d'entrée en BTU/hr*>

racadm getconfig -g cfgServerPower -o cfgServerPowerCapPercent

renvoie <*valeur de la capacité d'alimentation d'entrée en %*>

**REMARQUE :** Pour plus d'informations concernant la commande cfgServerPower, y compris le détail des résultats renvoyés, consultez la section « cfaServerPower ».

# <span id="page-172-0"></span>**Contrôle de l'alimentation**

iDRAC6 vous permet d'effectuer à distance une mise sous tension, une mise hors tension, une réinitialisation, un arrêt normal, une interruption non masquable<br>(NMI) ou un cycle d'alimentation. Utilisez l'écran **Contrôle de** redémarrages et des mises sous tension et hors tension.

# <span id="page-172-1"></span>**Exécution de tâches de contrôle de l'alimentation sur un serveur**

**REMARQUE :** Vous devez disposer du privilège **Administrateur** pour effectuer des tâches de gestion de l'alimentation.

iDRAC6 vous permet d'effectuer à distance une mise sous tension, une réinitialisation, un arrêt normal, une NMI ou un cycle d'alimentation.

#### **Utilisation de l'interface Web**

- 1. Connectez-vous à l'interface Web iDRAC6.
- 2. Dans l'arborescence du système, cliquez sur **Système**.
- 3. Cliquez sur l'onglet **Gestion de l'alimentation**.

L'écran **Contrôle de l'alimentation** apparaît.

- 4. Sélectionnez l'une des **opérations de contrôle de l'alimentation** suivantes en cliquant sur le bouton radio correspondant :
	- **Allumer le système** permet de mettre le serveur sous tension (équivaut à appuyer sur le bouton d'alimentation quand le serveur est hors<br>tension). Cette option est désactivée si le système est déjà sous tension.
	- ¡ **Arrêter le système** permet d'éteindre le serveur. Cette option est désactivée si le système est déjà hors tension.
	- **NMI (Interruption non masquable)** génère une NMI pour arrêter le système. Une NMI envoie une interruption de niveau élevé au système<br>d'exploitation, qui par conséquent arrête les opérations pour permettre des activit désactivée si le système est déjà hors tension.
	- **Arrêt normal** tente d'arrêter le système d'exploitation correctement, puis met hors tension le système. L'arrêt normal nécessite que le système<br>d'exploitation prenne en charge l'interface ACPI afin de contrôler la gest
	- ¡ **Réinitialiser le système (redémarrage à chaud)** redémarre le système sans le mettre hors tension. Cette option est désactivée si le système est déjà hors tension.
	- **Exécuter un cycle d'alimentation sur le système (redémarrage à froid)** arrête, puis redémarre le système. Cette option est désactivée si le<br>Système est déjà hors tension.

5. Cliquez sur **Appliquer**.

Une boîte de dialogue vous demande de confirmer l'opération.

6. Cliquez sur **OK** pour exécuter la tâche de gestion d'alimentation que vous avez sélectionnée.

**Utilisation de RACADM** 

Pour effectuer des actions de gestion de l'alimentation à partir de la RACADM locale, entrez la commande suivante à l'invite de commande :

racadm serveraction <action>

où <action> a pour valeur powerup, powerdown, powercycle, hardreset ou powerstatus.

**REMARQUE :** Pour plus d'informations concernant la commande [serveraction](file:///E:/Software/smdrac3/idrac/idrac22modular/fr/ug/appa.htm#wp77415), y compris le détail des résultats renvoyés, consultez la<br>section « <u>serveraction</u> ».

[Retour à la page du sommaire](file:///E:/Software/smdrac3/idrac/idrac22modular/fr/ug/index.htm)

#### [Retour à la page du sommaire](file:///E:/Software/smdrac3/idrac/idrac22modular/fr/ug/index.htm)

# **Configuration et utilisation des communications série sur le LAN**

**Guide d'utilisation d'Integrated Dell™ Remote Access Controller 6 (iDRAC6) Enterprise pour serveurs lame, version 2.2**

- [Activation des communications série sur le LAN dans le BIOS](#page-174-0)
- [Configuration des communications série sur le LAN dans l'interface utilisateur Web de l'iDRAC6](#page-174-1)
- [Utilisation des communications série sur le LAN \(SOL\)](#page-176-0)
- [Configuration du système d'exploitation](#page-181-0)

Communications série sur le LAN (SOL) est une fonctionnalité IPMI qui permet de rediriger sur le réseau de gestion Ethernet hors bande dédié d'iDRAC6 les<br>données de la console texte d'un serveur géré, qui seraient traditio

- l accès à distance aux systèmes d'exploitation sans délai ;
- l diagnostic des systèmes hôte sur Emergency Management Services (EMS) ou Special Administrator Console (SAC) pour Windows ou dans un environnement Linux ;
- 1 visualisation de la progression d'un serveur lame pendant le POST et reconfiguration du programme de configuration du BIOS (lors de la redirection vers un port série).

# <span id="page-174-0"></span>**Activation des communications série sur le LAN dans le BIOS**

Pour configurer un serveur pour les communications série sur le LAN, vous devez suivre les étapes de configuration expliquées en détail ci-dessous :

- 1. Configurer les communications série sur le LAN dans le BIOS (désactivé par défaut)
- 2. Configurer iDRAC6 pour les communications série sur le LAN
- 3. Sélectionner une méthode pour initialiser les communications série sur le LAN (SSH, Telnet, proxy SOL ou IPMItool)
- 4. Configurer le système d'exploitation pour SOL

La communication série est **désactivée** par défaut dans le BIOS. Pour rediriger les données de la console texte hôte vers les communications série sur le LAN, vous devez activer la redirection de console via COM1. Pour changer le paramètre du BIOS, effectuez les étapes suivantes :

- 1. Démarrez le serveur géré.
- 2. Appuyez sur <F2> pour accéder à l'utilitaire de configuration du BIOS pendant le POST.
- 3. Faites défiler vers le bas jusqu'à Communication série et appuyez sur <Entrée>.

Dans la fenêtre pop-up, la liste des communications série affichée comprend les options suivantes :

- l Désactivé
- l Activé sans redirection de console
- l Activé avec redirection de console

Utilisez les touches fléchées pour naviguer entre les options.

- 4. Assurez-vous qu'**Activé avec redirection de console** est activé. Assurez- vous que l'**Adresse du port série** est COM1.
- 5. Assurez-vous que **Débit en bauds à sécurité intégrée** est identique au débits en bauds SOL qui est configuré sur l'iDRAC6. La valeur par défaut du débit en bauds à sécurité intégrée et du débit en bauds SOL d'iDRAC6 est 115,2 kb/s.
- 6. Assurez-vous que **Redirection après démarrage** est activé. Cette option active la redirection SOL du BIOS à chaque redémarrage. Le BIOS a les valeurs de **Type de terminal distant** VT100/VT220 et ANSI.
- 7. Enregistrez les modifications et quittez.

Le serveur géré redémarre.

# <span id="page-174-1"></span>**Configuration des communications série sur le LAN dans l'interface utilisateur Web de l'iDRAC6**

1. Ouvrez l'écran **Configuration des communications série sur le LAN** en sélectionnant Système→Accès à **distance**®**iDRAC6**®**Réseau/Sécurité**®**Communications série sur le LAN**.

- 2. Assurez-vous que l'option **Activation des communications série sur le LAN** est sélectionnée (activée). Elle est activée par défaut.
- 3. Mettez à jour le débit en bauds SOL IPMI en sélectionnant une vitesse de données dans le menu déroulant **Débit en bauds**. Les options sont 9 600 b/s,<br>19,2 kb/s, 57,6 kb/s et 115,2 kb/s. La valeur par défaut est 115,2 k
- 4. Sélectionnez une limite de niveau de privilège pour Communications série sur le LAN.

**A REMARQUE :** Assurez-vous que le débit en bauds SOL est identique au débit en bauds à sécurité intégrée qui a été défini dans le BIOS.

5. Cliquez sur **Appliquer** si vous avez apporté des modifications.

Г

**Tableau 10-1.** Communications série sur le LAN : paramètres de configuration

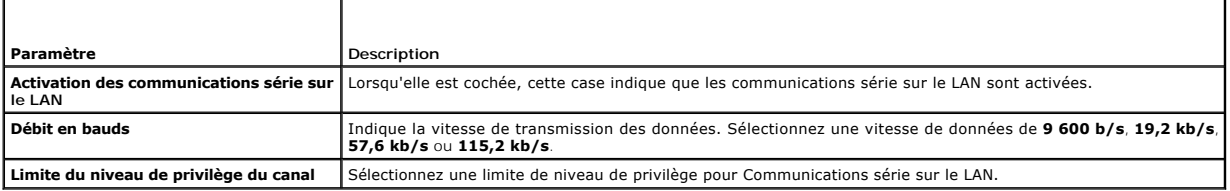

#### **Tableau 10-2. Boutons de configuration des communications série sur le LAN**

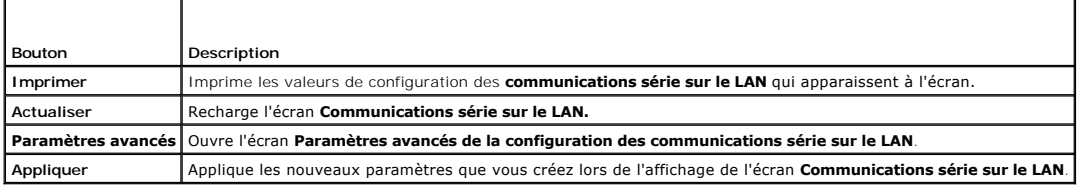

6. Modifiez la configuration dans l'écran **Paramètres avancés de la configuration des communications série sur le LAN**, si nécessaire. Il est recommandé d'utiliser les valeurs par défaut. **Paramètres avancés** vous permet d'ajuster les performances SOL en modifiant les valeurs **Intervalle d'accumulation**<br>**des caractères** et **Seuil d'envoi des caractères**. Pour des performan caractères, respectivement.

#### **Tableau 10-3. Paramètres avancés de la configuration des communications série sur le LAN**

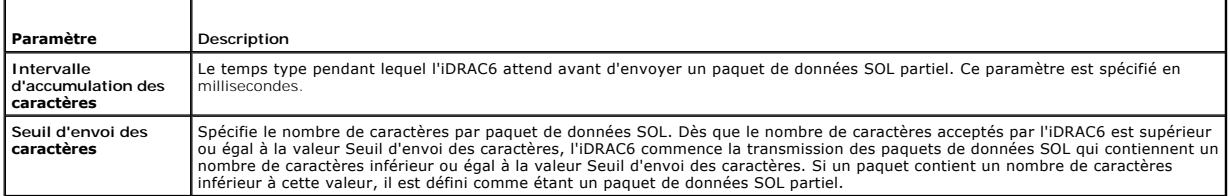

**REMARQUE :** Si vous remplacez ces valeurs par des valeurs inférieures, les performances de la fonctionnalité de redirection de console de SOL peuvent être diminuées. En outre, la session SOL doit attendre de recevoir un accusé de réception pour chaque paquet avant d'envoyer le paquet suivant. Les<br>performances sont ainsi considérablement réduites.

#### **Tableau 10-4. Boutons des paramètres avancés de la configuration des communications série sur le LAN**

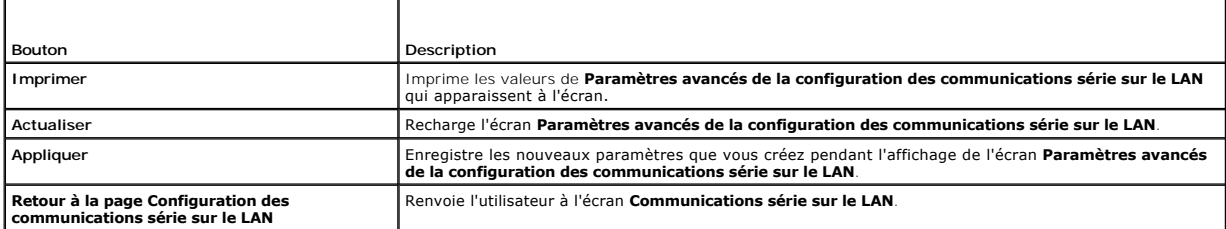

7. Configurez SSH et Telnet pour SOL dans **Système**® **Accès à distance**® **iDRAC6**® onglet **Réseau/Sécurité**® **Services**.

**REMARQUE :** Chaque serveur lame prend en charge une seule session SOL active.

<span id="page-176-2"></span>**REMARQUE :** Le protocole SSH est activé par défaut. Le protocole Telnet est désactivé par défaut.

8. Cliquez sur **Services** pour ouvrir l'écran **Services**.

*C* REMARQUE : Les programmes SSH et Telnet permettent d'accéder à un ordinateur distant.

- 9. Cliquez sur **Activé** sur **SSH** ou **Telnet**, selon les besoins.
- 10. Cliquez sur **Appliquer**.

**REMARQUE :** SSH est recommandé car il offre une sécurité accrue et des mécanismes de cryptage.

**REMARQUE :** Une session SSH/Telnet peut durer indéfiniment pour autant que la valeur du délai d'attente est définie sur 0. La valeur du délai d'attente par défaut est **1 800 secondes**.

- 11. Activez l'interface hors bande iDRAC6 (IPMI sur le LAN) en sélectionnant **Système**®**Accès à distance**®**iDRAC6**®**Réseau/Sécurité**®**Réseau**.
- 12. Sélectionnez l'option **Activer IPMI sur le LAN** sous **Paramètres IPMI.**
- 13. Cliquez sur **Appliquer**.

## <span id="page-176-0"></span>**Utilisation des communications série sur le LAN (SOL)**

Cette section indique plusieurs méthodes d'initialisation d'une session de communications série sur le LAN incluant un programme Telnet, un client SSH,<br>IPMItool et proxy SOL. La fonctionnalité Communications série sur le L de votre station de gestion.

## **Modèle pour rediriger SOL sur Telnet ou SSH**

Client Telnet (port 23)/SSH (port 22)  $\rightarrow$  Connexion WAN  $\rightarrow$  Serveur iDRAC6

L'implémentation SOL sur SSH/Telnet basée sur IPMI permet d'éliminer la nécessité de recourir à un utilitaire supplémentaire, car la conversion série vers le réseau se produit au sein d'iDRAC6. La console SSH ou Telnet que vous utilisez doit être capable d'interpréter les données issues du port série du serveur<br>géré et d'y répondre. Le port série se connecte généralement à un e automatiquement redirigée vers votre console SSH ou Telnet.

Pour initier une session SOL, connectez-vous à iDRAC6 via SSH/Telnet qui vous conduit à la console de ligne de commande iDRAC6, puis entrez « **connect** » à l'invite dollar.

Consultez la section « [Installation de clients Telnet ou SSH](file:///E:/Software/smdrac3/idrac/idrac22modular/fr/ug/chap03.htm#wp95089) » pour obtenir plus d'informations sur l'utilisation de clients Telnet et SSH avec iDRAC6.

## **Modèle pour le proxy SOL**

Client Telnet (port 623)  $\rightarrow$  connexion WAN  $\rightarrow$  Proxy SOL  $\rightarrow$  serveur iDRAC6

Lorsque le proxy SOL communique avec le client Telnet sur une station de gestion, il utilise le protocole TCP/IP. Le proxy SOL communique toutefois avec l'iDRAC6 du serveur géré sur le protocole RMCP/IPMI/SOL, qui est un protocole basé sur UDP. Ainsi, si vous communiquez avec l'iDRAC6 de votre système géré<br>depuis le proxy SOL sur une connexion WAN, les performances du rése proxy SOL et le serveur iDRAC6 sur le même LAN. La station de gestion disposant du client Telnet peut alors se connecter au proxy SOL sur une connexion<br>WAN. Dans ce modèle d'utilisation, le proxy SOL fonctionne comme vous

## **Modèle pour rediriger SOL sur IMPItool**

IPMItool  $\rightarrow$  connexion WAN  $\rightarrow$  serveur iDRAC6

L'utilitaire SOL basé sur IPMI (IPMItool) utilise le protocole RMCP+ livré au port 623 à l'aide de datagrammes UDP. L'iDRAC6 exige que cette connexion RMCP+ soit cryptée. La clé de cryptage (clé KG) doit contenir des caractères zéro ou NULL qui peuvent être configurés dans l'interface utilisateur Web de l'iDRAC6 ou<br>dans l'utilitaire de configuration de l'iDRAC6. Vous pouvez ég fournisse des caractères NULL comme clé de cryptage par défaut. RMCP+ offre comme avantage une authentification améliorée, des contrôles de l'intégrité<br>des données, le cryptage et la capacité d'exécuter plusieurs types de

## <span id="page-176-1"></span>**Déconnexion d'une session SOL dans la console de ligne de commande iDRAC6**

Les commandes de déconnexion d'une session SOL sont orientées utilitaire. Ce n'est que lorsqu'une session SOL est complètement fermée que vous pouvez quitter l'utilitaire. Pour déconnecter une session SOL, fermez la session SOL à partir de la console de ligne de commande iDRAC6.

Lorsque vous êtes prêt à quitter la redirection SOL, appuyez sur <Entrée>, sur <Échap>, puis sur <t> (appuyez sur ces touches dans l'ordre, l'une après

l'autre). La session SOL se ferme. La séquence Échap est également imprimée à l'écran dès qu'une session SOL est connectée. Lorsque le serveur géré est **désactivé**, l'établissement de la session SOL prend un peu plus longtemps.

**REMARQUE :** Si une session SOL n'est pas fermée correctement dans l'utilitaire, d'autres sessions SOL peuvent ne pas être disponibles. Pour remédier<br>à cette situation, vous devez supprimer la console de ligne de commande

# **Utilisation de SOL sur PuTTY**

Pour démarrer SOL à partir de PuTTY sur une station de gestion Windows, suivez les étapes ci-dessous :

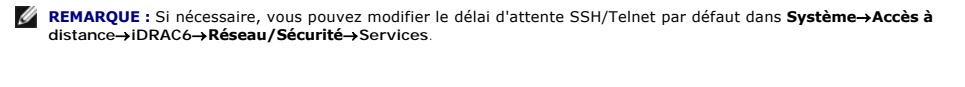

1. Connectez-vous à l'iDRAC6 en entrant la commande suivante à l'invite de commande :

putty.exe [-ssh | -telnet] <*lnom d'ouverture de session*>@<*adresse-ip-DRAC*> <*numéro de port*>

**EMARQUE :** Le numéro de port est facutatif. Il n'est requis que lorsque le port est réassigné.

2. Entrez la commande suivante à l'invite de commande pour démarrer SOL :

connect

**REMARQUE :** Cette commande vous connecte au port série du serveur géré. Lorsqu'une session SOL est établie, la console de ligne de commande<br>iDRAC6 n'est plus disponible. Suivez la séquence Echap correctement afin d'attein SOL à l'aide de la séquence de commandes détaillée dans « <u>Déconnexion d'une session SOL dans la console de liqne de commande iDRAC6</u> » et<br>démarrez une nouvelle session.

# **Utilisation de SOL sur Telnet avec Linux**

Pour démarrer SOL à partir de Telnet sur une station de gestion Linux, suivez ces étapes :

- **REMARQUE :** Si nécessaire, vous pouvez modifier le délai d'attente Telnet par défaut dans **Système**®**Accès à distance**®**iDRAC6**®**Réseau/Sécurité**®**Services**.
- 1. Démarrez un environnement.
- 2. Connectez-vous à iDRAC6 à l'aide de la commande suivante :

telnet <*adresse IP iDRAC6*>

**REMARQUE :** Si vous avez remplacé le numéro de port par défaut (port 23) du service Telnet par un autre numéro de port, ajoutez le numéro de port à la fin de la commande Telnet.

3. Entrez la commande suivante à l'invite de commande pour démarrer SOL :

connect

4. Pour quitter une session SOL depuis Telnet sous Linux, tapez <Ctrl><]> (appuyez sur la touche de contrôle et saisissez un crochet droit). Une invite Telnet s'affiche. Tapez quit pour quitter Telnet.

## **Utilisation de SOL sur OpenSSH avec Linux**

OpenSSH est un utilitaire open source permettant d'utiliser le protocole SSH. Pour démarrer SOL à partir de OpenSSH sur une station de gestion Linux, suivez ces étapes :

**REMARQUE :** Si nécessaire, vous pouvez modifier le délai d'attente de la session SSH par défaut dans **Système**®**Accès à distance**®**iDRAC6**®**Réseau/Sécurité**®**Services**.

- 1. Démarrez un environnement.
- 2. Connectez-vous à iDRAC6 à l'aide de la commande suivante :

ssh <*adresse-ip-iDRAC*> -l <*nom d'ouverture de session*>

3. Entrez la commande suivante à l'invite de commande pour démarrer SOL :

<span id="page-178-1"></span>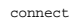

**REMARQUE :** Cette commande vous connecte au port série du serveur géré. Lorsqu'une session SOL est établie, la console de ligne de commande<br>iDRAC6 n'est plus disponible. Suivez la séquence Echap correctement afin d'attein

## <span id="page-178-0"></span>**Utilisation de SOL sur IPMItool**

Le DVD *Dell Systems Management Tools and Documentation* fournit IPMItool, qui peut être installé sur divers systèmes d'exploitation. Consultez le *Guide*<br>*d'installation rapide du logiciel* pour obtenir plus d'information ci-dessous :

**REMARQUE :** Si nécessaire, vous pouvez modifier le délai d'attente SOL par défaut dans **Système**®**Accès à distance**®**iDRAC6**®**Réseau/Sécurité**®**Services**.

1. Localisez le fichier **IPMItool.exe** dans le répertoire approprié.

Le chemin par défaut dans les systèmes d'exploitation Windows 32 bits est **C:\Program Files\Dell\SysMgt\bmc** et **C:\Program Files (x86) \Dell\SysMgt\bmc** dans les systèmes d'exploitation Windows 64 bits.

- 2. Assurez-vous que la clé de cryptage ne comprend que des zéros dans Système-> Accès à distance-> *iDRAC6->* **Réseau/Sécurité**®**Réseau**®**Paramètres IPMI**.
- 3. Entrez la commande suivante dans l'invite de commande Windows ou dans l'invite d'environnement Linux pour démarrer SOL via l'iDRAC :

ipmitool -H <*adresse-ip-iDRAC*> -I lanplus -U <*nom d'ouverture de session*> -P <*mot de passe d'ouverture de session*> sol activate

Cette commande vous connecte au port série du serveur géré.

- 4. Pour quitter une session SOL depuis IPMItool, appuyez sur <~> et sur <.> (appuyez sur la touche tilde et sur la touche point dans l'ordre, l'une après<br>l'autre). Essayez à plusieurs reprises car il se peut que l'IDRAC6 s
	- **REMARQUE :** Si un utilisateur ne termine pas la session SOL correctement, entrez la commande suivante pour redémarrer l'iDRAC. Veuillez laisser [jusqu'à 2 minutes à l'iDRAC6 pour terminer son démarrage. Pour plus d'informations, consultez la section «](file:///E:/Software/smdrac3/idrac/idrac22modular/fr/ug/appa.htm#wp30007) Présentation de la sous-commande RACADM ».

racadm racreset

## **Ouverture de SOL avec le proxy SOL**

Le proxy des communications série sur le LAN (proxy SOL) est un démon Telnet qui permet une administration basée sur LAN des systèmes distants à l'aide<br>des protocoles de communications série sur le LAN (SOL) et IPMI. Toute

**REMARQUE :** Toutes les versions du système d'exploitation Windows comprennent le logiciel d'émulation de terminal HyperTerminal. Cependant, la version comprise ne fournit pas beaucoup de fonctions requises pendant la redirection de console. A la place, vous pouvez utiliser tout logiciel<br>d'émulation de terminal qui prend en charge le mode d'émulation VT100/VT220 o ANSI qui prend en charge la redirection de console sur votre système est Hilgraeve HyperTerminal Private Edition 6.1 ou version ultérieure. En outre,<br>l'utilisation de la fenêtre de ligne de commande pour effectuer une redi

**REMARQUE :** Consultez le Guide d'utilisation de votre système pour obtenir des informations supplémentaires sur la redirection de console, y compris<br>les spécifications logicielles et matérielles, ainsi que des instruction

**REMARQUE :** Les paramètres HyperTerminal et Telnet doivent être cohérents avec ceux du système géré. Par exemple, les modes Débits en bauds et erminal doivent correspondre

**REMARQUE :** La commande telnet de Windows exécutée à partir d'une invite MS-DOS® prend en charge l'émulation de terminal ANSI, et le BIOS doit être configuré pour l'émulation ANSI pour afficher correctement tous les écrans.

### **Avant d'utiliser le proxy SOL**

Avant d'utiliser le proxy SOL, consultez le *Guide d'utilisation des utilitaires du contrôleur de gestion de la carte mère* pour apprendre à configurer vos stations de<br>gestion. Par défaut, les utilitaires de gestion du con

**C:\Program Files\Dell\SysMgt\bmc** : (système d'exploitation 32 bits )

**C:\Program Files (x86)\Dell\SysMgt\bmc** : (système d'exploitation 64 bits )

Le programme d'installation copie les fichiers dans les emplacements suivants sur les systèmes d'exploitation Linux Enterprise :

**/etc/init.d/SOLPROXY.cfg**

**/etc/SOLPROXY.cfg**

**/usr/sbin/dsm\_bmu\_solproxy32d**

#### **/usr/sbin/solconfig**

**/usr/sbin/ipmish**

#### **Initiation de la session du proxy SOL**

#### **Pour Windows 2003 :**

Pour démarrer le service Proxy SOL sur un système Windows après l'installation, vous pouvez redémarrer le système (le proxy SOL démarre automatiquement<br>sur un redémarrage). Sinon, vous pouvez démarrer le service Proxy SOL

1. Cliquez-droite sur **Poste de travail** et cliquez sur **Gérer**.

La fenêtre **Gestion de l'ordinateur** s'affiche.

2. Cliquez sur **Services et applications**, puis sur **Services**.

Les services disponibles sont affichés sur la droite.

3. Localisez **DSM \_BMU\_SOLProxy** dans la liste des services et cliquez- droite pour démarrer le service.

En fonction de la console que vous utilisez, il y a différentes étapes pour accéder au proxy SOL. Tout au long de cette section, la station de gestion où le proxy SOL s'exécute est appelée serveur proxy SOL.

#### **Pour Linux :**

Le serveur proxy SOL démarre automatiquement pendant le démarrage du système. Vous pouvez aussi aller dans le répertoire **/etc/init.d** et utiliser les<br>commandes suivantes pour gérer le service Proxy SOL :

solproxy status

dsm\_bmu\_solproxy32d boot

dsm\_bmu\_solproxy32d stop

solproxy restart

### **Utilisation de Telnet avec le proxy SOL**

Ceci part du principe que le service Proxy SOL est déjà en cours d'exécution sur la station de gestion.

#### **Pour Windows 2003 :**

- 1. Ouvrez une fenêtre d'invite de commande sur votre station de gestion.
- 2. Entrez la commande telnet dans la ligne de commande et indiquez localhost comme adresse IP si le serveur proxy SOL s'exécute sur le même système et le numéro de port que vous avez spécifié lors de l'installation du proxy SOL (la valeur par défaut est 623). Par exemple :

telnet localhost 623

#### **Pour Linux :**

- 1. Ouvrez un environnement Linux sur votre station de gestion.
- 2. Entrez la commande telnet et indiquez localhost comme adresse IP du serveur proxy SOL et le numéro de port que vous avez spécifié lors de l'installation du proxy SOL (la valeur par défaut est 623). Par exemple :

telnet localhost 623

**REMARQUE :** Que votre système d'exploitation hôte soit Windows ou Linux, si le serveur proxy SOL s'exécute sur un système différent de celui de votre station de gestion, saisissez l'adresse IP du serveur proxy SOL au lieu de localhost.

telnet <*adresse IP du serveur proxy SOL*> 623
## **Utilisation de HyperTerminal avec le proxy SOL**

- 1. Depuis la station distante, ouvrez **HyperTerminal.exe**.
- 2. Choisissez **TCPIP(Winsock)**.
- 3. Entrez l'adresse hôte localhost et le numéro de port 623.

### **Connexion au contrôleur BMC du système géré distant**

Lorsqu'une session du proxy SOL a été établie correctement, les choix suivants s'offrent à vous :

- 1. Connect to the Remote Server's BMC (Se connecter au contrôleur BMC du serveur distant)
- 2. Configure the Serial-Over-LAN for the Remote Server (Configurer les communications série sur le LAN pour le serveur distant)
- 3. Activate Console Redirection (Activer la redirection de console)
- 4. Reboot and Activate Console Redirection (Redémarrer et activer la redirection de console)
- 5. Help (Aide)
- 6. Exit (Quitter)

**REMARQUE :** Si plusieurs sessions SOL peuvent être actives en même temps, une seule session de redirection de console peut être active à la fois pour un système géré.

**REMARQUE :** Pour quitter une session SOL active, utilisez la séquence de caractères <~><.> Cette séquence met fin aux communications SOL et vous renvoie au menu supérieur.

- 1. Sélectionnez l'option 1 du menu principal.
- 2. Entrez l'**adresse IP** iDRAC6 du système géré distant.
- 3. Spécifiez le **nom d'utilisateur** et le **mot de passe** de l'iDRAC6 pour l'iDRAC6 du système géré. Le nom d'utilisateur et le mot de passe de l'iDRAC6 doivent<br>être attribués et stockés dans le stockage rémanent de l'iDRAC

**REMARQUE :** Une seule session de redirection de console SOL avec l'iDRAC6 est autorisée à la fois.

**REMARQUE :** Si nécessaire, prolongez la durée de la session SOL à l'infini en mettant la valeur du **délai d'attente** Telnet à zéro dans la page de<br>l'interface utilisateur Web de l'iDRAC6 sous **Système→Accès à distance→iD** 

- 4. Fournissez la clé de cryptage IPMI si elle a été configurée dans iDRAC6.
	- **REMARQUE :** Vous pouvez localiser la clé de cryptage IPMI dans l'interface utilisateur de l'iDRAC6 dans **Système**®**Accès à distance**®**iDRAC6**®**Réseau/Sécurité**®**Réseau**®**Paramètres IPMI**®**Clé de cryptage**.

**REMARQUE :** La clé de cryptage IPMI par défaut ne comprend que des zéros. Si vous appuyez sur <Entrée> pour l'option de cryptage, l'iDRAC6 utilise cette clé de cryptage par défaut.

5. Sélectionnez **Configurer les communications série sur le LAN pour le serveur distant** (option 2) dans le menu principal.

Le menu de configuration des communications SOL apparaît. En fonction de la condition SOL actuelle, le contenu du menu de configuration des communications SOL varie :

- l Si les communications SOL sont déjà activées, les paramètres actuels s'affichent, et trois choix s'offrent à vous :
	- 1. Disable Serial-Over-LAN (Désactiver les communications série sur le LAN)
	- 2. Change Serial-Over-LAN settings (Modifier les paramètres Communications série sur le LAN)
	- 3. Cancel (Annuler)
- l Si SOL est activé, vérifiez que le débit en bauds est cohérent avec celui d'iDRAC6 et que l'utilisateur possède des privilèges d'administrateur.
- 1 Si SOL est actuellement désactivé, tapez *y* pour activer SOL ou N pour laisser SOL désactivé.
- l Sélectionnez **Activer la redirection de console** (option 3) dans le menu principal.

La console texte du système géré distant est redirigée vers votre station de gestion.

7. Sélectionnez **Redémarrer et activer la redirection de console** (option 4) dans le menu principal (facultatif).

L'état de l'alimentation du système géré distant est confirmé. S'il est sous tension, vous êtes invité à choisir entre un arrêt normal et un arrêt forcé.

L'état de l'alimentation est contrôlé jusqu'à ce qu'il soit **activé**. La redirection de console commence et la console texte du système géré distant est redirigée vers votre station de gestion.

Tandis que le système géré redémarre, vous pouvez accéder au programme de configuration du système BIOS pour afficher ou configurer des paramètres BIOS.

- 8. Sélectionnez **Aide** (option 5) dans le menu principal pour afficher une description détaillée pour chaque option.
- 9. Sélectionnez **Quitter** (option 6) dans le menu principal pour mettre fin à votre session Telnet et vous déconnecter du proxy SOL.

**REMARQUE :** Si un utilisateur ne termine pas la session SOL correctement, tapez la commande suivante pour redémarrer l'iDRAC. Veuillez laisser 1<br>à 2 minutes à l'iDRAC6 pour terminer son démarrage. Consultez la section « P à 2 minutes à l'iDRAC6 pour terminer son démarrage. Consultez la section « [Présentation de la sous](file:///E:/Software/smdrac3/idrac/idrac22modular/fr/ug/appa.htm#wp30007)-co

fracadm racreset

## **Configuration du système d'exploitation**

Effectuez les étapes ci-dessous pour configurer les systèmes d'exploitation génériques de type UNIX. Cette configuration est basée sur les installations par<br>défaut de Red Hat Enterprise Linux 5.0, de SUSE Linux Enterprise

# **Système d'exploitation Linux Enterprise**

1. Modifiez le fichier **/etc/inittab** pour activer le contrôle du débit matériel et autoriser les utilisateurs à ouvrir une session via la console SOL. Ajoutez la ligne ci-dessous à la fin de la section #Exécutez gettys aux niveaux d'exécution standard.

7:2345:respawn:/sbin/agetty -h 115200 ttyS0 vt220

\_\_\_\_\_\_\_\_\_\_\_\_\_\_\_\_\_\_\_\_\_\_\_\_\_\_\_\_\_\_\_\_\_\_\_\_\_\_\_\_\_\_\_\_\_\_\_\_\_\_\_\_\_\_\_\_\_\_\_\_\_\_

Exemple de **/etc/inittab** original :

# inittab This file describes how the INIT process should set up (inittab Ce fichier décrit comment le processus INIT doit)

#the system in a certain run-level. (configurer le système sur un certain niveau d'exécution.)

#

#

#

#

SKIP this part of file

# Run gettys in standard runlevels (Exécutez gettys aux niveaux d'exécution standard)

1:2345:respawn:/sbin/migetty tty1

2:2345:respawn:/sbin/migetty tty1

3:2345:respawn:/sbin/migetty tty1

4:2345:respawn:/sbin/migetty tty1

5:2345:respawn:/sbin/migetty tty1

6:2345:respawn:/sbin/migetty tty1

# Run xdm in runlevel 5 (Exécutez xdm au niveau d'exécution 5)

\_\_\_\_\_\_\_\_\_\_\_\_\_\_\_\_\_\_\_\_\_\_\_\_\_\_\_\_\_\_\_\_\_\_\_\_\_\_\_\_\_\_\_\_\_\_\_\_\_\_\_\_\_\_\_\_\_\_\_\_\_\_

\_\_\_\_\_\_\_\_\_\_\_\_\_\_\_\_\_\_\_\_\_\_\_\_\_\_\_\_\_\_\_\_\_\_\_\_\_\_\_\_\_\_\_\_\_\_\_\_\_\_\_\_\_\_\_\_\_\_\_\_\_\_

x:5:respawn:/etc/X11/prefdm -nodaemon

Exemple de **/etc/inittab** modifié :

# inittab This file describes how the INIT process should set up (inittab Ce fichier décrit comment le processus INIT doit)

the system in a certain run-level. (configurer le système sur un certain niveau d'exécution.)

# #

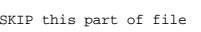

# Run gettys in standard runlevels (Exécutez gettys aux niveaux d'exécution standard)

1:2345:respawn:/sbin/migetty tty1

2:2345:respawn:/sbin/migetty tty1

3:2345:respawn:/sbin/migetty tty1

4:2345:respawn:/sbin/migetty tty1

5:2345:respawn:/sbin/migetty tty1

6:2345:respawn:/sbin/migetty tty1

7:2345:respawn:/sbin/agetty -h ttyS0 115200 vt220

# Run xdm in runlevel 5 (Exécutez xdm au niveau d'exécution 5)

\_\_\_\_\_\_\_\_\_\_\_\_\_\_\_\_\_\_\_\_\_\_\_\_\_\_\_\_\_\_\_\_\_\_\_\_\_\_\_\_\_\_\_\_\_\_\_\_\_\_\_\_\_\_\_\_\_\_\_\_\_\_

x:5:respawn:/etc/X11/prefdm -nodaemon

2. Modifiez le fichier **/etc/securetty** pour permettre aux utilisateurs d'ouvrir une session en tant qu'utilisateur root via la console SOL. Ajoutez la ligne suivante après console :

ttyS0

Exemple de **/etc/securetty** original :

console vc/1  $vc/2$ vc/3 vc/4

\_\_\_\_\_\_\_\_\_\_\_\_\_\_\_\_\_\_\_\_\_\_\_\_\_\_\_\_\_\_\_\_\_\_\_\_\_\_\_\_\_\_\_\_\_\_\_\_\_\_\_\_\_\_\_\_\_\_\_\_\_\_

\_\_\_\_\_\_\_\_\_\_\_\_\_\_\_\_\_\_\_\_\_\_\_\_\_\_\_\_\_\_\_\_\_\_\_\_\_\_\_\_\_\_\_\_\_\_\_\_\_\_\_\_\_\_\_\_\_\_\_\_\_\_

\_\_\_\_\_\_\_\_\_\_\_\_\_\_\_\_\_\_\_\_\_\_\_\_\_\_\_\_\_\_\_\_\_\_\_\_\_\_\_\_\_\_\_\_\_\_\_\_\_\_\_\_\_\_\_\_\_\_\_\_\_\_

*SKIP the rest of file (IGNOREZ le reste du fichier*)

Exemple de /etc/securetty modifié :

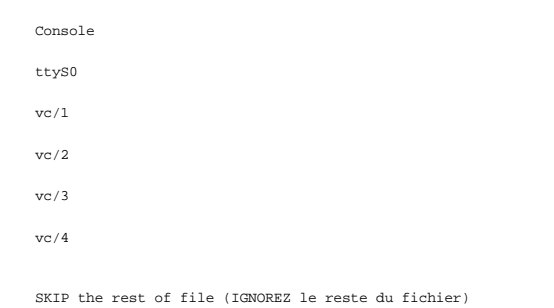

3. Modifiez le fichier /**boot/grub/grub.conf** ou **/boot/grub/menu.list** pour ajouter des options de démarrage pour SOL :

a. Commentez les lignes d'affichage graphique dans les divers systèmes d'exploitation de type UNIX :

¡ splashimage=(had0,0)/grub/splash.xpm.gz dans RHEL 5

0 gfxmenu (hda0,5)/boot/message dans SLES 10

\_\_\_\_\_\_\_\_\_\_\_\_\_\_\_\_\_\_\_\_\_\_\_\_\_\_\_\_\_\_\_\_\_\_\_\_\_\_\_\_\_\_\_\_\_\_\_\_\_\_\_\_\_\_\_\_\_\_\_\_\_\_

b. Ajoutez la ligne suivante avant la première ligne title= ... :

# Redirect OS boot via SOL (Redirigez le démarrage du SE via SOL)

c. Ajoutez l'entrée suivante à la première ligne title= ... :

SOL redirection (Redirection SOL)

d. Ajoutez le texte suivant à la ligne kernel/... du premier title= ... :

console=tty1 console=ttyS0,115200

**REMARQUE : /boot/grub/grub.conf** dans Red Hat Enterprise Linux 5 est un lien symbolique vers **/boot/grub/menu.list.** Vous pouvez modifier les paramètres dans l'un d'eux.

Exemple de paramètre **/boot/grub/grub.conf** original dans RHEL 5 :

# grub.conf generated by anaconda (généré par anaconda)

\_\_\_\_\_\_\_\_\_\_\_\_\_\_\_\_\_\_\_\_\_\_\_\_\_\_\_\_\_\_\_\_\_\_\_\_\_\_\_\_\_\_\_\_\_\_\_\_\_\_\_\_\_\_\_\_\_\_\_\_\_\_

#

# Note that you do not have to return grub after making changes to this(Notez que vous n'avez pas besoin de réexécuter le grub après avoir apporté des modifications à ce)

# file (fichier)

# NOTICE: You have a /boot partition. This means that (AVIS : Vous avez une partition /boot. Cela signifie que)

# all kernel and initrd paths are relative to /boot/, eg. (tous les chemins du noyau et initrd sont relatifs à /boot/, par exemple)

# root (hd0,0)

# kernel /vmlinux-version ro root=/dev/VolGroup00/LogVol00

# initrd /boot/initrd-version.img

#boot=/dev/sda

default=0

timeout=5

splashimage=(hd0,0)/grub/splash.xpm/gz

hiddenmenu

title Red Hat Enterprise Linux 5

root (hd0,0)

kernel /vmlinuz-2.6.18-8.el5 ro root=/dev/VolGroup00/LogVol00 rhgb quiet

initrd /initrd-2.6.18-8.el5.img

Exemple de **/boot/grub/grub.conf** modifié :

# grub.conf generated by anaconda (généré par anaconda)

\_\_\_\_\_\_\_\_\_\_\_\_\_\_\_\_\_\_\_\_\_\_\_\_\_\_\_\_\_\_\_\_\_\_\_\_\_\_\_\_\_\_\_\_\_\_\_\_\_\_\_\_\_\_\_\_\_\_\_\_\_\_

\_\_\_\_\_\_\_\_\_\_\_\_\_\_\_\_\_\_\_\_\_\_\_\_\_\_\_\_\_\_\_\_\_\_\_\_\_\_\_\_\_\_\_\_\_\_\_\_\_\_\_\_\_\_\_\_\_\_\_\_\_\_

#

# Note that you do not have to return grub after making changes to this(Notez que vous n'avez pas besoin de réexécuter le grub après avoir apporté des modifications à ce)

# file (fichier)

# NOTICE: You have a /boot partition. This means that (AVIS : Vous avez une partition /boot. Cela signifie que)

# all kernel and initrd paths are relative to /boot/, eg. (tous les chemins du noyau et initrd sont relatifs à /boot/, par exemple)

# root (hd0,0)

# kernel /vmlinux-version ro root=/dev/VolGroup00/LogVol00

# initrd /boot/initrd-version.img

#boot=/dev/sda

default=0

 $timeout=5$ 

#splashimage=(hd0,0)/grub/splash.xpm/gz

hiddenmenu

# Redirect the OS boot via SOL (Redirigez le démarrage du SE via SOL)

\_\_\_\_\_\_\_\_\_\_\_\_\_\_\_\_\_\_\_\_\_\_\_\_\_\_\_\_\_\_\_\_\_\_\_\_\_\_\_\_\_\_\_\_\_\_\_\_\_\_\_\_\_\_\_\_\_\_\_\_\_\_

\_\_\_\_\_\_\_\_\_\_\_\_\_\_\_\_\_\_\_\_\_\_\_\_\_\_\_\_\_\_\_\_\_\_\_\_\_\_\_\_\_\_\_\_\_\_\_\_\_\_\_\_\_\_\_\_\_\_\_\_\_\_

title Red Hat Enterprise Linux 5 SOL redirection

root (hd0,0)

kernel /vmlinuz-2.6.18-8.el5 ro root=/dev/VolGroup00/LogVol00 rhgb quiet console=tty1 console=ttyS0,115200

initrd /initrd-2.6.18-8.el5.img

Exemple de **/boot/grub/menu.list original** dans SLES 10 :

#Modified by YaST2. Last modification on Sat Oct 11 21:52:09 UTC 2008 (Modifié par YaST2. Dernière modification le sam 11 oct 21:52:09<br>UTC 2008)

Default 0

Timeout 8

gfxmenu (hd0,5)/boot/message

###Don't change this comment - YaST2 identifier: Original name: linux (Ne modifiez pas ce commentaire - Identificateur YaST2 : nom d'origine : linux)###

title SUSE Linux Enterprise Server 10 SP1

root (hd0,5)

kernel /boot/vmlinux-2.6.16-46-0.12-bigsmp root=/dev/disk/by-id/scsi-35000c5000155c resume=/dev/sda5 splash=silent showopts

initrd /boot/initrd-2.6.16.46-0.12-bigsmp

\_\_\_\_\_\_\_\_\_\_\_\_\_\_\_\_\_\_\_\_\_\_\_\_\_\_\_\_\_\_\_\_\_\_\_\_\_\_\_\_\_\_\_\_\_\_\_\_\_\_\_\_\_\_\_\_\_\_\_\_\_\_

\_\_\_\_\_\_\_\_\_\_\_\_\_\_\_\_\_\_\_\_\_\_\_\_\_\_\_\_\_\_\_\_\_\_\_\_\_\_\_\_\_\_\_\_\_\_\_\_\_\_\_\_\_\_\_\_\_\_\_\_\_\_

Exemple de **/boot/grub/menu.list modifié** dans SLES 10 :

#Modified by YaST2. Last modification on Sat Oct 11 21:52:09 UTC 2008 (Modifié par YaST2. Dernière modification le sam 11 oct 21:52:09 UTC 2008)

Default 0

Timeout 8

#gfxmenu (hd0.5)/boot/message

###Don't change this comment - YaST2 identifier: Original name: linux (Ne modifiez pas ce commentaire - Identificateur YaST2 : nom d'origine : linux)###

title SUSE Linux Enterprise Server 10 SP1 **SOL redirection** 

root (hd0,5)

kernel /boot/vmlinux-2.6.16-46-0.12-bigsmp root=/dev/disk/by-id/scsi-35000c5000155c resume=/dev/sda5 splash=silent showopts console=tty1 console=ttyS0,115200

initrd /boot/initrd-2.6.16.46-0.12-bigsmp

\_\_\_\_\_\_\_\_\_\_\_\_\_\_\_\_\_\_\_\_\_\_\_\_\_\_\_\_\_\_\_\_\_\_\_\_\_\_\_\_\_\_\_\_\_\_\_\_\_\_\_\_\_\_\_\_\_\_\_\_\_\_

# **Windows 2003 Enterprise**

1. Déterminez la référence de l'entrée de démarrage en saisissant bootcfg dans l'invite de commande Windows. Localisez la référence de l'entrée de démarrage pour la section avec le nom convivial du système d'exploitation **Windows Server 2003 Enterprise**. Appuyez sur <Entrée> pour afficher les options de démarrage sur la station de gestion.

2. Activez EMS à une invite de commande Windows en entrant :

bootcfg /EMS ON /PORT COM1 /BAUD 115200 /ID <*référence de démarrage*>

**REMARQUE :** <*référence de démarrage*> correspond à la référence de l'entrée de démarrage de l'étape 1.

3. Appuyez sur <Entrée> pour vérifier que le paramètre de la console EMS est effectif.

\_\_\_\_\_\_\_\_\_\_\_\_\_\_\_\_\_\_\_\_\_\_\_\_\_\_\_\_\_\_\_\_\_\_\_\_\_\_\_\_\_\_\_\_\_\_\_\_\_\_\_\_\_\_\_\_\_\_\_\_\_\_

## Exemple de paramètre bootcfg original :

Boot Loader Settings (Paramètres du chargeur de démarrage) ------------------- timeout: 30  $default (défaut): multi(0)disk(0)rdisk(0)partition(1)\WINDOWS$ Boot Entries ------------ Boot entry ID: 1 Os Friendly Name: Windows Server 2003, Enterprise Path : multi(0)disk(0)rdisk(0)partition(1)\WINDOWS OS Load Options : /nonexecute=optout /fastdetect /usepmtimer /redirect \_\_\_\_\_\_\_\_\_\_\_\_\_\_\_\_\_\_\_\_\_\_\_\_\_\_\_\_\_\_\_\_\_\_\_\_\_\_\_\_\_\_\_\_\_\_\_\_\_\_\_\_\_\_\_\_\_\_\_\_\_\_

Exemple de paramètre bootcfg modifié :

Boot Loader Settings ------------------- timeout: 30 default: multi(0)disk(0)rdisk(0)partition(1)\WINDOWS redirect: COM1 redirectbaudrate:115200 Boot Entries ------------ Boot entry ID: 1 Os Friendly Name: Windows Server 2003, Enterprise Path: multi(0)disk(0)rdisk(0)partition(1)\WINDOWS OS Load Options: /nonexecute=optout /fastdetect /usepmtimer /redirect

\_\_\_\_\_\_\_\_\_\_\_\_\_\_\_\_\_\_\_\_\_\_\_\_\_\_\_\_\_\_\_\_\_\_\_\_\_\_\_\_\_\_\_\_\_\_\_\_\_\_\_\_\_\_\_\_\_\_\_\_\_\_

\_\_\_\_\_\_\_\_\_\_\_\_\_\_\_\_\_\_\_\_\_\_\_\_\_\_\_\_\_\_\_\_\_\_\_\_\_\_\_\_\_\_\_\_\_\_\_\_\_\_\_\_\_\_\_\_\_\_\_\_\_\_

[Retour à la page du sommaire](file:///E:/Software/smdrac3/idrac/idrac22modular/fr/ug/index.htm)

### [Retour à la page du sommaire](file:///E:/Software/smdrac3/idrac/idrac22modular/fr/ug/index.htm)

## **Utilisation de la redirection de console de l'interface utilisateur Guide d'utilisation d'Integrated Dell™ Remote Access Controller 6 (iDRAC6) Enterprise pour serveurs lame, version 2.2**

- **Présentation**
- Utilisation de la redirection de con
- [Utilisation de Video Viewer](#page-190-0)
- [Lancement de vKVM et du média virtuel à distance](#page-191-0)
- [Questions les plus fréquentes](#page-192-0)

Cette section fournit des informations sur l'utilisation de la fonctionnalité de redirection de console iDRAC6.

# <span id="page-186-0"></span>**Présentation**

La fonctionnalité de redirection de console iDRAC6 permet d'accéder à distance aux consoles locales, en mode texte ou graphique ; vous pouvez ainsi<br>contrôler un ou plusieurs systèmes iDRAC6 à partir d'un même emplacement.

# <span id="page-186-1"></span>**Utilisation de la redirection de console**

L'écran **Redirection de console** vous permet de gérer le système distant en utilisant le clavier, la vidéo et la souris de votre station de gestion locale pour<br>contrôler les périphériques correspondants sur le système géré virtuel pour effectuer des installations de logiciels à distance.

Les règles suivantes s'appliquent à une session de redirection de console :

- l Deux sessions de redirection de console simultanées sont prises en charge au maximum sur chaque lame. Les deux sessions affichent la même console de serveur géré simultanément.
- l Une session de redirection de console ne doit pas être lancée à partir d'un navigateur Web sur le système géré.
- l Une bande passante réseau disponible minimale de 1 Mo/s est exigée.

Si un deuxième utilisateur demande une session de redirection de console, le premier utilisateur en est averti et a la possibilité de refuser l'accès, d'autoriser<br>uniquement la vidéo ou d'autoriser un accès partagé complet utilisateur doit répondre dans les trente secondes ou sinon l'accès ne sera pas accordé au deuxième utilisateur. Pendant toute la durée où deux sessions sont actives simultanément, le premier utilisateur voit un message en haut à droite de l'écran qui identifie que le deuxième utilisateur a une session active.

Si ni le premier ni le deuxième utilisateur ne possèdent de privilèges d'administrateur, la fin de la session active du premier utilisateur entraîne automatiquement la fin de la session du deuxième utilisateur.

## **Effacer la mémoire cache de votre navigateur**

Si vous rencontrez des problèmes lors de l'utilisation de vKVM (erreurs hors plage, problèmes de synchronisation, etc.), effacez la mémoire cache du navigateur pour supprimer les anciennes versions du visualiseur qui sont susceptibles d'être stockées sur le système, puis réessayez.

**Pour effacer les anciennes versions du visualiseur Active-X pour IE6, procédez comme suit :**

- 1. Ouvrez l'invite de commande et remplacez le répertoire par **Windows\Downloaded program files**.
- 2. Exécutez **regsvr32 /u VideoViewer.ocx**.
- 3. Supprimez les fichiers suivants : AvctKeyboard.dll, AvctVirtualMediaDE.dll, AvctVirtualMediaES.dll, AvctVirtualMediaFR.dll, AvctVirtualMediaJA.dll, AvctVirtualMediaZH.dll, VideoViewerDE.dll, VideoViewerES.dll, VideoViewerFR.dll, VideoViewerJA.dll, VideoViewerZH.dll et VirtualMediaDLL.dll.
- 4. Supprimez les modules complémentaires *Session Viewer* et/ou *Video Viewer* qui ont été utilisés par Internet Explorer.

**Pour effacer les anciennes versions du visualiseur Active-X pour IE7, procédez comme suit :**

- 1. Fermez Video Viewer et le navigateur Internet Explorer.
- 2. Ouvrez à nouveau le navigateur Internet Explorer et accédez à Internet Explorer→ Outils**→ Gérer les modules complémentaires** et cliquez sur<br>**Activer ou désactiver les modules complémentaires**. La fenêtre **Gérer les mod**
- 3. Sélectionnez **Modules complémentaires ayant été utilisés par Internet Explorer** dans le menu déroulant **Afficher**.
- 4. Supprimez le module complémentaire *Video Viewer*.

**Pour effacer les anciennes versions du visualiseur Active-X pour IE8, procédez comme suit :**

- <span id="page-187-1"></span>1. Fermez Video Viewer et le navigateur Internet Explorer.
- 2. Ouvrez à nouveau le navigateur Internet Explorer et accédez à Internet Explorer-> Outils-> Gérer les modules complémentaires et cliquez sur **Activer ou désactiver les modules complémentaires**. La fenêtre **Gérer les modules complémentaires** apparaît.
- 3. Sélectionnez **Tous les modules complémentaires** dans le menu déroulant **Afficher**.
- 4. Sélectionnez le module complémentaire *Video Viewer* et cliquez sur le lien **Plus d'informations**.
- 5. Sélectionnez **Supprimer** dans la fenêtre **Plus d'informations**.
- 6. Fermez les fenêtres **Plus d'informations** et **Gérer les modules complémentaires**.

**Pour effacer les anciennes versions du visualiseur Java**® **sous Windows ou Linux, procédez comme suit :**

- 1. À l'invite de commande, exécutez javaws -viewer
- 2. Le **visualiseur du cache Java** apparaît.
- 3. Supprimez l'élément intitulé *Client de redirection de console iDRAC6* et *JViewer*.

Vous pouvez également exécuter javaws -uninstall à l'invite de commande pour effacer toutes les applications de la mémoire cache.

## **Résolutions d'écran prises en charge et taux de rafraîchissement**

Le <u>[tableau 11](#page-187-0)-1</u> énumère les résolutions d'écran prises en charge et les taux de rafraîchissement correspondants pour une session de redirection de console<br>qui est exécutée sur le serveur géré.

### <span id="page-187-0"></span>**Tableau 11-1. Résolutions d'écran prises en charge et taux de rafraîchissement**

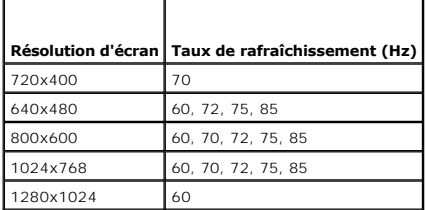

## **Configuration de la station de gestion**

Pour utiliser la redirection de console sur votre station de gestion, procédez comme suit :

- 1. [Installez et configurez un navigateur Web pris en charge. Consultez les sections](file:///E:/Software/smdrac3/idrac/idrac22modular/fr/ug/chap03.htm#wp96333) « [Navigateurs Web pris en charge](file:///E:/Software/smdrac3/idrac/idrac22modular/fr/ug/chap01.htm#wp52568) » et « Configuration d'un navigateur Veb pris en charge »
- 2. Si vous utilisez Firefox ou souhaitez utiliser le visualiseur Java avec Internet Explorer, installez un environnement d'exécution Java (JRE). Consultez la section « [Installation d'un environnement d'exécution Java \(JRE\)](file:///E:/Software/smdrac3/idrac/idrac22modular/fr/ug/chap03.htm#wp96233) »
- 3. Il est recommandé de configurer la résolution d'affichage de votre moniteur sur 1280 x 1024 pixels.
- **REMARQUE :** Si vous avez une session de redirection de console active et si un moniteur de plus faible résolution est connecté à iKVM, la résolution de<br>console de serveur peut se réinitialiser si le serveur est sélectionn

## <span id="page-187-2"></span>**Configuration de la redirection de console et du média virtuel dans l'interface Web iDRAC6**

Pour configurer la redirection de console dans l'interface Web iDRAC6, effectuez les étapes suivantes :

- 1. Cliquez sur **Système**, puis sur l'onglet **Console/Média**.
- 2. Cliquez sur **Configuration** pour ouvrir l'écran **Configuration**.
- 3. Configurez les propriétés de la redirection de console. Le [tableau 11](#page-188-0)-2 décrit les paramètres de la redirection de console.
- 4. Lorsque vous avez terminé, cliquez sur **Appliquer**.

<span id="page-188-1"></span>5. Cliquez sur le bouton approprié pour continuer. Consultez le [tableau 11](#page-188-2)-3.

<span id="page-188-0"></span>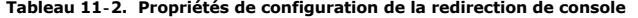

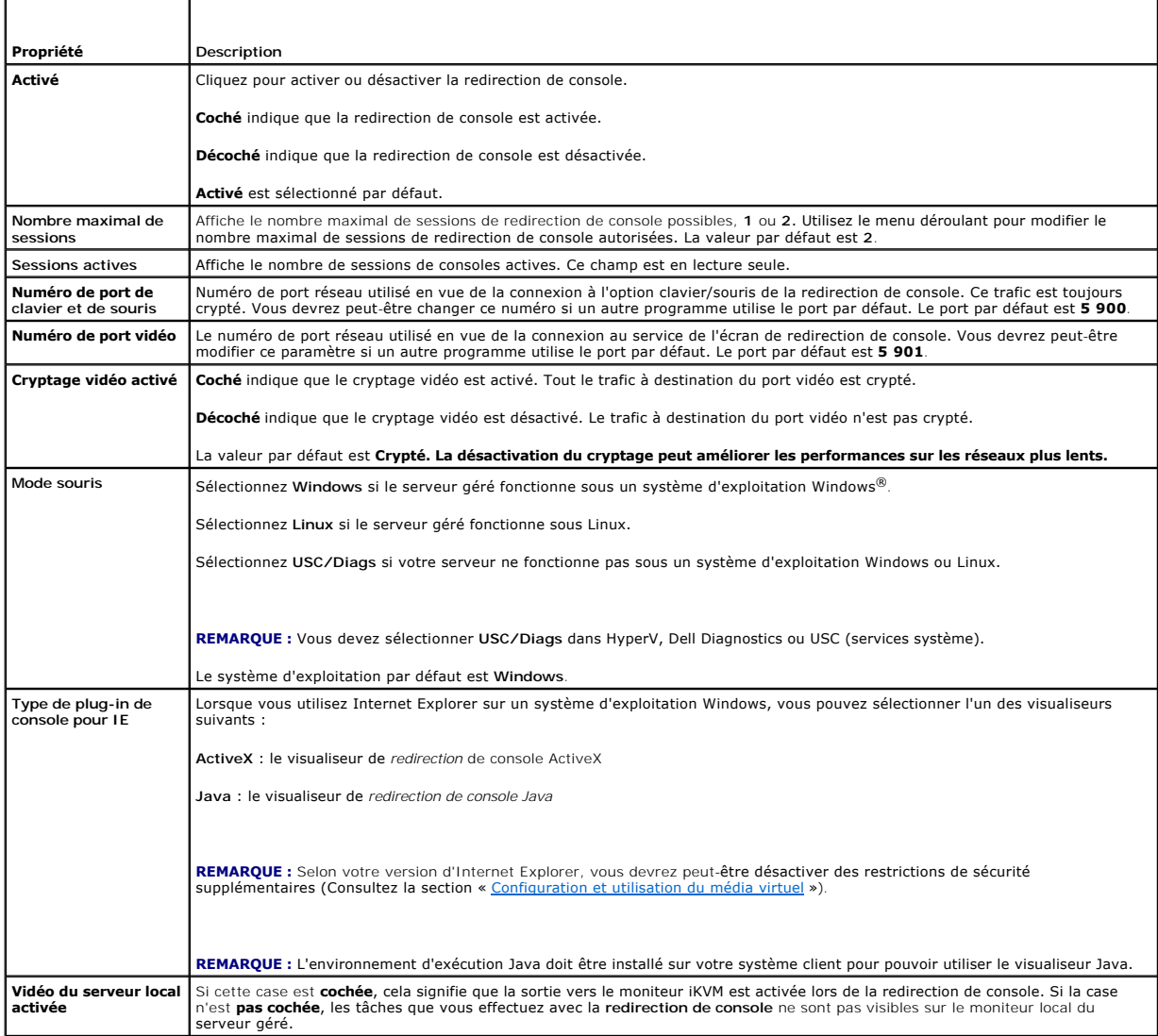

**REMARQUE :** [Pour obtenir des informations sur l'utilisation du média virtuel avec la redirection de console, consultez la section «](file:///E:/Software/smdrac3/idrac/idrac22modular/fr/ug/chap12.htm#wp1059190) <u>Configuration et</u><br>utilisation du média virtuel ».

Les boutons répertoriés dans le [tableau 11](#page-189-0)-5 sont disponibles dans l'écran **Configuration de la redirection de console**.

## <span id="page-188-2"></span>**Tableau 11-3. Boutons de configuration de la redirection de console**

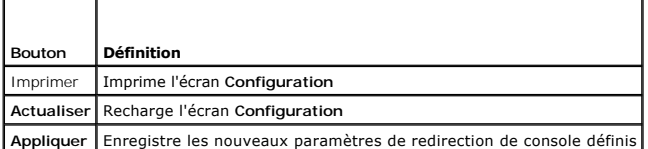

# **Ouverture d'une session de redirection de console**

Lorsque vous ouvrez une session de redirection de console, l'application du visualiseur KVM virtuel (vKVM) de Dell **(iDRACView) démarre et le bureau du**<br>système distant apparaît dans le visualiseur. Grâce à **iDRACView,** vo

<span id="page-189-1"></span>**REMARQUE :** Le lancement de vKVM à partir d'une station de gestion Windows Vista® peut entraîner des messages de redémarrage vKVM. Pour éviter<br>ce problème, définissez les valeurs du délai d'attente appropriées à l'emplac d'alimentation**→Economiseur d'énergie→Paramètres avancés→** Disque dur**→ Eteindre le disque dur après <délai\_d'attente>** et dans le Panneau<br>de commande→ Options d'alimentation→ Hautes performances**→ Paramètres avancés→** Di **<délai\_d'attente>**.

Pour ouvrir une session de redirection de console dans l'interface Web, effectuez les étapes suivantes :

- 1. Cliquez sur Système→ Onglet Console/Média→ Redirection de console et média virtuel.
- 2. Dans l'écran **Redirection de console et média virtuel**, utilisez les informations dans le [tableau 11](#page-189-2)-4 pour garantir qu'une session de redirection de console est disponible.

[Pour reconfigurer les valeurs des propriétés affichées, consultez la section «](#page-187-2) Configuration de la redirection de console et du média virtuel dans RAC6 »

#### <span id="page-189-2"></span>**Tableau 11-4. Informations de la page Redirection de console**

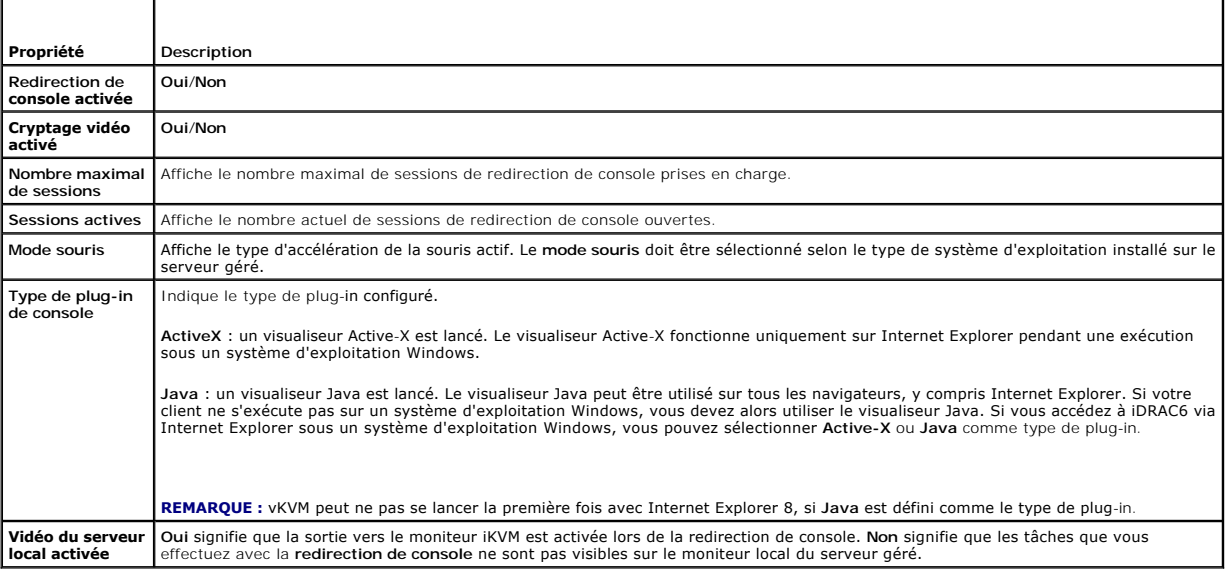

**A REMARQUE** : [Pour obtenir des informations sur l'utilisation du média virtuel avec la redirection de console, consultez la section «](file:///E:/Software/smdrac3/idrac/idrac22modular/fr/ug/chap12.htm#wp1059190) Configuration et virtuel

Les boutons répertoriés dans le [tableau 11](#page-189-0)-5 sont disponibles dans l'écran **Redirection de console**.

### <span id="page-189-0"></span>**Tableau 11-5. Boutons de redirection de console**

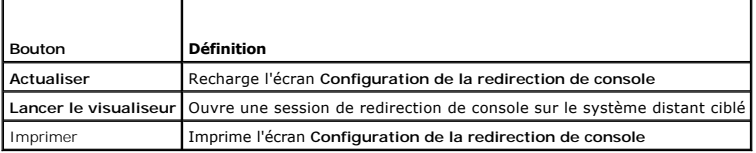

3. Si une session de redirection de console est disponible, cliquez sur **Lancer le visualiseur**.

**REMARQUE :** Plusieurs boîtes de message peuvent apparaître après le lancement de l'application. Afin d'empêcher l'accès non autorisé à l'application, vous devez naviguer au sein de ces boîtes de message pendant trois minutes maximum. Sinon, vous serez invité à relancer l'application.

**REMARQUE :** Si une ou plusieurs fenêtres **Alerte de sécurité** apparaissent au cours des étapes suivantes, lisez les informations qu'elles contiennent et cliquez sur **Oui** pour continuer.

La station de gestion se connecte à iDRAC6 et le bureau du système distant apparaît dans **iDRACView**.

4. Deux pointeurs de souris apparaissent dans la fenêtre du visualiseur : un pour le système distant et l'autre pour votre système local. Vous devez synchroniser les deux pointeurs de souris de sorte que le pointeur de souris distant suive votre pointeur de souris local. Consultez la section<br>« <u>[Synchronisation des pointeurs de la souris](#page-191-1)</u> ».

# <span id="page-190-2"></span><span id="page-190-0"></span>**Utilisation de Video Viewer**

L'application Video Viewer fournit une interface utilisateur entre la station de gestion et le serveur géré, vous permettant de visualiser le bureau du serveur géré et de contrôler ses fonctions clavier et souris à partir de votre station de gestion. Lorsque vous vous connectez au système distant, Video Viewer démarre dans une fenêtre séparée.

Video Viewer fournit divers réglages de commandes tels que le mode couleur, la synchronisation de la souris, les instantanés, les macros de clavier, les actions<br>d'alimentation et l'accès au média virtuel. Cliquez sur **Aid** 

Lorsque vous démarrez une session de redirection de console et que Video Viewer apparaît, vous devrez peut-être régler le mode couleur et synchroniser les<br>pointeurs de souris.

Le [tableau 11](#page-190-1)-6 décrit les options de menu disponibles dans le visualiseur.

<span id="page-190-1"></span>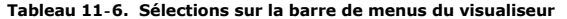

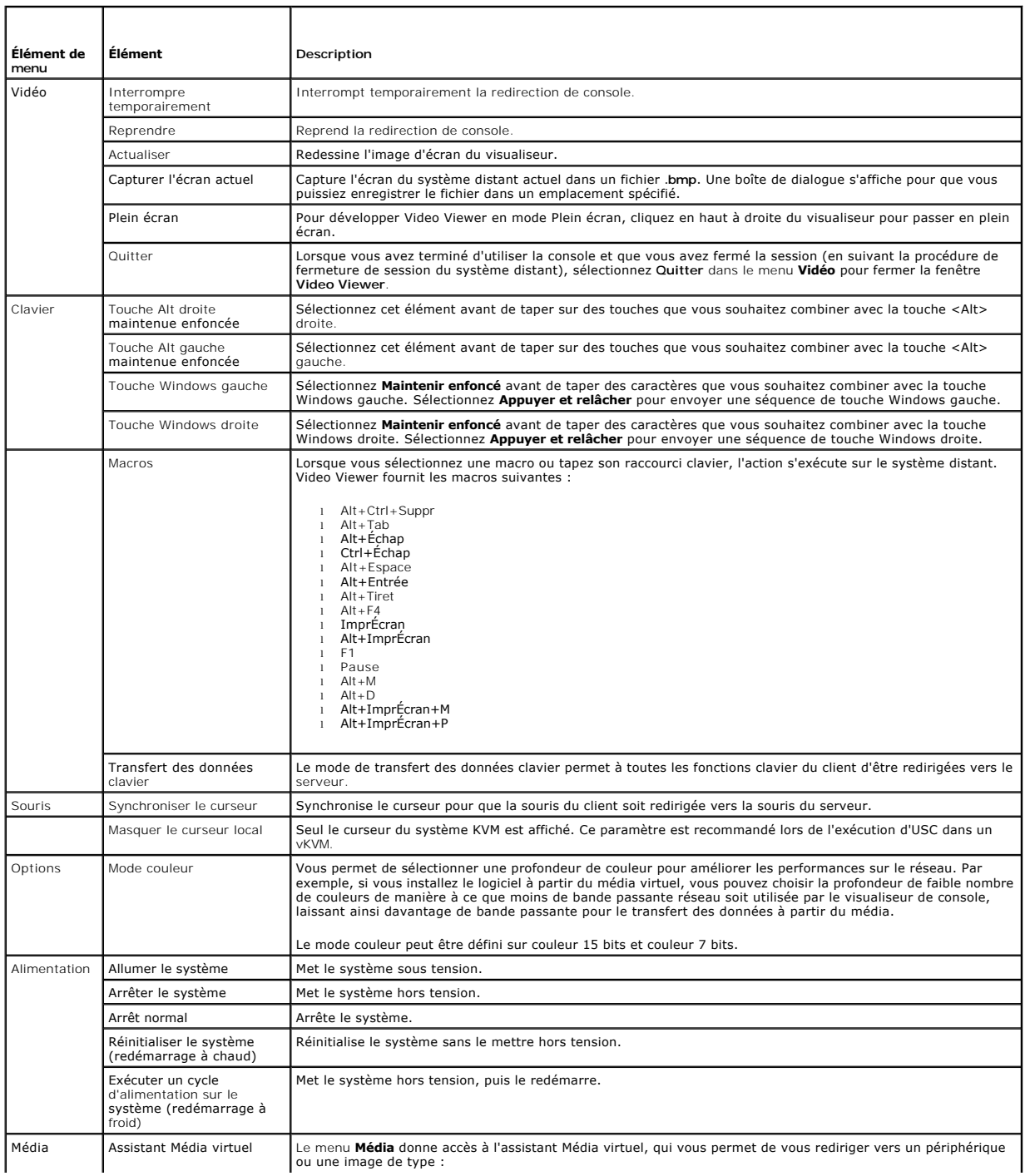

<span id="page-191-2"></span>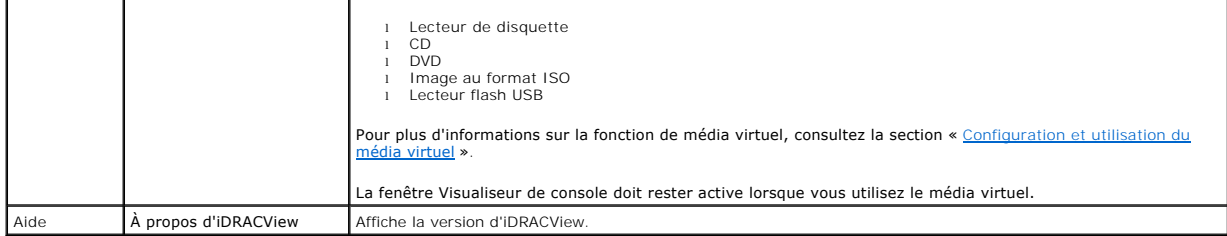

## <span id="page-191-1"></span>**Synchronisation des pointeurs de la souris**

Lorsque vous vous connectez à un système Dell PowerEdge distant en utilisant la redirection de console, la vitesse d'accélération de la souris sur le système distant peut ne pas être synchronisée avec le pointeur de la souris de votre station de gestion, provoquant l'apparition de deux pointeurs de souris dans la fenêtre Video Viewer.

Pour synchroniser les pointeurs de la souris, cliquez sur **Souris→ Synchroniser le curseur** ou appuyez sur <Alt><M>

L'élément de menu Synchroniser le curseur est une touche à bascule. Assurez-vous qu'une coche est insérée en regard de l'élément dans le menu, ce qui permet à la synchronisation de la souris d'être active.

Lorsque vous utilisez Red Hat Enterprise Linux ou Novell SUSE Linux, veillez à configurer le mode souris pour Linux avant de lancer le visualiseur. Consultez la section « <u>Confiquration de la redirection de console et du média virtuel dans l'interface Web iDRAC6</u> » pour obtenir de l'aide sur la configuration. Les<br>paramètres de souris par défaut du système d'exploitation sont utili

## **Désactivation ou activation de la console locale**

Vous pouvez configurer iDRAC6 pour interdire les connexions iKVM via l'interface Web iDRAC6. Lorsque la console locale est désactivée, un point de condition<br>jaune apparaît dans la liste des serveurs (OSCAR) pour indiquer q condition est vert.

Si vous souhaitez vous assurer que vous disposez d'un accès exclusif à la console de serveur géré, vous devez désactiver la console locale *et reconfigurer le*<br>**nombre maximal de sessions** sur 1 dans l'**écran Redirection d** 

**REMARQUE :** Si vous désactivez (éteignez) la vidéo locale sur le serveur, le moniteur, le clavier et la souris connectés à iKVM sont désactivés.

Pour désactiver ou activer la console locale, procédez comme suit :

- 1. Sur votre station de gestion, ouvrez un navigateur Web pris en charge et connectez-vous à iDRAC6. Pour plus d'informations, consultez la section « [Accès à l'interface Web](file:///E:/Software/smdrac3/idrac/idrac22modular/fr/ug/chap05.htm#wp36981) ».
- 2. Cliquez sur **Système**, cliquez sur l'onglet **Console/Média**, puis sur **Configuration**.
- 3. Si vous souhaitez désactiver (arrêter) la vidéo locale sur le serveur, dans l'écran Configuration, désélectionnez l'option **Vidéo du serveur local activée**,<br>puis cliquez sur **Appliquer.** La valeur par défaut est **Activé**
- 4. Si vous souhaitez activer (démarrer) la vidéo locale sur le serveur, dans l'écran **Configuration**, cochez la case **Vidéo du serveur local activée,** puis cliquez sur **Appliquer**.

L'écran **Redirection de console** affiche la condition de la vidéo du serveur local.

# <span id="page-191-0"></span>**Lancement de vKVM et du média virtuel à distance**

Vous pouvez lancer vKVM/le média virtuel en saisissant une URL unique dans un navigateur pris en charge au lieu de le lancer depuis l'interface utilisateur Web iDRAC6. Selon la configuration de votre système, vous effectuerez le processus d'authentification manuelle (page d'ouverture de session) ou vous serez<br>dirigé vers le visualiseur vKVM/du média virtuel (iDRACView) automa

**REMARQUE :** Internet Explorer prend en charge les ouvertures de session locales, Active Directory (AD), par carte à puce (SC) et par connexion directe<br>(SSO). Firefox prend en charge les ouvertures de session SSO, locales

## **Format d'URL**

Si vous saisissez le lien **https://<idrac6\_ip>/console** dans le navigateur, vous pourrez être invité à effectuer la procédure normale d'ouverture de session<br>manuelle en fonction de la configuration d'ouverture de session. activée, la page d'ouverture de session correspondante apparaît . Si l'ouverture de session réussit, la vue vKVM/vMedia ne se lance pas. Vous serez alors<br>redirigé vers la page d'accueil de l'interface utilisateur iDRAC6.

**REMARQUE :** L'URL utilisée pour lancer **iDRACView** est sensible à la casse et doit être tapée uniquement en minuscules.

# <span id="page-192-3"></span>**Scénarios d'erreurs généraux**

Le [tableau 11](#page-192-1)-7 répertorie les scénarios d'erreurs généraux, les causes de ces erreurs et le comportement d'iDRAC6.

## <span id="page-192-1"></span>**Tableau 11-7. Scénarios d'erreurs**

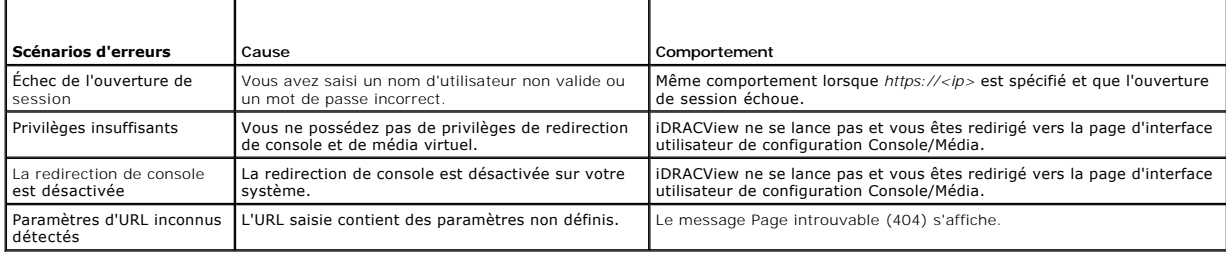

# <span id="page-192-0"></span>**Questions les plus fréquentes**

Le [tableau 11](#page-192-2)-8 répertorie les questions les plus fréquentes et les réponses correspondantes.

<span id="page-192-2"></span>**Tableau 11-8.** Utilisation de la redirection de console : Questions les plus fréquentes

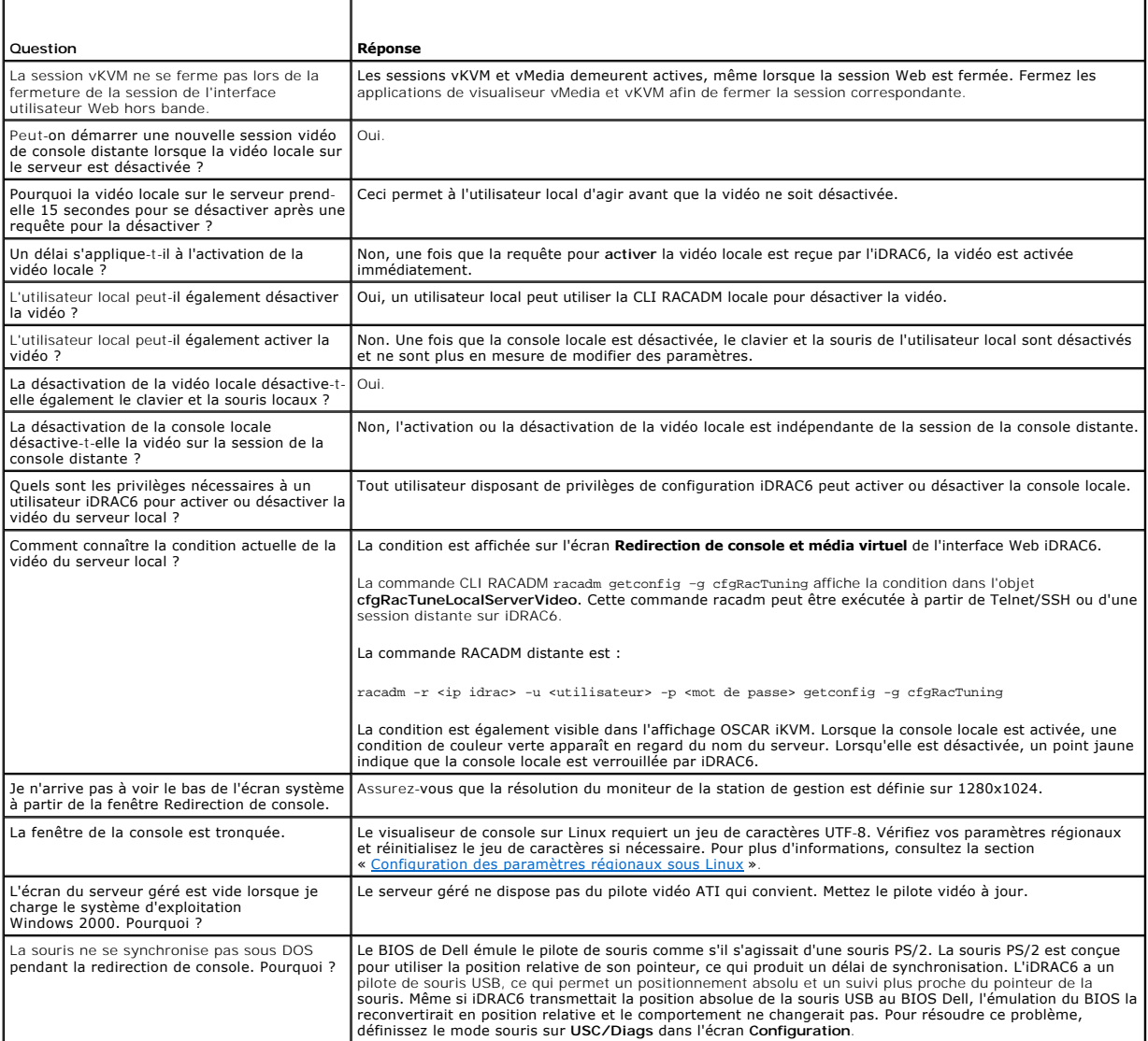

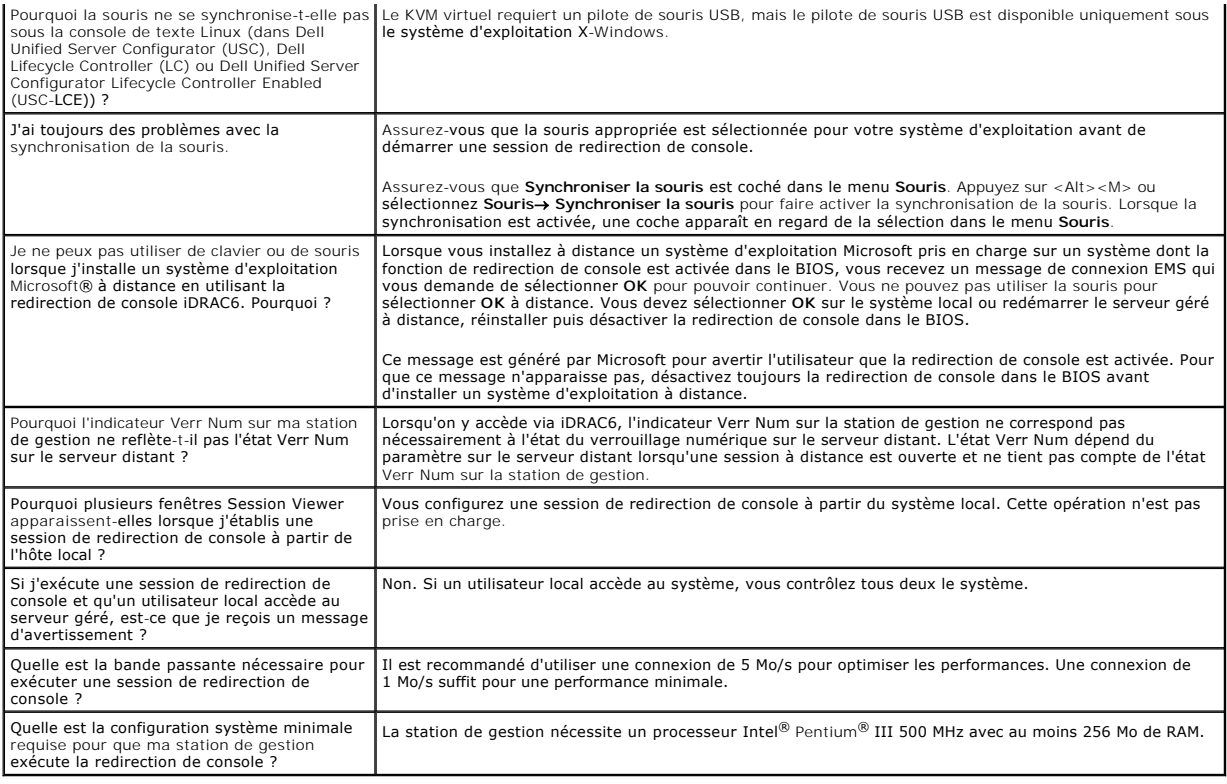

[Retour à la page du sommaire](file:///E:/Software/smdrac3/idrac/idrac22modular/fr/ug/index.htm)

## [Retour à la page du sommaire](file:///E:/Software/smdrac3/idrac/idrac22modular/fr/ug/index.htm)

# **Configuration de la carte de média VFlash à utiliser avec iDRAC6**

**Guide d'utilisation d'Integrated Dell™ Remote Access Controller 6 (iDRAC6) Enterprise pour serveurs lame, version 2.2**

- [Installation d'une carte de média VFlash](#page-194-0)
- [Configuration de la carte de média VFlash avec l'interface Web iDRAC6](#page-194-1)
- [Configuration de la carte de média VFlash à l'aide de RACADM](#page-196-0)

La carte de média VFlash est une carte Secure Digital (SD) qui se connecte dans un logement de carte iDRAC6 Enterprise en option à l'arrière du système. Son<br>espace de stockage se comporte comme toute clé de mémoire flash U

# <span id="page-194-0"></span>**Installation d'une carte de média VFlash**

- 1. Retirez le serveur lame du châssis.
- 2. Localisez le logement de la carte de média VFlash à l'arrière du système.
	- *C* REMARQUE : Il n'est pas nécessaire de retirer le capot du serveur lame pour installer ou retirer la carte.

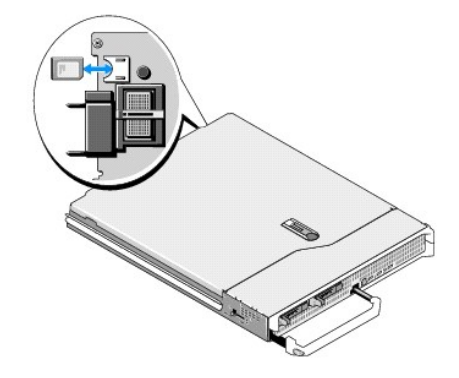

3. L'étiquette orientée vers le haut, insérez les broches de contact de la carte SD dans le logement correspondant du module.

**AREMARQUE :** Le logement est muni d'un détrompeur qui permet d'insérer la carte dans le bon sens.

- 4. Appuyez sur la carte pour qu'elle s'enclenche dans son logement.
- 5. Replacez le serveur lame dans le châssis.

## **Retrait d'une carte de média VFlash**

Pour retirer la carte de média VFlash, appuyez dessus pour la libérer, puis retirez-la de son logement.

# <span id="page-194-1"></span>**Configuration de la carte de média VFlash avec l'interface Web iDRAC6**

# **Propriétés de la carte SD**

**REMARQUE :** Cette section apparaît uniquement si une carte SD avec capacité de lecture/écriture est insérée dans le logement de carte SD du serveur. Sinon, le message suivant s'affiche :

SD card not detected. Please insert an SD card of size 256MB or greater (Carte SD non détectée. Insérez une carte SD d'une taille de 256 Mo ou plus).

1. Assurez-vous que la carte de média VFlash a été installée.

- <span id="page-195-2"></span>2. Ouvrez une fenêtre de navigateur Web prise en charge et ouvrez une session sur l'interface Web iDRAC6.
- 3. Dans l'arborescence du système, cliquez sur **Système**.
- 4. Cliquez sur l'onglet **VFlash**.

L'écran **VFlash** s'affiche.

Le [tableau 12](#page-195-0)-1 répertorie les options **Propriétés de la carte SD**.

# <span id="page-195-0"></span>**Tableau 12-1. Propriétés de la carte SD**

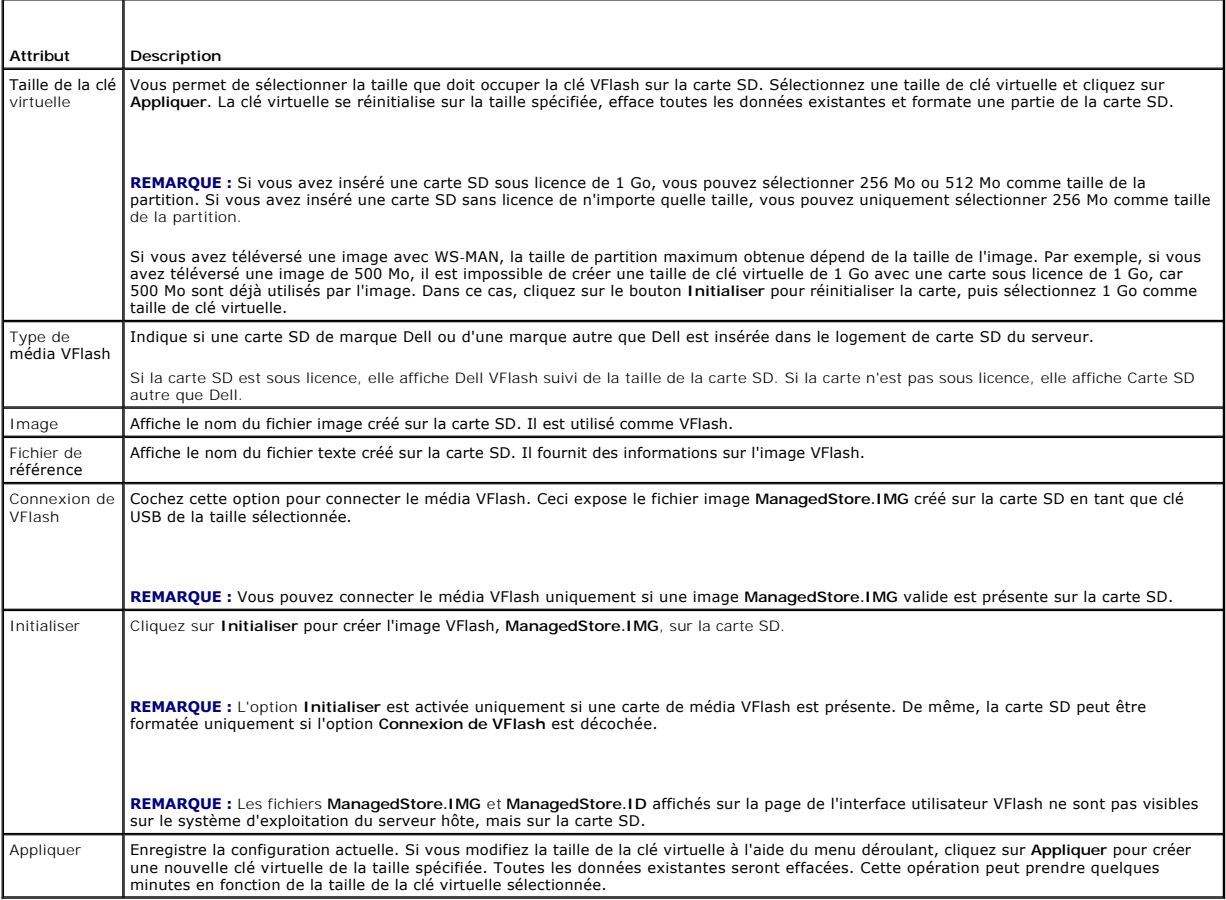

# **Lecteur VFlash**

**REMARQUE :** La fonctionnalité de téléchargement de fichiers image est disponible uniquement si une image ManagedStore.IMG valide est présente sur<br>la carte SD et que l'option **Connexion de VFlash es**t décochée.

Le [tableau 12](#page-195-1)-2 répertorie les paramètres du **lecteur VFlash**.

## <span id="page-195-1"></span>**Tableau 12-2. Lecteur VFlash**

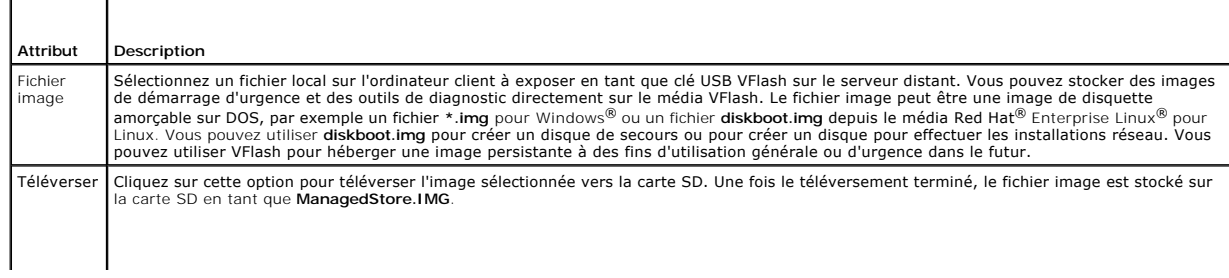

**REMARQUE :** Le téléversement d'images ISO n'est pas pris en charge dans cette version et peut entraîner des erreurs au cours du téléversement.

## PRECAUTION : Vous ne pourrez pas éjecter le disque flash virtuel du système d'exploitation Windows depuis le serveur géré en cliquant avec le<br>bouton droit de la souris sur le disque et en sélectionnant l'option « Éjecter » **dans le plateau système en bas à droite de votre système.**

Si vous cliquez sur un bouton de la page VFlash lorsqu'une application telle que le fournisseur WSMAN, l'utilitaire de configuration iDRAC6 ou RACADM utilise<br>VFlash, iDRAC6 affiche une page vierge ainsi que le message vFla

## **Affichage de la taille de la clé Flash virtuelle**

Le menu déroulant **Taille de la clé virtuelle** affiche le paramètre de taille actuel.

# <span id="page-196-0"></span>**Configuration de la carte de média VFlash à l'aide de RACADM**

# **Activation ou désactivation de la carte de média VFlash**

Ouvrez une console locale sur le serveur, puis une session et tapez :

racadm cfgRacVirtual cfgVirMediaKeyEnable [ *1* ou *0* ]

où 1 signifie activé et 0 signifie désactivé.

**REMARQUE :** Pour plus d'informations sur la commande cfgRacVirtual, y compris le détail des résultats renvoyés, consultez la section « [cfgRacVirtual](file:///E:/Software/smdrac3/idrac/idrac22modular/fr/ug/appb.htm#wp31751) ».

# **Réinitialisation de la carte de média VFlash**

Ouvrez une console texte Telnet/SSH sur le serveur, ouvrez une session et tapez :

racadm vmkey reset

- △ PRÉCAUTION : La réinitialisation de la carte de média VFlash à l'aide de la commande RACADM réinitialise la taille de la clé sur 256 Mo et **supprime toutes les données existantes.**
- **REMARQUE :** Pour plus d'informations sur [vmkey](file:///E:/Software/smdrac3/idrac/idrac22modular/fr/ug/appa.htm#wp80811), consultez la section « <u>vmkey</u> ». La commande RACADM fonctionne uniquement si une carte de média<br>VFlash est présente. Si aucune carte n'est présente, le message suivant s'af *qu'une carte SD est insérée*.

[Retour à la page du sommaire](file:///E:/Software/smdrac3/idrac/idrac22modular/fr/ug/index.htm)

# <span id="page-197-0"></span> **Configuration et utilisation du média virtuel**

**Guide d'utilisation d'Integrated Dell™ Remote Access Controller 6 (iDRAC6) Enterprise pour serveurs lame, version 2.2**

- **O** Présentation
- [Configuration du média virtuel](#page-198-0)
- [Exécution du média virtuel](#page-199-0)
- [Questions les plus fréquentes](#page-201-0)

# <span id="page-197-1"></span>**Présentation**

La fonctionnalité Média virtuel, accessible via le visualiseur de redirection de console, permet au serveur géré d'accéder au média connecté à un système distant sur le réseau. La *[figure 13](#page-197-2)-1* illustre l'architecture globale d'un média virtuel.

<span id="page-197-2"></span>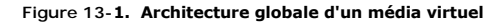

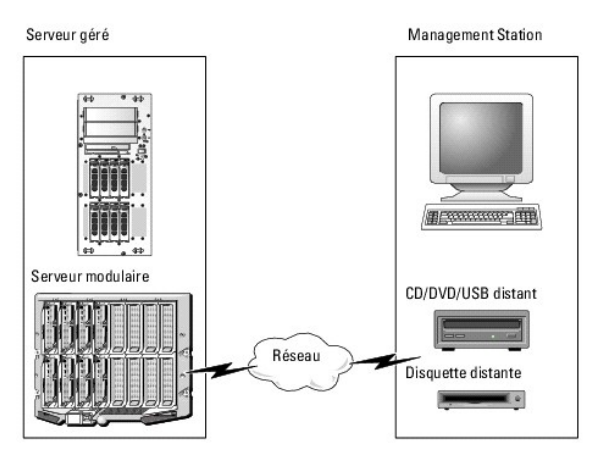

Grâce au média virtuel, les administrateurs peuvent démarrer à distance leurs serveurs gérés, installer des applications, mettre à jour des pilotes ou même<br>installer de nouveaux systèmes d'exploitation à distance à partir

**EMARQUE :** Le média virtuel exige une bande passante réseau disponible d'au moins 128 Kb/s.

Le média virtuel définit deux périphériques pour le système d'exploitation et le BIOS du serveur géré : un périphérique de disquette et un périphérique de disque optique.

La station de gestion fournit le média physique ou le fichier image sur le réseau. Lorsque le média virtuel est connecté, toutes les requêtes d'accès au lecteur de CD ou de disquette virtuel provenant du serveur géré sont dirigées vers la station de gestion par le biais du réseau. La connexion du média virtuel est<br>identique à l'insertion du média dans des périphériques sur le syst

Le [tableau 13](#page-197-3)-1 répertorie les connexions de lecteur prises en charge pour les lecteurs de disquette virtuels et les lecteurs optiques virtuels.

**A REMARQUE :** Le changement de média virtuel en cours de connexion est susceptible d'interrompre la séquence de démarrage du système.

#### <span id="page-197-3"></span>**Tableau 13-1. Connexions de lecteur prises en charge**

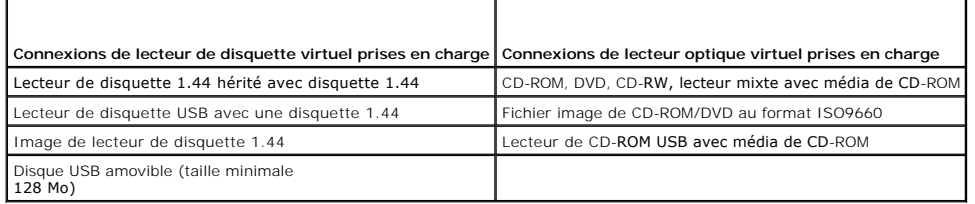

### **Station de gestion Windows**

Pour exécuter la fonctionnalité Média virtuel sur une station de gestion fonctionnant sous un système d'exploitation Windows, installez une version prise en charge d'Internet Explorer avec le plug-in de contrôle ActiveX. Définissez la sécurité du navigateur sur Moyen ou un paramètre inférieur pour autoriser<br>Internet Explorer à télécharger et à installer les contrôles ActiveX s

<span id="page-198-2"></span>Selon votre version d'Internet Explorer, vous devrez peut-être définir un paramètre de sécurité personnalisé pour ActiveX :

- 1. Démarrez Internet Explorer.
- 2. Cliquez sur **Outils**® **Options Internet**, puis sur l'onglet **Sécurité**.
- 3. Sous **Sélectionnez une zone de contenu Web pour spécifier ses paramètres de sécurité**, cliquez pour sélectionner la zone souhaitée.
- 4. Sous **Niveau de sécurité pour cette zone**, cliquez sur **Personnaliser le niveau**.

La fenêtre **Paramètres de sécurité** s'affiche.

- 5. Sous **Contrôles ActiveX et plug-ins**, vérifiez que les paramètres suivants sont définis sur **Activé** :
	- l Autoriser les scriptlets
	- l Demander confirmation pour les contrôles ActiveX
	- l Télécharger les contrôles ActiveX signés
	- l Télécharger les contrôles ActiveX non signés
- 6. Cliquez sur **OK** pour enregistrer les modifications et fermez la fenêtre **Paramètres de sécurité**.
- 7. Cliquez sur **OK** pour fermer la fenêtre **Options Internet**.
- 8. Redémarrez Internet Explorer.

Vous devez disposer de droits d'administrateur pour installer ActiveX. Avant d'installer le contrôle ActiveX, Internet Explorer peut afficher un avertissement de sécurité. Pour terminer la procédure d'installation du contrôle ActiveX, acceptez le contrôle ActiveX lorsqu'Internet Explorer affiche un avertissement de sécurité.

## **Station de gestion Linux**

Pour exécuter la fonctionnalité de média virtuel sur une station de gestion exécutant le système d'exploitation Linux, installez une version prise en charge de Firefox.

Un environnement d'exécution Java® (JRE) est requis pour exécuter le plug-in de redirection de console. Vous pouvez télécharger une version JRE à l'adresse **java.sun.com**.

# <span id="page-198-0"></span>**Configuration du média virtuel**

- 1. Connectez-vous à l'interface Web iDRAC6.
- 2. Cliquez sur **Système**® **Console/Média**® **Configuration**.
- 3. Dans la section Média virtuel, sélectionnez des valeurs de paramètres. Consultez le [tableau 13](#page-198-1)-2 pour plus d'informations sur les valeurs de configuration du média virtuel.
- 4. Cliquez sur **Appliquer** pour enregistrer vos paramètres.

Le message d'alerte suivant s'affiche : You are about to change device configuration. All existing redirection sessions will be closed. Do you want to continue? (Vous êtes sur le point de modifier la configuration du périphérique. Toutes les sessions de redirection existantes seront fermées. Voulez-vous continuer ?)

5. Cliquez sur **OK** pour continuer.

Le message d'alerte suivant s'affiche : Virtual Media Configuration successfully set. (Configuration du média virtuel terminée.)

## <span id="page-198-1"></span>**Tableau 13-2. Valeurs de configuration du média virtuel**

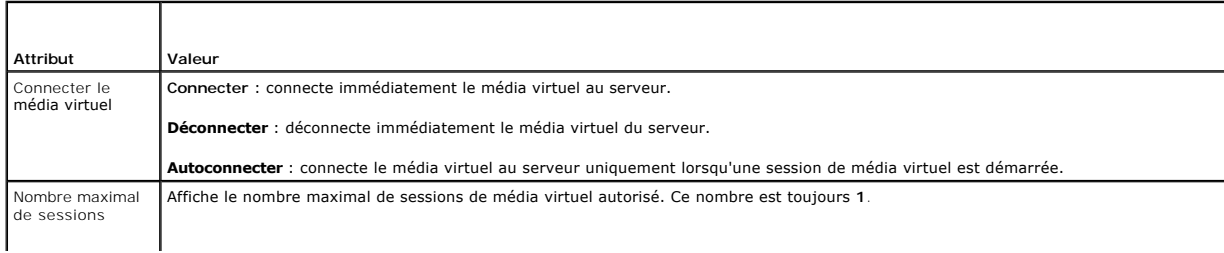

<span id="page-199-1"></span>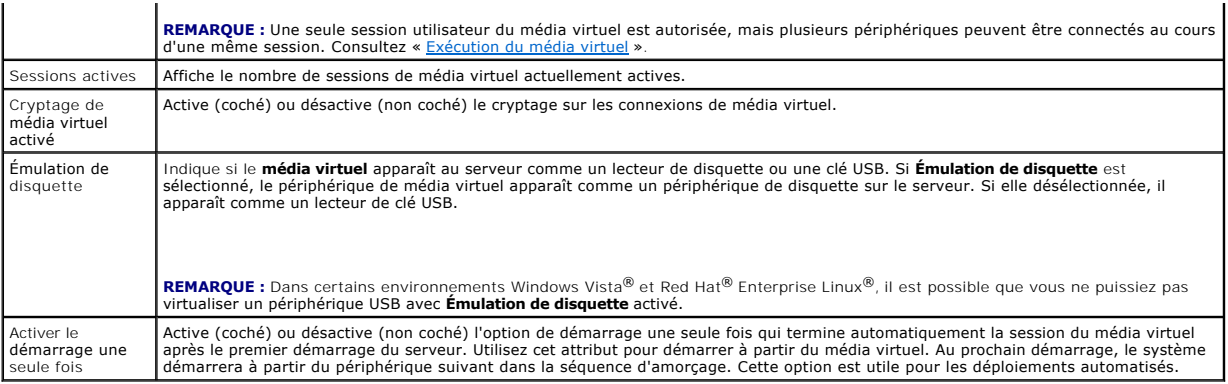

# <span id="page-199-0"></span>**Exécution du média virtuel**

**PRÉCAUTION : N'émettez pas une commande racreset lorsque vous exécutez une session de média virtuel. Sinon, des résultats indésirables peuvent se produire, y compris une perte de données.**

**AREMARQUE :** La fenêtre Visualiseur de console doit rester active lorsque vous accédez au média virtuel.

- 1. Ouvrez un navigateur Web pris en charge sur votre station de gestion.
- 2. Connectez-vous à l'interface Web iDRAC6.
- 3. Cliquez sur l'onglet **Console/Média**.

L'écran de **redirection de console et de média virtuel** s'affiche.

Pour modifier les valeurs des attributs affichés, consultez la section « [Configuration du média virtuel](#page-198-0) »

**REMARQUE :** L'option Fi**chier image de disquette** dans Lecteur de disquette (si applicable) peut apparaître, comme ce périphérique peut être<br>virtualisé comme un lecteur de disquette virtuel. Vous pouvez sélectionner un se ou un seul lecteur.

**A REMARQUE :** Les lettres des lecteurs de périphériques virtuels sur le serveur géré ne coïncident pas avec celles des lecteurs physiques sur la station de gestion.

**REMARQUE :** Le média virtuel peut ne pas fonctionner correctement sur les clients du système d'exploitation Windows qui sont configurés avec<br>l'option de sécurité avancée d'Internet Explorer. Pour résoudre ce problème, con ou contactez votre administrateur.

- 4. Cliquez sur **Lancer le visualiseur**.
	- **REMARQUE :** Sous Linux, le fichier **jviewer.jnlp** est téléchargé sur votre bureau et une boîte de dialogue vous demande ce que vous souhaitez faire avec le fichier. Choisissez l'option **Ouvrir avec le programme**, puis sélectionnez l'application **javaws** qui se trouve dans le sous-répertoire **bin** de votre répertoire d'installation JRE.

L'application **iDRACView** se lance dans une fenêtre distincte.

5. Sélectionnez Média → Assistant Média virtuel.

La fenêtre**Redirection de média** apparaît.

- 6. Affichez la section **Condition** au bas de la fenêtre **Redirection de média**. Si le média est connecté, vous pouvez le déconnecter avant d'établir une connexion avec une source de média différente. Pour déconnecter un média, cliquez sur le bouton **Déconnecter** situé en regard du média dans la fenêtre **Condition**.
- 7. Sélectionnez le bouton radio situé en regard des types de média que vous souhaitez connecter.
- 8. Vous pouvez sélectionner le bouton radio **Image disquette** et un autre dans la section **Lecteur de CD/DVD**.
	- **REMARQUE :** Lorsque le média CD/DVD d'une station de gestion est déjà utilisé par le serveur lame iDRAC6, ce même média peut être redirigé et<br>mis à la disposition d'une autre serveur lame iDRAC6. En d'autres termes, iDRAC iDRAC6. iDRAC6 affiche un message d'avertissement l'indiquant également.

Si vous souhaitez connecter une image de disquette ou une image ISO, entrez le chemin d'accès à l'image sur votre ordinateur local ou cliquez sur le bouton **Parcourir** et recherchez l'image.

- <span id="page-200-1"></span>**REMARQUE :** Si vous utilisez le plug-in Java du média virtuel, il se peut que vous ne puissiez pas monter des images ISO distantes. Par exemple, les clients Linux ne vous permettront pas de monter des images car ils utilisent le plug-in Java. Pour éviter ce problème, copiez l'image ISO sur<br>votre système local afin que le fichier image soit disponible localement. Le partage au format **\\computer\share**.
- 9. Cliquez sur le bouton **Connecter situé en regard de chaque type de média sélectionné.**

Le média est connecté et la fenêtre **Condition** est mise à jour.

10. Cliquez sur **Fermer.**

**REMARQUE :** Chaque fois qu'une session de média virtuel est lancée ou qu'un média VFlash est connecté, un lecteur supplémentaire nommé<br>« LCDRIVE » apparaît dans le système d'exploitation de l'hôte et dans le BIOS. Le lect de média virtuel est déconnecté.

# **Déconnexion du média virtuel**

1. Sélectionnez **Média** ® **Assistant Média virtuel.** 

L'**Assistant Redirection de média** apparaît.

2. Cliquez sur le bouton **Déconnecter** situé en regard du média que vous souhaitez déconnecter.

Le média est déconnecté et la fenêtre **Condition** est mise à jour.

3. Cliquez sur **Fermer**.

**REMARQUE :** Lorsque vous lancez **iDRACview** puis fermez votre session de l'interface utilisateur Web, **iDRACView** ne se ferme pas et demeure actif.

## <span id="page-200-0"></span>**Démarrage à partir d'un média virtuel**

Le BIOS système vous permet de démarrer à partir de lecteurs optiques virtuels ou de lecteurs de disquette virtuels. Pendant le POST, accédez à la fenêtre<br>Configuration du BIOS et vérifiez que les lecteurs virtuels sont ac

Pour changer le paramètre du BIOS, effectuez les étapes suivantes :

- 1. Démarrez le serveur géré.
- 2. Appuyez sur<F2> pour entrer dans la fenêtre Configuration du BIOS.
- 3. Faites défiler jusqu'à la séquence d'amorçage et appuyez sur <Entrée>.

Dans la fenêtre contextuelle, les lecteurs optiques virtuels et les lecteurs de disquette virtuels sont répertoriés avec les périphériques d'amorçage standard.

- 4. Assurez-vous que le lecteur virtuel est activé et répertorié comme étant le premier périphérique avec un support amorçable. Si nécessaire, suivez les instructions affichées à l'écran pour modifier la séquence d'amorçage.
- 5. Enregistrez les modifications et quittez.
	- Le serveur géré redémarre.

Le serveur géré tente de démarrer à partir d'un périphérique d'amorçage en suivant la séquence d'amorçage. Si le périphérique virtuel est connecté et qu'un support amorçable est présent, le système démarre sur ce périphérique virtuel. Autrement, le système ignore le périphérique, tout comme un périphérique physique sans support amorçable.

## **Installation de systèmes d'exploitation avec un média virtuel**

Cette section décrit une méthode manuelle interactive pour installer le système d'exploitation sur votre station de gestion, ce qui peut prendre plusieurs heures. Une procédure d'installation sous forme de script du système d'exploitation utilisant le média virtuel peut prendre moins de 15 minutes. Pour plus d'informations, consultez la section « [Déploiement du système d'exploitation](file:///E:/Software/smdrac3/idrac/idrac22modular/fr/ug/chap15.htm#wp48208) ».

- 1. Vérifiez les points suivants :
	- l Le DVD/CD d'installation de votre système d'exploitation est inséré dans le lecteur de DVD/CD de la station de gestion.
	- l Le lecteur de DVD/CD local est sélectionné.
	- l Vous êtes connecté aux lecteurs virtuels.
- 2. Suivez les étapes de démarrage à partir du média virtuel de la section « [Démarrage à partir d'un média virtuel](#page-200-0) » afin de vous assurer que le BIOS est

<span id="page-201-2"></span>configuré pour démarrer à partir du lecteur de DVD/CD à partir duquel vous effectuez l'installation.

3. Suivez les instructions à l'écran pour terminer l'installation.

# **Utilisation d'un média virtuel lors de l'exécution du système d'exploitation du serveur**

## **Systèmes Windows**

Sur les systèmes Windows, les lecteurs de média virtuel sont montés automatiquement s'ils sont connectés et configurés avec une lettre de lecteur.

L'utilisation de lecteurs virtuels à partir de Windows est semblable à l'utilisation de vos lecteurs physiques. Lorsque vous vous connectez au média via<br>l'Assistant Média virtuel, le média est disponible sur le système en

## **Systèmes Linux**

Selon la configuration du logiciel installé sur votre système, les lecteurs de média virtuel ne peuvent pas être montés automatiquement. Si vos lecteurs ne<br>sont pas montés automatiquement, montez-les manuellement à l'aide

# <span id="page-201-0"></span>**Questions les plus fréquentes**

Le [tableau 13](#page-201-1)-3 répertorie les questions les plus fréquentes et les réponses correspondantes.

<span id="page-201-1"></span>**Tableau 13-3.** Utilisation d'un média virtuel : Questions les plus fréquentes

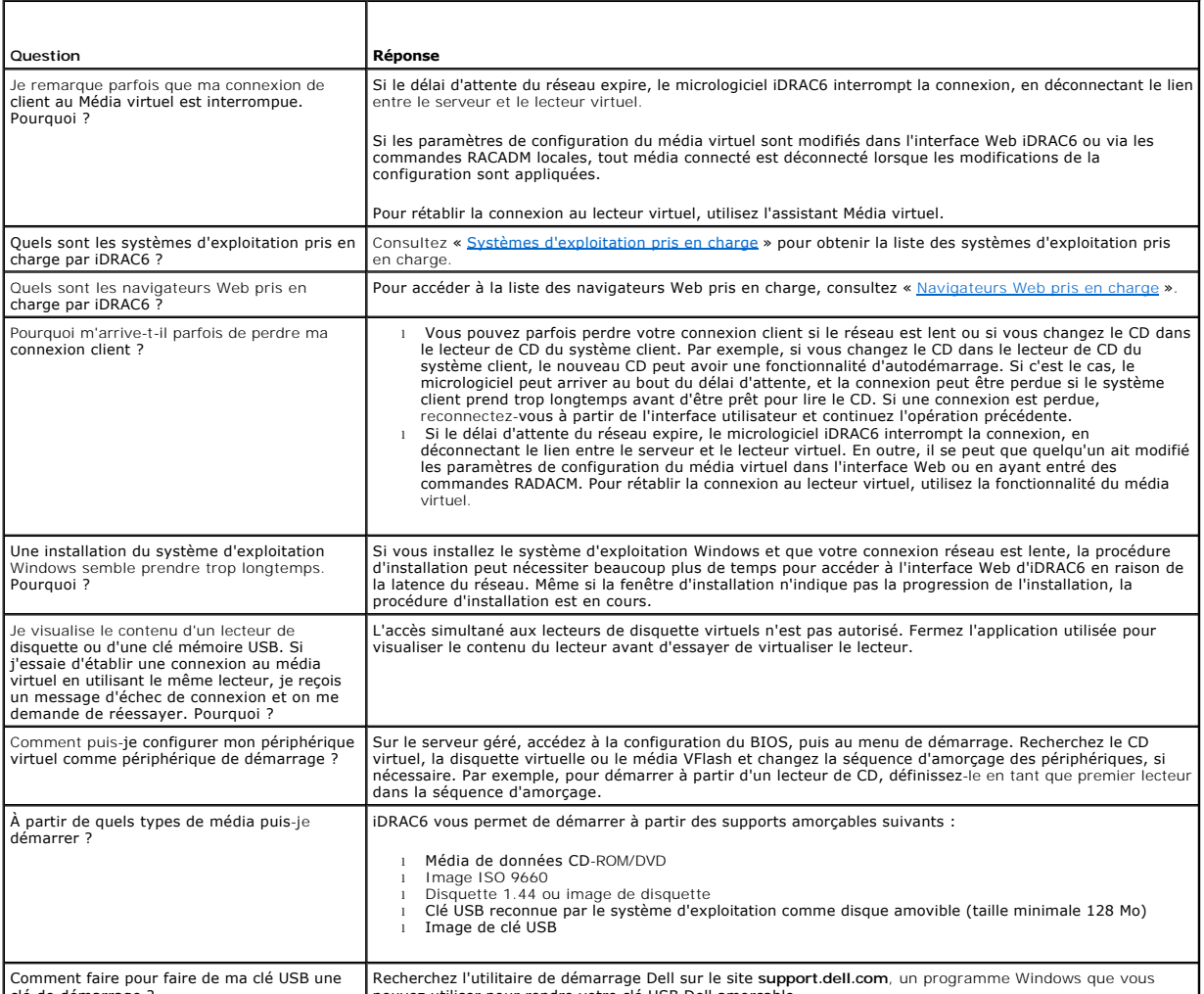

clé de démarrage ?

pouvez utiliser pour rendre votre clé USB Dell amorçable.

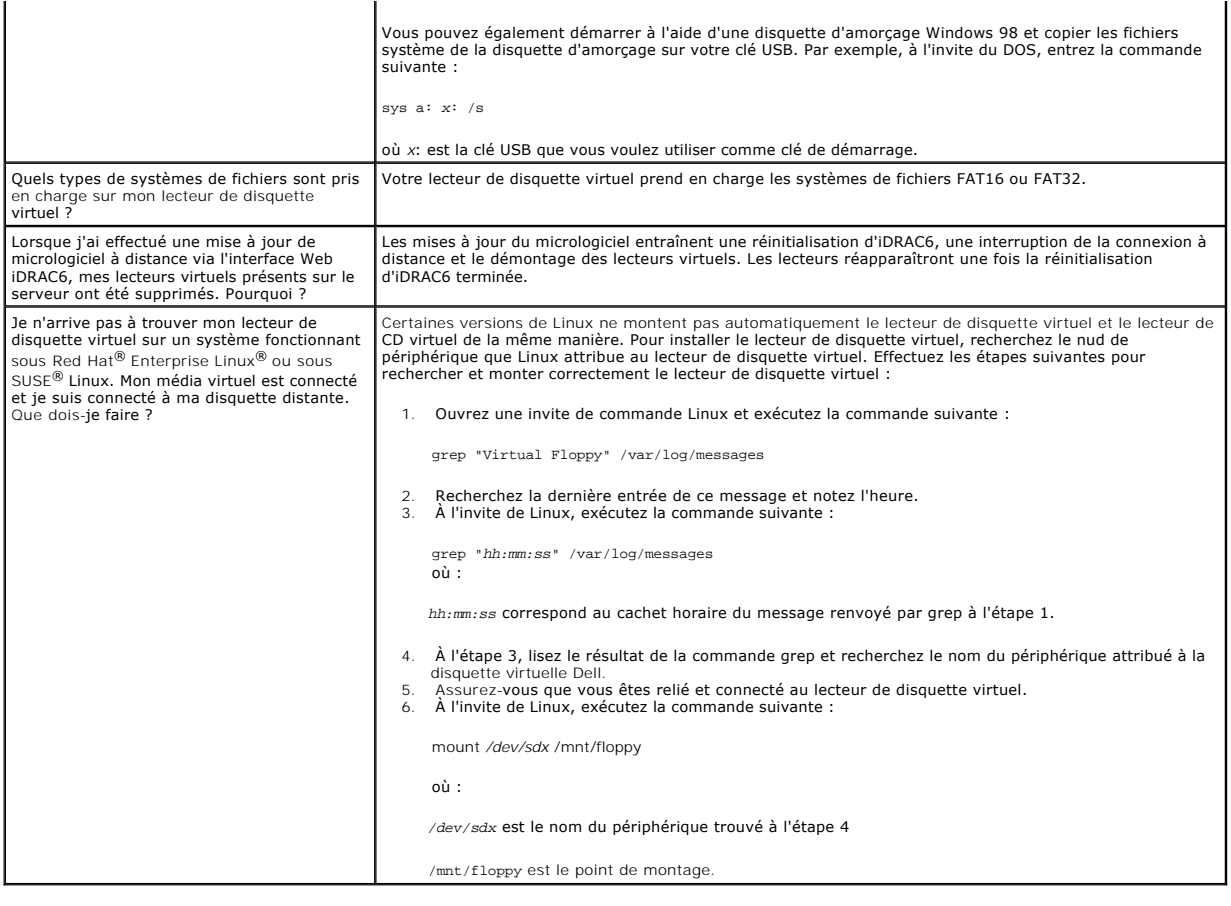

[Retour à la page du sommaire](file:///E:/Software/smdrac3/idrac/idrac22modular/fr/ug/index.htm)

### <span id="page-203-2"></span>[Retour à la page du sommaire](file:///E:/Software/smdrac3/idrac/idrac22modular/fr/ug/index.htm)

# <span id="page-203-3"></span> **Utilisation de l'interface de ligne de commande RACADM**

**Guide d'utilisation d'Integrated Dell™ Remote Access Controller 6 (iDRAC6) Enterprise pour serveurs lame, version 2.2**

- [Sous-commandes RACADM](#page-203-0)
- **O** Interfaces RACADM prises en
- [Utilisation de commandes RACADM locales](#page-205-0)
- [Utilisation de l'utilitaire RACADM pour configurer iDRAC6](#page-206-0)
- [RACADM distante et SSH/Telnet](#page-214-0)
- [Utilisation d'un fichier de configuration iDRAC6](#page-215-0)
- Configuration de plusieurs iDRAC6

L'interface de ligne de commande (CLI) RACADM permet d'accéder aux fonctionnalités de gestion iDRAC6 du serveur géré. RACADM permet d'accéder à la<br>plupart des fonctionnalités de l'interface Web iDRAC6. RACADM peut être uti

Les interfaces suivantes sont disponibles pour RACADM :

- l RACADM locale
- l RACADM distante
- l RACADM Telnet/SSH

Les commandes RACADM locales n'utilisent pas les connexions réseau pour accéder à iDRAC6 à partir du serveur géré. Cela signifie que vous pouvez utiliser<br>les commandes RACADM locales pour configurer la mise en réseau iDRAC de l'invite SSH ou Telnet.

Cette section fournit les informations suivantes :

- l Les commandes RACADM et les interfaces RACADM prises en charge
- l Utilisation de RACADM locale à partir d'une invite de commande
- l RACADM distante
- l RACADM SSH/Telnet
- l Configuration de votre iDRAC6 à l'aide de la commande **racadm**
- 1 Utilisation du fichier de configuration RACADM pour configurer plusieurs iDRAC6
- PRECAUTION : Le dernier micrologiciel iDRAC6 prend uniquement en charge la dernière version de la RACADM. Vous pouvez rencontrer des<br>erreurs si vous utilisez une version plus ancienne de la RACADM pour interroger un iDRAC6

## <span id="page-203-0"></span>**Sous-commandes RACADM**

Le [tableau 14](#page-203-1)-1 fournit une description de chaque sous-commande RACADM que vous pouvez exécuter dans la RACADM. Pour obtenir une liste détaillée des<br>Sous-commandes RACADM, y compris la syntaxe et les entrées valides, consu sous-commandes RACADM, y compris la syntaxe et les entrées valides, consultez « [Présentation de la sous](file:///E:/Software/smdrac3/idrac/idrac22modular/fr/ug/appa.htm#wp30007)

#### <span id="page-203-1"></span>**Tableau 14-1. Sous-commandes RACADM**

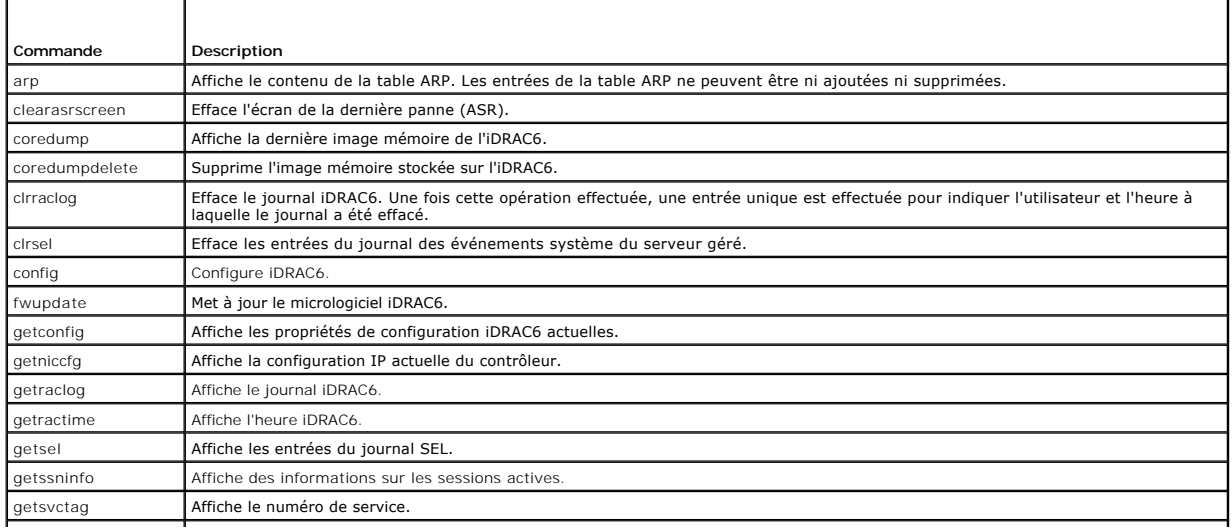

<span id="page-204-2"></span>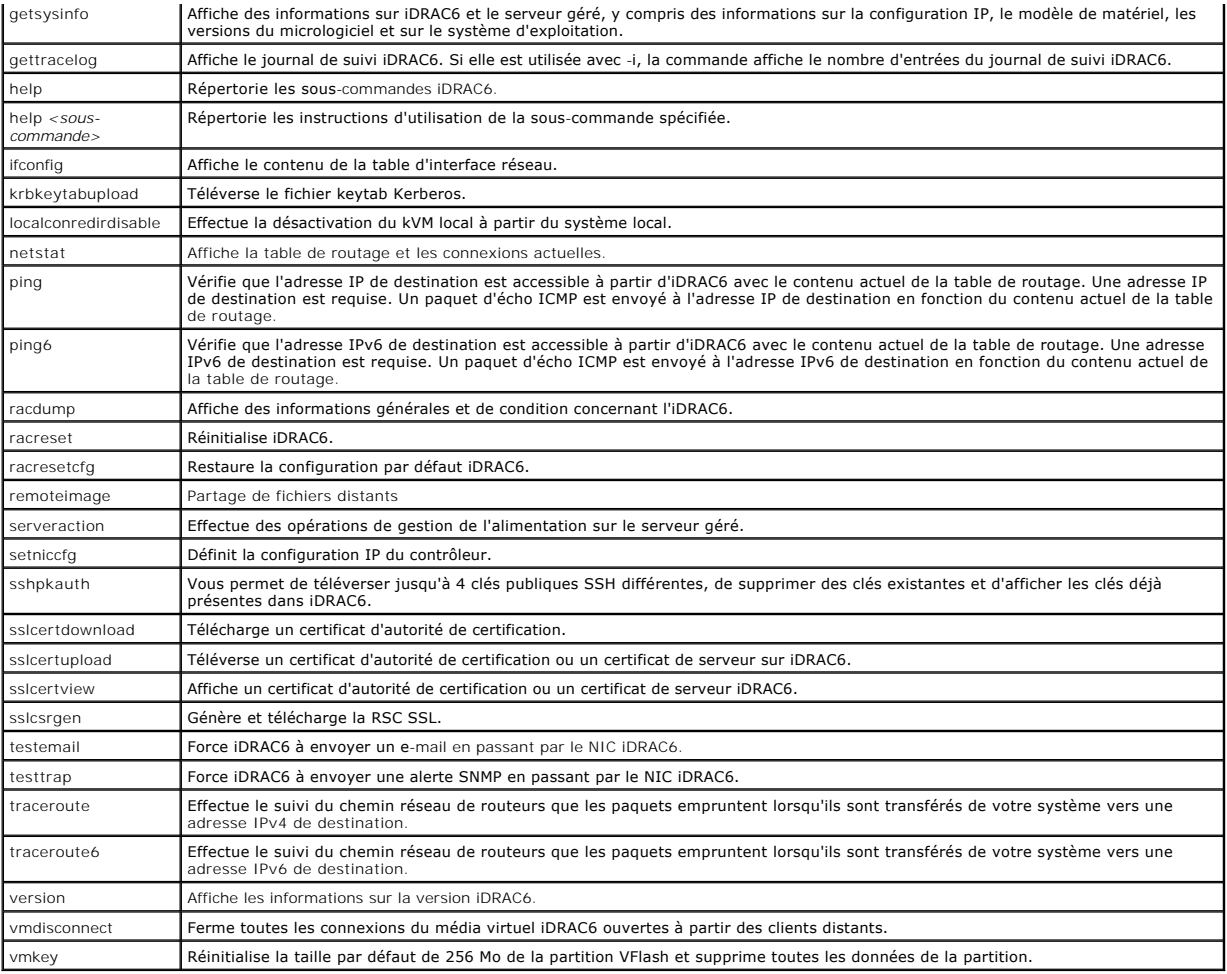

# <span id="page-204-0"></span>**Interfaces RACADM prises en charge**

Le [tableau 14](#page-204-1)-2 présente les sous-commandes RACADM et leur prise en charge d'interface correspondante.

## <span id="page-204-1"></span>**Tableau 14-2. Prise en charge d'interface de sous-commande RACADM**

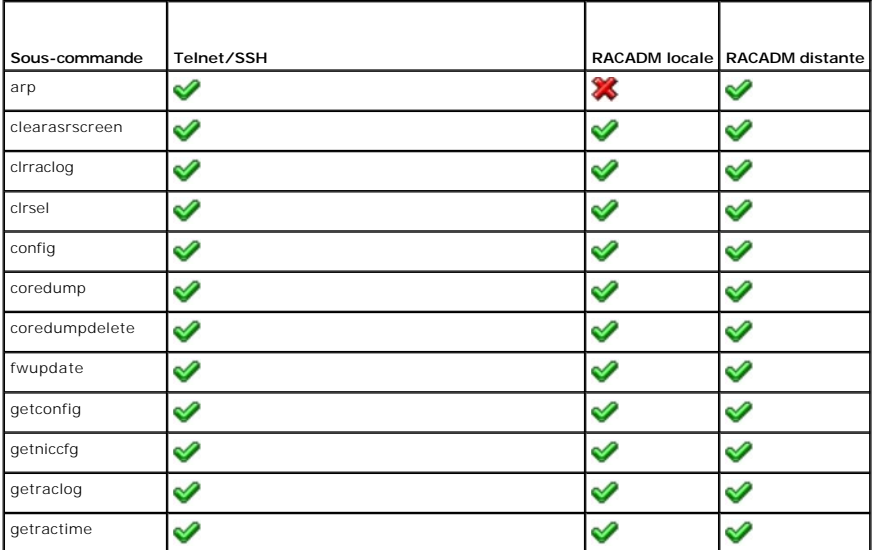

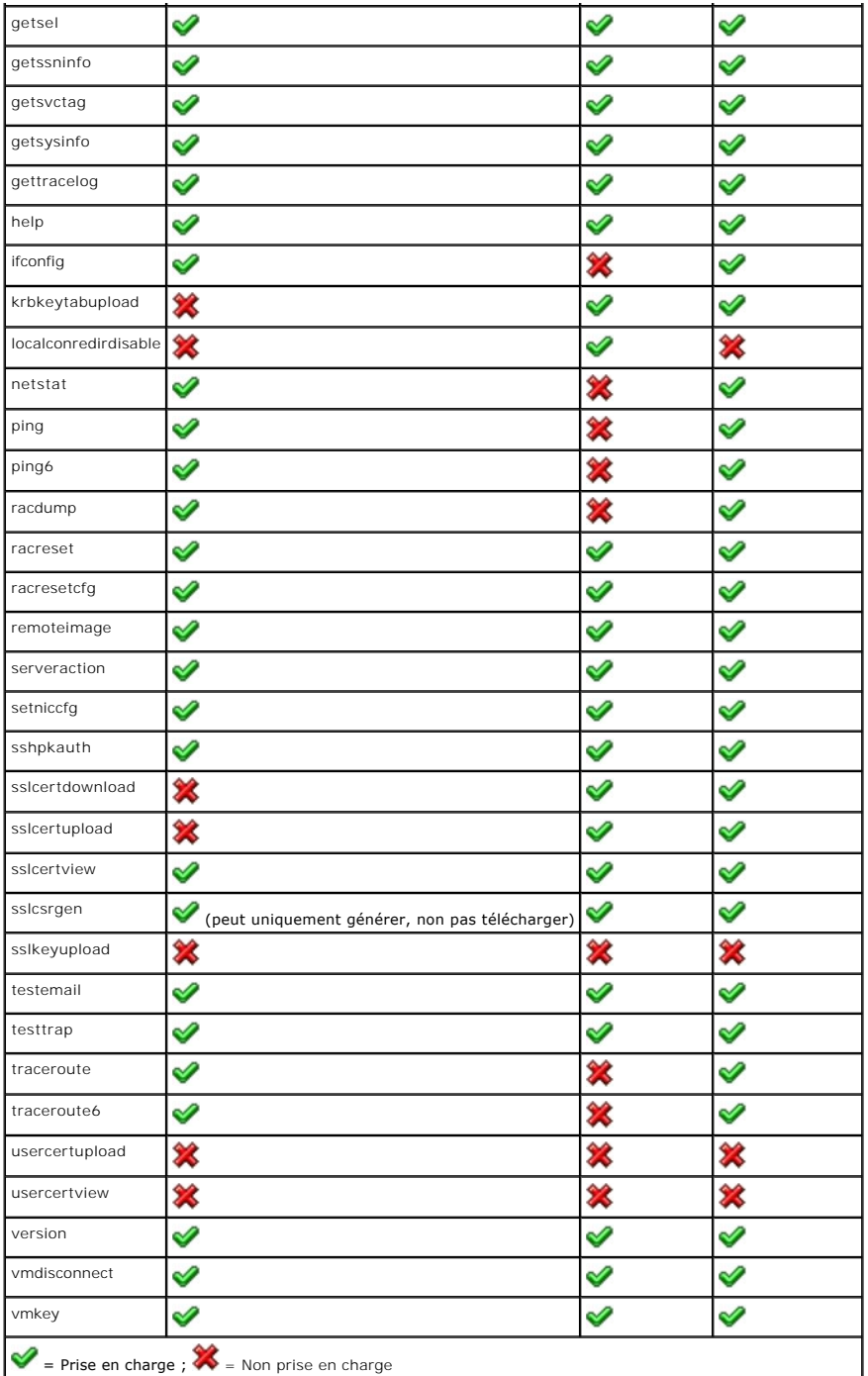

# <span id="page-205-0"></span>**Utilisation de commandes RACADM locales**

Vous exécutez les commandes RACADM localement (sur le serveur géré) à partir d'une invite de commande ou d'une invite d'environnement.

Connectez-vous au serveur géré, démarrez un environnement de commande et entrez les commandes RACADM locales dans un des formats suivants :

- l racadm <sous-commande> [paramètres]
- l racadm <getconfig|config> [-g <groupe>] [-o <objet> <valeur>]

Sans options, la commande RACADM affiche des informations d'utilisation d'ordre général. Pour afficher la liste des sous-commandes RACADM, tapez :

racadm help

ou

racadm getconfig -h

La liste des sous-commandes inclut toutes les commandes RACADM prises en charge par iDRAC6.

Pour obtenir de l'aide concernant une sous-commande, tapez :

racadm help <*sous-commande*>

La commande affiche la syntaxe et les options de ligne de commande de la sous-commande.

# <span id="page-206-0"></span>**Utilisation de l'utilitaire RACADM pour configurer iDRAC6**

Cette section décrit comment utiliser RACADM pour effectuer diverses tâches de configuration iDRAC6.

## **Affichage des paramètres iDRAC6 actuels**

La sous-commande **getconfig** RACADM récupère les paramètres de configuration actuels à partir d'iDRAC6. Les valeurs de configuration sont organisées en *groupes* contenant un ou plusieurs *objets* ayant des *valeurs*.

Consultez la section « [Définitions des groupes et des objets de la base de données de propriétés iDRAC6 Enterprise](file:///E:/Software/smdrac3/idrac/idrac22modular/fr/ug/appb.htm#wp45822) » pour obtenir une description complète des groupes et des objets.

Pour afficher la liste de tous les groupes iDRAC6, entrez la commande suivante :

racadm getconfig -h

Pour afficher les objets et les valeurs d'un groupe spécifique, entrez la commande suivante :

racadm getconfig -g <*groupe>*

Par exemple, pour afficher la liste de tous les paramètres d'objet du groupe **cfgLanNetworking**, entrez la commande suivante :

racadm getconfig -g cfgLanNetworking

## **Gestion des utilisateurs iDRAC6 avec RACADM**

**REMARQUE :** Soyez prudent lorsque vous utilisez la commande **racresetcfg**, car les valeurs d'origine de *tous* les paramètres de configuration sont restaurées. Toute modification précédente est alors perdue.

**REMARQUE :** Si vous configurez un nouvel iDRAC6 ou si vous avez exécuté la commande **racadm racresetcfg**, le seul utilisateur actuel est **root** et le mot de passe **calvin**.

**REMARQUE :** Les utilisateurs peuvent être activés et désactivés à tout moment. Par conséquent, un utilisateur peut avoir un nombre d'index différent sur chaque **iDRAC6** 

**REMARQUE :** Les utilisateurs et les groupes créés pour les environnements Active Directory doivent se conformer à la convention d'attribution de nom d'Active Directory.

Vous pouvez configurer jusqu'à 15 utilisateurs dans la base de données de propriétés iDRAC6. (Un seizième utilisateur est réservé pour l'utilisateur du LAN<br>IPMI). Avant d'activer manuellement un utilisateur iDRAC6, vérifie

Pour déterminer si un utilisateur existe, tapez la commande suivante à l'invite de commande :

```
racadm getconfig -u <nom d'utilisateur>
```
 $\Omega$ 

tapez la commande suivante une fois pour tous les index de 1 à 16 :

```
racadm getconfig -g cfgUserAdmin -i <index>
```
**REMARQUE :** Vous pouvez également taper racadm getconfig -f <*nom de fichier*> et afficher le fichier <*nom de fichier*> généré, qui inclut tous les utilisateurs, ainsi que tous les autres paramètres de configuration iDRAC6.

Plusieurs paramètres et n° d'objet sont affichés avec leurs valeurs actuelles. Les deux objets d'intérêt sont :

# cfgUserAdminIndex=*nn*

cfgUserAdminUserName=

Si l'objet **cfgUserAdminUserName** n'a pas de valeur, ce numéro d'index, indiqué par l'objet **cfgUserAdminIndex**, peut être utilisé. S'il y a un nom après le signe *=*, cet index est attribué à ce nom d'utilisateur.

<span id="page-207-1"></span>**REMARQUE :** Les utilisateurs et les groupes créés pour les environnements Active Directory doivent se conformer à la convention d'attribution de nom d'Active Directory.

# **Ajout d'un utilisateur iDRAC6**

Pour ajouter un nouvel utilisateur à iDRAC6, effectuez les étapes suivantes :

- 1. Définissez le nom d'utilisateur.
- 2. Définissez le mot de passe.
- 3. Définissez l'ouverture de session sur les privilèges utilisateur iDRAC6.
- 4. Activez l'utilisateur.

## **Exemple**

L'exemple suivant décrit comment ajouter un nouvel utilisateur appelé « Jean » avec un mot de passe « 123456 » et des privilèges d'ouverture de session iDRAC6 :

racadm config -g cfgUserAdmin -o cfgUserAdminUserName -i 2 jean

racadm config -g cfgUserAdmin -o cfgUserAdminPassword -i 2 123456

racadm config -g cfgUserAdmin -o cfgUserAdminPrivilege -i 2 0x00000001

racadm config -g cfgUserAdmin -o cfgUserAdminEnable -i 2 1

Pour vérifier le nouvel utilisateur, utilisez l'une des commandes suivantes :

racadm getconfig -u jean

racadm getconfig -g cfgUserAdmin -i 2

## **Activation d'un utilisateur iDRAC6 avec des droits**

Pour octroyer à un utilisateur des droits d'administration spécifiques (basés sur les rôles), définissez la propriété **cfgUserAdminPrivilege** sur un masque binaire construit à partir des valeurs affichées dans le [tableau 14](#page-207-0)-3 :

### <span id="page-207-0"></span>**Tableau 14-3. Masques binaires pour les privilèges utilisateur**

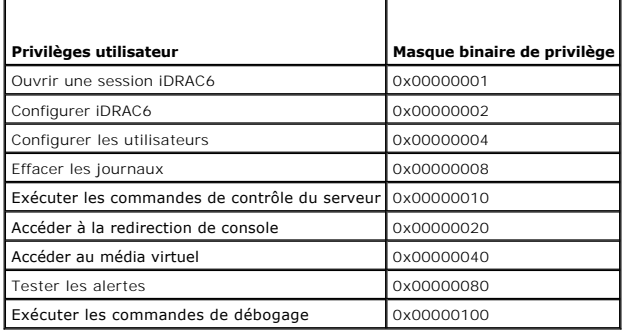

Par exemple, pour octroyer à l'utilisateur des privilèges de configuration d'IDRAC6, de configuration des utilisateurs, d'effacement des journaux et d'**accès**<br>**à la redirection de console**, ajoutez les valeurs 0x00000002, entrez la commande suivante pour définir le privilège :

racadm config -g cfgUserAdmin -o cfgUserAdminPrivilege -i *2 0x0000002E*

# **Téléversement, affichage et suppression de clés SSH avec RACADM**

#### **Téléverser**

Le mode de téléversement vous permet de téléverser un fichier de clé ou de copier le texte de la clé sur la ligne de commande. Vous ne pouvez pas téléverser et copier une clé en même temps.

À partir d'une commande RACADM locale :

racadm schpkauth -i <2 à 16> -k <1 à 4> -f < nom de fichier>

#### À partir de RACADM telnet/ssh :

racadm sshpkauth -i <2 à 16> -k <1 à 4> -t

<texte de la clé>

Exemple :

Téléversez une clé valide vers l'utilisateur 2 iDRAC6 dans le premier espace de clé à l'aide d'un fichier :

\$ racadm sshpkauth -i 2 -k 1 -f pkkey.key

Fichier de clé d'authentification SSH PK téléversé correctement sur le RAC.

## **PRÉCAUTION : L'option** « **fichier** » **n'est pas prise en charge sur RACADM telnet/ssh/série.**

#### **Vue**

Le mode Vue permet à l'utilisateur d'afficher une clé spécifiée par l'utilisateur ou toutes les clés.

racadm sshpkauth -i <2 à 16> -v -k <1 à 4>

```
racadm sshpkauth -i <2 à 16> -v -k all
```
#### **Supprimer**

Le mode de suppression permet à l'utilisateur de supprimer une clé spécifiée par l'utilisateur ou toutes les clés.

racadm sshpkauth -i <2 à 16> -d -k <1 à 4>

racadm sshpkauth -i <2 à 16> -d -k all

PRECAUTION : La capacité à téléverser, à afficher et/ou à supprimer les clés SSH repose sur le privilège utilisateur « Configurer les<br>utilisateurs ». Ce privilège permet aux utilisateurs de configurer la clé SSH de n'impor

Consultez la section « [sshpkauth](file:///E:/Software/smdrac3/idrac/idrac22modular/fr/ug/appa.htm#wp85118) » pour des informations sur les options de sous-commande.

## **Suppression d'un utilisateur iDRAC6**

Lorsque vous utilisez la RACADM, les utilisateurs doivent être désactivés manuellement et individuellement. Les utilisateurs ne peuvent pas être supprimés à l'aide d'un fichier de configuration.

L'exemple suivant illustre la syntaxe de commande qui peut être utilisée pour supprimer un utilisateur RAC :

racadm config -g cfgUserAdmin -o cfgUserAdminUserName -i <index> "'

Une chaîne nulle de guillemets ("") donne l'ordre à iDRAC6 de supprimer la configuration utilisateur à l'index indiqué et de restaurer les valeurs d'usine par défaut de la configuration utilisateur.

## **Test des alertes par e-mail**

La fonctionnalité des alertes par e-mail iDRAC6 permet aux utilisateurs de recevoir des alertes par e-mail lorsqu'un événement critique se produit sur le serveur **géré. L'exemple suivant montre comment tester la fonctionnalité des alertes par e-m**ail pour s'assurer qu'iDRAC6 peut correctement envoyer des<br>alertes par e-**mail sur le réseau.** 

racadm testemail -i 2

(-i 2 est pour l'entrée d'index n°2 dans le tableau d'alertes par e-mail)

**REMARQUE :** Assurez-vous que les paramètres des alertes SMTP et par e-mail sont configurés avant de tester la fonctionnalité des alertes par e-mail. Pour plus d'informations, consultez la section « [Configuration des alertes par e-mail](file:///E:/Software/smdrac3/idrac/idrac22modular/fr/ug/chap05.htm#wp95174) ».

## **Test de la fonctionnalité d'alertes par interruption SNMP iDRAC6**

La fonctionnalité d'alertes par interruption SNMP iDRAC6 permet aux configurations d'écoute d'interruptions SNMP de recevoir des interruptions pour les événements système qui se produisent sur le serveur géré.

L'exemple suivant montre comment un utilisateur peut tester la fonctionnalité d'alertes par interruption SNMP.

racadm testtrap -i 2

(-i 2 est pour l'entrée d'index n°2 dans le tableau d'alertes par e-mail)

**REMARQUE :** Avant de tester la fonctionnalité d'alertes par interruption SNMP d'iDRAC6, assurez-vous que les paramètres SNMP et d'interruption sont<br>configurés correctement. Consultez les descriptions des sous-commandes **t** 

## **Configuration des propriétés du réseau iDRAC6**

Pour générer une liste des propriétés réseau disponibles, entrez la commande suivante :

racadm getconfig -g cfgLanNetworking

Pour utiliser DHCP pour obtenir une adresse IP, utilisez la commande suivante pour écrire l'objet **cfgNicUseDhcp** et activer cette fonctionnalité :

racadm config -g cfgLanNetworking -o cfgNicUseDHCP 1

Les commandes fournissent la même fonctionnalité de configuration que l'utilitaire de configuration iDRAC6 lorsque vous êtes invité à appuyer sur <Ctrl><E>.<br>Pour plus d'informations sur la configuration des propriétés du r

L'exemple suivant montre comment la commande peut être utilisée pour configurer les propriétés réseau du LAN souhaitées.

- racadm config -g cfgLanNetworking -o cfgNicEnable 1
- racadm config -g cfgLanNetworking -o cfgNicIpAddress 192.168.0.120
- racadm config -g cfgLanNetworking -o cfgNicNetmask 255.255.255.0
- racadm config -g cfgLanNetworking -o cfgNicGateway 192.168.0.120
- racadm config -g cfgLanNetworking -o cfgNicUseDhcp 0
- racadm config -g cfgLanNetworking -o cfgDNSServersFromDHCP 0
- racadm config -g cfgLanNetworking -o cfgDNSServer1 192.168.0.5
- racadm config -g cfgLanNetworking -o cfgDNSServer2 192.168.0.6
- racadm config -g cfgLanNetworking -o cfgDNSRegisterRac 1
- racadm config -g cfgLanNetworking -o cfgDNSRacName RAC-EK00002
- racadm config -g cfgLanNetworking -o cfgDNSDomainNameFromDHCP 0
- racadm config -g cfgLanNetworking -o cfgDNSDomainName MYDOMAIN

**REMARQUE :** Si la commande **cfgNicEnable** est définie sur **0**, le LAN iDRAC6 est désactivé même si DHCP est activé.

## **Configuration IPMI sur le LAN**

- 1. Configurez IPMI sur le LAN en entrant la commande suivante :
	- racadm config -g cfgIpmiLan -o cfgIpmiLanEnable 1
- **REMARQUE :** Ce paramètre détermine les commandes IPMI qui peuvent être exécutées à partir de l'interface IPMI sur le LAN. Pour plus d'informations, consultez les spécifications d'IPMI 2.0.
	- a. Mettez à jour les privilèges de canal IPMI en entrant la commande suivante :

racadm config -g cfgIpmiLan -o cfgIpmiLanPrivilegeLimit *<niveau>*

où *<niveau>* correspond à :

- ¡ 2 (**utilisateur**)
- ¡ 3 (**opérateur**)
- ¡ 4 (**administrateur**)

Par exemple, pour définir le privilège du canal LAN IPMI sur 2 (utilisateur), entrez la commande suivante :

racadm config -g cfgIpmiLan -o cfgIpmiLanPrivilegeLimit 2

- b. Définissez la clé de cryptage du canal LAN IPMI, le cas échéant, à l'aide d'une commande similaire à la suivante :
- **REMARQUE :** L'interface IPMI iDRAC6 prend en charge le protocole RMCP+. Pour plus d'informations, consultez les spécifications d'IPMI 2.0.

racadm config -g cfgIpmiLan -o cfgIpmiEncryptionKey *<clé>*

où <*clé*> est une clé de cryptage à 20 caractères au format hexadécimal valide.

<span id="page-210-1"></span>2. Configurez les communications série sur le LAN (SOL) IPMI à l'aide de la commande suivante :

racadm config -g cfgIpmiSol -o cfgIpmiSolEnable 1

- **REMARQUE :** Le niveau de privilège minimum d'IPMI SOL détermine le privilège minimum requis pour activer l'IPMI SOL. Pour plus d'informations, consultez la spécification d'IPMI 2.0.
- a. Mettez à jour le niveau de privilège minimum SOL IPMI à l'aide de la commande suivante :

racadm config -g cfgIpmiSol -o cfgIpmiSolMinPrivilege *<niveau>*

où *<niveau>* correspond à :

- ¡ 2 (**utilisateur**)
- ¡ 3 (**opérateur**)
- ¡ 4 (**administrateur**)

Par exemple, pour configurer les privilèges IPMI sur 2 (Utilisateur), entrez la commande suivante :

racadm config -g cfgIpmiSol -o cfgIpmiSolMinPrivilege 2

**REMARQUE :** Pour rediriger la console série sur LAN, assurez-vous que le débit en bauds de SOL est identique au débit en bauds de votre serveur géré.

b. Mettez à jour le débit en bauds SOL IPMI à l'aide de la commande suivante :

racadm config -g cfgIpmiSol -o cfgIpmiSolBaudRate *<débit en bauds>*

où *<débit en bauds>* est égal à 19200, 57600 ou 115200 b/s.

### Par exemple :

racadm config -g cfgIpmiSol -o cfgIpmiSolBaudRate 57600

c. Activez les communications série sur le LAN en tapant la commande suivante à l'invite de commande.

**REMARQUE :** Le SOL peut être activé ou désactivé pour chaque utilisateur individuel.

racadm config -g cfgUserAdmin -o cfgUserAdminSolEnable 1 -i <référence>

où *<référence>* est la référence unique de l'utilisateur.

## **Configuration de PEF**

Vous pouvez configurer l'action qu'iDRAC6 devra effectuer pour chaque alerte sur plateforme. Le [tableau 14](#page-210-0)-4 répertorie les actions possibles et la valeur permettant de les identifier dans RACADM.

### <span id="page-210-0"></span>**Tableau 14-4. Action d'événement sur plateforme**

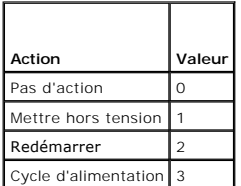

Configurez les actions PEF à l'aide de la commande suivante :

racadm config -g cfgIpmiPef -o cfgIpmiPefAction -i <*index*> <*valeur d'action*>

où <*index*> est l'index PEF ([tableau 5](file:///E:/Software/smdrac3/idrac/idrac22modular/fr/ug/chap05.htm#wp97843)-8) et <*valeur d'action*> est une valeur de le [tableau 14](#page-210-0)-4.

Par exemple, pour activer PEF pour redémarrer le système et envoyer une alerte IPMI lorsqu'un événement critique de processeur est détecté, entrez la commande suivante :

racadm config -g cfgIpmiPef -o cfgIpmiPefAction -i 9 2

# **Configuration du PET**

1. Activez les alertes globales à l'aide de la commande suivante :

racadm config -g cfgIpmiLan -o cfgIpmiLanAlertEnable 1

### 2. Activez PET à l'aide de la commande suivante :

racadm config -g cfgIpmiPet -o cfgIpmiPetAlertEnable -i <*index*> <0|1>

où <*index*> est l'index de destination PET et 0 ou 1 permet, respectivement, de désactiver PET ou d'activer PET.

Par exemple, pour activer le PET avec l'index 4, entrez la commande suivante :

racadm config -g cfgIpmiPet -o cfgIpmiPetAlertEnable -i 4 1

## 3. Configurez votre règle PET à l'aide de la commande suivante :

racadm config -g cfgIpmiPet -o cfgIpmiPetAlertDestIPAddr -i <*index*> *<adresse IP>*

où <*index*> est l'index de destination PET et <*adresse IP*> l'adresse IP de destination du système qui reçoit les alertes d'événement sur plateforme.

#### 4. Configurez la chaîne Nom de communauté.

À l'invite de commande, entrez :

racadm config -g cfgIpmiLan -o cfgIpmiPetCommunityName *<nom>*

où <*nom*> est le nom de communauté PET.

## **Configuration des alertes par e-mail**

### 1. Activez les alertes globales en entrant la commande suivante :

racadm config -g cfgIpmiLan -o cfgIpmiLanAlertEnable 1

2. Activez les alertes par e-mail en entrant les commandes suivantes :

racadm config -g cfgEmailAlert -o cfgEmailAlertEnable -i <*index*> <0|1>

où <*index*> est l'index de destination d'e-**mail et 0 désactive l'alerte par e**-mail ou 1 active l'alerte. L'index de destination d'e-**mail peut être une valeur**<br>d<mark>e 1 à 4.</mark>

Par exemple, pour activer l'e-mail avec l'index 4, entrez la commande suivante :

racadm config -g cfgEmailAlert -o cfgEmailAlertEnable -i 4 1

### 3. Configurez vos paramètres de messagerie en entrant la commande suivante :

racadm config -g cfgEmailAlert -o cfgEmailAlertAddress -i 1 *<adresse e-mail>*

où 1 est l'index de destination d'e-mail et <*adresse e-mail*> l'adresse e-mail de destination qui reçoit les alertes d'événement sur plateforme.

### 4. Pour configurer le serveur de messagerie SMTP, entrez la commande suivante :

racadm config -g cfgRemoteHosts -o cfgRhostsSmtpServerIpAddr <*Adresse IP du serveur de messagerie SMTP*>

#### 5. Pour configurer un message personnalisé, entrez la commande suivante :

racadm config -g cfgEmailAlert -o cfgEmailAlertCustomMsg -i <*index*> *<message personnalisé>*

où <*index*> est l'index de destination d'e-mail et <*message personnalisé*> le message personnalisé.

6. Testez l'alerte par e-mail configurée, si vous le souhaitez, en entrant la commande suivante :

racadm testemail -i <*index*>

où <*index*> est l'index de destination d'e-mail à tester.

## **Configuration du filtrage IP (plage IP)**

Le filtrage des adresses IP (ou *contrôle de plage IP*) permet uniquement un accès à iDRAC6 à partir des clients ou stations de gestion dont les adresses IP sont comprises dans une plage spécifique à l'utilisateur. Toutes les autres requêtes d'ouverture de session sont rejetées.

Le filtrage IP compare l'adresse IP d'une ouverture de session entrante à la plage d'adresses IP qui est spécifiée dans les propriétés **cfgRacTuning** suivantes :

- l cfgRacTuneIpRangeAddr
- l cfgRacTuneIpRangeMask

La propriété c**fgRacTuneIpRangeMask** est appliquée à la fois à l'adresse IP entrante et aux propriétés c**fgRacTuneIpRangeAddr.** Si les résultats sont<br>identiques, la requête d'ouverture de session entrante est autorisée pou hors de cette plage reçoivent un message d'erreur.

L'ouverture de session a lieu si l'expression suivante est égale à zéro :

cfgRacTuneIpRangeMask & (*<adresse IP entrante>* ^ cfgRacTuneIpRangeAddr)

où & est l'opérateur de bits AND des quantités et ^ est l'opérateur de bits exclusif OR.

Consultez la section « [cfgRacTuning](file:///E:/Software/smdrac3/idrac/idrac22modular/fr/ug/appb.htm#wp30442) » pour une liste complète des propriétés **cfgRacTuning**.

### **Tableau 14-5. Propriétés de filtrage des adresses IP (Plage IP)**

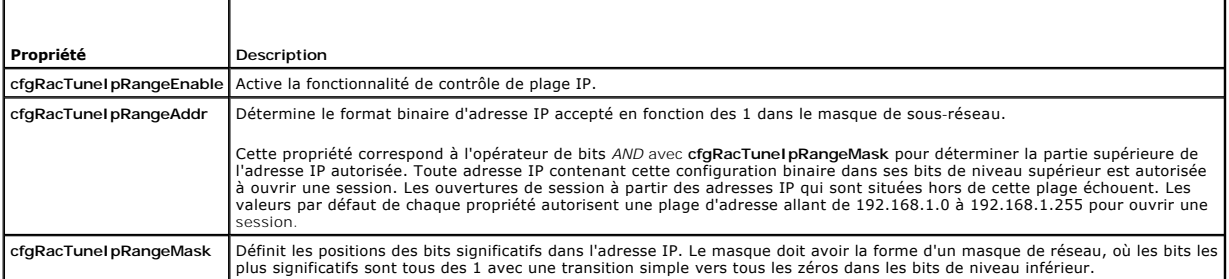

Les exemples suivants utilisent la commande RACADM locale pour configurer le filtrage IP.

**REMARQUE :** Consultez la section « [Utilisation de l'interface de ligne de commande RACADM](#page-203-3) » pour plus d'informations sur la RACADM et les commandes RACADM.

1. Les commandes RACADM suivantes bloquent toutes les adresses IP sauf 192.168.0.57 :

racadm config -g cfgRacTuning -o cfgRacTuneIpRangeEnable 1 racadm config -g cfgRacTuning -o cfgRacTuneIpRangeAddr 192.168.0.57 racadm config -g cfgRacTuning -o cfgRacTuneIpRangeMask 255.255.255.255

2. Pour restreindre les ouvertures de session à un petit ensemble de quatre adresses IP adjacentes (par exemple, 192.168.0.212 à 192.168.0.215), sélectionnez tout, sauf les deux bits inférieurs dans le masque, comme illustré ci-dessous :

racadm config -g cfgRacTuning -o cfgRacTuneIpRangeEnable 1

racadm config -g cfgRacTuning -o cfgRacTuneIpRangeAddr 192.168.0.212

racadm config -g cfgRacTuning -o cfgRacTuneIpRangeMask 252.255.255.255

Le dernier octet du masque de plage est défini sur 252, l'équivalent décimal de 11111100b.

### **Instructions concernant le filtrage IP**

Observez les instructions suivantes lorsque vous activez le filtrage IP :

- ı Assurez-vous que **cfgRacTuneIpRangeMask est configuré sous forme de masque de réseau, où tous les bits les plus significatifs sont des 1 (ce qui −<br>définit le sous-réseau dans le masque) avec une transition de tous les 0**
- l Utilisez l'adresse de base de la plage de votre choix comme valeur de **cfgRacTuneIpRangeAddr**. La valeur binaire de 32 bits de cette adresse doit avoir des zéros dans tous les bits de niveau inférieur où il y a des zéros dans le masque.

## **Configuration du blocage IP**

Le blocage IP détermine de manière dynamique à quel moment un nombre excessif d'échecs d'ouverture de session se produit à partir d'une adresse IP<br>particulière et empêche l'adresse de se connecter à iDRAC6 pendant une péri

Les fonctionnalités de blocage IP incluent :

- l Le nombre d'échecs d'ouverture de session autorisés (**cfgRacTuneIpBlkFailcount**)
- l Le laps de temps, en secondes, au cours duquel ces échecs doivent se produire (**cfgRacTuneIpBlkFailWindow**)
- l La durée, en secondes, pendant laquelle l'adresse IP bloquée ne peut établir une session lorsque le nombre d'échecs autorisés est dépassé

### (**cfgRacTuneIpBlkPenaltyTime**)

<span id="page-213-1"></span>Étant donné que les échecs d'ouverture de session s'accumulent à partir d'une adresse IP spécifique, ils sont datés par un compteur interne. Lorsque l'utilisateur ouvre une session avec succès, l'historique des échecs est effacé et le compteur interne est remis à zéro.

**REMARQUE :** Lorsque des tentatives d'ouverture de session sont refusées à partir de l'adresse IP client, certains clients SSH peuvent afficher le<br>message suivant : identification d'échange ssh : connexion fermée par l'hôt

Consultez la section « [Définitions des groupes et des objets de la base de données de propriétés iDRAC6 Enterprise](file:///E:/Software/smdrac3/idrac/idrac22modular/fr/ug/appb.htm#wp45822) » pour une liste complète des propriétés **cfgRacTune**.

« [Propriétés de restriction des nouvelles tentatives d'ouverture de session \(blocage IP\)](#page-213-0) » répertorie les paramètres définis par l'utilisateur.

## <span id="page-213-0"></span>**Tableau 14-6. Propriétés de restriction des nouvelles tentatives d'ouverture de session (blocage IP)**

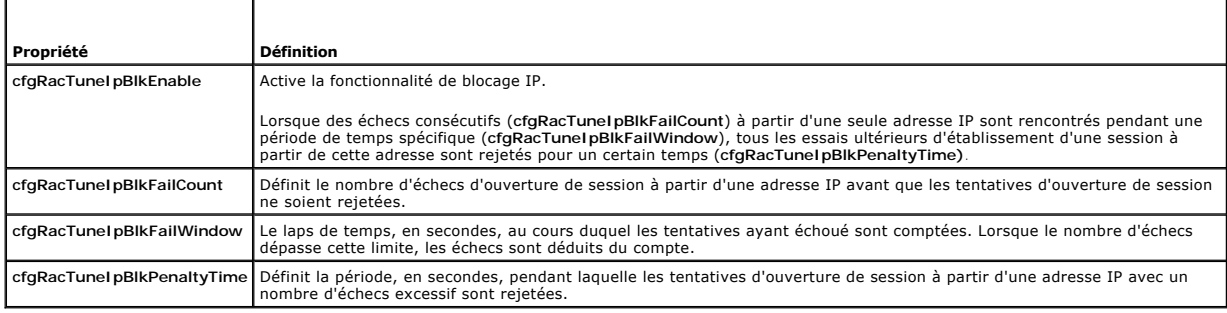

### **Activation du blocage IP**

L'exemple suivant empêche une adresse IP client d'ouvrir une session pendant cinq minutes si ce client a échoué au cours de cinq tentatives d'ouverture de session en l'espace d'une minute.

racadm config -g cfgRacTuning -o cfgRacTuneIpRangeEnable 1

racadm config -g cfgRacTuning -o cfgRacTuneIpBlkFailCount 5

racadm config -g cfgRacTuning -o cfgRacTuneIpBlkFailWindow 60

racadm config -g cfgRacTuning -o cfgRacTuneIpBlkPenaltyTime 300

L'exemple suivant empêche plus de trois échecs de tentatives en l'espace d'une minute et empêche toute tentative d'ouverture de session supplémentaire pendant une heure.

racadm config -g cfgRacTuning -o cfgRacTuneIpBlkEnable 1

racadm config -g cfgRacTuning -o cfgRacTuneIpBlkFailCount 3

racadm config -g cfgRacTuning -o cfgRacTuneIpBlkFailWindow 60

racadm config -g cfgRacTuning -o cfgRacTuneIpBlkPenaltyTime 3600

## **Configuration de services Telnet et SSH iDRAC6 via la RACADM locale**

La console Telnet/SSH peut être configurée localement (sur le serveur géré) à l'aide des commandes RACADM.

**REMARQUE :** Vous devez disposer du droit de **configuration d'iDRAC6** pour exécuter les commandes dans cette section.

**REMARQUE :** Lorsque vous reconfigurez les paramètres Telnet ou SSH dans iDRAC6, toutes les sessions ouvertes prennent fin sans avertissement.

Pour activer Telnet et SSH depuis la commande RACADM locale, connectez-vous au serveur géré et entrez les commandes suivantes à l'invite de commande :

racadm config -g cfgSerial -o cfgSerialTelnetEnable 1

racadm config -g cfgSerial -o cfgSerialSshEnable 1

Pour désactiver le service Telnet ou SSH, modifiez la valeur 1 pour la définir sur 0 :

racadm config -g cfgSerial -o cfgSerialTelnetEnable 0

racadm config -g cfgSerial -o cfgSerialSshEnable 0

Entrez la commande suivante pour changer le numéro du port Telnet iDRAC6 :

racadm config -g cfgRacTuning -o cfgRacTuneTelnetPort *<nouveau numéro de port>*

<span id="page-214-2"></span>Par exemple, pour modifier le port Telnet 23 par défaut et le définir sur 8022, entrez commande suivante :

racadm config -g cfgRacTuning -o cfgRacTuneTelnetPort 8022

Pour obtenir la liste complète des commandes de CLI RACADM disponibles, consultez la section « [Utilisation de l'interface de ligne de commande RACADM](#page-203-3) *».*

## <span id="page-214-0"></span>**RACADM distante et SSH/Telnet**

RACADM distante est un utilitaire côté client, qui peut être exécuté à partir d'une station de gestion via l'interface réseau hors bande. Une option de capacité d'accès à distance (-r) qui vous permet de vous connecter au système géré et d'exécuter les sous-commandes RACADM à partir d'une console distante ou<br>d'une station de gestion est fournie. Pour utiliser la capacité d'accès à valides, ainsi que l'adresse IP d'iDRAC6. RACADM SSH/Telnet est utilisée pour faire référence à l'utilisation de la commande RACADM à partir de l'invite SSH ou Telnet.

Le nombre maximal de sessions RACADM à distance simultanées autorisées est de quatre. Ces sessions sont indépendantes et en sus des sessions Telnet et<br>SSH. iDRAC6 peut simultanément prendre en charge quatre sessions SSH et

**REMARQUE :** Configurez l'adresse IP sur votre iDRAC6 avant d'utiliser la fonction d'accès RACADM à distance.

**REMARQUE :** Si le système depuis lequel vous accédez au système distant ne comporte pas de certificat de l'iDRAC6 dans sa réserve de certificats par défaut, un message apparaît lorsque vous tapez une commande RACADM.

Security Alert: Certificate is invalid - Name on Certificate is invalid or does not match site name (Alerte de sécurité : le certificat est non valide : le nom sur le certificat est invalide ou ne correspond pas au nom du site)

Continuing execution. Use -S option for racadm to stop the execution on certificate-related errors. (Continuer l'exécution. Utilisez l'option -S pour que la racadm interrompe l'exécution sur les erreurs liées au certificat).

RACADM continue d'exécuter la commande. Toutefois, si vous utilisez l'option –S , RACADM arrête d'exécuter la commande et affiche le message suivant :

Security Alert: Certificate is invalid - Name on Certificate is invalid or does not match site name (Alerte de sécurité : le certificat est non valide : le nom sur le certificat est invalide ou ne correspond pas au nom du site)

Racadm not continuing execution of the command (Racadm interrompt l'exécution de la commande).

ERROR: Unable to connect to iDRAC6 at specified IPaddress (ERREUR : Impossible de se connecter à l'iDRAC6 à l'adresse IP spécifiée).

**REMARQUE :** Lorsque vous utilisez la capacité d'accès à distance de RACADM, vous devez posséder des droits d'écriture sur les dossiers sur lesquels vous utilisez les sous-commandes RACADM impliquant des opérations sur des fichiers, par exemple :

racadm getconfig -f <nom de fichier>

ou

racadm sslcertdownload -t <type> [-f <nom de fichier>]

## **Utilisation de RACADM distante**

racadm -r *<adresse IP de l'iDRAC6>* -u *<nom d'utilisateur>* -p *<mot de passe> <sous-commande> <options de la sous-commande>*

racadm -i -r *<adresse IP de l'iDRAC6> <sous-commande> <options de la sous-commande>*

#### Par exemple :

racadm -r 192.168.0.120 -u root -p calvin getsysinfo

racadm -i -r 192.168.0.120 getsysinfo

Si le numéro de port HTTPS de l'iDRAC6 a été remplacé par un port personnalisé autre que le port par défaut (443), la syntaxe suivante doit être utilisée :

racadm -r *<adresse IP de l'iDRAC6>:<port> -u <nom d'utilisateur> -p <mot de passe> <sous-commande> <options de la sous-commande>*

racadm -i -r *<adresse IP de l'iDRAC6>:<port> <sous-commande> <options de la sous-commande>*

## **Options de RACADM distante**

Le [tableau 14](#page-214-1)-7 répertorie les options de la commande RACADM distante.

### <span id="page-214-1"></span>**Tableau 14-7. Options de la commande RACADM**

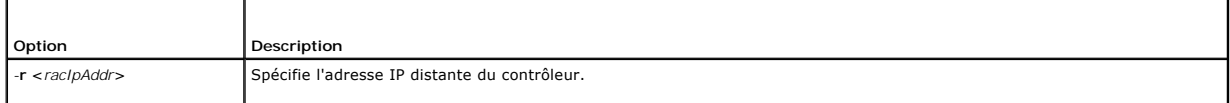

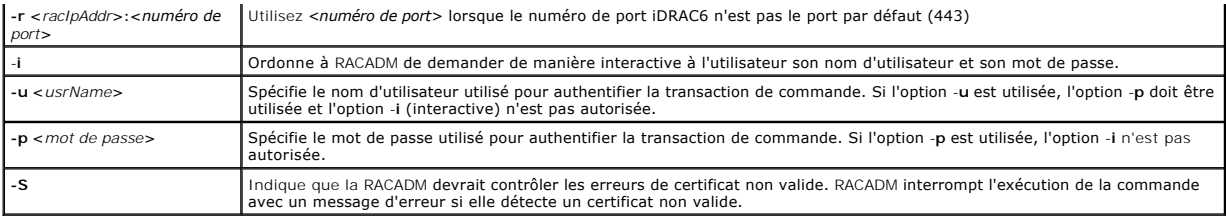

## <span id="page-215-0"></span>**Utilisation d'un fichier de configuration iDRAC6**

Un fichier de configuration iDRAC6 est un fichier texte contenant une représentation des valeurs dans la base de données iDRAC6. Vous pouvez utiliser la<br>sous-commande **getconfig RACADM po**ur générer un fichier de configura

## **Création d'un fichier de configuration iDRAC6**

Le fichier de configuration est un fichier texte ordinaire. Vous pouvez utiliser tout nom de fichier valide ; toutefois, l'extension de fichier **.cfg** est la convention<br>recommandée.

Le fichier de configuration peut être :

- l Créé à l'aide d'un éditeur de texte
- l Obtenu auprès d'iDRAC6 avec la sous-commande **getconfig** RACADM
- l Obtenu auprès d'iDRAC6 avec la sous-commande **getconfig** RACADM, puis modifié

Pour obtenir un fichier de configuration, avec la commande **getconfig** RACADM, entrez la commande suivante :

racadm -r <IP iDRAC6 distant> -u <utilisateur> -p <mot de passe> getconfig -f myconfig.cfg

Cette commande crée le fichier **myconfig.cfg** dans le répertoire actuel.

## **Syntaxe du fichier de configuration**

**REMARQUE :** Modifiez le fichier de configuration à l'aide d'un éditeur de texte ordinaire, tel que le **Bloc-notes** sous Windows ou **vi** sous Linux. L'utilitaire **racadm** analyse le texte ASCII uniquement. Tout formatage peut troubler l'analyseur et corrompre ainsi la base de données iDRAC6.

Cette section décrit le format du fichier de configuration.

l Les lignes qui commencent par *#* sont des commentaires.

Un commentaire *doit* démarrer dans la première colonne de la ligne. Un caractère *#* dans toute autre colonne est traité comme un caractère # normal.

**Exemple** :

#

*#* This is a comment (Il s'agit d'un commentaire)

[cfqUserAdmin]

cfgUserAdminPrivilege=4

l Les entrées de groupe doivent être entourées de caractères *[* et *]*.

Le caractère *[* du début dénotant un nom de groupe *doit* commencer dans la colonne 1. Ce nom de groupe *doit* être spécifié avant n'importe quel objet dans ce groupe. Les objets auxquels aucun nom de groupe n'est associé génèrent une erreur. Les données de configuration sont organisées en<br>groupes, comme défini dans « <u>Définitions des groupes et des objets de la base de d</u>

L'exemple suivant affiche un nom de groupe, un objet et la valeur de propriété de l'objet.

Exemple :

[cfgLanNetworking] (*nom du groupe*)

cfgNicIpAddress=192.168.1.1 (*nom de l'objet*)

l Les paramètres sont spécifiés en tant que paires *objet=valeur* sans espace entre l'objet, le signe = et la valeur.

Tout espace blanc inclus après la valeur est ignoré. L'espace blanc à l'intérieur d'une chaîne de caractères de valeur n'est pas modifié. Tout caractère à<br>droite du signe = est pris tel quel (par exemple, un deuxième sign

l L'analyseur ignore une entrée d'objet d'index.
Vous *ne pouvez pas* spécifier quel index est utilisé. Si l'index existe déjà, il est utilisé ou la nouvelle entrée est créée dans le premier index disponible pour ce groupe.

La commande racadm getconfig -f *<nom de fichier>* place un commentaire devant les objets d'index, ce qui vous permet de consulter les commentaires inclus.

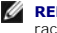

**REMARQUE :** Vous pouvez créer un groupe indexé manuellement en utilisant la commande suivante : racadm config -g <*nom de groupe*> -o <*objet ancré*> -i *<index> <nom d'ancre unique>*

l La ligne d'un groupe indexé *ne peut pas* être supprimée d'un fichier de configuration.

Vous devez supprimer un objet indexé manuellement en utilisant la commande suivante :

racadm config -g <*nom du groupe*> -o <*nom de l'objet*> -i <*index*> ""

**REMARQUE :** Une chaîne de caractères nulle (identifiée par deux caractères "") ordonne à iDRAC6 de supprimer l'index du groupe spécifié.

Pour voir le contenu d'un groupe indexé, utilisez la commande suivante :

racadm getconfig -g <*nom du groupe*> -i <*index*>

l Pour les groupes indexés, l'ancre d'objet *doit* être le premier objet après les crochets *[ ]*. Voici des exemples de groupes indexés actuels :

[cfqUserAdmin]

cfgUserAdminUserName=<*nom d'utilisateur*>

l Si l'analyseur rencontre un groupe indexé, c'est la valeur de l'objet ancré qui différencie les différents index.

L'analyseur lit tous les index d'iDRAC6 de ce groupe. Les objets présents dans ce groupe sont de simples modifications lorsque iDRAC6 est configuré. Si un objet modifié représente un nouvel index, l'index est créé sur iDRAC6 pendant la configuration.

l Vous ne pouvez pas spécifier d'index souhaité dans un fichier de configuration.

Les index peuvent être créés et supprimés ; ainsi, au fil du temps, le groupe peut devenir fragmenté avec des index utilisés et non utilisés. Si un index<br>est présent, il est modifié. Si aucun index n'est présent, le premie l'ajout d'entrées indexées lorsque vous n'avez pas besoin d'établir des correspondances d'index exactes entre tous les RAC gérés. De nouveaux<br>utilisateurs sont ajoutés au premier index disponible. Un fichier de configurati s'exécuter correctement sur un autre si tous les index sont remplis et qu'un nouvel utilisateur doit être ajouté.

### **Modification de l'adresse IP iDRAC6 dans un fichier de configuration**

Lorsque vous modifiez l'adresse IP iDRAC6 dans le fichier de configuration, supprimez toutes les entrées **<***variable***>**=<*valeur*> inutiles. Seul le nom du groupe variable actuel avec « [ » et « ] » reste avec les deux entrées **<***variable***>**=<*valeur*> correspondant au changement d'adresse IP.

Par exemple :

```
#
# Object Group "cfgLanNetworking"
#
[cfgLanNetworking]
cfgNicIpAddress=10.35.10.110
cfgNicGateway=10.35.10.1
Ce fichier est mis à jour comme suit :
#
# Object Group "cfgLanNetworking"
#
[cfgLanNetworking]
cfgNicIpAddress=10.35.9.143
# comment, the rest of this line is ignored (commentaire, le reste de cette ligne est ignoré)
cfgNicGateway=10.35.9.1
```
# **Chargement du fichier de configuration dans iDRAC6**

La commande racadm config -f <*nom de fichier***>** analyse le fichier de configuration afin de s'assurer que des noms d'objet et de groupe valides sont

présents et que les règles de syntaxe sont respectées. Si le fichier est exempt d'erreur, la commande met alors à jour la base de données iDRAC6 avec le contenu du fichier.

**REMARQUE :** Pour vérifier la syntaxe uniquement et ne pas mettre à jour la base de données iDRAC6, ajoutez l'option -**c** à la sous-commande **config**.

Les erreurs détectées dans le fichier de configuration sont indiquées avec le numéro de ligne et un message qui explique le problème. Vous devez corriger toutes les erreurs pour que le fichier de configuration puisse mettre à jour iDRAC6.

**REMARQUE :** Utilisez la sous-commande **racresetcfg p**our réinitialiser la base de données et les paramètres de carte d'interface réseau iDRAC6, et<br>supprimer tous les utilisateurs et les configurations utilisateur. Pendant utilisateurs sont également rétablis.

Avant d'exécuter la commande racadm config -f <nom de fichier>, vous pouvez exécuter la sous-commande racresetcfg pour rétablir les paramètres par défaut de l'iDRAC6. Assurez-vous que le fichier de configuration que vous allez charger inclut tous les objets, utilisateurs, index et autres paramètres souhaités.

Pour mettre à jour iDRAC6 avec le fichier de configuration, exécutez la commande suivante :

racadm -r <IP iDRAC6 distant> -u <utilisateur> -p <mot de passe> config -f myconfig.cfg

Lorsque la commande s'est exécutée, vous pouvez exécuter la sous-commande **getconfig** RACADM pour confirmer que la mise à jour a réussi.

# **Configuration de plusieurs iDRAC6**

À l'aide d'un fichier de configuration, vous pouvez configurer d'autres iDRAC6 avec des propriétés identiques. Suivez ces étapes pour configurer plusieurs iDRAC6 :

1. Créez le fichier de configuration de l'iDRAC6 dont vous souhaitez répliquer les paramètres vers les autres iDRAC. Entrez la commande suivante :

racadm -r <IP iDRAC6 distant> -u <utilisateur> -p <mot de passe> getconfig -f <nom de fichier>

où <*nom de fichier*> est le nom du fichier dans lequel sont enregistrées les propriétés iDRAC6, comme par exemple **myconfig.cfg**.

Les exemples ci-dessous montrent comment utiliser des commandes RACADM distantes pour configurer plusieurs iDRAC6. Créez un fichier séquentiel sur<br>la station de gestion et appelez des commandes racadm distantes à partir du

#### Par exemple :

racadm -r <IP du serveur 1> -u <utilisateur> -p <mot de passe> config -f myconfig.cfg

racadm -r <IP du serveur 2> -u <utilisateur> -p <mot de passe> config -f myconfig.cfg

...

Pour plus d'informations, consultez la section « [Création d'un fichier de configuration iDRAC6](#page-215-0) ».

- **REMARQUE :** Certains fichiers de configuration contiennent des informations iDRAC6 uniques (comme l'adresse IP statique) qui doivent être modifiées avant d'exporter le fichier vers d'autres iDRAC6.
- 2. Modifiez le fichier de configuration que vous avez créé à l'étape précédente et supprimez ou commentez les paramètres que vous *ne voulez pas* répliquer.
- 3. Copiez le fichier de configuration modifié sur un lecteur réseau où il est accessible à chaque serveur géré pour lequel vous souhaitez configurer iDRAC6.
- 4. Pour chaque iDRAC6 que vous souhaitez configurer :
	- a. Connectez-vous au serveur géré et démarrez une invite de commande.
	- b. Si vous souhaitez reconfigurer iDRAC6 à partir des paramètres par défaut, entrez la commande suivante :

racadm racreset

c. Chargez le fichier de configuration dans iDRAC6 à l'aide de la commande suivante :

racadm -r <IP iDRAC6 distant> -u <utilisateur> -p <mot de passe> config -f <nom de fichier>

où <*nom de fichier*> est le nom du fichier de configuration que vous avez créé. Incluez le chemin complet si le fichier ne se trouve pas dans le répertoire de travail.

d. Réinitialisez l'iDRAC6 configuré en entrant la commande suivante :

racadm reset

[Retour à la page du sommaire](file:///E:/Software/smdrac3/idrac/idrac22modular/fr/ug/index.htm)

# **Utilisation de l'interface WS-MAN**

**Guide d'utilisation d'Integrated Dell™ Remote Access Controller 6 (iDRAC6) Enterprise pour serveurs lame, version 2.2**

- [Fonctionnalités de WS](#page-218-0)-Management
- **Profils CIM pris**

Web Services for Management (WS-MAN) est un protocole SOAP (Simple Object Access Protocol - **Protocole simple d'accès aux objets) utilisé à des fins de**<br>g**estion de systèmes. WS-MAN fournit un protocole interopérable perme** d'informations) ; les informations CIM définissent les sémantiques et les types d'informations qui peuvent être manipulées au sein d'un système géré. Les<br>interfaces de gestion de plateformes de serveurs intégrées Dell'™ so pour des capacités supplémentaires.

Les données disponibles via WS-MAN sont fournies par l'interface d'instrumentation iDRAC6 adressée aux profils DTMF et aux profils d'extension Dell.

# <span id="page-218-0"></span>**Fonctionnalités de WS-Management**

La spécification WS-Management promeut l'interopérabilité entre les applications de gestion et les ressources gérées. En identifiant un ensemble principal de<br>spécifications de services Web et d'exigences d'utilisation afin Management peut :

- l DÉTECTER la présence de ressources de gestion et naviguer entre elles ;
- l OBTENIR, DÉFINIR, CRÉER ET SUPPRIMER des ressources de gestion, tels que des paramètres et des valeurs dynamiques ;
- l ÉNUMÉRER le contenu de conteneurs et de collections, tels que de grands tableaux et journaux ;
- l EXÉCUTER des méthodes de gestion spécifiques avec des paramètres d'entrée et de sortie fortement typés.

# <span id="page-218-1"></span>**Profils CIM pris en charge**

#### **Tableau 17-1. Profils CIM pris en charge**

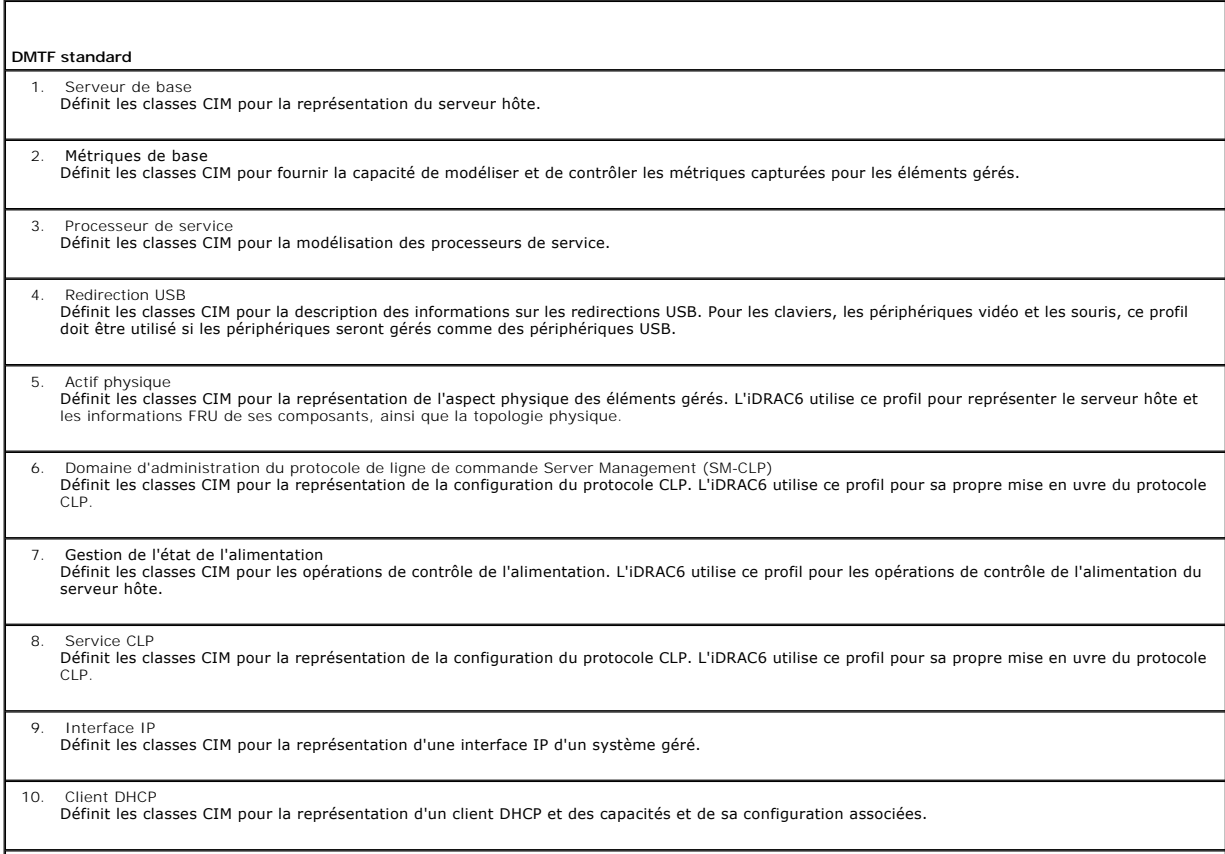

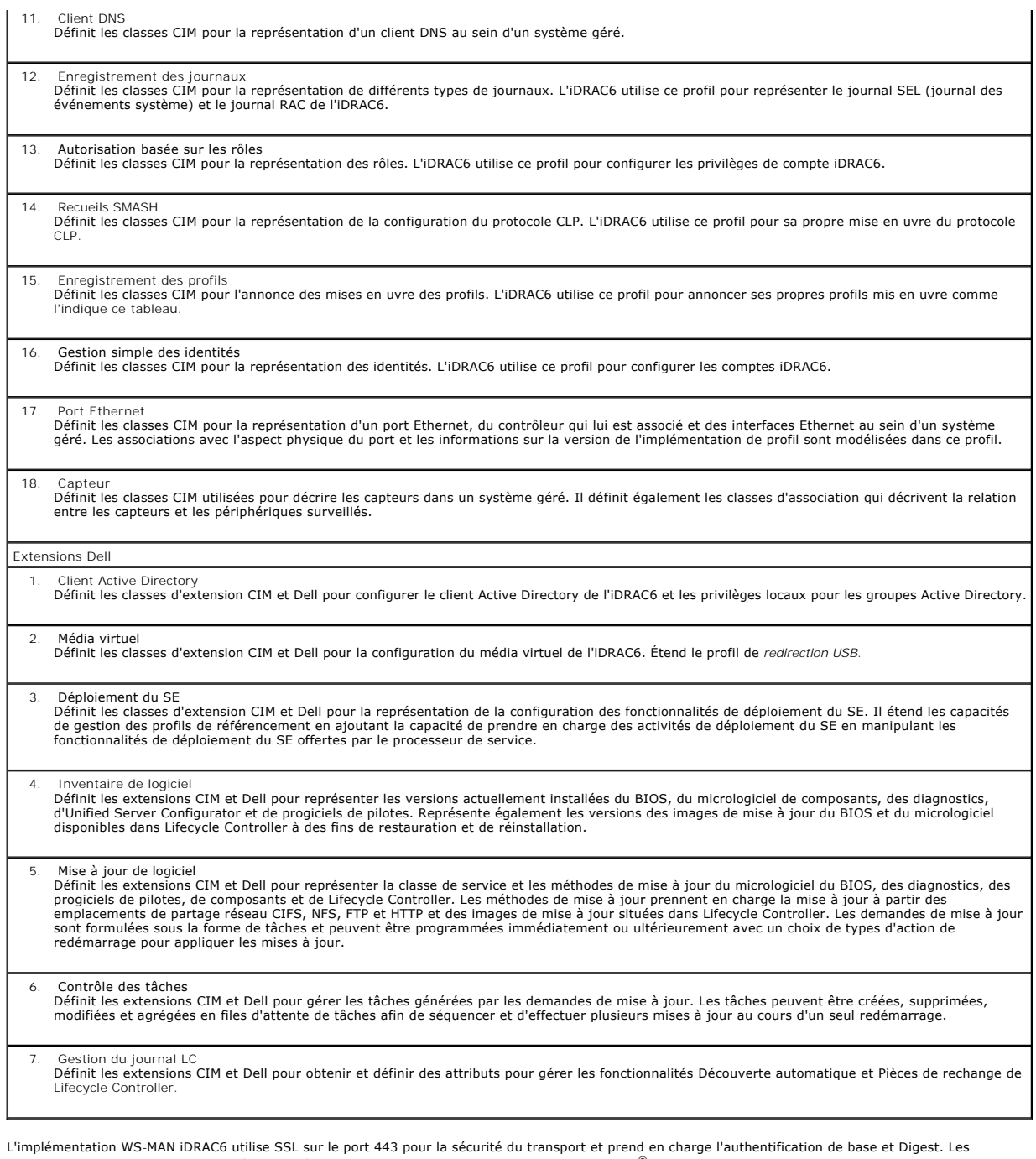

L'implémentation WS-MAN iDRAC6 utilise SSL sur le port 443 pour la sécurité du transport et prend en charge l'authentification de base et Digest. Les<br>interfaces de services Web peuvent être utilisées via les infrastructure

Des guides d'implémentation, des livres blancs, des profils et des exemples de codes supplémentaires sont disponibles dans le centre Dell Enterprise<br>Technology Center à l'adresse www.delltechcenter.com. Pour plus d'informa

- l Le site Web DTMF : **www.dmtf.org/standards/profiles/**
- l Les notes de diffusion ou le fichier « Lisez-moi » de WS-MAN.

[Retour à la page du sommaire](file:///E:/Software/smdrac3/idrac/idrac22modular/fr/ug/index.htm)

# **Utilisation d'iDRAC6 Enterprise**

# **Interface de ligne de commande SM-CLP**

**Guide d'utilisation d'Integrated Dell™ Remote Access Controller 6 (iDRAC6) Enterprise pour serveurs lame, version 2.2**

- System Management avec SM-CLP
- [Prise en charge de SM-CLP iDRAC6](#page-220-1)
- [Fonctionnalités de SM](#page-221-0)-CLP
- [Navigation dans l'espace d'adressage MAP](#page-222-0)
- [Utilisation du verbe Show](#page-222-1)
- Exemples de SM-CLP iDRAC6
- 

Cette section fournit des informations sur le protocole de ligne de commande Server Management (SM-CLP) du groupe de travail Server Management (SMWG) intégré à iDRAC6.

**REMARQUE :** Cette section suppose que vous connaissez l'initiative SMASH (Systems Management Architecture for Server Hardware) et les<br>spécifications SMWG SM-CLP. Pour plus d'informations sur ces spécifications, consultez l'adresse **www.dmtf.org**.

SM-CLP iDRAC6 est un protocole régi par DMTF et SMWG pour fournir des normes aux implémentations CLI de gestion de systèmes. De nombreux efforts ont<br>été faits par une architecture SMASH définie qui doit servir de base à un

L'interface SM-CLP intègre un sous-ensemble des fonctionnalités fournies par l'interface de ligne de commande RACADM locale, mais avec un chemin d'accès<br>différent. L'interface SM-CLP s'exécute au sein d'iDRAC6, tandis que Dell™, tandis que SM-CLP est une interface standard du secteur.

**REMARQUE :** Pour plus d'informations sur la base de données de propriétés SM-CLP iDRAC6, l'adressage entre les classes WS-MAN et les cibles SM-CLP,<br>et des informations détaillées sur l'implémentation Dell, consultez les d **http://www.delltechcenter.com/page/DCIM+-+Dell+CIM+Extensions**.

# <span id="page-220-0"></span>**System Management avec SM-CLP**

L'interface SM-CLP iDRAC6 vous permet de gérer les fonctionnalités système suivantes à partir d'une ligne de commande :

- l Gestion de l'alimentation du serveur : met sous tension, arrête ou redémarre le système
- l Gestion du journal des événements système (SEL) : affiche ou efface les enregistrements du journal SEL
- l Gestion de compte utilisateur iDRAC6
- l Configuration d'Active Directory
- l Configuration du LAN iDRAC6
- l Génération de la requête de signature de certificat (RSC) SSL
- l Configuration du média virtuel

### <span id="page-220-1"></span>**Prise en charge de SM-CLP iDRAC6**

L'interface SM-CLP est hébergée par le micrologiciel iDRAC6 et prend en charge les connexions Telnet et SSH. L'interface SM-CLP iDRAC6 repose sur la<br>spécification SM-CLP, version 1.0, fournie par l'organisation DMTF.

Les sections suivantes fournissent un aperçu de la fonctionnalité SM-CLP hébergée par iDRAC6.

**REMARQUE :** Si vous avez établi une session SM-CLP via Telnet/SSH et que la session ne se ferme pas correctement en raison de la déconnexion du<br>réseau, un message indiquant que vous avez atteint le nombre maximum de conn nouvelle.

**REMARQUE :** iDRAC6 prend en charge jusqu'à 4 sessions Telnet et 4 sessions SSH simultanément. Cependant, uniquement *une* de ces 8 sessions<br>potentielles peut utiliser SM-CLP. En d'autres termes, iDRAC6 prend en charge uni

#### **Comment démarrer une session SM-CLP**

- l Connectez-vous à iDRAC6 via SSH/Telnet qui vous conduit à l'interface de ligne de commande (console).
- l Entrez « smclp » à l'invite dollar afin de lancer la console SM-CLP.

Syntaxe :

<span id="page-221-2"></span>telnet <*adresse IP iDRAC6*>

\$; (l'invite CLI s'affiche)

\$smclp; (dans l'invite CLI, tapez smclp)

# <span id="page-221-0"></span>**Fonctionnalités de SM-CLP**

La spécification SM-CLP fournit un ensemble commun de verbes SM-CLP standard qui peuvent être utilisés pour la gestion de systèmes simple via la CLI.

SM-CLP encourage la conception de verbes et de cibles pour fournir des capacités de configuration de systèmes via la CLI. Le verbe indique l'opération à<br>effectuer et la cible est l'entité (ou l'objet) sur laquelle l'opérat

La syntaxe suivante s'applique à la ligne de commande SM-CLP :

<verbe> [<options>] [<cible>] [<propriétés>]

Le <u>[tableau 16](#page-221-1)-1</u> fournit la liste des verbes pris en charge par l'interface de ligne de commande iDRAC6, la syntaxe de chaque commande et la liste des options<br>prises en charge par le verbe.

<span id="page-221-1"></span>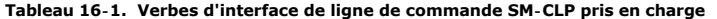

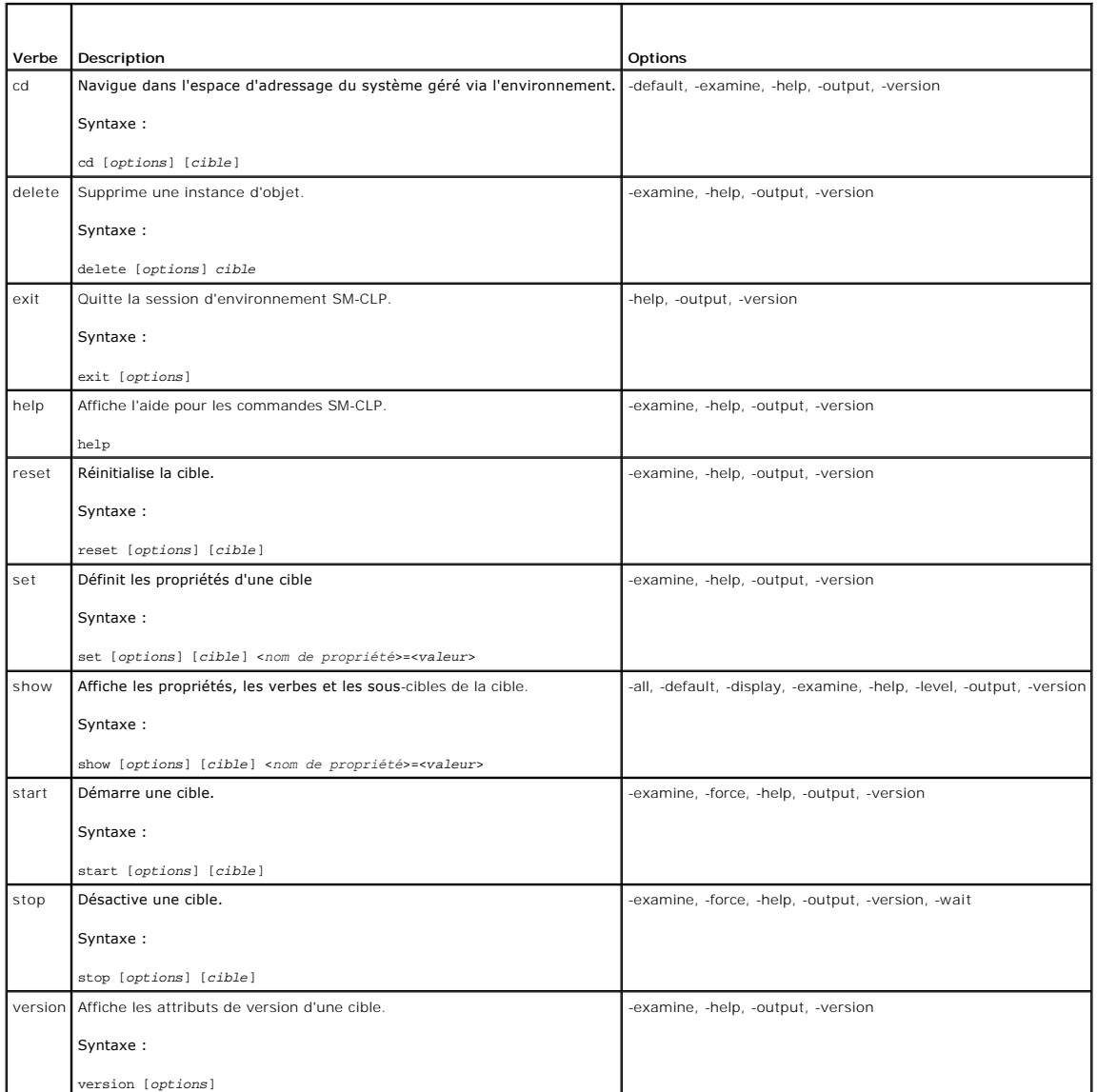

Le [tableau 16](#page-222-2)-2 décrit les options SM-CLP. Certaines options ont des formes abrégées, comme indiqué dans le tableau.

#### <span id="page-222-3"></span><span id="page-222-2"></span>**Tableau 16-2. Options SM-CLP prises en charge**

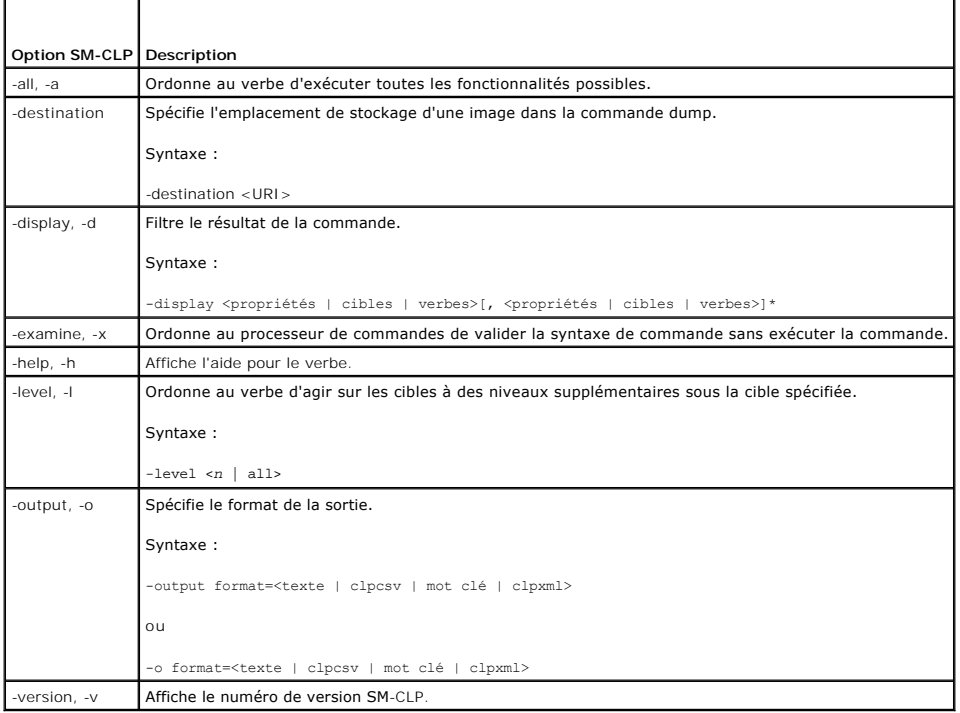

# <span id="page-222-0"></span>**Navigation dans l'espace d'adressage MAP**

**REMARQUE :** La barre oblique (/) et la barre oblique inverse (\) sont interchangeables dans les chemins d'adresse SM-CLP. Toutefois, une barre oblique<br>inverse située à la fin d'une ligne de commande permet de continuer la

Les objets pouvant être gérés via SM-CLP sont représentés par des cibles disposées dans un espace hiérarchique appelé espace d'adressage MAP<br>(Manageability Access Point). Un chemin d'adresse spécifie le chemin de la racine

La cible racine est représentée par une barre oblique (/) ou une barre oblique inverse (\). Il s'agit du point de démarrage par défaut lorsque vous ouvrez une<br>session iDRAC6. Naviguez à partir de la racine à l'aide du verb

Par exemple, pour naviguer vers le troisième enregistrement du journal des événements système (SEL), entrez la commande suivante :

->cd /admin1/system1/logs1/log1/record3

Entrez le verbe cd sans cible pour trouver votre emplacement actuel dans l'espace d'adressage. Les abréviations .. et . fonctionnent de la même manière que sous Windows et Linux : .. fait référence au niveau parent et . fait référence au niveau actuel.

### **Cibles**

Pour obtenir une liste des cibles disponibles dans l'interface SM-CLP, consultez le document SM-CLP Mapping disponible dans le centre Dell Enterprise Technology Center à l'adresse **www.delltechcenter.com**.

# <span id="page-222-1"></span>**Utilisation du verbe Show**

Pour en savoir plus sur une cible, utilisez le verbe show. Ce verbe affiche les propriétés de la cible, les sous-cibles, les associations et une liste des verbes SM-CLP autorisés à cet emplacement.

# **Utilisation de l'option -display**

L'option **show -display** vous permet de restreindre la sortie de la commande à un(e) ou plusieurs propriétés, cibles, associations et verbes. Par exemple, pour afficher uniquement les propriétés et cibles à l'emplacement actuel, utilisez la commande suivante :

/admin1/system1/sp1/oemdcim\_mfaaccount1 show -display properties,targets

<span id="page-223-2"></span>Pour répertorier uniquement certaines propriétés, qualifiez-les, comme dans la commande suivante :

show -d properties=(userid,name) /admin1/system1/sp1/oemdcim\_mfaaccount1

Si vous souhaitez uniquement afficher une propriété, vous pouvez omettre les parenthèses.

# **Utilisation de l'option -level**

L'option **show -level** exécute le verbe **show** sur les niveaux supplémentaires sous la cible spécifiée. Pour afficher toutes les cibles et propriétés de l'espace d'adressage, utilisez l'option **-l all**.

### **Utilisation de l'option -output**

L'option **-output** spécifie l'un des quatre formats de sortie suivants pour les verbes SM-CLP : **texte**, **clpcsv**, **mot clé** et **clpxml**.

Le format **texte** est le format par défaut ; il s'agit de la sortie la plus lisible. Le format **clpcsv** est un format de valeurs séparées par une virgule approprié au chargement dans un tableur. Le format **mot clé** sort des informations sous forme de liste de paires mot clé=valeur, une par ligne. Le format clpxml est un<br>document XML contenant un élément XML de **réponse**. DMTF a spécifié DMTF à l'adresse **www.dmtf.org**.

L'exemple suivant montre comment faire apparaître le contenu du journal SEL au format XML :

show -1 all -output format=clpxml /admin1/system1/logs1/log1

# <span id="page-223-0"></span>**Exemples de SM-CLP iDRAC6**

La sous-section suivante fournit des exemples quant à la manière de se connecter à iDRAC6 via l'interface SSH et d'ouvrir une session SM-CLP pour effectuer les opérations suivantes :

- l Gestion de l'alimentation du serveur
- l Gestion du journal SEL
- l Navigation de la cible MAP
- l Affichage des propriétés système

### **Gestion de l'alimentation du serveur**

Le [tableau 16](#page-223-1)-3 fournit des exemples d'utilisation de SM-CLP pour effectuer des opérations de gestion de l'alimentation sur un serveur géré.

Entrez « smclp » pour lancer la console SM-CLP.

#### <span id="page-223-1"></span>**Tableau 16-3. Opérations de gestion de l'alimentation du serveur**

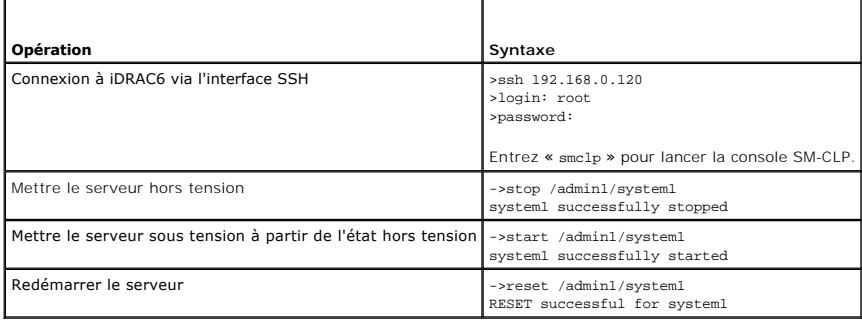

### **Gestion du journal SEL**

Le [tableau 16](#page-224-0)-4 fournit des exemples d'utilisation de SM-CLP pour effectuer des opérations du journal SEL sur le système géré.

#### **Navigation de la cible MAP**

Le [tableau 16](#page-225-0)-5 fournit des exemples d'utilisation du verbe cd pour naviguer dans MAP. Dans tous les exemples, la cible par défaut initiale est supposée être /.

# <span id="page-224-1"></span><span id="page-224-0"></span>**Tableau 16-4. Opérations de gestion du journal SEL**

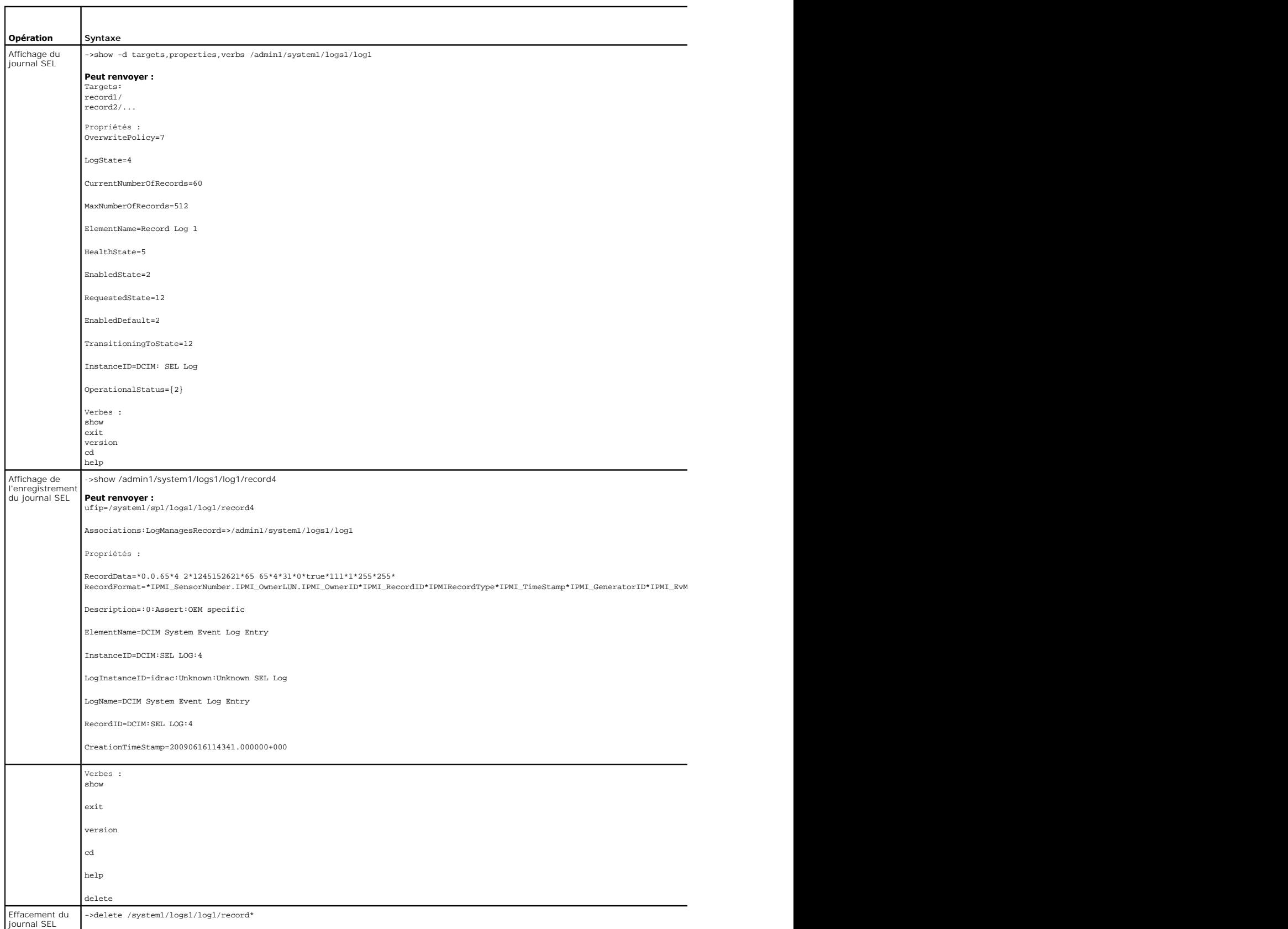

**Renvoie :** Enregistrements correctement supprimés.

### <span id="page-225-1"></span><span id="page-225-0"></span>**Tableau 16-5. Opérations de navigation de la cible MAP**

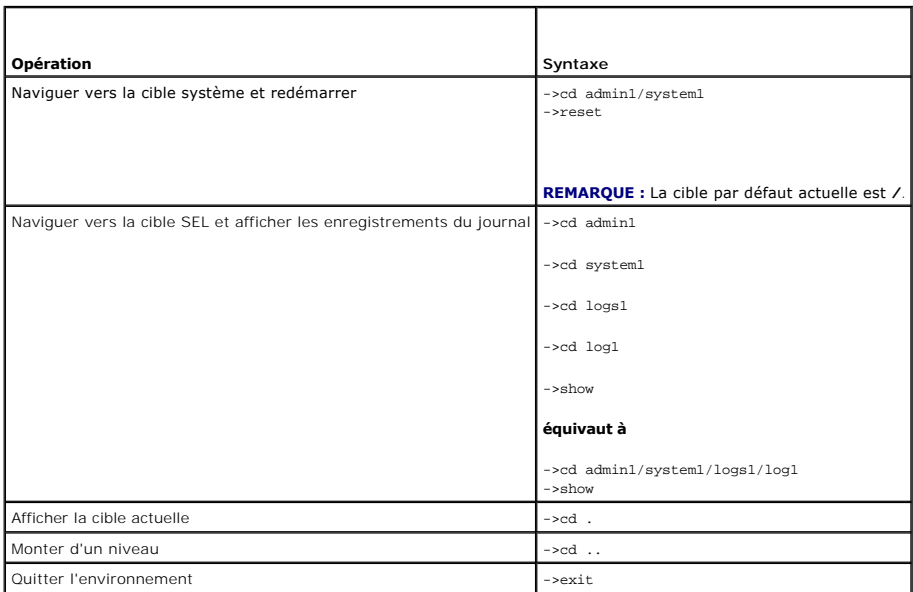

[Retour à la page du sommaire](file:///E:/Software/smdrac3/idrac/idrac22modular/fr/ug/index.htm)

#### [Retour à la page du sommaire](file:///E:/Software/smdrac3/idrac/idrac22modular/fr/ug/index.htm)

# **Déploiement de votre système d'exploitation via iVMCLI**

**Guide d'utilisation d'Integrated Dell™ Remote Access Controller 6 (iDRAC6) Enterprise pour serveurs lame, version 2.2**

- [Avant de commencer](#page-226-0)
- Création d'un fichier image de démarra
- **P** Préparation au déploiement
- [Déploiement du système d'exploitation](#page-227-0)
- [Utilisation de l'utilitaire d'interface de ligne de commande du média virtuel](#page-227-1)

L'utilitaire d'interface de ligne de commande de média virtuel intégré (iVMCLI) est une interface de ligne de commande qui fournit les fonctionnalités de média<br>virtuel de la station de gestion à iDRAC6 dans le système dist

Cette section fournit des informations sur l'intégration de l'utilitaire iVMCLI dans votre réseau d'entreprise.

### <span id="page-226-0"></span>**Avant de commencer**

Avant d'utiliser l'utilitaire iVMCLI, assurez-vous que vos systèmes distants cibles et votre réseau d'entreprise répondent aux exigences mentionnées dans les sections suivantes.

### **Exigences du système distant**

l iDRAC6 est configuré dans chaque système distant.

## **Configuration réseau requise**

Un partage réseau doit comprendre les composants suivants :

- l Fichiers de système d'exploitation
- l Pilotes requis
- l Fichier(s) image de démarrage du système d'exploitation

Le fichier image doit être une image de CD de système d'exploitation ou une image ISO de CD/DVD, avec un format de démarrage standard.

### <span id="page-226-1"></span>**Création d'un fichier image de démarrage**

Avant de déployer votre fichier image sur les systèmes distants, assurez-vous qu'un système pris en charge peut être démarré à partir du fichier. Pour tester le fichier image, transférez-le vers un système de test à l'aide de l'interface utilisateur Web iDRAC6, puis redémarrez le système.

Les sections suivantes fournissent des informations spécifiques pour créer des fichiers image pour les systèmes Windows et Linux.

### **Création d'un fichier image pour les systèmes Linux**

Utilisez l'utilitaire de duplicateur de données (dd) pour créer un fichier image de démarrage pour votre système Linux.

Pour exécuter l'utilitaire, ouvrez une invite de commande et entrez les commandes suivantes :

dd if=*<périphérique\_d'\_entrée>* of=*<fichier\_de\_sortie>*

Par exemple :

dd if=/dev/sdc0 of=mycd.img

### **Création d'un fichier image pour les systèmes Windows**

Lorsque vous choisissez un utilitaire de réplicateur de données pour les fichiers image Windows, sélectionnez un utilitaire qui copie le fichier image et les secteurs de démarrage de CD/DVD.

# <span id="page-226-2"></span>**Préparation au déploiement**

### **Configuration des systèmes distants**

- 1. Créez un partage réseau qui puisse être accessible par la station de gestion.
- 2. Copiez les fichiers de système d'exploitation sur le partage réseau.
- 3. Si vous avez un fichier image de déploiement de démarrage préconfiguré pour déployer le système d'exploitation sur les systèmes distants, ignorez cette étape.

Si vous n'avez pas de fichier image de déploiement de démarrage préconfiguré, créez le fichier. Incluez les programmes et/ou scripts utilisés pour les<br>procédures de déploiement de système d'exploitation.

Par exemple, pour déployer un système d'exploitation Microsoft® Windows®, le fichier image peut inclure des programmes qui sont semblables aux méthodes de déploiement utilisées par Microsoft Systems Management Server (SMS).

Lorsque vous créez le fichier image, procédez comme suit :

- l Suivez les procédures d'installation réseau standard.
- l Mettez l'image de déploiement en « lecture seule » pour garantir que chaque système cible démarre et exécute la même procédure de déploiement.
- l Effectuez l'une des procédures suivantes :
	- l Intégrez **IPMItool** et l'interface de ligne de commande de média virtuel (iVMCLI) dans votre application de déploiement de système d'exploitation existante. Utilisez l'exemple de script **ivmdeploy** comme guide d'utilisation de l'utilitaire.
	- l Utilisez le script **ivmdeploy** existant pour déployer votre système d'exploitation.

**REMARQUE : ivmdeploy** utilise en interne **iVMCLI** et **ipmitool. V**ous devez disposer du privilège *IPMI sur le LAN* pour utiliser cet outil. En outre, le<br>média virtuel doit être connecté lors de l'utilisation du script **i** 

# <span id="page-227-0"></span>**Déploiement du système d'exploitation**

Utilisez l'utilitaire iVMCLI et le script **ivmdeploy** inclus avec l'utilitaire pour déployer le système d'exploitation sur vos systèmes distants.

Avant de commencer, vérifiez l'exemple de script **ivmdeploy** inclus avec l'utilitaire iVMCLI. Le script affiche les étapes détaillées requises pour déployer le système d'exploitation dans les systèmes distants de votre réseau.

La procédure suivante fournit un aperçu de haut niveau du déploiement du système d'exploitation dans les systèmes distants cibles.

- 1. Répertoriez les adresses IP iDRAC6 des systèmes distants qui seront déployés dans le fichier texte **ip.txt**, en indiquant une adresse IP par ligne.
- 2. Insérez un CD ou DVD de système d'exploitation amorçable dans le lecteur de média client.
- 3. Exécutez **ivmdeploy** à la ligne de commande.

Pour exécuter le script ivmdeploy, entrez la commande suivante à l'invite de commande :

ivmdeploy -r ip.txt -u <*utilisateur idrac*> -p <*mot de passe idrac*> -c {<*image iso9660>* | <*chemin>*}

où :

- l <*utilisateur idrac*> est le nom d'utilisateur iDRAC6, par exemple **root**
- l <*mot de passe idrac*> est le mot de passe de l'utilisateur iDRAC6, par exemple **calvin**
- l <*image iso9660*> est le chemin d'accès à une image ISO9660 du CD ou DVD d'installation du système d'exploitation
- l <*chemin*> est le chemin d'accès au périphérique contenant le CD ou DVD d'installation du système d'exploitation

Le script **ivmdeploy** transmet ses options de ligne de commande à l'utilitaire iVMCLI . Consultez « <u>[Options de ligne de commande](#page-228-0)</u> » pour obtenir des détails<br>sur ces options. Le script traite l'option **-r de manière légère** 

Le script ivmdeploy prend en charge l'installation uniquement à partir d'un CD/DVD ou d'une image ISO9660 de CD/DVD. Si vous devez procéder à l'installation à partir d'une disquette ou d'une image de disquette, vous pouvez modifier le script pour utiliser l'option **iVMCLI -f**.

# <span id="page-227-1"></span>**Utilisation de l'utilitaire d'interface de ligne de commande du média virtuel**

L'utilitaire d'interface de ligne de commande de média virtuel (iVMCLI) est une interface de ligne de commande inscriptible qui fournit les fonctionnalités de média virtuel de la station de gestion à iDRAC6.

L'utilitaire iVMCLI fournit les fonctionnalités suivantes :

<span id="page-228-1"></span>**REMARQUE :** Lors de la virtualisation de fichiers image en lecture seule, plusieurs sessions peuvent partager le même média image. Lors de la<br>virtualisation de lecteurs physiques, seule une session peut accéder à un lecte

- l Les périphériques de média amovibles ou les fichiers image qui sont en accord avec les plug-in du média virtuel
- l L'arrêt automatique lorsque l'option de démarrage unique du micrologiciel iDRAC6 est activée
- l Les communications sécurisées avec iDRAC6 à l'aide du protocole Secure Sockets Layer (SSL)

Avant d'exécuter l'utilitaire, assurez-vous que vous disposez des privilèges utilisateur de média virtuel pour pouvoir exécuter iDRAC6.

# **PRÉCAUTION : Il est recommandé d'utiliser l'option « -i » d'indicateur interactif lors du démarrage de l'utilitaire de ligne de commande iVMCLI.**  Ceci renforce la sécurité en gardant le nom d'utilisateur et le mot de passe privés, car sur de nombreux systèmes d'exploitation Windows et<br>Linux, le nom d'utilisateur et le mot de passe apparaissent en texte en clair lors

Si votre système d'exploitation prend en charge des privilèges d'administrateur ou un privilège spécifique de système d'exploitation ou une appartenance au<br>groupe, les privilèges d'administrateur sont également requis pour

L'administrateur du système client contrôle les groupes et les privilèges d'utilisateurs, et contrôle ainsi les utilisateurs qui peuvent exécuter l'utilitaire.

Pour les systèmes Windows, vous devez disposer des droits d'utilisateur privilégié pour pouvoir exécuter l'utilitaire iVMCLI.

Pour les systèmes Linux, vous pouvez accéder à l'utilitaire iVMCLI sans privilèges d'administrateur en utilisant la commande **sudo**. Cette commande offre un moyen centralisé de fournir un accès non-administrateur et d'enregistrer toutes les commandes d'utilisateur. Pour ajouter ou modifier des utilisateurs dans le<br>groupe iVMCLI, l'administrateur utilise la commande **visudo. Le** à la ligne de commande iVMCLI (ou au script iVMCLI) afin d'accéder à iDRAC6 dans le système distant et d'exécuter l'utilitaire.

# **Installation de l'utilitaire iVMCLI**

L'utilitaire iVMCLI se trouve sur le *DVD Dell Systems Management Tools and Documentation* qui **est inclus avec votre kit logiciel Dell™ OpenManage™ System**<br>Management. Pour installer l'utilitaire, insérez le *DVD* dans v

Le *DVD Dell Systems Management Tools and Documentation* contient les derniers produits logiciels de gestion de systèmes, notamment les diagnostics, la<br>gestion du stockage, le service d'accès à distance et l'utilitaire RAC

De plus, le *DVD Dell Systems Management Tools and Documentation* inclut **ivmdeploy,** un modèle de script qui illustre comment utiliser les utilitaires iVMCLI et<br>RACADM pour déployer le logiciel sur plusieurs systèmes dist

<span id="page-228-0"></span>**REMARQUE :** Le script **ivmdeploy** dépend des autres fichiers présents dans son répertoire lors de son installation. Si vous souhaitez utiliser le script à<br>partir d'un autre répertoire, copiez tous les fichiers présents da

#### **Options de ligne de commande**

L'interface iVMCLI est identique sur les systèmes Linux et Windows. L'utilitaire utilise des options qui sont en accord avec les options de l'utilitaire RACADM. Par exemple, une option pour spécifier l'adresse IP iDRAC6 exige la même syntaxe tant pour RACADM que pour les utilitaires iVMCLI.

Le format d'une commande iVMCLI est comme suit :

iVMCLI *[paramètre] [options d'environnement de système d'exploitation]*

La syntaxe de ligne de commande est sensible à la casse. Pour plus d'informations, consultez la section « [Paramètres iVMCLI](#page-228-2) »

Si le système distant accepte les commandes et si iDRAC6 autorise la connexion, la commande continue de s'exécuter jusqu'à ce qu'un des événements suivants se produise

- l La connexion iVMCLI est interrompue pour une raison ou une autre.
- l Le processus est manuellement interrompu à l'aide de la commande de système d'exploitation. Par exemple, sous Windows, vous pouvez utiliser le gestionnaire des tâches pour interrompre le processus.

# <span id="page-228-2"></span>**Paramètres iVMCLI**

#### **Adresse IP iDRAC6**

-r *<adresse IP iDRAC>[:<port SSL iDRAC>]* 

Ce paramètre fournit l'adresse IP iDRAC6 et le port SSL pour lesquels l'utilitaire doit établir une connexion de média virtuel avec l'iDRAC6 cible. Si vous saisissez une adresse IP ou un nom DDNS non valide, un message d'erreur apparaît et la commande est terminée.

*<adresse IP iDRAC*> est une adresse IP unique valide ou le nom DDNS (Dynamic Domain Naming System) iDRAC6 (si pris en charge). Si le <*port SSL iDRAC>* est<br>omis, le port 443 (port par défaut) est utilisé. À moins que le p

#### **Nom d'utilisateur iDRAC6**

-u *<nom d'utilisateur iDRAC>*

Ce paramètre fournit le nom d'utilisateur iDRAC6 qui exécutera le média virtuel.

Le <*nom d'utilisateur iDRAC*> doit avoir les attributs suivants :

- l Nom d'utilisateur valide
- l Droit d'utilisateur de média virtuel iDRAC6

Si l'authentification iDRAC6 échoue, un message d'erreur s'affiche et la commande se termine.

#### **Mot de passe d'utilisateur iDRAC6**

-p *<mot de passe d'utilisateur iDRAC>* 

Ce paramètre fournit le mot de passe de l'utilisateur iDRAC6 spécifié.

Si l'authentification iDRAC6 échoue, un message d'erreur s'affiche et la commande se termine.

### **Périphérique de disquette/disque ou fichier image**

-f {*<nom de périphérique>* | *<fichier image>*}

où <*nom de périphérique*> est une lettre de lecteur valide (pour les systèmes Windows) ou un nom de fichier de périphérique valide, notamment le numéro de<br>partition du système de fichiers installable, si applicable (pour valide.

Ce paramètre spécifie le périphérique ou le fichier qui fournit le média de disquette/disque virtuel.

Par exemple, un fichier image est spécifié comme :

-f c:\temp\myfloppy.img (système Windows)

-f/tmp/myfloppy.img (système Linux)

Si le fichier n'est pas protégé contre l'écriture, le média virtuel peut écrire sur le fichier image. Configurez le système d'exploitation pour protéger contre<br>l'écriture un fichier image de disquette qui ne doit pas être

Par exemple, un périphérique est spécifié comme :

-f a:\ (système Windows)

-f /dev/sdb4 # 4ème partition sur le périphérique /dev/sdb (système Linux)

Si le périphérique fournit une capacité de protection contre l'écriture, utilisez-la pour garantir que le média virtuel n'écrira pas sur le média.

Omettez ce paramètre de la ligne de commande si vous ne virtualisez pas le lecteur de disquette. Si une valeur non valide est détectée, un message d'erreur s'affiche et la commande est interrompue.

### **Périphérique de CD/DVD ou fichier image**

-c {<*nom de périphérique*> | <*fichier image*>}

où <*nom de périphérique*> est une lettre de lecteur de CD/DVD valide (systèmes Windows) ou un nom de fichier de périphérique de CD/DVD valide (systèmes<br>Linux) et <*fichier image*> est le nom de fichier et le chemin d'un

Cette valeur spécifie le périphérique ou le fichier qui fournira le média de CD/DVD-ROM virtuel :

Par exemple, un fichier image est spécifié comme :

-c c:\temp\mydvd.img (systèmes Windows)

-c/tmp/mydvd.img (systèmes Linux)

Par exemple, un périphérique est spécifié comme :

-c d:\ (systèmes Windows)

-c/dev/cdrom (systèmes Linux)

Omettez ce paramètre de la ligne de commande si vous ne virtualisez pas le média CD/DVD. Si une valeur non valide est détectée, un message d'erreur est répertorié et la commande est interrompue.

Spécifiez au moins un type de média (lecteur de disquette ou de CD/DVD) avec la commande, à moins que seules des options de commutateur ne soient<br>fournies. Le cas échéant, un message d'erreur s'affiche et la commande est i

#### **Affichage de la version**

-v

Ce paramètre est utilisé pour afficher la version de l'utilitaire iVMCLI. Si aucune autre option de non-commutateur n'est fournie, la commande est interrompue sans message d'erreur.

#### **Affichage de l'aide**

-h

Ce paramètre permet d'afficher un résumé des paramètres de l'utilitaire iVMCLI. Si aucune autre option de non-commutateur n'est fournie, la commande est interrompue sans erreur.

### **Affichage manuel**

-m

Ce paramètre affiche une « page manuelle » détaillée pour l'utilitaire iVMCLI, incluant les descriptions de toutes les options possibles.

#### **Données cryptées**

-e

Lorsque ce paramètre est inclus dans la ligne de commande, iVMCLI utilise un canal crypté SSL pour transférer des données entre la station de gestion et iDRAC6 dans le système distant. Si ce paramètre n'est pas inclus dans la ligne de commande, le transfert de données n'est pas crypté.

#### **Options d'environnement du système d'exploitation iVMCLI**

Les fonctionnalités du système d'exploitation suivantes peuvent être utilisées sur la ligne de commande iVMCLI :

l stderr/stdout redirection : redirige la sortie imprimée de l'utilitaire vers un fichier.

Par exemple, le caractère plus grand que (>), suivi d'un nom de fichier, écrase le fichier indiqué avec la sortie imprimée de l'utilitaire iVMCLI.

**REMARQUE :** L'utilitaire VMCLI ne lit pas à partir d'une entrée standard (**stdin**). Par conséquent, la redirection **stdin** n'est pas exigée.

l Exécution en arrière-plan : par défaut, l'utilitaire iVMCLI s'exécute en avant-plan. Utilisez les fonctionnalités d'environnement de la commande du système d'exploitation pour exécuter l'utilitaire en arrière-plan. Par exemple, dans un système d'exploitation Linux, le caractère d'esperluette (&) qui suit<br>la commande fait que le programme est engendré comme un nouveau

La dernière technique est utile dans les programmes de script, comme elle permet de procéder au script après le démarrage d'un nouveau processus pour la<br>commande iVMCLI (le cas échéant, le script serait bloqué jusqu'à ce q système d'exploitation pour répertorier et terminer les processus.

#### **Codes de retour iVMCLI**

 $0 =$  aucune erreur

- 1 = connexion impossible
- 2 = erreur de ligne de commande iVMCLI
- 3 = connexion du micrologiciel du RAC coupée

Les messages de texte seulement en anglais sont également distribués vers la sortie d'erreur standard chaque fois que l'on rencontre des erreurs.

[Retour à la page du sommaire](file:///E:/Software/smdrac3/idrac/idrac22modular/fr/ug/index.htm)

# **Utilisation de l'utilitaire de configuration iDRAC6**

**Guide d'utilisation d'Integrated Dell™ Remote Access Controller 6 (iDRAC6) Enterprise pour serveurs lame, version 2.2**

- **O** Présentation
- [Démarrage de l'utilitaire de configuration iDRAC6](#page-231-1)
- [Utilisation de l'utilitaire de configuration iDRAC6](#page-231-2)

# <span id="page-231-0"></span>**Présentation**

L'utilitaire de configuration iDRAC6 est un environnement de configuration de prédémarrage vous permettant d'afficher et de définir les paramètres d'iDRAC6 et du système géré. Vous pouvez notamment :

- l afficher les numéros de révision du micrologiciel pour iDRAC6 et le micrologiciel de fond de panier principal ;
- 1 configurer, activer ou désactiver le réseau local iDRAC6 ;
- l activer ou désactiver IPMI sur le LAN ;
- l configurer les paramètres LAN ;
- l activer, désactiver ou annuler les services système ;
- l activer ou désactiver la découverte automatique et configurer le serveur de provisionnement ;
- l connecter ou déconnecter les périphériques de média virtuel ;
- 1 activer ou désactiver le média VFlash :
- l activer ou désactiver l'ouverture de session par carte à puce et la connexion directe ;
- l configurer les services système ;
- l changer le nom d'utilisateur et le mot de passe d'administration ;
- l rétablir les paramètres d'usine de la configuration iDRAC6 ;
- 1 afficher les messages du journal des événements système (SEL) ou les effacer.

Les tâches que vous pouvez effectuer à l'aide de l'utilitaire de configuration iDRAC6 peuvent également être effectuées via d'autres utilitaires fournis par<br>iDRAC6 ou le logiciel Dell™ OpenManage™, notamment l'interface W

# <span id="page-231-1"></span>**Démarrage de l'utilitaire de configuration iDRAC6**

Vous devez utiliser une console connectée à iKVM pour accéder initialement à l'utilitaire de configuration iDRAC6 ou après une réinitialisation des paramètres par défaut d'iDRAC6.

- 1. Sur le clavier connecté à la console iDRAC6 KVM, appuyez sur <Impr. écran> pour afficher le menu **OSCAR (On Screen Configuration and Reporting**) iDRAC6 KVM. Utilisez la <flèche vers le haut> et la <flèche vers le bas> pour mettre en surbrillance le logement contenant votre serveur, puis appuyez sur <Entrée>.
- 2. Mettez sous tension ou redémarrez le serveur en appuyant sur le bouton d'alimentation situé à l'avant du serveur.
- 3. Lorsque le message Press <Ctrl-E> for Remote Access Setup within 5 sec....., (Appuyez sur <Ctrl-E> pour configurer l'accès à distance dans 5 sec...) s'affiche, appuyez immédiatement sur <Ctrl><E>. L'utilitaire de configuration iDRAC6 s'affiche.

**REMARQUE :** Si votre système d'exploitation commence à se charger avant que vous avez appuyé sur <Ctrl><E>, laissez le système terminer son<br>démarrage, puis redémarrez votre serveur et réessayez.

Les deux premières lignes de l'utilitaire de configuration fournissent des informations sur le micrologiciel iDRAC6 et les révisions du micrologiciel de fond de<br>panier principal. Les niveaux de révision peuvent être utiles

Le micrologiciel iDRAC6 est la partie du micrologiciel s'articulant autour des interfaces externes, telles que l'interface Web, les interfaces SM-CLP et Web. Le micrologiciel de fond de panier principal est la partie du micrologiciel qui s'interface avec l'environnement matériel du serveur et qui le surveille.

# <span id="page-231-2"></span>**Utilisation de l'utilitaire de configuration iDRAC6**

Sous les messages de révision du micrologiciel, le reste de l'utilitaire de configuration iDRAC6 se compose d'un menu d'éléments auxquels vous pouvez<br>accéder à l'aide de la flèche vers le haut et de la flèche vers le bas.

- l Si un élément de menu renvoie à un sous-menu ou à un champ de texte modifiable, appuyez sur <Entrée> pour accéder à l'élément et sur <Échap> pour le quitter une fois sa configuration terminée.
- l Si des valeurs sélectionnables telles que **Oui/Non** ou **Activé/Désactivé** sont associées à un élément, appuyez sur la flèche gauche, la flèche droite ou sur Espace pour choisir une valeur.
- <span id="page-232-1"></span>l Si un élément n'est pas modifiable, il apparaît en bleu. Certains éléments deviennent modifiables en fonction des autres sélections que vous effectuez.
- l La dernière ligne de l'écran affiche des instructions concernant l'élément actuel. Vous pouvez appuyer sur <F1> pour afficher l'aide sur l'élément actuel.
- ı Lorsque vous avez fini d'utiliser l'utilitaire de configuration iDRAC6, appuyez sur <Echap> pour afficher le menu Quitter, dans lequel vous pouvez choisir<br>d'enregistrer ou d'ignorer vos modifications, ou encore de retou

<span id="page-232-0"></span>Les sections suivantes décrivent les éléments de menu de l'utilitaire de configuration iDRAC6.

# **LAN iDRAC6**

Utilisez la flèche gauche, la flèche droite et la barre d'espace pour choisir entre **Activé** et **Désactivé**.

Le LAN iDRAC6 est désactivé dans la configuration par défaut. Le LAN doit être activé pour permettre l'utilisation des services iDRAC6, comme par exemple<br>l'interface Web, l'accès Telnet/SSH à l'interface de ligne de comman

Si vous choisissez de désactiver le LAN, l'avertissement suivant s'affiche :

iDRAC Out-of-Band interface will be disabled if the LAN Channel is OFF. (L'interface hors bande iDRAC sera désactivée si le canal LAN est désactivé.)

Le message vous informe que, outre les services auxquels vous accédez en vous connectant directement aux ports iDRAC6 HTTP, HTTPS, Telnet ou SSH, le<br>trafic réseau de gestion hors bande, tels que les messages IPMI envoyés à

Press any key to clear the message and continue. (Appuyez sur n'importe quelle touche pour effacer le message et continuer.)

### **IPMI sur le LAN**

Appuyez sur la flèche gauche, la flèche droite et la barre d'espace pour choisir entre **Activé** et **Désactivé**. Lorsque D**ésactivé** est sélectionné, iDRAC6<br>n'accepte pas les messages IPMI en provenance de l'interface LAN.

Si vous sélectionnez **Désactivé**, un message d'avertissement s'affiche.

Appuyez sur n'importe quelle touche pour effacer le message et continuer. Consultez « [LAN iDRAC6](#page-232-0) » pour obtenir une explication du message.

# **Paramètres LAN**

Appuyez sur <Entrée> pour afficher le sous-menu Paramètres LAN. Une fois la configuration des paramètres LAN terminée, appuyez sur <Échap> pour revenir au menu précédent.

#### **Tableau 19-1. Paramètres LAN**

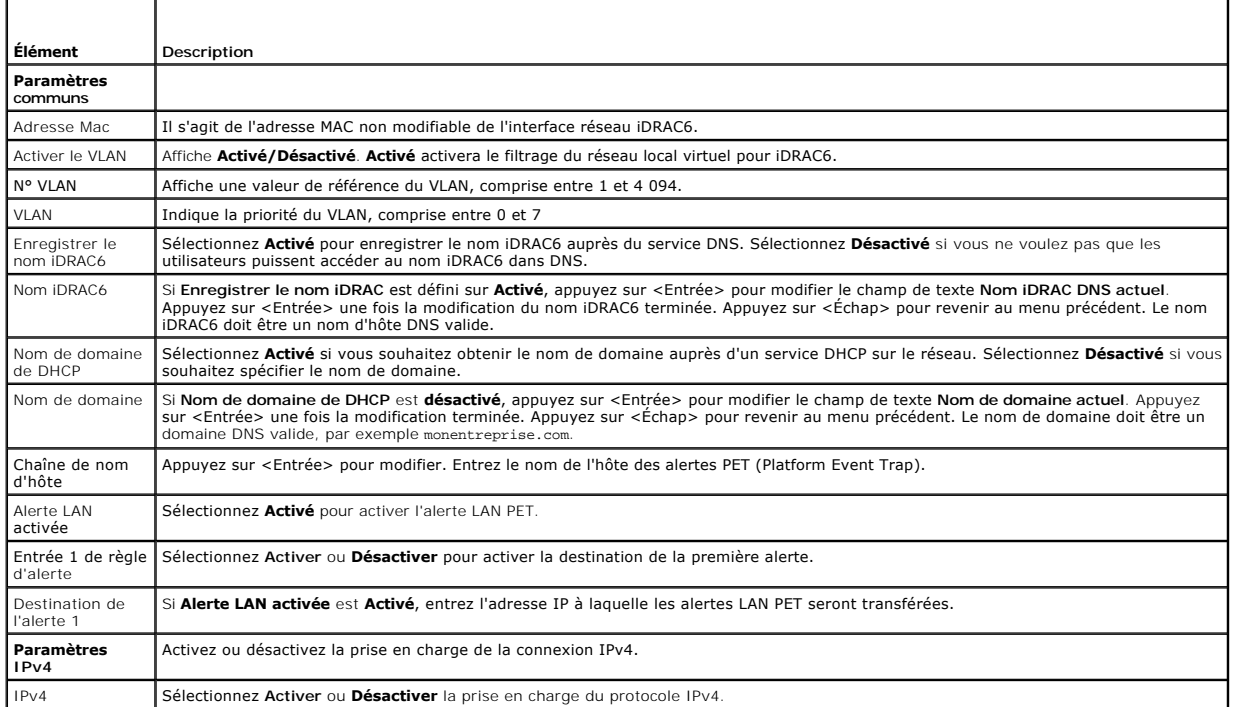

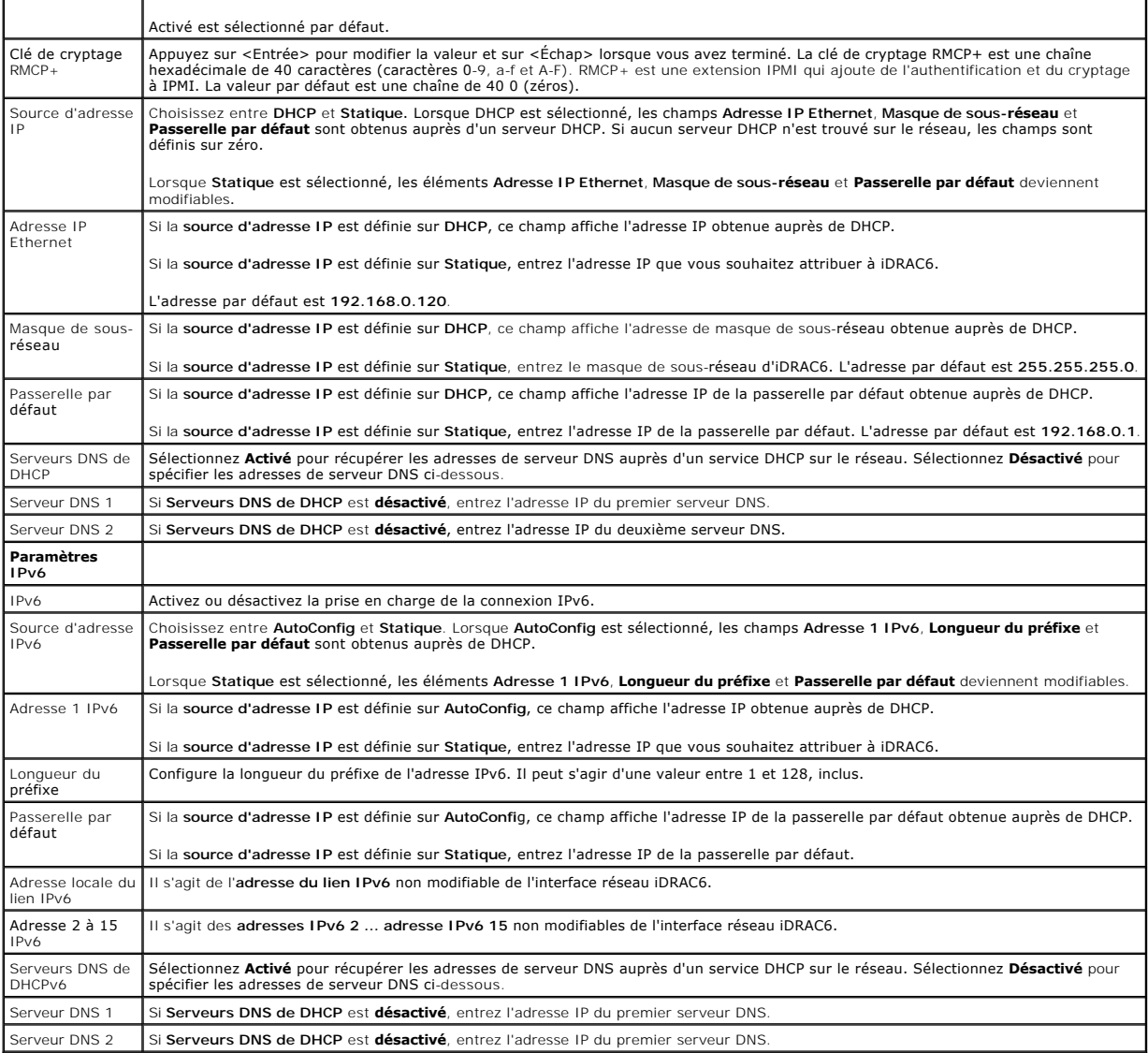

# **Configuration du média virtuel**

#### **Média virtuel**

Utilisez les touches fléchées gauche et droite pour sélectionner **Autoconnecté**, **Connecté** ou **Déconnecté**.

- l Lorsque vous sélectionnez **Connecté**, les périphériques de média virtuel sont connectés au bus USB, ce qui les rend disponibles lors des sessions de **redirection de console**.
- l Si vous sélectionnez **Déconnecté**, les utilisateurs ne peuvent pas accéder aux périphériques de média virtuel lors des sessions de **redirection de console**.
- l Si vous sélectionnez **Autoconnecté**, les périphériques de média virtuel sont automatiquement connectés au serveur au démarrage d'une session de média virtuel.

**REMARQUE :** Pour utiliser un lecteur Flash USB avec la fonctionnalité Média virtuel, le **type d'émulation de lecteur Flash USB** doit être défini sur Disque<br>d**ur d**ans l'utilitaire de configuration du BIOS. Accédez à l'uti

#### **Disque Flash virtuel**

Utilisez la flèche gauche et la flèche droite pour sélectionner **Activé** ou **Désactivé**.

l La **désactivation/activation** entraîne une **déconnexion** et une **connexion** de tous les périphériques de média virtuel du bus USB.

l **Désactivé** entraîne la suppression du média VFlash et le rend non disponible à l'utilisation.

**REMARQUE :** Ce champ est en lecture seule si une carte SD de plus de 256 Mo n'est pas présente dans le logement de carte iDRAC6 Express.

*K* REMARQUE : Le média VFlash de marque Dell est requis pour la partition VFlash.

#### **Carte à puce/SSO**

Cette option configure les fonctionnalités **Ouverture de session par carte à puce** et **Connexion directe**. Les options disponibles sont **Activé** et **Désactivé**.

**REMARQUE :** Si vous activez la fonctionnalité **Connexion directe**, la fonctionnalité **Ouverture de session par carte à puce** est désactivée.

### **Services système**

#### **Services système**

Utilisez la flèche gauche et la flèche droite pour sélectionner **Activé** ou **Désactivé**. Si vous choisissez Activé, vous pouvez configurer certaines fonctions iDRAC6 via Lifecycle Controller. Pour plus d'informations, consultez le *Guide d'utilisation de Lifecycle Controller,* disponible sur le site Web du support de Dell à l'adresse **support.dell.com/manuals**.

**REMARQUE :** La modification de cette option redémarre le serveur lorsque vous utilisez **Enregistrer** et **Quitter** pour appliquer les nouveaux paramètres.

#### **Annuler les services système**

Utilisez les touches fléchées haut et bas pour sélectionner **Oui** ou **Non**.

Lorsque vous sélectionnez **Oui**, toutes les sessions de Lifecycle Controller sont fermées, et le serveur redémarre lorsque vous utilisez **Enregistrer** et **Quitter**  pour appliquer les nouveaux paramètres.

#### **Collecter l'inventaire du système au redémarrage**

Sélectionnez **Activé** pour permettre la collecte de l'inventaire au démarrage. Consultez le *Guide d'utilisation de Dell Lifecycle Controller* disponible sur le site Web<br>du support de Dell à l'adresse support.dell.com/manu

**REMARQUE :** La modification de cette option redémarre le serveur une fois que vous avez enregistré vos paramètres et quitté l'utilitaire de configuration iDRAC6.

### **Configuration utilisateur LAN**

┑

г

L'utilisateur LAN est le compte administrateur iDRAC6, soit **root par défaut. Appuyez sur <Entrée> pour afficher le sous-**menu Configuration utilisateur LAN.<br>Une fois la configuration de l'utilisateur LAN terminée, appuyez

### **Tableau 19-2. Écran Configuration utilisateur LAN**

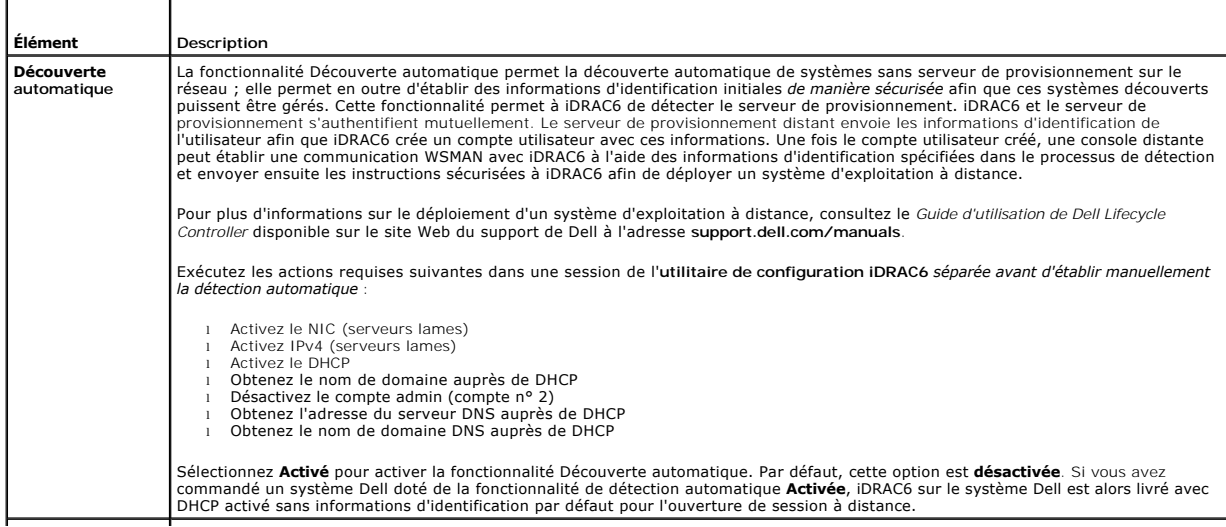

<span id="page-235-0"></span>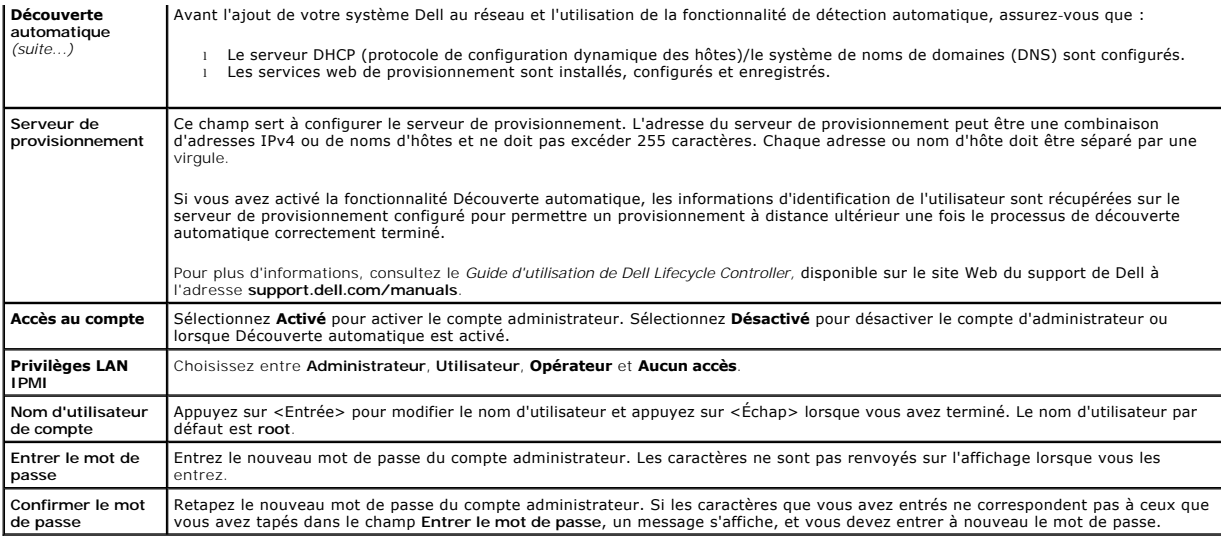

### **Rétablir les paramètres par défaut**

Utilisez l'élément de menu **Rétablir les paramètres par défaut** pour rétablir les paramètres d'usine de tous les éléments de la configuration iDRAC6. Cette<br>opération peut être requise, par exemple, si vous avez oublié le m des paramètres par défaut.

**REMARQUE :** Dans la configuration par défaut, la mise en réseau iDRAC6 est désactivée. Vous ne pouvez pas reconfigurer iDRAC6 sur le réseau tant que vous n'avez pas activé le réseau iDRAC6 dans l'utilitaire de configuration iDRAC6.

Appuyez sur <Entrée> pour sélectionner l'élément. Le message d'avertissement suivant apparaît :

Resetting to factory defaults will restore remote Non-Volatile user settings. Continue? (Le rétablissement des paramètres d'usine va restaurer les paramètres utilisateur non volatiles. Continuer ?)

< NO (Cancel) > (< NON (Annuler) >)

< YES (Continue) > (< OUI (Continuer) >)

Sélectionnez **OUI** et appuyez sur <Entrée> pour rétablir les paramètres par défaut d'iDRAC6.

### **Menu Journal des événements système**

Le menu **Journal des événements système** vous permet d'afficher les messages du journal des événements système (SEL) et d'effacer les messages du journal. Appuyez sur <Entrée> pour afficher le menu **Journal des événements système**. Le système compte les entrées de journal, puis affiche le nombre<br>total d'enregistrements et le message le plus récent. Le journal SEL c

*Pour afficher les messages du journal SEL*, sélectionnez **Afficher le journal des événements système** et appuyez sur <Entrée>. Pour naviguer :

- l Utilisez la flèche gauche pour accéder au message précédent (plus ancien) et la flèche droite pour accéder au message suivant (plus récent).
- l Entrez un numéro d'enregistrement spécifique pour atteindre cet enregistrement.

Appuyez sur <Échap> pour quitter le journal des événements système.

**REMARQUE :** Vous pouvez uniquement effacer les messages du journal SEL dans l'utilitaire de configuration iDRAC6 ou dans l'interface Web iDRAC6.

Pour effacer les messages du journal SEL, sélectionnez **Effacer le journal des événements système** et appuyez sur <Entrée>

Lorsque vous avez fini d'utiliser le menu Journal SEL, appuyez sur <Échap> pour revenir au menu précédent.

### **Sortie de l'utilitaire de configuration iDRAC6**

Lorsque vous avez fini d'apporter des modifications à la configuration iDRAC6, appuyez sur la touche <Échap> pour afficher le menu Quitter.

Sélectionnez **Enregistrer les modifications et quitter** et appuyez sur <Entrée> pour conserver vos modifications.

Sélectionnez **Ignorer les modifications et quitter** et appuyez sur <Entrée> pour ignorer les modifications que vous avez apportées.

Sélectionnez **Retour au programme d'installation** et appuyez sur <Entrée> pour revenir dans l'utilitaire de configuration iDRAC6.

[Retour à la page du sommaire](file:///E:/Software/smdrac3/idrac/idrac22modular/fr/ug/index.htm)

<span id="page-237-3"></span>[Retour à la page du sommaire](file:///E:/Software/smdrac3/idrac/idrac22modular/fr/ug/index.htm)

# <span id="page-237-4"></span> **Récupération et dépannage du système géré**

**Guide d'utilisation d'Integrated Dell™ Remote Access Controller 6 (iDRAC6) Enterprise pour serveurs lame, version 2.2**

- [La sécurité d'abord : pour vous et votre système](#page-237-0)
- **O** Voyants inhérents aux problème
- [Outils de résolution des problèmes](#page-238-0)
- [Dépannage et questions les plus fréquentes](#page-245-0)

Cette section explique comment effectuer les tâches relatives au diagnostic et au dépannage d'un système géré distant à l'aide des utilitaires iDRAC6. Elle contient les sous-sections suivantes

- l Indications concernant les problèmes : vous aide à rechercher les messages et d'autres indications système en vue d'établir un diagnostic du problème.
- l Outils de résolution des problèmes : décrit les outils iDRAC6 que vous pouvez utiliser pour dépanner votre système.
- l Dépannage et questions les plus fréquentes : répond aux situations types que vous êtes susceptibles de rencontrer.

# <span id="page-237-0"></span>**La sécurité d'abord : pour vous et votre système**

Pour effectuer certaines procédures de cette section, vous devez utiliser le châssis, le système Dell PowerEdge™ ou d'autres modules matériels. N'essayez<br>pas de réparer le matériel du système par vous-même. Tenez-vous en

PRECAUTION : De nombreux types de réparations doivent être exclusivement confiés à un technicien de maintenance qualifié. Vous êtes<br>uniquement autorisé à effectuer les opérations de dépannage et les simples réparations con

# <span id="page-237-1"></span>**Voyants inhérents aux problèmes**

Cette section décrit les indications concernant les problèmes susceptibles de se produire sur votre système.

# **Voyants LED**

Le signalement initial de tout problème sur le système peut se faire via les LED présentes sur le châssis ou les composants installés dans le châssis. Les composants et modules suivants sont dotés de LED de condition :

- l Écran LCD du châssis
- l Serveurs
- l Ventilateurs
- l CMC
- l Modules d'E/S
- l Blocs d'alimentation

La LED unique sur l'écran LCD du châssis résume la condition de tous les composants du système. Une LED bleue unie sur l'écran LCD indique qu'aucune<br>condition d'anomalie n'a été détectée sur le système. Une LED orange qui détectées.

Si une LED orange clignote sur l'écran LCD du châssis, vous pouvez utiliser le menu d'écran LCD pour localiser le composant présentant une anomalie.<br>Consultez le *Guide d'utilisation du micrologiciel Dell Chassis Managemen* 

Le [tableau 20](#page-237-2)-1 décrit les significations de la LED sur le système Dell PowerEdge :

#### <span id="page-237-2"></span>**Tableau 20-1. Voyants LED du serveur lame**

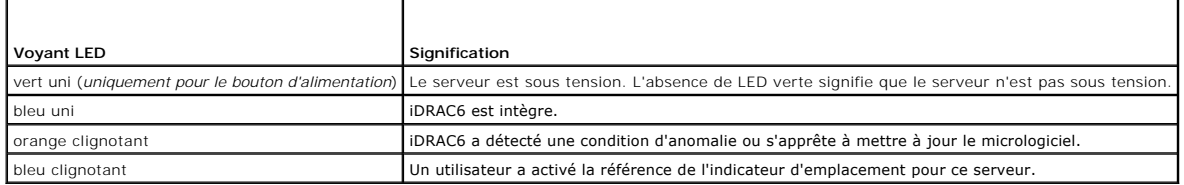

# **Voyants inhérents aux problèmes du matériel**

<span id="page-238-2"></span>Les indications de problèmes du matériel sur un module sont les suivantes :

- l Échec de la mise sous tension
- l Ventilateurs bruyants
- l Perte de connectivité réseau
- l Alertes de batterie, de température, de tension ou de capteur de contrôle de l'alimentation
- l Pannes de disque dur
- l Panne du média USB
- l Endommagement physique provoqué par une chute, de l'eau ou toute autre contrainte externe

Lorsque ces types de problème se produisent, examinez le dommage causé, puis essayez de corriger le problème grâce aux stratégies suivantes :

- l Repositionnez le module et redémarrez-le
- l Essayez d'insérer le module dans une baie différente du châssis
- l Essayez de remplacer les disques durs ou les clés USB
- l Reconnectez ou remplacez les câbles d'alimentation et réseau

Si ces étapes ne permettent pas de corriger le problème, consultez le *Manuel du propriétaire du matériel* pour obtenir des informations de dépannage spécifiques concernant le périphérique matériel.

# **Autres voyants inhérents aux problèmes**

#### **Tableau 20-2. Voyants inhérents aux problèmes**

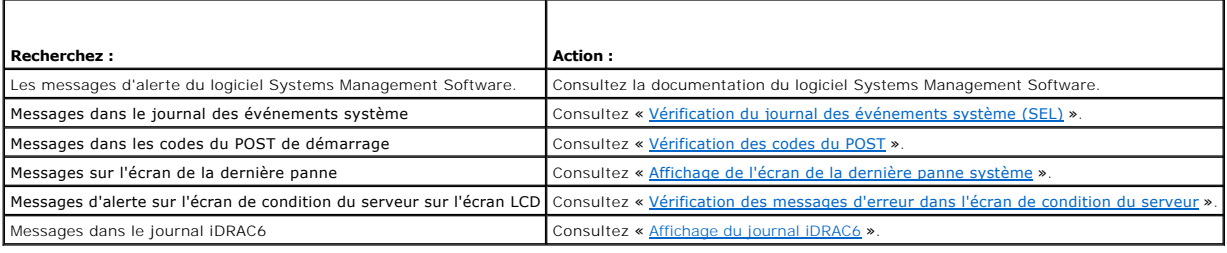

# <span id="page-238-0"></span>**Outils de résolution des problèmes**

Cette section décrit les utilitaires iDRAC6 que vous pouvez utiliser pour diagnostiquer des problèmes sur votre système, notamment lorsque vous essayez de les résoudre à distance.

- l Vérification de l'intégrité du système
- l Vérification des messages d'erreur dans le journal des événements système
- l Vérification des codes du POST
- l Affichage de l'écran de la dernière panne
- l Visualisation des dernières séquences d'amorçage
- l Vérification des messages d'erreur dans l'écran de condition du serveur sur l'écran LCD
- l Affichage du journal iDRAC6
- l Affichage des informations sur le système
- l Identification du serveur géré dans le châssis
- l Utilisation de la console de diagnostics
- l Gestion de l'alimentation d'un système distant

# **Vérification de l'intégrité du système**

Lorsque vous ouvrez une session sur l'interface Web iDRAC6, l'écran **Résumé du système** affiche l'intégrité des composants du système. Le [tableau 20](#page-238-1)-3 décrit la signification des voyants d'intégrité du système.

#### <span id="page-238-1"></span>**Tableau 20-3. Voyants d'intégrité du serveur**

<span id="page-239-2"></span>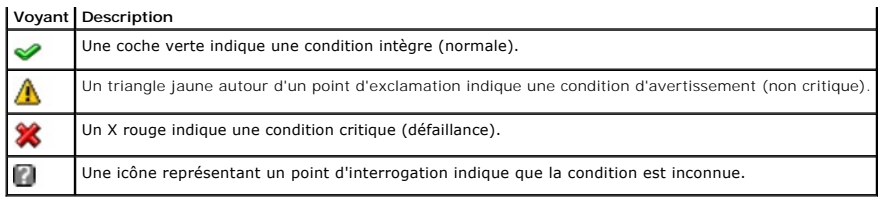

Cliquez sur un composant quelconque de la section **Intégrité du serveur** pour afficher les informations sur le composant. Les lectures de capteur s'affichent<br>pour les batteries, les températures, les tensions et le contrôl d'informations iDRAC6 et CMC contiennent des informations utiles sur la configuration et la condition actuelles.

# <span id="page-239-0"></span>**Vérification du journal des événements système (SEL)**

L'écran **Journal SEL** affiche les messages des événements qui se produisent sur le serveur géré.

Pour afficher le **journal des événements système**, effectuez les étapes suivantes :

- 1. Cliquez sur **Système**, puis sur l'onglet **Journaux**.
- 2. Cliquez sur **Journal des événements système** pour afficher l'écran **Journal des événements système**.

L'écran Journal des événements système affiche un voyant d'intégrité système (consultez le [tableau 20](#page-238-1)-3), un horodateur et une description de l'événement.

3. Cliquez sur le bouton **Journal des événements système** approprié pour continuer (Consultez le [tableau 20](#page-239-3)-4).

#### <span id="page-239-3"></span>**Tableau 20-4. Boutons du journal SEL**

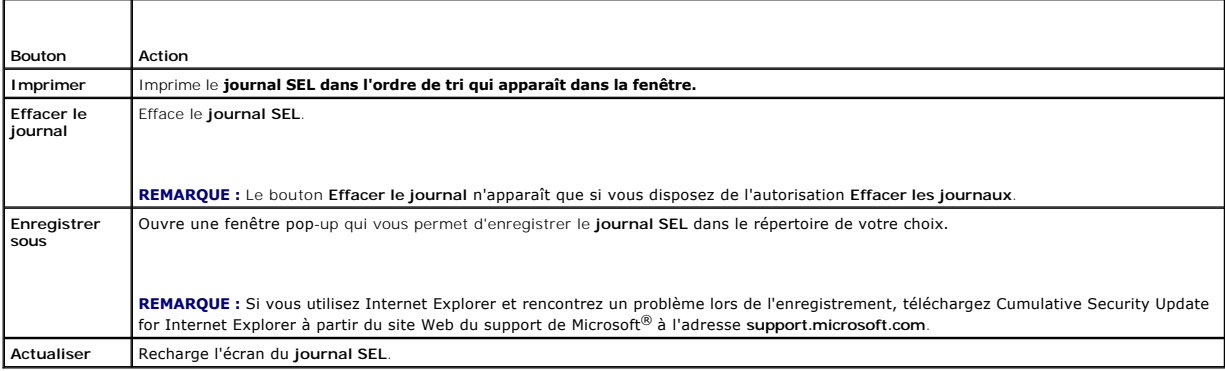

### <span id="page-239-1"></span>**Vérification des codes du POST**

L'écran Codes du POST affiche le dernier code de POST du système avant le démarrage du système d'exploitation. Les codes du POST sont les indicateurs de<br>progression du BIOS du système, indiquant les diverses étapes de la s

**REMARQUE :** Affichez le texte pour rechercher les numéros de message du code du POST sur l'écran LCD ou dans le *Manuel du propriétaire du matériel.*

Pour afficher les codes du POST, effectuez les étapes suivantes :

- 1. Cliquez sur **Système**, cliquez sur l'onglet **Journaux**, puis sur **Code du POST**.
	- L'écran **Code du POST** affiche un voyant d'intégrité système (Consultez le [tableau 20](#page-238-1)-3), un code hexadécimal et une description du code.
- 2. Cliquez sur le bouton approprié de l'écran **Code du POST** pour continuer (Consultez le [tableau 20](#page-239-4)-5).

#### <span id="page-239-4"></span>**Tableau 20-5. Boutons du code du POST**

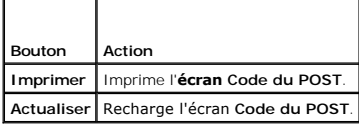

# <span id="page-240-2"></span><span id="page-240-0"></span>**Affichage de l'écran de la dernière panne système**

**REMARQUE :** La fonctionnalité Écran de la dernière panne doit être configurée dans Server Administrator et dans l'interface Web iDRAC6. Consultez la section « [Configuration du serveur géré pour la saisie de l'écran de la dernière panne](file:///E:/Software/smdrac3/idrac/idrac22modular/fr/ug/chap04.htm#wp96208) » pour obtenir des instructions sur la configuration de cette fonctionnalité.

L'**écran de la dernière panne** affiche l'écran de la panne la plus récente, qui comprend des informations sur les événements qui se sont produits avant la panne du système. L'image de la dernière panne du système est enregistrée dans le magasin permanent d'iDRAC6 et est accessible à distance.

Pour afficher l'**écran de la dernière panne**, effectuez les étapes suivantes :

l Cliquez sur **Système**, cliquez sur l'onglet **Journaux,** puis sur **Écran de la dernière panne.**

L'écran de la dernière panne inclut les boutons présentés dans le [tableau 20](#page-240-3)-6 :

**REMARQUE :** Les boutons **Enregistrer** et **Supprimer** n'apparaissent pas en l'absence d'écran de panne enregistré.

#### <span id="page-240-3"></span>**Tableau 20-6. Boutons de l'écran de la dernière panne**

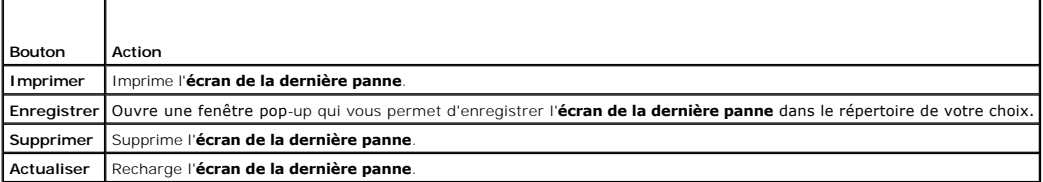

**REMARQUE :** En raison des fluctuations dans l'horloge de récupération automatique, l**'écran de la dernière panne** peut ne pas être capturé lorsque<br>l'horloge de réinitialisation du système est configurée avec une valeur tr panne ».

### **Visualisation des dernières séquences d'amorçage**

Si vous rencontrez des problèmes lors de l'amorçage, vous pouvez visualiser à l'écran les événements qui se sont produits au cours des trois dernières<br>séquences d'amorçage dans l'écran **Saisie de l'amorçage**. Les écrans d'

Le [tableau 20](#page-240-4)-7 répertorie les actions de contrôle disponibles.

**AREMARQUE :** Vous devez posséder des droits d'administrateur pour lire les séquences de saisie de l'amorçage.

#### <span id="page-240-4"></span>**Tableau 20-7. Options de saisie de l'amorçage**

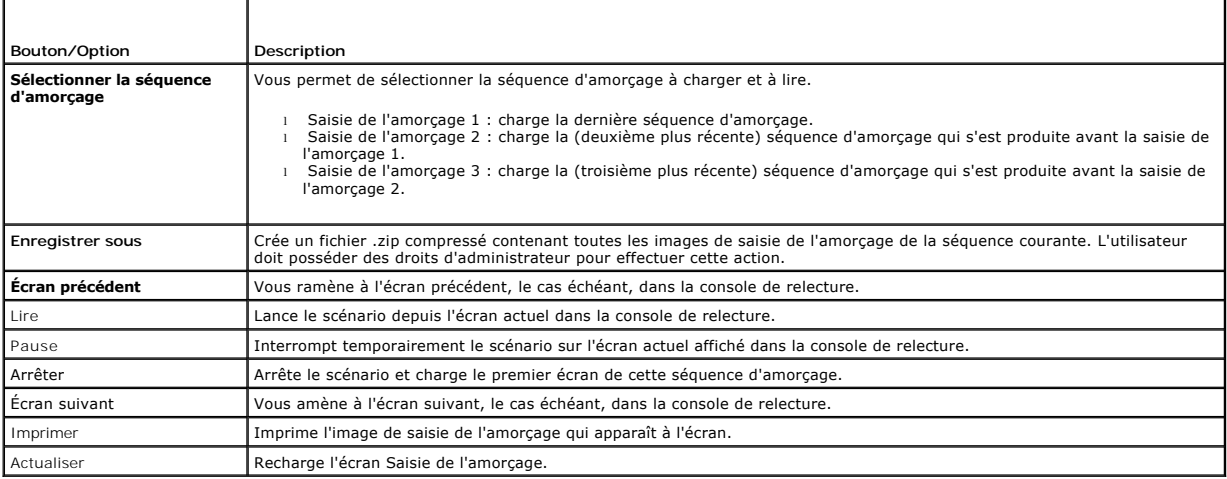

### <span id="page-240-1"></span>**Vérification des messages d'erreur dans l'écran de condition du serveur**

Lorsqu'une LED orange clignote, et qu'une erreur s'est produite sur un serveur particulier, l'écran de condition du serveur sur l'écran LCD met en surbrillance le

serveur affecté en orange. Utilisez les boutons de navigation de l'écran LCD pour mettre en surbrillance le serveur affecté, puis cliquez sur le bouton central.<br>Les messages d'erreur et d'avertissement s'affichent sur la d

#### **Tableau 20-8. Écran Condition du serveur**

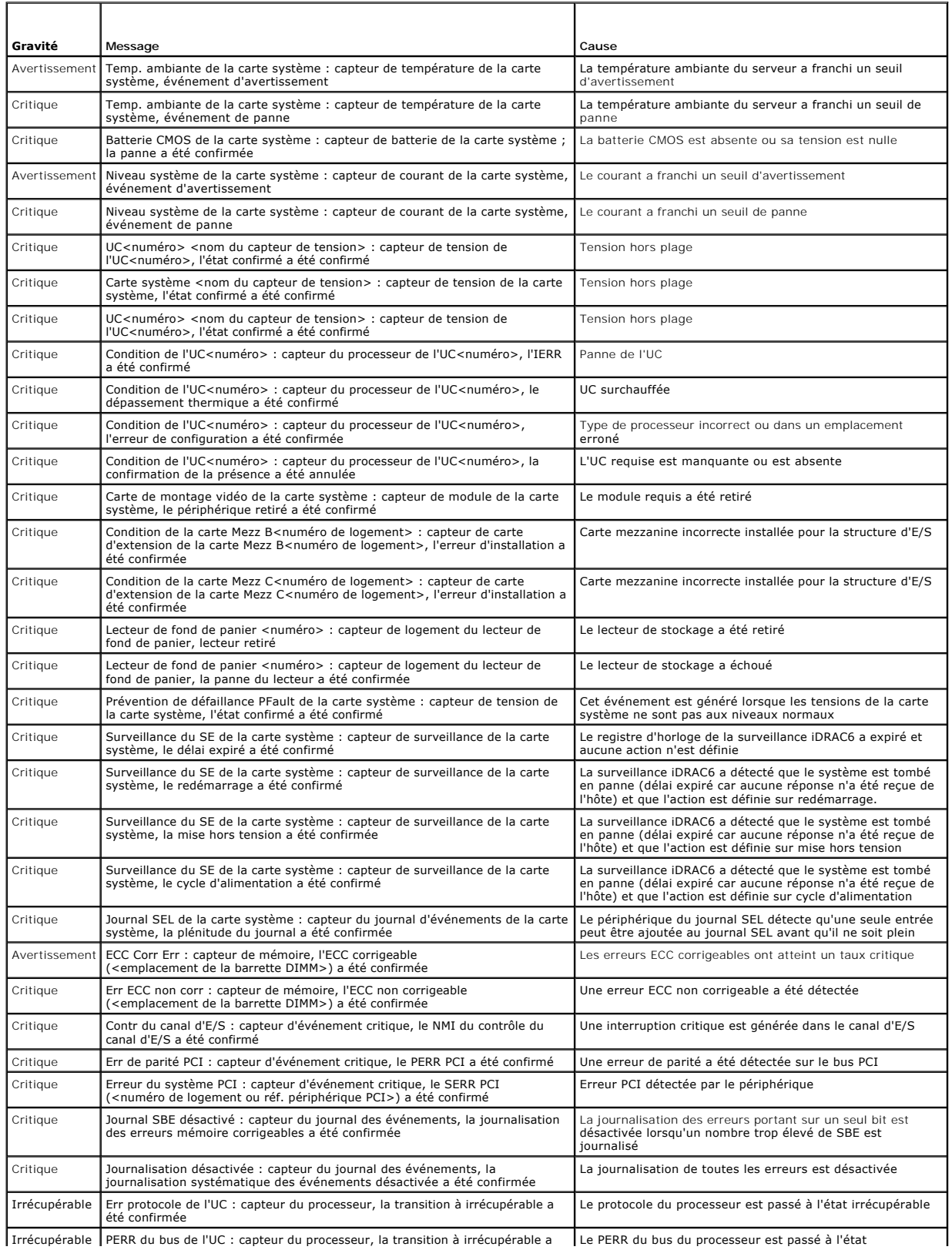

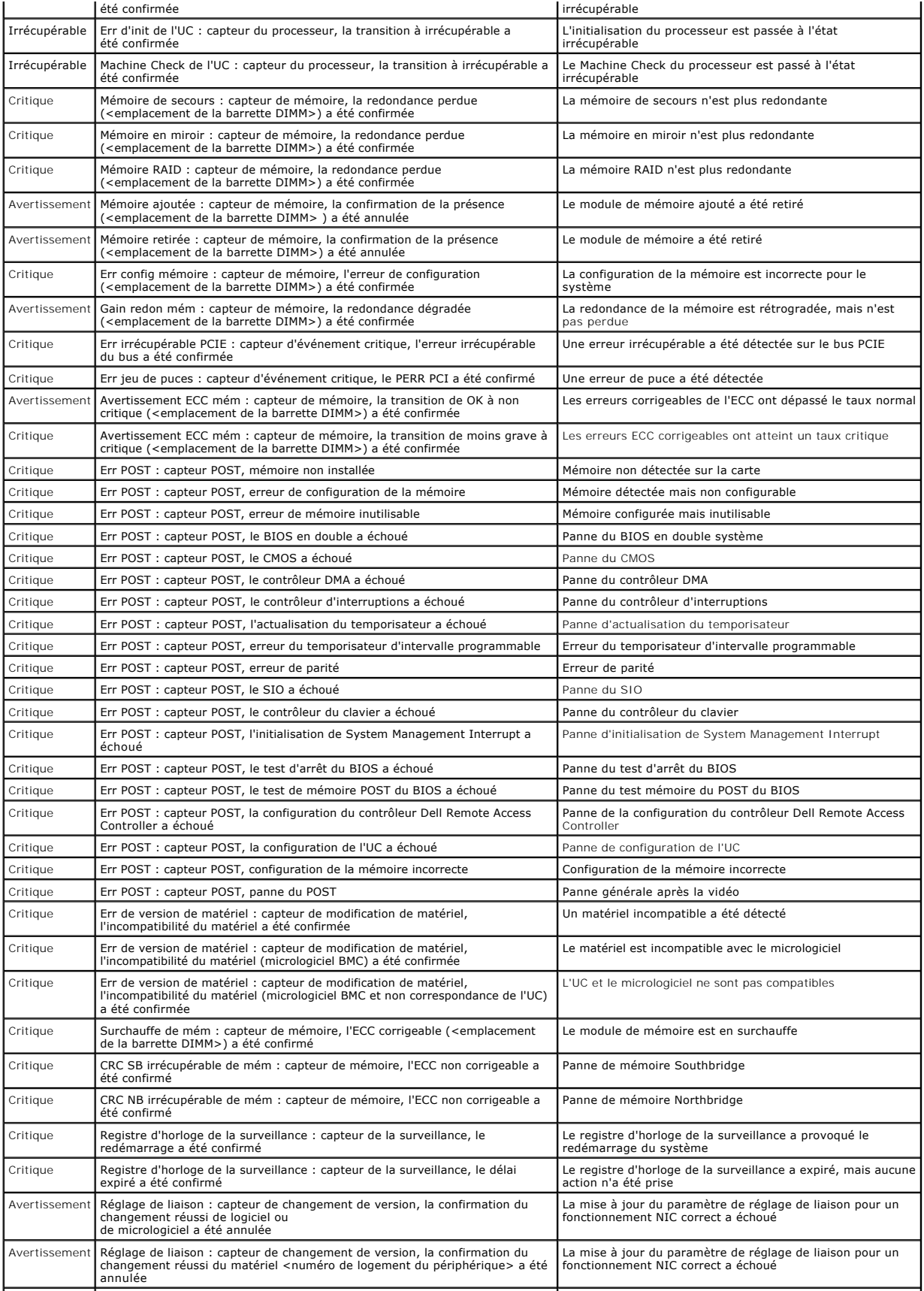

<span id="page-243-1"></span>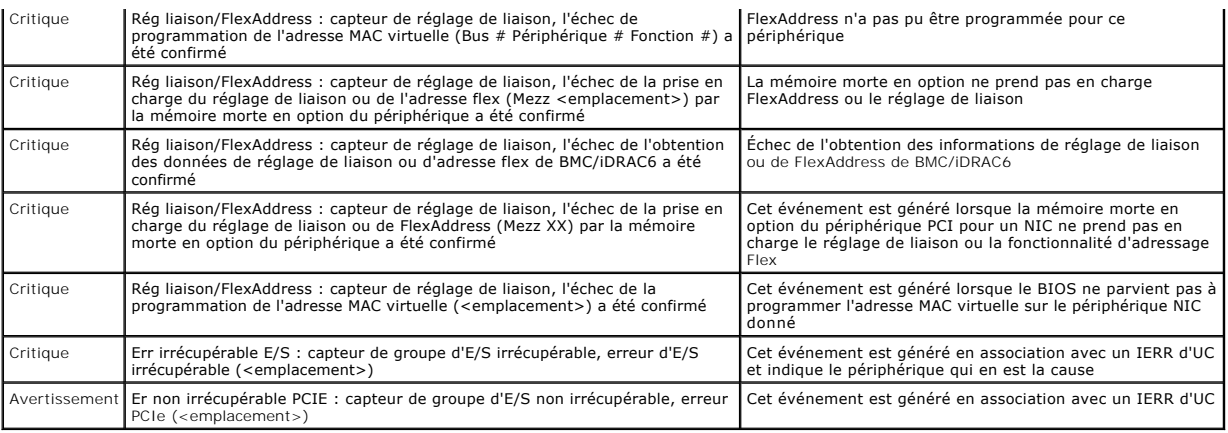

# <span id="page-243-0"></span>**Affichage du journal iDRAC6**

Le **journal** iDRAC6 est un journal permanent conservé dans le micrologiciel iDRAC6 Le journal contient une liste des actions d'utilisateur (ouverture, fermeture<br>de sessions et modifications des règles de sécurité, par exem

**Tandis que le journal des événements système** (SEL) contient des enregistrements d'événements qui se produisent dans le serveur géré, le journal iDRAC6<br>contient des enregistrements d'événements qui se produisent dans iDRA

Pour accéder au **journa**l iDRAC6, procédez comme suit :

l Cliquez sur **Système**® **Accès à distance**® **iDRAC6** , puis sur **Journaux** ® **Journal iDRAC6**.

Le **Journal iDRAC6** contient les informations répertoriées dans le [tableau 20](#page-243-2)-9.

#### <span id="page-243-2"></span>**Tableau 20-9. Informations du journal iDRAC6**

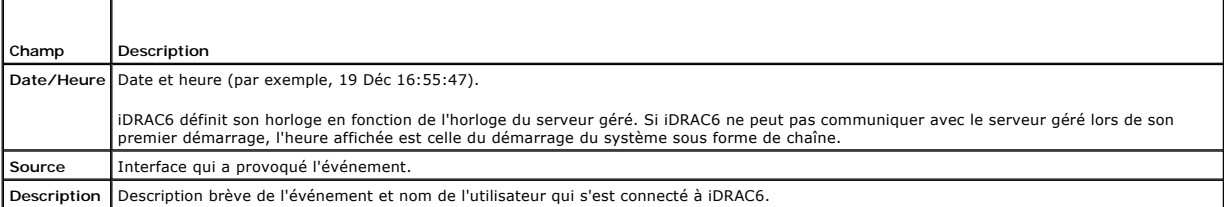

# **Utilisation des boutons du journal iDRAC6**

L'écran Journal iDRAC6 intègre les boutons suivants (consultez le [tableau 20](#page-243-3)-10).

#### <span id="page-243-3"></span>**Tableau 20-10. Boutons du journal iDRAC6**

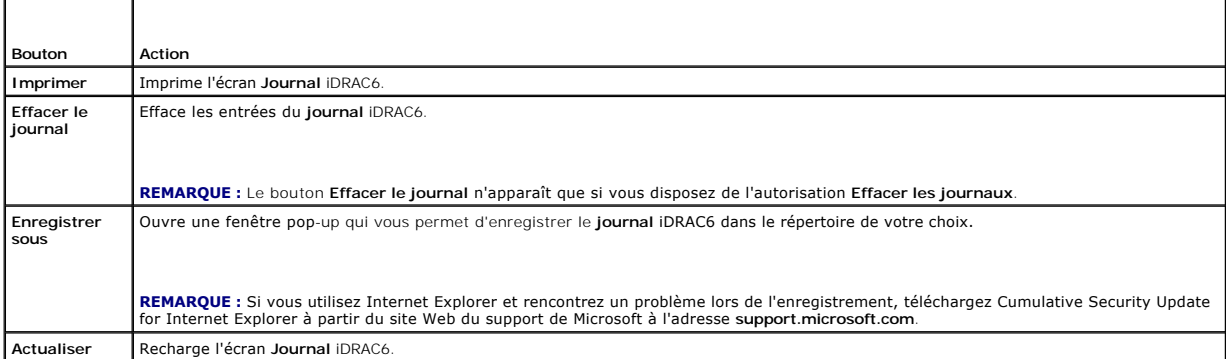

# **Affichage des informations sur le système**

<span id="page-244-1"></span>L'écran **Détails du système** affiche des informations sur les composants système suivants :

- l Enceinte principale du système
- l Integrated Dell Remote Access Controller 6 Enterprise

Pour accéder aux informations sur le système, cliquez sur **Système**® **Propriétés**® **Détails du système**.

Consultez la section « [Récupération et dépannage du système géré](#page-237-4) » pour des informations sur le résumé du système, l'enceinte principale du système et iDRAC6.

### <span id="page-244-2"></span>**Identification du serveur géré dans le châssis**

Le châssis Dell PowerEdge M1000e contient jusqu'à seize serveurs. Pour rechercher un serveur spécifique dans le châssis, vous pouvez utiliser l'interface Web<br>iDRAC6 pour activer une LED bleue qui clignote sur le serveur. L clignote tant que vous ne l'avez pas désactivée.

Pour identifier le serveur :

- 1. Cliquez sur **Système**® **Accès à distance**® **iDRAC6**® **Dépannage**.
- 2. Dans l'écran **Identifier**, sélectionnez **Identifier le serveur**.
- 3. Dans le champ **Délai d'attente d'identification du serveur**, entrez le nombre de secondes pendant lesquelles la LED doit clignoter. Entrez **0** si vous<br>souhaitez que la LED clignote jusqu'à ce que vous la désactiviez.
- 4. Cliquez sur **Appliquer**.

Une LED bleue présente sur le serveur clignote pour le nombre de secondes que vous avez spécifié.

Si vous avez entré **0** pour laisser la LED clignoter, suivez ces étapes pour la désactiver :

- 1. Cliquez sur **Système**® **Accès à distance**® **iDRAC6**® **Dépannage**.
- 2. Dans l'écran **Identifier**, désélectionnez **Identifier le serveur**.
- 3. Cliquez sur **Appliquer**.

# **Utilisation de la console de diagnostics**

L'iDRAC6 fournit un ensemble standard d'outils de diagnostic réseau (consultez le <u>[tableau 20](#page-244-0)-11</u>) qui sont semblables aux outils fournis avec les systèmes<br>Microsoft® Windows® ou Linux. À l'aide de l'interface Web iDRAC6,

Pour accéder à l'écran **Console de diagnostics**, effectuez les étapes suivantes :

- 1. Cliquez sur **Système**® **iDRAC6**® **Dépannage**.
- 2. Sélectionnez l'onglet **Console de diagnostics**.

Le <u>[tableau 20](#page-244-0)-11</u> décrit les commandes qui peuvent être entrées sur l'écran Console de diagnostics. Entrez une commande et cliquez sur Envoyer. Les<br>résultats du débogage apparaissent dans l'écran Console de diagnostics.

Cliquez sur le bouton **Effacer** pour effacer les résultats affichés par la commande précédente.

Pour actualiser l'écran **Console de diagnostics**, cliquez sur **Actualiser**.

#### <span id="page-244-0"></span>**Tableau 20-11. Commandes de diagnostic**

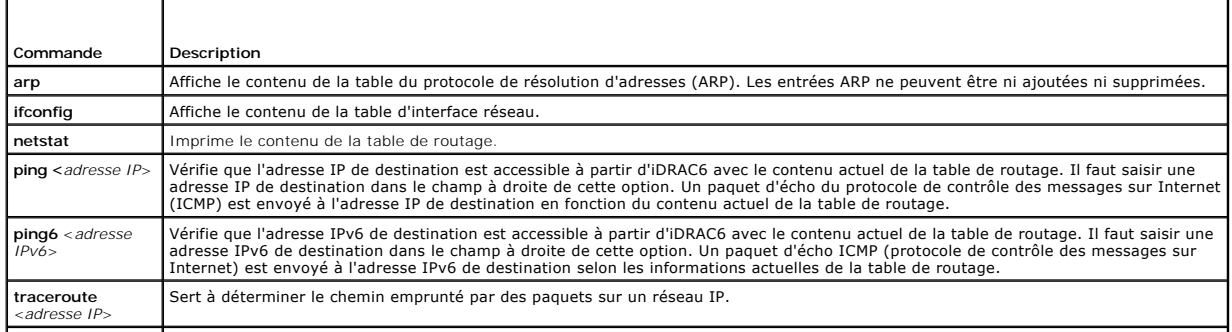

<span id="page-245-3"></span>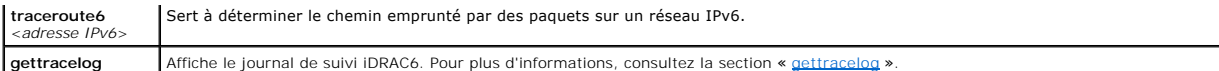

# **Gestion de l'alimentation d'un système distant**

iDRAC6 vous permet d'effectuer plusieurs actions de gestion de l'alimentation à distance sur un serveur géré. Utilisez l'écran Gest**ion de l'alimentation** pour<br>réaliser un arrêt méthodique du système d'exploitation lors de

**REMARQUE :** Vous devez disposer de l'autorisation **Exécuter les commandes d'action du serveur** pour effectuer les actions de gestion de<br>l'alimentation. Consultez la section « <u>Aiout et configuration d'utilisateurs iDRAC6</u>

- 1. Cliquez sur Système, puis sur Gestion de l'alimentation-> onglet Contrôle de l'alimentation.
- 2. Sélectionnez une **opération de contrôle de l'alimentation**, par exemple **Réinitialiser le système (redémarrage à chaud)**.

Le [tableau 20](#page-245-1)-12 fournit des informations sur les actions de contrôle de l'alimentation.

3. Cliquez sur **Appliquer** pour effectuer l'action sélectionnée.

#### <span id="page-245-1"></span>**Tableau 20-12. Actions de contrôle de l'alimentation**

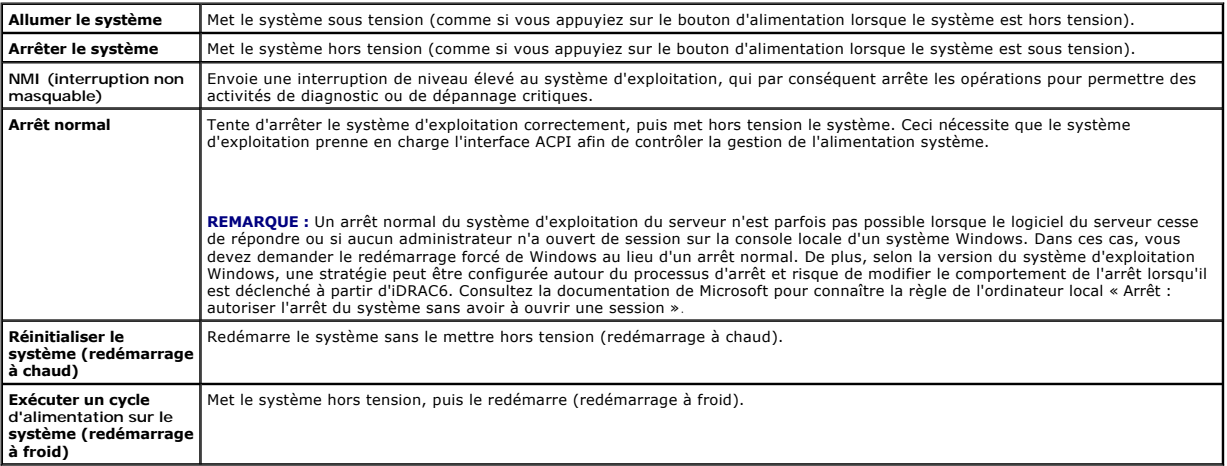

Pour plus d'informations, consultez la section « [Contrôle et gestion de l'alimentation](file:///E:/Software/smdrac3/idrac/idrac22modular/fr/ug/chap08.htm#wp1181160) ».

# <span id="page-245-0"></span>**Dépannage et questions les plus fréquentes**

Le [tableau 20](#page-245-2)-13 contient les questions les plus fréquentes sur les problèmes de dépannage.

#### <span id="page-245-2"></span>**Tableau 20-13. Questions les plus fréquentes/Dépannage**

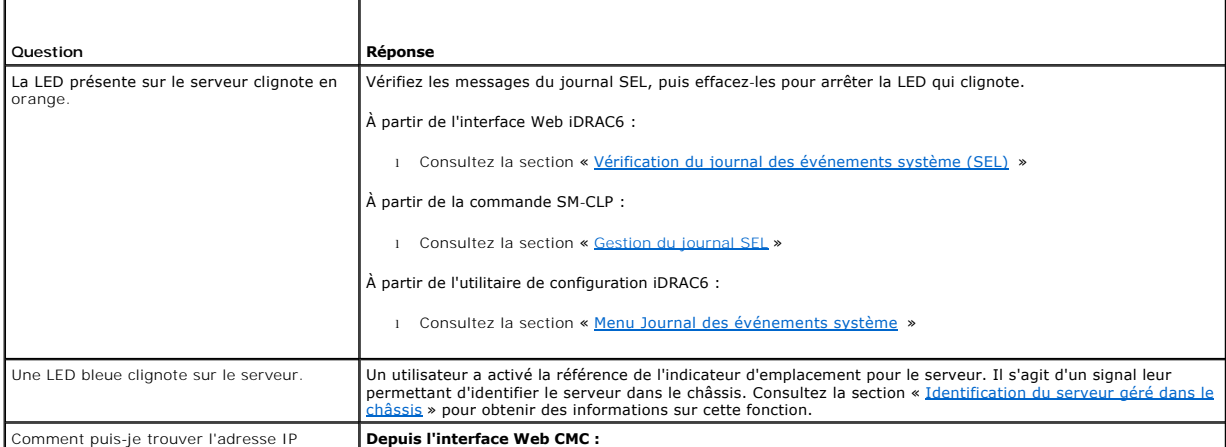

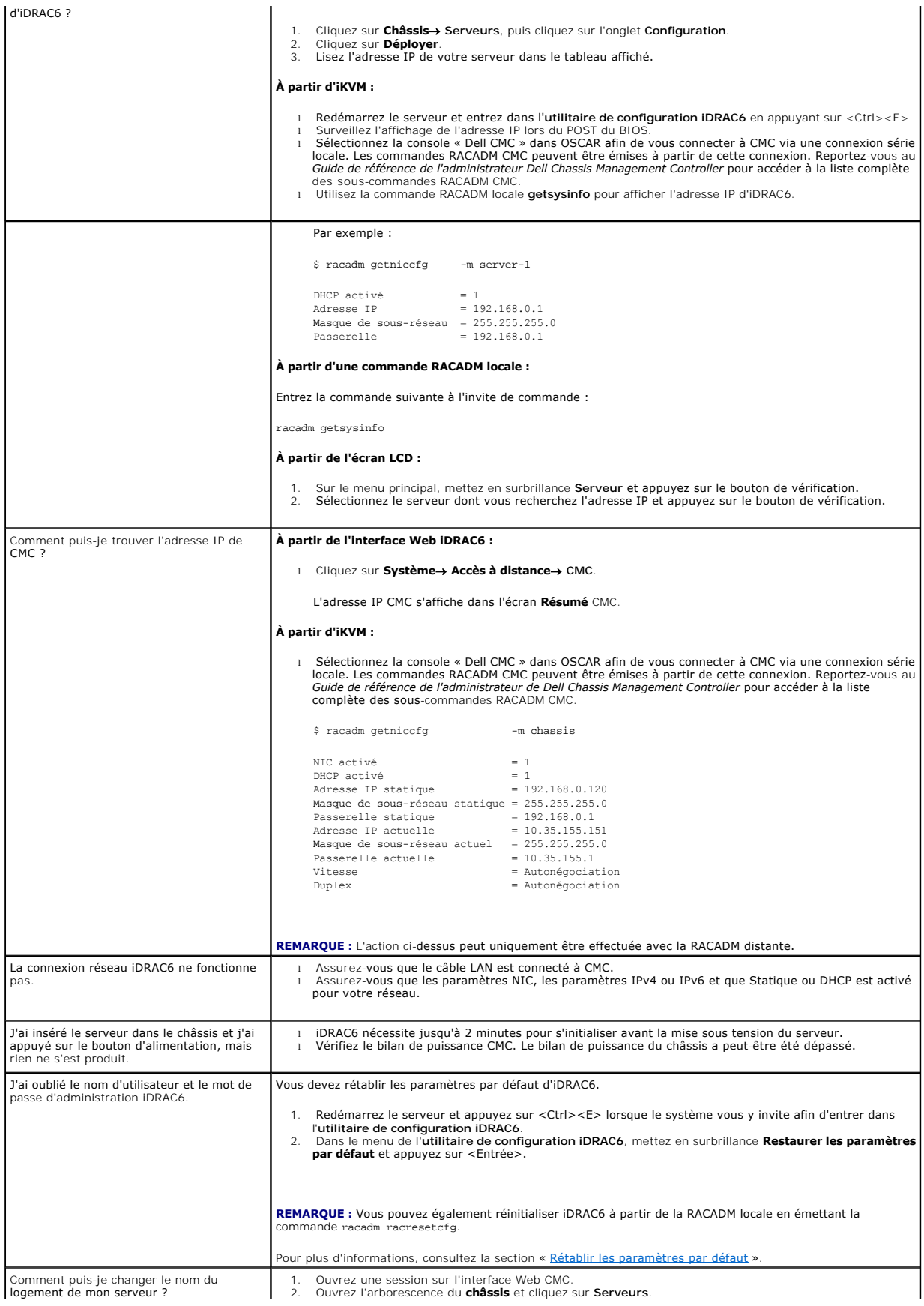

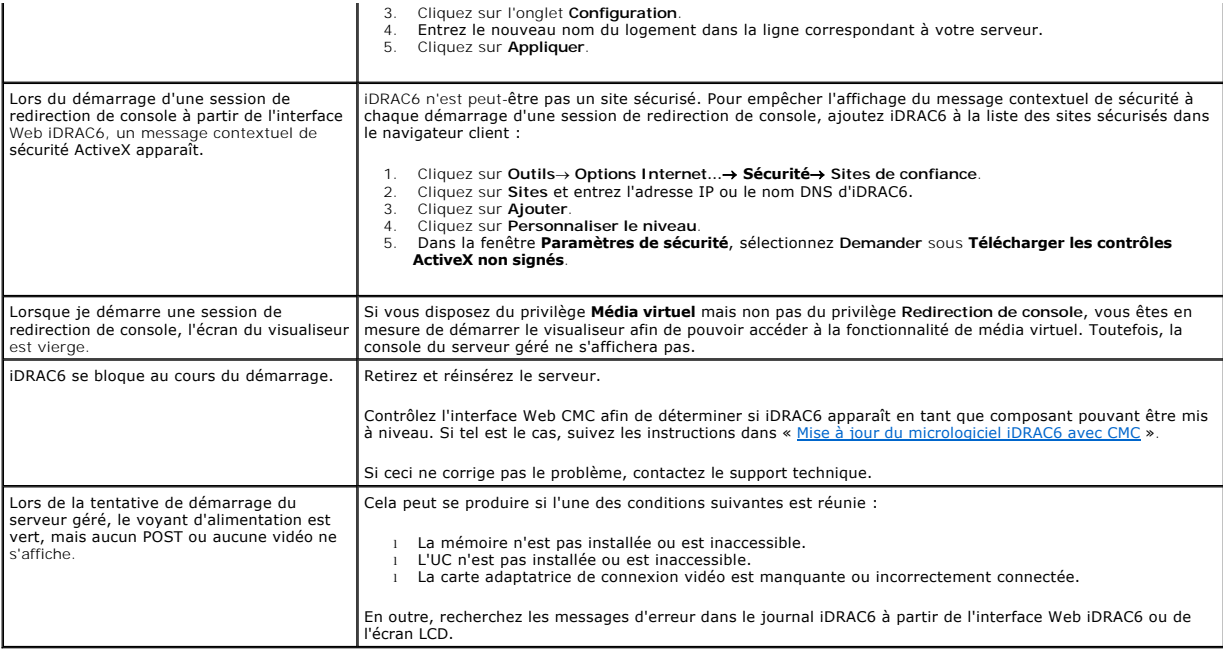

[Retour à la page du sommaire](file:///E:/Software/smdrac3/idrac/idrac22modular/fr/ug/index.htm)